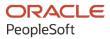

# PeopleSoft HCM 9.2: PeopleSoft eProfile Manager Desktop

May 2024

ORACLE

PeopleSoft HCM 9.2: PeopleSoft eProfile Manager Desktop Copyright © 1988, 2024, Oracle and/or its affiliates.

This software and related documentation are provided under a license agreement containing restrictions on use and disclosure and are protected by intellectual property laws. Except as expressly permitted in your license agreement or allowed by law, you may not use, copy, reproduce, translate, broadcast, modify, license, transmit, distribute, exhibit, perform, publish, or display any part, in any form, or by any means. Reverse engineering, disassembly, or decompilation of this software, unless required by law for interoperability, is prohibited.

The information contained herein is subject to change without notice and is not warranted to be error-free. If you find any errors, please report them to us in writing.

If this is software, software documentation, data (as defined in the Federal Acquisition Regulation), or related documentation that is delivered to the U.S. Government or anyone licensing it on behalf of the U.S. Government, then the following notice is applicable:

U.S. GOVERNMENT END USERS: Oracle programs (including any operating system, integrated software, any programs embedded, installed, or activated on delivered hardware, and modifications of such programs) and Oracle computer documentation or other Oracle data delivered to or accessed by U.S. Government end users are "commercial computer software," "commercial computer software documentation," or "limited rights data" pursuant to the applicable Federal Acquisition Regulation and agency-specific supplemental regulations. As such, the use, reproduction, duplication, release, display, disclosure, modification, preparation of derivative works, and/or adaptation of i) Oracle programs (including any operating system, integrated software, any programs embedded, installed, or activated on delivered hardware, and modifications of such programs), ii) Oracle computer documentation and/or iii) other Oracle data, is subject to the rights and limitations specified in the license contained in the applicable contract. The terms governing the U.S. Government's use of Oracle cloud services are defined by the applicable contract for such services. No other rights are granted to the U.S. Government.

This software or hardware is developed for general use in a variety of information management applications. It is not developed or intended for use in any inherently dangerous applications, including applications that may create a risk of personal injury. If you use this software or hardware in dangerous applications, then you shall be responsible to take all appropriate fail-safe, backup, redundancy, and other measures to ensure its safe use. Oracle Corporation and its affiliates disclaim any liability for any damages caused by use of this software or hardware in dangerous applications.

Oracle<sup>®</sup>, Java, MySQL, and NetSuite are registered trademarks of Oracle and/or its affiliates. Other names may be trademarks of their respective owners.

Intel and Intel Inside are trademarks or registered trademarks of Intel Corporation. All SPARC trademarks are used under license and are trademarks or registered trademarks of SPARC International, Inc. AMD, Epyc, and the AMD logo are trademarks or registered trademarks of Advanced Micro Devices. UNIX is a registered trademark of The Open Group.

This software or hardware and documentation may provide access to or information about content, products, and services from third parties. Oracle Corporation and its affiliates are not responsible for and expressly disclaim all warranties of any kind with respect to third-party content, products, and services unless otherwise set forth in an applicable agreement between you and Oracle. Oracle Corporation and its affiliates will not be responsible for any loss, costs, or damages incurred due to your access to or use of third-party content, products, or services, except as set forth in an applicable agreement between you and Oracle.

#### **Documentation Accessibility**

For information about Oracle's commitment to accessibility, visit the Oracle Accessibility Program website at <u>https://docs.oracle.com/pls/topic/lookup?ctx=acc&id=docacc</u>.

#### Access to Oracle Support

Oracle customers that have purchased support have access to electronic support through My Oracle Support. For information, visit <u>https://docs.oracle.com/pls/topic/lookup?ctx=acc&id=info</u> or visit <u>https://docs.oracle.com/pls/topic/lookup?ctx=acc&id=trs</u> if you are hearing impaired.

## Contents

| Preface: Preface                                                                 | xi   |
|----------------------------------------------------------------------------------|------|
| Understanding the PeopleSoft Online Help and PeopleBooks                         | xi   |
| Hosted PeopleSoft Online Help                                                    | xi   |
| Locally Installed PeopleSoft Online Help                                         | xi   |
| Downloadable PeopleBook PDF Files                                                |      |
| Common Help Documentation                                                        |      |
| Field and Control Definitions                                                    | xii  |
| Typographical Conventions                                                        | xii  |
| ISO Country and Currency Codes                                                   | xiii |
| Region and Industry Identifiers                                                  | xiii |
| Translations and Embedded Help                                                   | xiv  |
| Using and Managing the PeopleSoft Online Help                                    | xiv  |
| PeopleSoft HCM Related Links                                                     | xiv  |
| Contact Us                                                                       | xiv  |
| Follow Us                                                                        | XV   |
| Chapter 1: Getting Started with eProfile Manager Desktop                         | 17   |
| eProfile Manager Desktop Overview                                                | 17   |
| eProfile Manager Desktop Business Processes                                      | 17   |
| eProfile Manager Desktop Implementation                                          | 18   |
| Chapter 2: Setting Up Guided Self-Service Transactions for Manager Self-Service  | 19   |
| Understanding Guided Self-Service Transactions                                   | 19   |
| Configuring Guided Self-Service Transactions for Manager Self-Service            | 20   |
| Pages Used to Configure Guided Self-Service Transactions                         | 20   |
| Understanding Delivered Transactions and Fields for Guided Self-Service          | 21   |
| Understanding Updates to Position Data                                           | 24   |
| Understanding URL Definitions for Guided Self-Service Attachments                |      |
| Transaction Configuration - Configuration Page                                   |      |
| Clone Transaction Secondary Page                                                 | 31   |
| Transaction Configuration - Questionnaire Page                                   |      |
| Action Reasons Page                                                              |      |
| Page Fields Page                                                                 | 40   |
| Transaction Configuration - Position Data Options Page                           | 42   |
| Clone Transaction Page                                                           | 44   |
| Chapter 3: Setting Up eProfile Manager Pagelets for the Dashboards               |      |
| Dashboards and the Portal Registry                                               |      |
| Understanding Accessing Direct Line Report Information on the Dashboard Pagelets | 48   |
| Understanding Related Actions and Self Service Transactions                      | 49   |
| Configuring the Manager Dashboard Pagelets                                       | 51   |
| Pages Used to Configure the Manager Dashboard Pagelets                           |      |
| Understanding the Manager Dashboard Pagelets and Setup                           | 52   |
| Understanding Alerts                                                             |      |
| Understanding Approvals                                                          |      |
| Understanding the Direct Line Reports Pagelet Features                           | 55   |
| Alerts Pagelet Setup Page                                                        |      |
| Approvals Pagelet Setup Page                                                     | 60   |
| Direct Reports Pagelet Setup Page                                                |      |

| Configuring the Talent Summary Pagelets                                          | 69 |
|----------------------------------------------------------------------------------|----|
| Pages Used to Configure the Talent Summary Pagelets                              | 69 |
| Understanding the Talent Summary Dashboard Pagelets and Setup                    |    |
| Prerequisites                                                                    |    |
| Header Fields Page                                                               | 73 |
| Header Rate Boxes Page                                                           |    |
| Other Pagelets Page                                                              |    |
| Alerts Pagelet Setup Page                                                        |    |
| Chapter 4: Setting Up Employee Snapshot                                          |    |
| Understanding Employee Snapshot Dashboards and Tiles                             |    |
| Adding, Renaming, or Deleting a Dashboard from Employee Snapshot Pages           |    |
| Displaying Tiles on an Employee Snapshot Dashboard                               |    |
| Configuring Employee Snapshot.                                                   |    |
| Pages Used to Configure Employee Snapshot                                        |    |
| Understanding How to Display Content on the Configurable Profile Tiles and Pages |    |
| Configure Employee Snapshot Tile                                                 |    |
| Configure Employee Snapshot Layout                                               |    |
| Configure Employee Snapshot - Competencies Page                                  |    |
| Configure Employee Snapshot - Licenses and Certifications Page                   |    |
| Configure Employee Snapshot - Projects Page                                      |    |
| Configure Employee Snapshot - Document History Page                              |    |
| Configure Employee Snapshot - Performance versus Potential Page                  |    |
| Rating Model Information Page                                                    |    |
| Configure Employee Snapshot - Risk versus Loss Page                              |    |
| Configure Employee Snapshot - Succession Options Page                            |    |
| Configure Employee Snapshot - Profile Content Page                               |    |
| Tile Attributes Page                                                             |    |
| Dashboard Information Page                                                       |    |
| Chapter 5: Managing Direct Reports                                               |    |
| Understanding the Management of Direct Reports                                   |    |
| Understanding eProfile Manager Desktop Transactions                              |    |
| Understanding the Process Flow for Transactions                                  |    |
| Understanding HTML Email Approvals                                               |    |
| Prerequisites for Managing Direct Reports                                        |    |
| Viewing Direct Reports' Personal Information                                     |    |
| Understanding Viewing Personal Information                                       |    |
| Pages Used to View Personal Information                                          |    |
| Changing Full-Time or Part-Time Status                                           |    |
| Pages Used to Change Part- or Full-Time Status                                   |    |
| Understanding Changing Full-Time or Part-Time Status                             |    |
| Changing Reporting Managers                                                      |    |
| Pages Used to Change Reporting Managers                                          |    |
| Understanding Changing Reporting Managers                                        |    |
| Changing Work Locations                                                          |    |
| Pages Used to Change Locations                                                   |    |
| Understanding Changing Work Locations                                            |    |
| Promoting Employees                                                              |    |
| Pages Used to Promote Employees                                                  |    |
| Understanding Employee Promotions                                                |    |
| Retiring Employees                                                               |    |
| Pages Used to Retire Employees                                                   |    |
| ruges osed to Rettre Employees                                                   |    |

| Understanding Retiring Employees                                                    | 131 |
|-------------------------------------------------------------------------------------|-----|
| Terminating Employees                                                               | 132 |
| Pages Used to Terminate Employees                                                   | 132 |
| Understanding the Terminating Employees Process                                     | 132 |
| Transferring Employees                                                              |     |
| Pages Used to Transfer Employees                                                    | 133 |
| Understanding Transferring Employees                                                |     |
| Changing Jobs Requiring Works Council Approval                                      |     |
| Pages Used to Change Jobs                                                           |     |
| Understanding Job Changes                                                           |     |
| Reviewing Military Rank Change Requests                                             |     |
| Page Used to Review Military Rank Change Requests                                   |     |
| Reviewing Military Rank Change Requests                                             |     |
| Adding and Reviewing Hires.                                                         |     |
| Page Used to Add and Review Hires, Personal Data, Job Data, or Profile Transactions |     |
| Adding and Reviewing Hires, Personal Data, Job Data, or Profile Transactions        |     |
| Chapter 6: Using the Fluid User Interface for eProfile Manager Desktop              |     |
| Configuring the My Team Pages                                                       |     |
| Pages Used to Configure the My Team Pages                                           |     |
| Configure My Team Pages Page                                                        |     |
| Using the PeopleSoft Fluid User Interface to Perform Manager Tasks                  |     |
| Pages Used to Perform Manager Tasks Using the PeopleSoft Fluid User Interface       |     |
| Understanding How to View Other Manager Reporting Structures                        |     |
| My Team Tile                                                                        |     |
| My Team Page Header and Page Views                                                  |     |
|                                                                                     |     |
| My Team Page: Actions List Menu Options<br>My Team Pages: Supplementary Panel       |     |
|                                                                                     |     |
| Select Manager Page                                                                 |     |
| My Team – Summary Page                                                              |     |
| My Team – Performance Page                                                          |     |
| My Team – Compensation Page                                                         |     |
| My Team – Leave Balances Page                                                       |     |
| Leave Balances - View Details Page                                                  |     |
| Performance vs. Compa-Ratio Pivot Grid                                              |     |
| Using Fluid Approvals to Approve Self Service Transaction Requests                  |     |
| Pages Used to Approve Self Service Transaction Requests Using Fluid Approvals       |     |
| Understanding Approvals for eProfile Manager Desktop                                |     |
| Pending Approvals - <transaction name=""> Page</transaction>                        |     |
| Name Change Details Page                                                            |     |
| Attachments Page                                                                    |     |
| Using Fluid Approvals to Approve Gender Identity Changes                            |     |
| Pages Used to Approve Gender Identity Changes                                       |     |
| Pending Approvals - Gender Identity Change Page                                     |     |
| Gender Identity Change - Attachments Page                                           |     |
| Managing Remote Worker Requests as a Manager Using Fluid                            |     |
| Pages Used to Manager Remote Worker Requests as a Manager Using Fluid               |     |
| Remote Worker Tile (for Managers)                                                   |     |
| Chapter 7: Using Guided Self-Service Transactions                                   |     |
| Performing Guided Self-Service Transactions in Manager Self-Service                 |     |
| Pages Used to Perform Guided Self-Service Transactions in Manager Self Service      |     |
| Understanding Guided Self-Service Transactions                                      | 189 |

| Understanding How Managers Access Guided Self-Service Transactions                  |     |
|-------------------------------------------------------------------------------------|-----|
| Update Team Information Tile                                                        | 194 |
| Update Team Information Page                                                        |     |
| <transaction name=""> - Find Team Member Page for Selecting Employees</transaction> | 195 |
| Questionnaire Page                                                                  | 199 |
| Decision Support Page                                                               |     |
| Common Header for Guided Self-Service Pages                                         |     |
| Work and Job Information Page                                                       |     |
| Compensation Details Page                                                           |     |
| Clone Position Page                                                                 |     |
| Review and Submit Page                                                              |     |
| <transaction name=""> Page for Reviewing Submitted Transactions</transaction>       |     |
| Approving Guided Self-Service Transactions.                                         |     |
| Pages Used to Approve Guided Self-Service Transactions                              |     |
| Understanding Approvals for Guided Self-Service                                     |     |
| Understanding Delivered Approval Process IDs for Guided Self-Service Transactions.  |     |
| Fluid <transaction name=""> Page for Guided Self-Service Approvals</transaction>    |     |
| Salary Change Details Page                                                          |     |
| Salary Grade Information Page                                                       |     |
| Attachments Page                                                                    |     |
|                                                                                     |     |
| Classic <transaction name=""> Page for Guided Self-Service Approvals</transaction>  |     |
| <transaction name=""> Page for Final Administrator Approval</transaction>           |     |
| hapter 8: (USF) Managing Direct Reports                                             |     |
| Understanding Self-Service Transactions and Approvals                               |     |
| Manager Self-Service Transactions.                                                  |     |
| Approvals and the Approval Framework                                                |     |
| Work-In-Progress Statuses for Approval Steps                                        |     |
| PAR Defaults for Approved Transactions.                                             |     |
| Prerequisites for Managing Direct Reports                                           |     |
| Changing Part-Time or Full-Time Status.                                             |     |
| Pages Used to Change Part-Time or Full-Time Status                                  |     |
| Understanding the Process Flow for Part-Time or Full-Time Status Changes            |     |
| Changing Work Location                                                              |     |
| Pages Used to Change Work Location                                                  |     |
| Understanding Work Location Changes                                                 |     |
| Promoting Employees                                                                 |     |
| Pages Used to Promote Employees                                                     |     |
| Understanding Employee Promotions                                                   |     |
| Reassigning Employees                                                               |     |
| Pages Used to Reassign Employees                                                    |     |
| Understanding Employee Reassignments                                                |     |
| Requesting Reporting Changes                                                        | 248 |
| Pages Used to Request Reporting Changes                                             |     |
| Understanding Reporting Changes                                                     |     |
| Retiring Employees                                                                  | 249 |
| Pages Used to Retire Employees                                                      |     |
| Understanding Retiring Employees                                                    |     |
| Separating Employees                                                                |     |
| Pages Used to Separate Employees                                                    |     |
| Understanding Separating Employees                                                  |     |
| Approving Change Requests                                                           | 250 |
|                                                                                     |     |

| Pages Used to Approve Change Requests                           |     |
|-----------------------------------------------------------------|-----|
| Understanding Approvals                                         |     |
| Administering Approvals                                         |     |
| Pages Used to Administer Approvals                              |     |
| Understanding Approval Administration                           |     |
| Chapter 9: Using the Manager Dashboard                          |     |
| Understanding the Manager Dashboard Content and Layout          |     |
| Defining the Manager Dashboard Content and Layout               |     |
| Pages Used to Define the Manager Dashboard Content and Layout   | 257 |
| Personalize Content: Manager Dashboard Page                     |     |
| Personalize Layout: Manager Dashboard Page                      |     |
| Viewing the Manager Dashboard Pagelets                          |     |
| Pages Used to View Additional Manager Dashboard Pagelet Content |     |
| Alerts Pagelet                                                  |     |
| More Alert Information Page                                     |     |
| Objective Alignment Pagelet                                     |     |
| Business Objective Alignment Pagelet                            |     |
| Objective Alignment Progress Page                               |     |
| Absence Events Analysis Pagelet                                 |     |
| Pending Approvals Pagelet                                       |     |
| Approve <transaction> Page</transaction>                        |     |
| Company Directory Pagelet                                       |     |
| My Open Jobs Pagelet                                            |     |
| Quick Links Pagelet                                             |     |
| My Reports Pagelet                                              |     |
| Learning Pagelet                                                |     |
| Direct Line Reports Pagelet                                     |     |
| My Team's Performance Status Pagelet                            |     |
| Change Settings Page                                            |     |
| Personalizing Pagelets                                          |     |
| Pages Used to Personalize Pagelets                              |     |
| Personalize Alerts Page                                         |     |
| Personalize Business Objectives Alignment Page                  |     |
| Personalize My Reports Page                                     |     |
| Personalizing Column and Sort Order within the Pagelet Grids    |     |
| Personalize Column and Sort Order Page                          |     |
| Chapter 10: Using the Talent Summary Pagelets                   |     |
| Understanding the Talent Summary Content and Layout             |     |
| Displaying the Talent Summary Page and Pagelets                 |     |
| Pages Used to Display the Talent Summary Page and Pagelets      |     |
| Talent Summary - Employee Selection Criteria Page               |     |
| Talent Summary Page                                             |     |
| Viewing the HR Job and Plan Careers Pagelets                    |     |
| Career History Pagelet                                          |     |
| Career Planning Pagelet                                         |     |
| Viewing the HR Manage Profiles Pagelets                         |     |
| Pages Used to View Additional Manage Profiles Pagelet Content   |     |
| Education Pagelet                                               |     |
| Honors and Awards Pagelet                                       |     |
| Interest List Pagelet                                           |     |
| Job Related Competencies Pagelet                                |     |

| Personal Competencies Pagelet                                                   |     |
|---------------------------------------------------------------------------------|-----|
| Licenses and Certifications Pagelet                                             | 312 |
| Responsibilities Pagelet                                                        |     |
| Special Projects Pagelet                                                        | 313 |
| (E&G) E&G Special Projects Pagelet                                              |     |
| Viewing the Compensation Pagelets                                               | 315 |
| Base Salary History Pagelet                                                     |     |
| Current Salary Pagelet                                                          |     |
| Total Rewards Pagelet                                                           |     |
| Viewing the ePerformance Pagelets                                               | 318 |
| Performance History Pagelet as a Graph                                          |     |
| Performance History Pagelet in a Table Grid                                     |     |
| Viewing the Plan Succession Pagelet                                             |     |
| Succession Options Pagelet                                                      |     |
| Viewing the Enterprise Learning Management Pagelet                              |     |
| Learning Pagelet                                                                |     |
| Chapter 11: Viewing the Employee Snapshot                                       |     |
| Understanding the Employee Snapshot Content and Layout                          |     |
| Security Access to Tile and Page Content: Direct Reports and Profile Management |     |
| Accessing the Employee Snapshot Pages and Tiles                                 |     |
| Pages Used to Access the Employee Snapshot Pages and Tiles                      |     |
| Employee Snapshot Tile                                                          |     |
| Employee Snapshot - Find Team Member Page (for Managers)                        |     |
| Employee Snapshot - Search Page (for Administrators)                            |     |
| Employee Snapshot - Search Results Page                                         |     |
| Viewing the Summary Tiles and Pages                                             |     |
| Pages Used to View the Employee Snapshot - Summary Tiles and Page               |     |
| Employee Snapshot - Summary Dashboard                                           |     |
| Performance (Summary) Tile                                                      |     |
| Performance History Page                                                        |     |
| Compensation (Summary) Tile                                                     | 347 |
| Compensation: Current Salary Page                                               | 348 |
| Compensation: Salary History Page                                               | 349 |
| Compensation History Page                                                       |     |
| Salary Change Details Page                                                      |     |
| Compensation: Total Rewards Page                                                | 355 |
| Job Details (Summary) Tile                                                      | 359 |
| Job Details: Job Information Page                                               |     |
| Job Details: Job History Page                                                   |     |
| Job Competencies (Summary) Tile                                                 |     |
| Job Competencies Page                                                           |     |
| Job Competency Details Page                                                     |     |
| Personal Competencies (Summary) Tile                                            |     |
| Personal Competencies Page                                                      |     |
| Personal Competency Details Page                                                |     |
| Licenses and Certifications (Summary) Tile                                      |     |
| Licenses and Certifications Page                                                |     |
| Licenses and Certifications Details Page                                        |     |
| Responsibilities (Summary) Tile                                                 |     |
| Responsibilities Page                                                           |     |
| Responsibilities Details Page                                                   | 376 |
|                                                                                 |     |

| Honors and Awards (Summary) Tile                                               | 377 |
|--------------------------------------------------------------------------------|-----|
| Honors and Awards Page                                                         |     |
| Honors and Awards Details Page                                                 | 378 |
| Job Interests (Summary) Tile                                                   |     |
| Job Interests Page                                                             |     |
| Development (Summary) Tile                                                     |     |
| Development History Page                                                       |     |
| Education Tile                                                                 |     |
| Education Page                                                                 |     |
| Education Details Page                                                         |     |
| Career Plans (Summary) Tile                                                    |     |
| Career Plans Page                                                              |     |
| Career Move Details Page                                                       | 389 |
| Viewing the Promotion Readiness Tiles and Pages                                | 390 |
| Pages Used to View the Employee Snapshot - Promotion Readiness Tiles and Pages |     |
| Employee Snapshot - Promotion Readiness Dashboard                              |     |
| Current Salary Tile                                                            |     |
| Job Competencies Tile                                                          | 397 |
| Salary History Tile                                                            | 397 |
| Salary History Details Page                                                    | 398 |
| Performance History Tile                                                       |     |
| Personal Competencies Tile                                                     |     |
| Learning Tile.                                                                 |     |
| Job History Tile                                                               |     |
| Job History Page                                                               |     |
| Viewing the Compensation Review Tiles and Pages                                |     |
| Pages Used to View the Employee Snapshot Compensation Review Tiles and Pages   |     |
| Employee Snapshot - Compensation Review Dashboard                              |     |
| Bonus Earnings Tile                                                            |     |
| Total Rewards Tile                                                             |     |
| Total Rewards Details Page                                                     |     |
| Employee Impact Tile                                                           |     |
| Employee Impact Page                                                           |     |
| Viewing the Performance Review Tiles and Pages                                 |     |
| Pages Used to View the Performance Review Tiles and Pages                      |     |
| Employee Snapshot - Performance Review Dashboard                               |     |
| Responsibilities Tile                                                          |     |
| Special Projects Tile                                                          |     |
| Special Projects Page                                                          |     |
| Special Projects Details Page                                                  |     |
| E&G Special Projects Tile                                                      |     |
| E&G Special Projects Page                                                      |     |
| E&G Special Projects Details Page                                              |     |
| Licenses and Certifications Tile                                               |     |
| Development History Tile                                                       |     |
| Viewing the Career Planning Tiles and Pages                                    |     |
| Pages Used to View the Employee Snapshot - Career Planning Tiles and Pages     |     |
| Employee Snapshot - Career Planning Dashboard                                  |     |
| Career Plans Tile                                                              |     |
| Succession Plans Tile                                                          |     |
| Succession Plans Page                                                          |     |
|                                                                                |     |

| Job Interest Tile                                               |     |
|-----------------------------------------------------------------|-----|
| Viewing Configurable Profile Content Tiles and Pages            |     |
| Pages Used to View Configurable Profile Content Tiles and Pages |     |
| <content type=""> Tile</content>                                | 444 |
| <content type=""> Page</content>                                |     |
| <content item=""> Details Page</content>                        |     |

## Preface

## Understanding the PeopleSoft Online Help and PeopleBooks

The PeopleSoft Online Help is a website that enables you to view all help content for PeopleSoft applications and PeopleTools. The help provides standard navigation and full-text searching, as well as context-sensitive online help for PeopleSoft users.

## Hosted PeopleSoft Online Help

You can access the hosted PeopleSoft Online Help on the <u>Oracle Help Center</u>. The hosted PeopleSoft Online Help is updated on a regular schedule, ensuring that you have access to the most current documentation. This reduces the need to view separate documentation posts for application maintenance on My Oracle Support. The hosted PeopleSoft Online Help is available in English only.

To configure the context-sensitive help for your PeopleSoft applications to use the Oracle Help Center, see <u>Configuring Context-Sensitive Help Using the Hosted Online Help Website</u>.

## Locally Installed PeopleSoft Online Help

If you're setting up an on-premises PeopleSoft environment, and your organization has firewall restrictions that prevent you from using the hosted PeopleSoft Online Help, you can install the online help locally. Installable PeopleSoft Online Help is made available with selected PeopleSoft Update Images and with PeopleTools releases for on-premises installations, through the <u>Oracle Software Delivery Cloud</u>.

Your installation documentation includes a chapter with instructions for how to install the online help for your business environment, and the documentation zip file may contain a README.txt file with additional installation instructions. See *PeopleSoft 9.2 Application Installation* for your database platform, "Installing PeopleSoft Online Help."

To configure the context-sensitive help for your PeopleSoft applications to use a locally installed online help website, see <u>Configuring Context-Sensitive Help Using a Locally Installed Online Help Website</u>.

## **Downloadable PeopleBook PDF Files**

You can access downloadable PDF versions of the help content in the traditional PeopleBook format on the <u>Oracle Help Center</u>. The content in the PeopleBook PDFs is the same as the content in the PeopleSoft Online Help, but it has a different structure and it does not include the interactive navigation features that are available in the online help.

## **Common Help Documentation**

Common help documentation contains information that applies to multiple applications. The two main types of common help are:

• Application Fundamentals

• Using PeopleSoft Applications

Most product families provide a set of application fundamentals help topics that discuss essential information about the setup and design of your system. This information applies to many or all applications in the PeopleSoft product family. Whether you are implementing a single application, some combination of applications within the product family, or the entire product family, you should be familiar with the contents of the appropriate application fundamentals help. They provide the starting points for fundamental implementation tasks.

In addition, the *PeopleTools: Applications User's Guide* introduces you to the various elements of the PeopleSoft Pure Internet Architecture. It also explains how to use the navigational hierarchy, components, and pages to perform basic functions as you navigate through the system. While your application or implementation may differ, the topics in this user's guide provide general information about using PeopleSoft applications.

## **Field and Control Definitions**

PeopleSoft documentation includes definitions for most fields and controls that appear on application pages. These definitions describe how to use a field or control, where populated values come from, the effects of selecting certain values, and so on. If a field or control is not defined, then it either requires no additional explanation or is documented in a common elements section earlier in the documentation. For example, the Date field rarely requires additional explanation and may not be defined in the documentation for some pages.

## **Typographical Conventions**

| Typographical Convention | Description                                                                                                    |  |
|--------------------------|----------------------------------------------------------------------------------------------------|--|
| Key+Key                  | Indicates a key combination action. For example, a plus sign (+) between keys means that you must hold down the first ke while you press the second key. For <b>Alt+W</b> , hold down the <b>A</b> key while you press the <b>W</b> key. |  |
| (ellipses)               | Indicate that the preceding item or series can be repeated any number of times in PeopleCode syntax.                                                                                                    |  |
| { } (curly braces)       | Indicate a choice between two options in PeopleCode syntax.<br>Options are separated by a pipe (   ).                                                                                                    |  |
| [] (square brackets)     | Indicate optional items in PeopleCode syntax.                                                                                                    |  |
| & (ampersand)            | When placed before a parameter in PeopleCode syntax,<br>an ampersand indicates that the parameter is an already<br>instantiated object.<br>Ampersands also precede all PeopleCode variables.                                             |  |

The following table describes the typographical conventions that are used in the online help.

| Typographical Convention | Description                                                                                                    |
|--------------------------|----------------------------------------------------------------------------------------------------|
| ⇒                        | This continuation character has been inserted at the end of a line of code that has been wrapped at the page margin. The code should be viewed or entered as a single, continuous line of code without the continuation character. |

## **ISO Country and Currency Codes**

PeopleSoft Online Help topics use International Organization for Standardization (ISO) country and currency codes to identify country-specific information and monetary amounts.

ISO country codes may appear as country identifiers, and ISO currency codes may appear as currency identifiers in your PeopleSoft documentation. Reference to an ISO country code in your documentation does not imply that your application includes every ISO country code. The following example is a country-specific heading: "(FRA) Hiring an Employee."

The PeopleSoft Currency Code table (CURRENCY\_CD\_TBL) contains sample currency code data. The Currency Code table is based on ISO Standard 4217, "Codes for the representation of currencies," and also relies on ISO country codes in the Country table (COUNTRY\_TBL). The navigation to the pages where you maintain currency code and country information depends on which PeopleSoft applications you are using. To access the pages for maintaining the Currency Code and Country tables, consult the online help for your applications for more information.

## **Region and Industry Identifiers**

Information that applies only to a specific region or industry is preceded by a standard identifier in parentheses. This identifier typically appears at the beginning of a section heading, but it may also appear at the beginning of a note or other text.

Example of a region-specific heading: "(Latin America) Setting Up Depreciation"

#### **Region Identifiers**

Regions are identified by the region name. The following region identifiers may appear in the PeopleSoft Online Help:

- Asia Pacific
- Europe
- Latin America
- North America

#### **Industry Identifiers**

Industries are identified by the industry name or by an abbreviation for that industry. The following industry identifiers may appear in the PeopleSoft Online Help:

• USF (U.S. Federal)

E&G (Education and Government)

## **Translations and Embedded Help**

PeopleSoft 9.2 software applications include translated embedded help. With the 9.2 release, PeopleSoft aligns with the other Oracle applications by focusing our translation efforts on embedded help. We are not planning to translate our traditional online help and PeopleBooks documentation. Instead we offer very direct translated help at crucial spots within our application through our embedded help widgets. Additionally, we have a one-to-one mapping of application and help translations, meaning that the software and embedded help translation footprint is identical—something we were never able to accomplish in the past.

## Using and Managing the PeopleSoft Online Help

Select About This Help in the left navigation panel on any page in the PeopleSoft Online Help to see information on the following topics:

- Using the PeopleSoft Online Help.
- Managing hosted Online Help.
- Managing locally installed PeopleSoft Online Help.

## **PeopleSoft HCM Related Links**

Oracle Help Center

PeopleSoft Online Help Home

PeopleSoft Information Portal

My Oracle Support

PeopleSoft Training from Oracle University

PeopleSoft Video Feature Overviews on YouTube

PeopleSoft Business Process Maps (Microsoft Visio format)

HCM Abbreviations

PeopleSoft Spotlight Series

## **Contact Us**

Send your suggestions to psoft-infodev\_us@oracle.com.

Please include the applications update image or PeopleTools release that you're using.

## **Follow Us**

| Icon        | Link                                |
|-------------|-------------------------------------|
|             | Watch PeopleSoft on YouTube         |
| $\boxtimes$ | Follow @PeopleSoft_Info on X.       |
|             | Read PeopleSoft Blogs               |
| in          | Connect with PeopleSoft on LinkedIn |

## **Chapter 1**

## Getting Started with eProfile Manager Desktop

## eProfile Manager Desktop Overview

eProfile Manager Desktop is a collaborative application that gives managers greater control over employee information. With eProfile Manager Desktop, managers in your organization can perform routine tasks necessary to manage direct reports.

## eProfile Manager Desktop Business Processes

eProfile Manager Desktop supports the following business processes:

- Review employee information.
- Change employees' reporting manager.
- Transfer employees.
- Promote employees.
- Change employees' location.
- Change employees' full-time or part-time status.
- Retire employees.
- Terminate employees.
- Request job changes requiring Works Council approval.
- Review military rank change requests.
- Add and review hires.
- (USF) With this application, you can also:
- Reassign employees.
- Separate employees.

The eProfile Manager Desktop also provides managers with this dashboard functionality:

• Review employee talent summary information.

• Review managerial tasks on the Manager Dashboard.

We discuss these business processes in the business process topics in this documentation.

## eProfile Manager Desktop Implementation

PeopleSoft Setup Manager enables you to generate a list of setup tasks for your organization based on the features that you are implementing. The setup tasks include the components that you must set up, listed in the order in which you must enter data into the component tables, and links to the corresponding product documentation.

#### **Other Sources of Information**

In the planning phase of your implementation, take advantage of all PeopleSoft sources of information, including the installation guides, table-loading sequences, data models, and business process maps.

Refer to the *PeopleSoft HCM 9.2* - *Reorganization of Component Interface Permissions* (Doc ID 2342162.1) MOS posting for a list of system-delivered CIs and their usage, the mapping of CIs and associated permission lists, and the mapping of CI permission lists and user roles.

See the product documentation for PeopleTools: Setup Manager.

#### **Related Links**

Application Fundamentals

## Setting Up Guided Self-Service Transactions for Manager Self-Service

## **Understanding Guided Self-Service Transactions**

In PeopleSoft eProfile Manager Desktop, guided self-service enables you to configure self-service transactions that guide users through managerial processes. You can also use guided self-service to create a single transaction that combines related tasks (for example, a promotion and a salary increase), thus simplifying processes and minimizing change management efforts.

When you configure guided self-service transactions, you choose which pages and fields to present to the manager. You can also present managers with questions about what they want to do and let the answers to the questions control which pages and fields appear. Additional configuration options control how the system processes the request. For example, you can specify an approval process, and for certain transactions you can choose whether to update position data.

With one exception, guided self-service transactions update employee job and compensation data. For employee data changes, configuration options also control which actions and action reasons are used. The delivered *Update Job Details for Group* transaction can update department, location, and supervisor information for multiple employees at a time. The other employee transactions update data for one employee at a time.

The delivered *Clone Position* transaction differs from other transactions because it does not affect employee data. Instead, it create a new position data record. Default position data comes from the position that is being cloned, and configuration options control which fields the manager can view and modify before submitting the transaction.

Oracle delivers these guided self-service transactions for managers:

- Change Full / Part Time or Hours
- Clone Position
- Demote Employee
- Promote Employee
- Request Ad Hoc Salary Change
- Request Location Change
- Request Leave of Absence (used for unpaid leaves of absence)
- Request Paid Leave of Absence
- Request Reporting Change

- Retire Employee
- Terminate Employee
- Transfer Employee
- Update Job Details for Group

Guided self-service transactions are also configured to use workflow and approval capabilities. For more information on manager self-service transactions and using approvals, see <u>Understanding the Management of Direct Reports</u>.

#### **Related Links**

Configuring Guided Self-Service Transactions for Manager Self-Service Performing Guided Self-Service Transactions in Manager Self-Service Approving Guided Self-Service Transactions

## Configuring Guided Self-Service Transactions for Manager Self-Service

To set up guided self-service transactions, use the Transaction Configuration (HR\_MSS\_CT\_CFG) and Clone Transaction (HR\_MSS\_CT\_CLONE) components.

This video provides a demonstration of guided self-service configuration options for regulatory regions and action reasons.

Video: PeopleSoft HCM 9.2 Image 17 Highlights: Guided Self-Service Enhancements

#### **Related Links**

<u>Understanding Guided Self-Service Transactions</u> Performing Guided Self-Service Transactions in Manager Self-Service

## Pages Used to Configure Guided Self-Service Transactions

| Page Name                                                       | Definition Name    | Usage                                                                                                    |
|-----------------------------------------------------------------|--------------------|----------------------------------------------------------------------------------------------------|
| Transaction Configuration -<br>Configuration Page               | HR_MSS_CT_CFG      | Configure guided self-service transactions for managers.                                                                        |
| Clone Transaction Secondary Page                                | HR_MSS_CT_CLNE_SEC | Create a new row for an existing<br>transaction ID, and specify the effective<br>date and regulatory region for the new<br>row. |
| <u>Transaction Configuration -</u><br><u>Questionnaire Page</u> | HR_MSS_CT_SEQ      | Add questions for guided self-service transactions.                                                                             |

| Page Name                                                        | Definition Name    | Usage                                                                                                    |
|------------------------------------------------------------------|--------------------|----------------------------------------------------------------------------------------------------|
| Action Reasons Page                                              | HR_MSS_CT_RSN_SEC  | Choose the valid action reasons for the job data row that the transaction creates, and choose a default action reason.   |
| Page Fields Page                                                 | HR_MSS_CT_FLDS_SEC | Choose which fields to display on the guided self-service transaction, and choose whether those fields are display-only. |
| <u>Transaction Configuration - Position</u><br>Data Options Page | HR_MSS_CT_POSN_SEC | Configure position data updates based on guided self-service updates to incumbent data.                                  |
| Clone Transaction Page                                           | HR_MSS_CT_CLONE    | Clone guided self-service transactions for manager self-service.                                                         |

## **Understanding Delivered Transactions and Fields for Guided Self-Service**

Oracle delivers several preconfigured transactions. Part of the transaction configuration is choosing which fields to include. The available fields are those from records that exist specifically to support guided self-service.

This overview lists the delivered transactions and lists which fields are available to use with guided self-service.

### **Delivered Transactions**

The PeopleSoft application delivers configurations for the following guided self-service transactions:

- HR\_DEMOTION (Demote Employee)
- HR\_FULL\_PART\_STATUS (Change Full/Part Time or Hours)
- HR\_GROUP\_UPDATE (Update Job Details for Group)

**Note:** The ability to process multiple employees is hard-coded into this transaction. You cannot configure other transactions to support multiple employees.

- HR\_LOA\_PAID (Request Paid Leave of Absence)
- HR\_LOA\_UNPAID (Request Leave of Absence)
- HR\_LOCATION\_CHANGE (Request Location Change)
- HR\_POSITION\_CLONE (Clone Position
- HR\_PROMOTE\_PAY (Promote Employee)
- HR\_REPORTING\_CHANGE (Request Reporting Change)

- HR RETIREMENT (Retire Employee)
- HR\_TERMINATE (Terminate Employee)
- HR\_SALARY\_CHANGE (Request Ad Hoc Salary Change)
- HR\_TRANSFER\_PAY (Transfer Employee)

#### Types of Delivered Fields

When you configure the fields for a guided self-service transaction, you first choose the page that contains the record and field definitions that you will use.

These are the supported pages:

- HR\_MSS\_CT\_JOB\_SBF (Job Details subpage) for job data fields.
- HR\_MSS\_CT\_COMP\_SBF (Compensation Details subpage) for compensation data fields.
- HR\_MSS\_CLPOSN1\_SBF (Clone Position subpage) for position data fields.

Oracle also delivers an additional job data subpage, HR\_MSS\_CT\_JOBC\_SBF that your organization can modify if you need to add additional fields for guided self-service. As delivered, this page does not include any fields.

#### **Delivered Fields for Job Data**

These fields are available on the Job Details subpage HR\_MSS\_CT\_JOB\_SBF:

- Business Unit
- Department ID
- Expected Return Date
- Full/Part Time
- Job Title
- Last Date Worked
- Location Code
- Position Number
- *Reports To* (for employees in positions)
- Standard Hours

If the Standard Hours field from the Job Details subpage is made visible, the transaction also displays a read-only FTE (full-time equivalent) field. The value in the FTE fields is automatically updated when the manager changes the employee's standard hours.

• *Supervisor ID* (for employees who are not in positions, or whose Reports To position data has been overridden with a Supervisor ID)

#### **Delivered Fields for Compensation Details**

These fields are available on the Compensation Details subpage HR\_MSS\_CT\_COMP\_SBF:

- Annual Rate
- Previous Salary

#### **Delivered Fields for Clone Position**

These fields are available on the Clone Position subpage HR\_MSS\_CLPOSN1\_SBF:

- Title
- Short Title
- Business Unit
- Department
- Job Code
- Max Head Count
- Reports To
- Location
- Standard Hours
- Work Period
- Union Code
- Regular Shift
- Reg/Temp
- Full/Part time
- Mon
- Tue
- Wed
- Thu
- Fri
- Sat
- Sun
- Regulatory Region
- Supervisor Level

- Long Description
- Company
- Position Pool ID
- Pre-Encumbrance Indicator
- Encumber Salary Option
- Encumber Salary Amount
- Classified Indicator
- *FTE*
- Adds to FTE Actual Count

For the Clone Position subpage, the Standard Hours field and the FTE field are configured independently. This is different from the Job Data subpage, where configuring the Standard Hours field to appear in the transaction automatically causes a display-only FTE field to appear as well.

The **Salary Plan, Salary Grade**, and **Salary Step** fields cannot be configured to appear in the transaction. The delivered *Clone Position* transaction automatically copies the original position's salary plan, grade, and step unless the values are cleared because the manager who requests the position clears the Business Unit value while updating data for the new position. An administrator is responsible for verifying that the newly created position has the correct salary information. If administrator approvals are required, this review can be done on the administrator approval page, where the administrator can update the fields before approving the transaction.

You also cannot configure the setting for the Update Incumbents check box on the new position; that check box is always selected in new positions that are created by the delivered *Clone Position* transaction.

For additional important information about the fields in the *Clone Position* transaction, refer to the documentation for the <u>Clone Position Page</u>.

## **Understanding Updates to Position Data**

This overview discusses considerations for employees in positions.

**Note:** This topic is not relevant to the *Clone Position* transaction, which creates a new position without changing any existing employee information.

#### Updating Data for an Employee's Position

If you are changing certain information related an employee's current position (rather than changing which position is associated with the employee), you can configure these delivered transactions to update position data:

- Change Full/Part Time or Hours
- Request Location Change
- Request Reporting Change

• Update Job Details for Group

Important! These are the only transactions that support position data updates.

If you enable position data updates, the updates occur only if both of these conditions are met:

- The employee's position data has not been overridden.
- There is a one-to-one relationship between the employee and the position.

When position data updates are enabled and a manager submits a request for an employee who meets both conditions, both managers and approvers see messages stating that position data will be updated as a result of the request. When the system makes automatic database updates, it inserts a new effective-dated row into the position data record. As long as the Update Incumbents check box on the "Position Data - Specific Information Page" (PeopleSoft Human Resources Manage Positions) is selected, the new position data row triggers the Update Incumbent process, which adds a corresponding row to the employee's job record.

**Important!** If you use Guided Self-Service to update positions, make sure that the Update Incumbents check box is selected in the Position Data component so that the position changes can flow through to employee's job data records.

#### **Conditions that Prevent Automatic Position Data Updates**

The system does not make position data updates in the following situations:

• Position data updates are not enabled, or the transaction is not one of the ones that supports position data updates.

In these situations, the transaction is always routed to an administrator after any other approvals are complete. The administrator does not have the option to let the system make automatic updates. Instead, the administrator is instructed to update the data manually.

• There is not a one-to-one relationship between the employee and the position.

In this situation, the transaction works as if position data updates were not enabled, so the administrator who processes the transaction must make the database updates manually.

• The employee's position data is overridden in the job data record.

In this situation, the employee is handled like an employee who is not in a position. If administrator approval is required, the administrator still has a choice between allowing automatic updates and making manual updates, but automatic updates are made to the job record rather than to the position data.

• The employee has been given a new supervisor who is not in a position.

This situation is possible only through the *Update Job Details for Group* transaction. The the group action includes a mix of position employees and non-position employees, and the manager chooses to change the employees' supervisor, it is possible to select a new supervisor who is not in a position. The system can assign this new supervisor to the non-position employees, but an administrator must manually update the Reports To field for the position employees.

In this scenario, the *Update Job Details for Group* transaction can still update the department and location for employees in positions.

#### Changes to Which Position is Associated With an Employee

Position configuration applies only to changes that you make to position data. No configuration is needed to change which position an employee holds. You can change an employee's position using the delivered Promote Employee, Demote Employee, and Transfer Employee transactions.

With partial position management, the system can make automatic database updates only if the employee's position data has not been overridden. Otherwise, an administrator must manually make the change after the transaction has been approved.

#### **Related Links**

"Maintaining Position Data" (PeopleSoft Human Resources Manage Positions)

## **Understanding URL Definitions for Guided Self-Service Attachments**

When you configure a guided self-service transaction, you choose whether to enable transaction attachments.

#### **File Storage**

PeopleTools manages the physical storage locations of file attachments using the URL Maintenance page (PeopleTools, Utilities, Administration, URLs). All guided self-service transactions use the delivered URL Identifier HR\_MSS\_CT\_FILES.

As delivered, the *HR\_MSS\_CT\_FILES* URL Identifier is configured to store attachments in a database record. Modify the settings to store attachments on a file server instead.

#### File Type Restrictions

On the URL Maintenance page in PeopleTools, click the URL Properties link to open a page where you can choose a file extension list that controls the allowable file types. File extension lists are managed on the File Extension List page (PeopleTools, Utilities, Administration, Administer File Processing, File Extension List).

As delivered, the *HR\_MSS\_CT\_FILES* URL Identifier references the delivered *GSS\_EXTENSION\_LIST*. Note that on phones and tablets, the mobile operating system can additionally restrict user's ability to attach certain types of files. For example, iOS phones allow users to attach photos or videos, but they do not provide access to a full file system where users can select other types of attachments

## **Transaction Configuration - Configuration Page**

Use the Transaction Configuration - Configuration page (HR\_MSS\_CT\_CFG) to configure guided self-service transactions for managers.

Navigation:

#### Set Up HCM > Common Definitions > Guided Self Service > Transaction Configuration > Configuration

| This example illustrates the | Transaction | Configuration - | Configuration | nage (1 | of 2             |
|------------------------------|-------------|-----------------|---------------|---------|------------------|
| This chample musuales in     | riansaction | Configuration - | Configuration | page (1 | . 01 <i>2</i> j. |

| Configuration Questionnaire                                               |                                      |                                              |       |
|---------------------------------------------------------------------------|--------------------------------------|----------------------------------------------|-------|
| Transaction ID<br>Regulatory Regior                                       |                                      |                                              |       |
| Transaction Details ⑦                                                     |                                      | 1 of 1                                       | ✓ ▶ ▶ |
| *Effective Date<br>*Status<br>*Title<br>Comments<br>Guided Self Service ⑦ | 01/01/1900 Employee Promote Employee | Clone Transaction                            | + -   |
| C                                                                         | Allow Multiple Transactions for      | Employee                                     |       |
| Approvals ⑦                                                               |                                      |                                              |       |
| *Transaction Name                                                         |                                      | note Employee<br>notion Transaction Approval |       |

This example illustrates the Transaction Configuration - Configuration page (2 of 2).

|                    | Activity Guide ID                               | GSS_SUOW0        | 1 Q Guided Self Service                        |   |                            |  |  |
|--------------------|-------------------------------------------------|------------------|------------------------------------------------|---|----------------------------|--|--|
| tachments ⑦        |                                                 |                  |                                                |   |                            |  |  |
| Allow Attachments  |                                                 |                  |                                                |   |                            |  |  |
|                    |                                                 |                  |                                                |   |                            |  |  |
| lp & Supp          |                                                 |                  |                                                |   |                            |  |  |
|                    | Help Text                                       | ID HDR_PRC       | MOTE Q                                         |   | Help Text ID HDR_PROMOTE Q |  |  |
| Decision Support ⑦ |                                                 |                  |                                                |   |                            |  |  |
|                    |                                                 |                  |                                                |   |                            |  |  |
|                    | upport ⑦<br>Message Set                         | Number           | Content                                        |   |                            |  |  |
|                    |                                                 | Number           | Content<br>Manager Resource Guide              | + | -                          |  |  |
| Sequence           | Message Set                                     |                  |                                                |   | -                          |  |  |
| Sequence           | Message Set                                     | 1000 <b>Q</b>    | Manager Resource Guide                         | + | 4                          |  |  |
| Sequence 10 20     | Message Set           18031 Q           18031 Q | 1000 Q<br>1003 Q | Manager Resource Guide Compensation Guidelines |   | -                          |  |  |

| Field or Control  | Description                                                                                                    |
|-------------------|----------------------------------------------------------------------------------------------------|
| Transaction ID    | Configuration settings are keyed by effective date and<br>regulatory region as well as by transaction ID, but the<br>transaction ID is the field that identifies the transaction.<br>For example, all settings with the transaction ID HR_<br>PROMOTE_PAY are for the Promote Employee transaction.<br>At runtime, when a manager initiates a Promote Employee<br>transaction, the system looks at the effective date and<br>regulatory region values to select the correct row for the HR_<br>PROMOTE_PAY transaction. |
| Regulatory Region | Displays the regulatory region that you are configuring.<br>For every Transaction ID, there must be a configuration<br>record with no regulatory region defined. This is the default<br>configuration that system uses for employees in regulatory<br>regions that do not have region-specific settings.                                                                                                    |

#### **Transaction Details**

| Field or Control  | Description                                                                                                    |
|-------------------|----------------------------------------------------------------------------------------------------|
| Clone Transaction | Click to copy the current transaction to create a new<br>configuration row for the transaction.<br>The newly created row retains the current Transaction ID, but<br>you can enter a new effective date and / or regulatory region<br>to create a modified configuration to support requirements<br>that have changed or that are different for different regulatory<br>regions. |
| Status            | Keep the default value of <i>Active</i> for configurations that are currently in use. Select <i>Inactive</i> to remove a configuration from use. You cannot inactivate all effective-dated rows for a transaction's default configuration (the configuration with no regulatory region).                                                                                        |
| Title             | Enter a short description for this transaction. At runtime, the system will display this title at the top of the guided self-service pages.                                                                                                    |
| Comments          | Enter any additional descriptive information about the transaction.                                                                                                    |

#### **Guided Self Service**

Use this section to override the default setting that prevents a manager from submitting more than one transaction request for an employee at a time.

For more detailed information on enabling multiple transaction for an employee, see the "Allowing Multiple Guided Self Service Transactions for an Employee" subtopic under the <u>Understanding</u> Guided Self-Service Transactions discussion.

| Select this option for individual transactions to override the                                                                  |
|----------------------------------------------------------------------------------------------------|
| delivered Guided Self Service setting that prevents managers<br>from entering multiple job transactions for an employee.        |
| nom enering multiple job transactions for an employee.                                                                          |
| Enabling this option at the transaction configuration level                                                                     |
| allows a manager to initiate a request for this specific                                                                        |
| transaction even though another transaction may be in progress                                                                  |
| for the employee. The system sees the transaction as an exception and allows it. You will need to enable this option for        |
| each transaction that should be an exception.                                                                                   |
| euch dunsaction that should be un exception.                                                                                    |
| Important! Organizations can enable this functionality at a                                                                     |
| global level by selecting the Allow Multiple Transactions                                                                       |
| for Employee option in the Guided Self Service section of                                                                       |
| the Installation Table - "HCM Options Page" (Application                                                                        |
| Fundamentals).                                                                                                    |
| When this option is selected on the Installation Table, the system will allow multiple job requests for <i>all</i> transactions |
| and effective dates. The system does not look at the individual                                                                 |
| transaction configuration settings. Note that you cannot                                                                        |
| disable a transaction when this functionality is enabled on the                                                                 |
| Installation Table.                                                                                                    |
| Oracle recommends that you do NOT enable multiple                                                                               |
| transactions at the global (Installation Table) level.                                                                          |
| When deselected here <i>and</i> on the Installation Table, the                                                                  |
| manager cannot initiate a request if an employee already has a                                                                  |
| job transaction in progress.                                                                                                    |
|                                                                                                    |

### Approvals

| Field or Control                         | Description                                                                                                    |
|------------------------------------------|----------------------------------------------------------------------------------------------------|
| Transaction Name and Approval Process ID | Enter the workflow transaction name to be used. The system<br>displays the approval process ID that is related to the specified<br>workflow transaction.<br>The delivered transactions all include delivered approval<br>processes. For a list of the delivered approval processes, see<br><u>Understanding Delivered Approval Process IDs for Guided</u><br><u>Self-Service Transactions</u> . |

### **Activity Guide**

**Note:** This section appears only if you use PeopleTools 8.55 or above. In earlier versions of PeopleTools, guided self-service transactions do not use the Activity Guide framework.

| Field or Control  | Description                                                                                                    |
|-------------------|----------------------------------------------------------------------------------------------------|
| Activity Guide ID | Select the activity guide that renders the transaction steps to<br>end users. Guided self-service transactions that Oracle delivers<br>already include an activity guide ID.<br>Activity Guides have their own security setup. In the<br>delivered activity guides, the eProfile Manager Fluid role has<br>access to guided self-service transactions. If you set up your |
|                   | own activity guides, or if you use other roles for guided self-<br>service users, use the activity guide security settings to ensure<br>all users have proper access.                                                                                                    |
|                   | The delivered activity guides are <i>GSS_POSN1L</i> for the Clone<br>Position transaction and <i>GSS_SUOW01</i> for all other delivered<br>transactions. Do not modify these activity guides except<br>to update security. If you need to change other areas of the<br>activity guide configuration, clone the delivered activity                                         |
|                   | guide, make your changes, and then update the transaction to<br>reference the modified activity guide.                                                                                                    |

#### Attachments

| Field or Control  | Description                                                                                                    |
|-------------------|----------------------------------------------------------------------------------------------------|
| Allow Attachments | Select this check box to enable requestors to attach supporting documents for this transaction.                                                                                                    |
|                   | When this check box is selected, the Review and Submit page<br>for the transaction includes an attachments section where the<br>requestor can upload attachments related to the request.                                                                                                    |
|                   | Approvers using classic approval pages or Fluid Approvals<br>can review these attachments during the approval process.<br>(Attachments are not supported by the Mobile Approvals<br>Platform (MAP). If you still use MAP, consider switching to<br>Fluid Approvals so that approvers can see attachments.) |
|                   | For information on configuring attachment storage and allowable file types, see <u>Understanding URL Definitions for</u> <u>Guided Self-Service Attachments</u> .                                                                                                    |

## Help & Support

| Field or Control           | Description                                                                                                    |
|----------------------------|----------------------------------------------------------------------------------------------------|
| Help Text ID               | Enter the message catalog text ID for the introductory text<br>that appears before the questions on the <u>Questionnaire Page</u> of<br>the guided transaction. This text gives the user instructions or<br>guidance for answering the questionnaire.                                                              |
| <b>Edit Help Text</b> icon | If a <b>Help Text ID</b> has been entered, you can click the <b>Edit</b><br><b>Help Text</b> pencil icon to open a dialog box that displays the<br>specified text catalog entry on the "Maintain Text Catalog<br>Page" (Application Fundamentals). Use the dialog box to view<br>or modify the text catalog entry. |

## **Decision Support**

Use this section to list the decision support topics that appear within the Decision Support tab on the Questionnaire page. This information should provide guidance and assist the user in completing the transaction.

| Field or Control       | Description                                                                                                    |
|------------------------|----------------------------------------------------------------------------------------------------|
| Sequence               | Enter the order in which the Decision Support tab should display the help topics.                                                                                                    |
| Message Set and Number | Select the message set and number associated with the text that<br>you want to display for Decision Support. The messages will<br>appear as links and text on the Decision Support tab on the<br><u>Questionnaire Page</u> . Use the PeopleTools message catalog (not<br>the HCM Text Catalog) to define additional decision support<br>content for your organization. |
| Content                | Displays the message text from the specified message catalog entry.                                                                                                    |

## **Clone Transaction Secondary Page**

Use the Clone Transaction secondary page (HR\_MSS\_CT\_CLNE\_SEC) to create a new row for an existing transaction ID, and specify the effective date and regulatory region for the new row.

Navigation:

Click the Clone Transaction link on the Transaction Configuration - Configuration page.

This example illustrates the Clone Transaction secondary page.

| Clone Transaction                                                                          | [                                                                                                    | ×                                              |
|--------------------------------------------------------------------------------------------|----------------------------------------------------------------------------------------------------|------------------------------------------------|
| Transaction Details                                                                        |                                                                                                    |                                                |
| Transaction ID HR_PROMOTE_PA<br>Effective Date 03/08/2016<br>Regulatory Region<br>C Cancel | Υ                                                                                                    |                                                |
| Field or Control                                                                           | Description                                                                                                    |                                                |
| Regulatory Region                                                                          | Enter the regulatory region for the new row to be cre<br>When a transaction has different configurations for<br>regulatory regions, the system uses the configuration<br>employee who is being processed. If there is not a ro<br>the employee's regulatory region, the system uses the<br>configuration (the one that does not have any regula<br>specified) | different<br>n for the<br>ow for<br>ne default |

## **Transaction Configuration - Questionnaire Page**

Use the Transaction Configuration - Questionnaire page (HR\_MSS\_CT\_SEQ) to add questions for guided self-service transactions.

runtime.

Navigation:

Title

Set Up HCM > Common Definitions > Guided Self Service > Transaction Configuration > Questionnaire

The title for the new row appears as the transaction title at

| configuration | Questionnaire                   |              |                |                   |                |           |
|---------------|---------------------------------|--------------|----------------|-------------------|----------------|-----------|
|               | Transaction ID HR_P             | ROMOT        | E_PAY          |                   |                |           |
| R             | legulatory Region               |              |                |                   |                |           |
| ransaction [  | Details                         |              |                | Find   View All   | First 🕚 1 (    | of 1 🕑 La |
|               | Effective Date 01/01            | /1900        |                |                   |                |           |
|               | Status Active                   | •            |                |                   |                |           |
|               | Title Prom                      | ote Emp      | oloyee         |                   |                |           |
| Question      | naire 🕐                         |              | Personali      | ze   Find   💷   🔢 | First 🕚 1-4 of | 4 🕑 Last  |
| Question      | s <u>A</u> ctions <u>P</u> ages | <u>F</u> orn | n Factor 🛛 💷 🕅 |                   |                |           |
| Sequence      | Question Text ID                |              | View/Edit Text | Default Response  | Hide Question  |           |
| 10            | JOBCODE                         | Q            | View/Edit Text | Yes 💌             |                | + -       |
|               | LOCATION                        | Q            | View/Edit Text | No                |                | + -       |
| 20            |                                 |              |                |                   | _              | + -       |
| 20            | SUPERVISOR                      | Q            | View/Edit Text | No                |                |           |

This example illustrates the Transaction Configuration - Questionnaire page.

The pages and fields that appear in a guided self-service transaction depend on the answers to the questions listed in the **Questionnaire** grid. All transactions must have at least one question, even if that question is hidden and the end-user never sees it. Questions that are not hidden appear on the <u>Questionnaire Page</u>, which is presented to the end user when the transaction is first invoked.

#### **Questions Tab**

| Field or Control | Description                                                                                                    |  |  |
|------------------|----------------------------------------------------------------------------------------------------|--|--|
| Sequence         | Enter a sequence number to determine order in which the<br>questions are presented to the end-user on the Questionnaire<br>page.<br>For the Hide Action/Reason setting on the Actions tab, the<br>sequence also determines which setting is used if different<br>rows have different settings. Specifically, the system uses the |  |  |
| Question Text ID | Enter the text catalog ID for the text of the question. Valid text catalog IDs are those that have the object owner ID of <i>HELM</i>                                                                                                    |  |  |
|                  | (eProfile Manager Desktop) and the sub ID of <i>CT</i> .<br>On the Form Factor tab, you can enter a different text catalog ID for small form factor devices such as phones.                                                                                                    |  |  |

| Field or Control | Description                                                                                                    |
|------------------|----------------------------------------------------------------------------------------------------|
| View/Edit Text   | If a <b>Question Text ID</b> has been entered, you can click this link<br>to open a dialog box that displays the text catalog entry on the<br>Maintain Text Catalog page. Use the dialog box to view or<br>modify the text catalog entry.                                    |
| Default Response | Select a default response of <i>Yes</i> or <i>No</i> to this question. The field defaults to <i>No</i> .                                                                                                    |
| Hide Question    | Select this check box to hide this question from the end user<br>on the Questionnaire page. This check box is enabled only<br>when the <b>Default Response</b> value is <i>Yes</i> .                                                                                         |
|                  | If all the questions defined for a transaction are hidden, the<br>Questionnaire page is not displayed as part of the guided self-<br>service transaction.                                                                                                    |
|                  | <b>Note:</b> Any fields that are essential to a transaction should be associated with a hidden question. Because this question always has a <i>Yes</i> answer, the fields are always included in the transaction, even if the user answers <i>No</i> to all other questions. |

#### **Actions Tab**

This example illustrates the Actions tab from the Questionnaire grid on the Transaction Configuration - Questionnaire page.

| Questio  | nnaire 🕐                  |                                    | Personalize   Find   🗖 | 🔣 First 🕚 1-4 of 4     | 🕑 Last |
|----------|---------------------------|------------------------------------|------------------------|------------------------|--------|
| Question | Actions Pages Form Factor |                                    |                        |                        |        |
| Sequence | Action                    | Action Reasons                     | Hide Action Reason     | Action Reason Required |        |
| 10       | Promotion                 | <ul> <li>Action Reasons</li> </ul> |                        | $\checkmark$           | + -    |
| 20       | Promotion                 | ✓ Action Reasons                   |                        | $\checkmark$           | + -    |
| 30       | Promotion                 | ✓ Action Reasons                   |                        | $\checkmark$           | + -    |
| 40       | Pay Rate Change           | <ul> <li>Action Reasons</li> </ul> |                        | $\checkmark$           | + -    |

**Note:** The fields on this tab relate to the actions and action reasons on the employee's job record. They are not relevant to the delivered *Clone Position* transaction, which does not affect employee job records.

| Field or Control   | Description                                                                                                    |
|--------------------|----------------------------------------------------------------------------------------------------|
| Action             | <ul> <li>Select the personnel action code to associate with this question. You can select any active action that is defined on the "Actions Page" (PeopleSoft Human Resources Administer Workforce), with the exception of these actions:</li> <li><i>Hire</i></li> <li><i>Rehire</i></li> <li><i>Add Contingent Worker</i> or <i>Renewal</i> (actions for contingent workers).</li> <li>The system uses this action code in the new Job record row that is created when the transaction is approved. If the same action code is specified for all of the transaction's questions, then the system writes one row to the Job record. If different questions have different action codes, then the system creates multiple rows in the Job record, but the same data, except for the action and action reason, is written to each row.</li> <li>Note: The manager will not see the Action field on the guided self-service transaction page.</li> </ul> |
| Action Reasons     | Click to access the <u>Action Reasons Page</u> , where you can<br>choose valid action reasons for the job data row that the<br>transaction creates and you can choose a default action reason.<br><b>Note:</b> Rows that have the same action must also have the same<br>action reason settings. If you change the action reason settings<br>for a row, your changes are automatically applied to any other<br>rows with the same action.                                                                                                    |
| Hide Action Reason | Select this check box to hide the <b>Reason</b> field on the guided<br>self-service transaction pages. This configuration prevents the<br>manager from overriding the default reason.If you select this check box for some questions but not for<br>others, at runtime the system uses the setting from the first<br>question that has a Yes answer. Typically this is the first<br>question in the transaction, which is normally configured as a<br>hidden question with a Yes answer.When you select the <b>Hide Action Reason</b> check box, the<br><b>Action Reasons</b> link on this configuration page becomes read-<br>only. Therefore, if you want a default action reason that cannot<br>be changed, click the Action Reasons link and choose a default<br>action reason before you select the <b>Hide Action Reason</b> check<br>box.                                                                                                    |

| Field or Control       | Description                                                                                                    |
|------------------------|----------------------------------------------------------------------------------------------------|
| Action Reason Required | Select this check box if an action reason is required for the transaction. This check box is available only if the Reason field is visible in the transaction (that is, the Hide Action Reason check box is not selected). |

#### **Pages Tab**

This example illustrates the Pages tab from the Questionnaire grid on the Transaction Configuration - Questionnaire page.

| Questionna | ire 🕜                     | Personalize   Find   🗖   🔣 | First 🕚 1-4 d | of 4 🕑 | Last |
|------------|---------------------------|----------------------------|---------------|--------|------|
| Questions  | Actions Pages Form Factor | r 💷                        |               |        |      |
| Sequence   | Page Name                 |                            | Page Fields   |        |      |
| 10         | HR_MSS_CT_JOB_SBF         | Q                          | Page Fields   | +      | -    |
| 20         | HR_MSS_CT_JOB_SBF         | ٩                          | Page Fields   | +      | -    |
| 30         | HR_MSS_CT_JOB_SBF         | Q                          | Page Fields   | +      | -    |
| 40         | HR_MSS_CT_COMP_SBF        | Q                          | Page Fields   | +      | -    |

| Field or Control | Description                                                                                                    |
|------------------|----------------------------------------------------------------------------------------------------|
| Page Name        | Select the page that contains the record and field definitions that are associated with this question. You can associate the same page with more than one question. After choosing a page, click the <b>Page Fields</b> link to access a secondary page where you choose which fields on the page to show to the end user when this question is answered <i>Yes</i> . |
|                  | <ul> <li>HR_MSS_CT_JOB_SBF (Job Details subpage) for job data fields.</li> </ul>                                                                                                    |
|                  | • HR_MSS_CT_COMP_SBF (Compensation Details subpage) for compensation data fields.                                                                                                    |
|                  | HR_MSS_CLPOSN1_SBF (Clone Position subpage) for position data fields.                                                                                                    |
|                  | Oracle also delivers an additional job data subpage, HR_MSS_CT_JOBC_SBF that your organization can modify if you need to add additional fields for guided self-service. As delivered, this page does not include any fields.                                                                                                    |
|                  | For a detailed list of the fields on each page, see<br><u>Understanding Delivered Transactions and Fields for Guided</u><br><u>Self-Service</u> .                                                                                                    |
| Page Fields      | Click to access the <u>Page Fields Page</u> where you choose which fields to show to the end user when this question is answered <i>Yes</i> .                                                                                                    |

#### Form Factor Tab

This example illustrates the Form Factor tab from the Questionnaire grid on the Transaction Configuration - Questionnaire page.

| Questionnaire | Personalize   F           | ind   💷   🔣 👘 First 🚳 1-4 | 4 of 4 🕐 | Last |
|---------------|---------------------------|---------------------------|----------|------|
| Questions A   | ctions Pages Form Factor  |                           |          |      |
| Sequence      | Small Form Factor Text ID | View/Edit Text            |          |      |
| 10            | JOBCODE_SFF               | View/Edit Text            | +        | -    |
| 20            | LOCATION_SFF              | View/Edit Text            | +        | -    |
| 30            | SUPERVISOR_SFF            | View/Edit Text            | +        | -    |
| 40            | SALARY_SFF Q              | View/Edit Text            | +        | -    |

| Field or Control          | Description                                                                                                    |
|---------------------------|----------------------------------------------------------------------------------------------------|
| Small Form Factor Text ID | Use this field to define alternate question text for small form<br>factors such as phones. This option enables you to shorten<br>questions for the smaller screen. To choose the alternate text,<br>enter the ID of the Text Catalog entry with the appropriate<br>text.<br>When this field is blank, the regular question text appears on<br>all devices. |
| View/Edit Text            | If a small form factor text ID has been entered, you can click<br>this link to open a dialog box that displays the text catalog<br>entry on the Maintain Text Catalog page. Use the dialog box to<br>view or modify the text catalog entry.                                                                                                    |

#### **Position Data Options**

| Field or Control      | Description                                                                                                    |
|-----------------------|----------------------------------------------------------------------------------------------------|
| Position Data Options | If you use position management, click this link to access<br>the <u>Transaction Configuration - Position Data Options</u><br><u>Page</u> , where you configure options related to updating the<br>employee's position data.                                                     |
|                       | <b>Note:</b> Position Data settings are valid only for the delivered transactions <i>Change Full/Part Time or Hours, Request Location Change, Request Reporting Change,</i> and <i>Update Job Details for Group.</i> Do not set up position options for any other transactions. |
|                       | This link is not visible for the <i>Clone Position</i> transaction, which creates a new position but does not affect existing positions.                                                                                                    |

#### **Action Reasons Page**

Use the Action Reasons page (HR\_MSS\_CT\_RSN\_SEC) to choose the valid action reasons for the job data row that the transaction creates and to choose a default action reason.

This page is not relevant to the delivered *Clone Position* transaction.

Navigation:

Click the Page Fields link on the Actions tab of the Transaction Configuration - Questionnaire page.

This example illustrates the Action Reasons page.

|              | ansaction ID HR_PROMOTE_PAY    |              |          |
|--------------|--------------------------------|--------------|----------|
|              | Itory Region                   |              |          |
| -            | Action Promotion               |              |          |
| Action Reaso | ns 🕐                           |              |          |
| Reason Code  | Description                    | Display      | Default  |
| AL           | Acting (Lacks Qualification)   |              |          |
| AP           | Acting (Provisional)           | $\checkmark$ |          |
| AW           | Acting (while so Employed)     |              |          |
| AWU          | Acting (while so Empl, Unpaid) | <b>V</b>     |          |
| NCP          | Normal Career Progression      | 2            |          |
| OPR          | Outstanding Performance        | <b>V</b>     | <b>V</b> |
| SGA          | Salary Grade Advance           | <b>V</b>     |          |
| SUB          | Substantive                    | <b>V</b>     |          |
| TMP          | Temporary (Emerg-Mobilization) |              |          |
| TU           | Temporary Unpaid               |              |          |

**Important!** Rows that have the same action must also have the same action reason settings. If you change the action reason settings for a row, your changes are automatically applied to any other rows with the same action.

The fields at the top of the page identify the transaction and regulatory region you are configuring and the action code for which you are configuring action reasons.

#### **Action Reasons Grid**

| Field or Control            | Description                                                                                                    |
|-----------------------------|----------------------------------------------------------------------------------------------------|
| Reason Code and Description | These fields identify the action reasons that are associated<br>with the action you are configuring. The grid lists all available<br>reasons for the specified action. |

| Field or Control | Description                                                                                                    |
|------------------|----------------------------------------------------------------------------------------------------|
| Display          | Select this check box to make an action reason available for<br>the job data row that gets created for this action. You must<br>select this check box for the default action reason. Also select<br>this check box for all values that you want managers to be able<br>choose manually.<br>If you configure the transaction to hide the Action Reason |
|                  | field from end users, then the end user cannot override the default and there is no reason to select any rows other than the default.                                                                                                    |
| Default          | Select this check box for one row only. The selected reason<br>becomes the default reason for the job row that is created with<br>the specified action. The end user will be able to override<br>the default reason unless you select the <b>Hide Action Reason</b><br>check box for this action.                                                     |
|                  | If multiple questions have the same action code but different<br>reasons, the system uses the default reason for the first<br>question that has a <i>Yes</i> answer. Typically this is the first<br>question in the transaction, which is normally configured as a<br>hidden question with a <i>Yes</i> answer.                                       |

#### Page Fields Page

Use the Page Fields page (HR\_MSS\_CT\_FLDS\_SEC) to choose which fields to display on the guided self-service transaction and to choose whether those fields are display-only.

Navigation:

Click the Page Fields link on the Pages tab of the Transaction Configuration - Questionnaire page.

This example illustrates the Page Fields page.

| Page Fields                 |         |              |  |
|-----------------------------|---------|--------------|--|
| Sequence 10                 |         |              |  |
| Question Text ID JOBCODE    |         |              |  |
| Page Name HR_MSS_CT_JOB_SBF |         |              |  |
| Page Fields 🕜               |         |              |  |
| Page Field Name             | Visible | Display Only |  |
| Business Unit               |         |              |  |
| Position Number             | V       |              |  |
| Department ID               |         |              |  |
| Location Code               |         |              |  |
| Job Title                   |         |              |  |
| Supervisor ID               |         |              |  |
| Reports To                  |         |              |  |
| Full/Part Time              | V       |              |  |
| Standard Hours              | V       |              |  |
| Last Date Worked            |         |              |  |
| Expected Return Date        |         |              |  |

The fields at the top of the page identify the question you are configuring and the page that you associated with the question.

#### Page Fields Grid

| Field or Control | Description                                                                                                    |
|------------------|----------------------------------------------------------------------------------------------------|
| Page Field Name  | Displays a list of fields that are associated with the <b>Page</b><br><b>Name</b> shown at the top of the page.                                                                                                    |
|                  | For a list of the fields that are available for selection, see<br><u>Understanding Delivered Transactions and Fields for Guided</u><br><u>Self-Service</u> at the beginning of this topic.<br>When you configure job data fields, use the same settings<br>for the Reports To and Supervisor ID fields. The guided self-<br>service transaction and approval pages include logic to display<br>the correct field depending on the employee data. |
|                  | For employees in positions, the Reports To field displays<br>the position to which the employee reports rather than the<br>person to whom the employee reports, so if this field is shown,<br>the transaction and approval pages also display a read-only<br>Manager Name field.                                                                                                    |

| Field or Control | Description                                                                                                    |
|------------------|----------------------------------------------------------------------------------------------------|
| Visible          | Select this check box to make a specific field visible to the end<br>user on the guided self-service pages.                                                                                                    |
|                  | <b>Note:</b> The <i>Clone Position</i> transaction clones data from all of the available fields, including those that are not visible to end users.                                                                                                    |
|                  | Different fields are appropriate for different transactions.<br>For example, the <b>Last Date Worked</b> field is used so that a<br>manager can enter an employee's actual last work day, so this<br>field is appropriate for the Terminate and Retire transactions.                                                                                                    |
|                  | The field is visible if it is marked visible for at least one question with a <i>Yes</i> answer, regardless of whether it is marked visible for other questions.                                                                                                    |
|                  | Even if a field is marked as visible for multiple questions, it appears only once on the guided self-service pages.                                                                                                    |
|                  | Visible fields are enterable unless you also select the <b>Display</b><br><b>Only</b> check box.                                                                                                    |
|                  | <b>Note:</b> If you make the <b>Business Unit</b> field enterable in a guided self-service transaction, you should also make the <b>Location Code, Department ID,</b> and <b>Job Code</b> fields enterable. This is necessary because if the end user changes the business unit, the system will clear the values for Department, Location and Job Code, and the end user will need to enter new values in those fields. |
| Display Only     | Select this check box if you want a visible field to be read-only<br>on the guided self-service pages. Only fields that are already<br>marked as visible can be made read-only.                                                                                                    |
|                  | If a particular field is marked as read-only for at least one question with a <i>Yes</i> answer, the field will be read-only regardless of whether the field is configured as read-only for other questions.                                                                                                    |

#### **Transaction Configuration - Position Data Options Page**

Use the Transaction Configuration - Position Data Options page (HR\_MSS\_CT\_POSN\_SEC) to configure position data updates based on guided self-service updates to incumbent data.

**Important!** Position Data settings are for changing the data associated with a position. The only delivered transactions that support this option are *Change Full/Part Time or Hours, Request Location Change, Request Reporting Change,* and *Update Job Details for Group.* 

This page is not applicable to the *Demote Employee*, *Promote Employee*, and *Transfer Employee* transactions, which assign employees to new positions. Nor is it applicable to the *Clone Position* transaction, which creates a new position without affecting existing position data.

Navigation:

Click the Position Data Options link on the Questionnaire page. This link is not available for the *Clone Position* transaction, which never updates an employee's position data.

This example illustrates the Transaction Configuration - Position Data Options page.

| Transaction Configuration   | × |
|-----------------------------|---|
| Position Data Options 👔     |   |
| Update Position Data        |   |
| Reason Position Data Update |   |
| Position Data Fields        |   |
| Page Field                  |   |
| Location Code               |   |
|                             |   |
| OK Cancel                   |   |

| Field or Control     | Description                                                                                                    |
|----------------------|----------------------------------------------------------------------------------------------------|
| Update Position Data | <ul> <li>Select this check box to allow the system to make automatic updates to position data. The position data change occurs only if both of these conditions are met:</li> <li>There is a one-to-one relationship between the employee and the position.</li> <li>The employee's position data has not been overridden.</li> <li>See <u>Understanding Updates to Position Data</u>.</li> </ul> |
| Reason               | Select the reason for the position data change. This reason<br>is entered into the new effective-dated row that the system<br>creates in the position data record.                                                                                                    |

| Field or Control     | Description                                                                                                    |
|----------------------|----------------------------------------------------------------------------------------------------|
| Position Data Fields | <ul> <li>This read-only list shows which fields from the guided self-service transaction are included in position data updates:</li> <li>For the Request Location Change transaction, the only field in the list is <i>Location Code</i>.</li> <li>For the Change Full/Part Time or Hours transaction, the only field in the list is <i>Full/Part Time</i>.</li> <li>For the Request Reporting Change transaction, the only field in the list is <i>Report To</i>.</li> <li>For the Update Job Details for Group transaction, the fields in the list are <i>Department ID</i>, <i>Location Code</i>, and <i>Reports To</i>.</li> <li>If you inadvertently access this page for other transactions, additional fields can appear in the list. However, because those other transactions do not support position data updates, you</li> </ul> |

#### **Clone Transaction Page**

Use the Clone Transaction page (HR\_MSS\_CT\_CLONE) to clone guided self-service transactions for manager self-service.

Navigation:

## Set Up HCM > Common Definitions > Guided Self Service > Clone Transaction > Clone Transaction

This example illustrates the Clone Transaction page.

| Clone Transaction                          |
|--------------------------------------------|
| Transaction ID HR_PROMOTE_PAY              |
| Effective Date 01/01/1900                  |
| Regulatory Region                          |
| Title Promote Employee                     |
| Enter information for the new transaction. |
| Transaction ID                             |
| Effective Date                             |
| Regulatory Region                          |
| Title                                      |

Select an existing transaction configuration and enter the new transaction ID, effective date, regulatory region, and title. Upon saving, the system will take you to the <u>Transaction Configuration - Configuration</u> <u>Page</u> where you can modify your newly copied transaction.

# Setting Up eProfile Manager Pagelets for the Dashboards

#### **Dashboards and the Portal Registry**

The Manager Dashboard and the Talent Summary dashboards consist of sets of pagelets that enables managers to quickly and easily view and update human resource and talent related information as needed.

Dashboard pages are PeopleSoft pages that aggregate and display pagelets that share common or similar purposes. Dashboards provide quick access to useful information by presenting concise but feature-rich pagelets to the user.

Dashboards are created and maintained in the Portal Registry.

#### **Structure and Content**

Administration of the structure and content is accessible in the Portal Registry Structure by navigating to:

- 1. Select PeopleTools > Portal > Structure and Content.
- 2. Select the **Portal Objects** link on the Structure and Content page.
- 3. Select the Homepage link.
- 4. Select the Tabs link.
- 5. Select the Edit link for appropriate dashboard in the Content References grid.
- 6. Access the Tab Content page (select the Tab Content tab).
- 7. Use the Tab Content page to select pagelets and define their behavior.
- 8. Use the Tab Layout page to arrange any required pagelets.

For more information on Portal Registries, see *PeopleTools: Portal Technology*, "Understanding Portal Technology".

#### **Managing Dashboards**

You can also control the pagelet selections and layout for your users by using the Manage Dashboard Pages component in PeopleTools. To make pagelets available for selection and display:

- 1. Select PeopleTools > Portal > Dashboard > Manage Dashboard Pages.
- 2. Select the Manager Dashboard or Talent Summary link on the Manage Dashboard Pages page.
- 3. Select the **Pagelets** or **Properties** button for the appropriate dashboard.

- 4. Use the Content page to select pagelets and define their behavior.
- 5. Use the Layout page to arrange any required pagelets.

For more information on dashboards, see *PeopleTools: Portal Technology*, "Administering Homepages and Dashboard Pages."

## Understanding Accessing Direct Line Report Information on the Dashboard Pagelets

The Manager Dashboard and Talent Summary dashboards enables managers to view HCM data about each of their direct reports. A manager's direct and indirect reports are determined by the access type configured in the Direct Reports API. The Direct Reports API is a common HCM data service that obtains a list of employees (including contingent workers and persons of interest) who report to a specific employee job or position number. This data service determines a manager's row-level security to individual employees and validates that the user has security access to the employee.

Direct Reports UI access types are used for determining who reports to whom. The access type defines the reporting relationship between the user and employees reporting to that user. The system confirms direct reports and security access.

| Access Type                   | Definition                                                                                                    |
|-------------------------------|----------------------------------------------------------------------------------------------------|
| By Department Manager ID      | Defines the reporting relationship based on information<br>in the <b>Manager ID</b> field on the Department Profile page<br>(DEPARTMENT_TBL_GBL).                                                                                                    |
| By Dept Security Tree         | Determines person data access using information from the security tree.                                                                                                    |
| By Group ID                   | Determines data access using the group ID set up in the group build feature.                                                                                                    |
| By Part Posn Mgmt Dept Mgr ID | Defines the reporting relationship by the <b>Reports To</b> field on<br>the Work Location page (JOB_DATA1) and the information<br>in the <b>Manager ID</b> field on the Department Profile page.<br>This is designed for the organizations that use partial position<br>management. The system searches for reporting relationship<br>based on the <b>Reports To</b> field first, and then department<br><b>Manager ID</b> field. |
| By Part Posn Mgmt Supervisor  | Defines the reporting relationship by both the <b>Reports To</b><br>and the <b>Supervisor ID</b> fields on the Work Location page.<br>This is designed for the organizations that use partial position<br>management. The system searches for reporting relationship<br>based on <b>Reports To</b> field first, and then the <b>Supervisor ID</b><br>field.                                                                       |

There are seven different access types available:

| Access Type            | Definition                                                                                                    |
|------------------------|----------------------------------------------------------------------------------------------------|
| By Reports To Position | Defines the reporting relationship based on information in the <b>Reports To</b> field on the Work Location page.    |
| By Supervisor ID       | Defines the reporting relationship based on information in the <b>Supervisor ID</b> field on the Work Location page. |

See "Configuring Direct Reports Functionality" (Application Fundamentals).

See "Setting Up Access to Direct Reports Data" (Application Fundamentals).

For more information about security logic for the HCM Direct Reports API, see *PeopleTools: Portal Technology*, "Developing and Configuring Related Content Services".

#### **Understanding Related Actions and Self Service Transactions**

PeopleSoft delivers a number of related actions for Manager Self Service as well as Employee Self Service for different modules. The Manager Dashboard and Talent Summary enables managers to initiate HCM related manager self service actions for an employee through the use of the **Actions** menu link. This field in located in the header of the Talent Summary page and in the Direct Line Reports pagelet of Manager Dashboard.

PeopleSoft delivers Authorization as a Service (AaaS) framework to provide row level security to different transactions. HCM leverages AaaS framework to secure the different related actions using application classes.

See PeopleTools: Portal Technology, "Developing and Configuring Related Content Services".

## Delivered Manager Self Service Transactions Available from the Manager Dashboard and Talent Summary Pages

Managers have the ability to access HCM related manager self service transactions using the **Actions** menu link for his or her subordinates from the Direct Line Reports pagelet of the Manager Dashboard.

This table lists the delivered Manager Self Service menus actions available through the Manager Dashboard:

| Manager Self Service Menu | Actions Available from within the Direct Line Reports<br>Pagelet |
|---------------------------|------------------------------------------------------------------|
| Time Management           | Request Absence                                                  |
|                           | View Absence Balances                                            |
|                           | View Absence History                                             |

| Manager Self Service Menu    | Actions Available from within the Direct Line Reports<br>Pagelet                                                                                                |
|------------------------------|----------------------------------------------------------------------------------------------------|
| Job and Personal Information | <ul><li>View Employee Personal Info</li><li>Request Reporting Change</li></ul>                                                                                  |
|                              | <ul> <li>Transfer Employee</li> <li>Promote Employee</li> <li>Request Location Change</li> <li>Change Full/Part Time Status</li> <li>Retire Employee</li> </ul> |
|                              | Terminate Employee                                                                                                    |
| Compensation and Stock       | <ul> <li>Request Ad Hoc Salary Change</li> <li>View Total Rewards</li> <li>View Compensation History</li> <li>View Employee Stock Option Summary</li> </ul>     |
| Development                  | <ul> <li>View Current Team Profiles</li> <li>View Team Historical Profiles</li> <li>View Team Interest Lists</li> </ul>                                         |
| Performance Management       | <ul> <li>Create Performance Document</li> <li>Create Development Document</li> <li>Open Performance Documents</li> <li>Open Development Documents</li> </ul>    |
| Career Planning              | <ul> <li>Manage Career Plans</li> <li>View Career Progression Chart</li> </ul>                                                                                  |
| Succession Planning          | <ul><li>Manage Succession Plans</li><li>View Succession 360</li></ul>                                                                                           |

Manager can also use the **Actions** menu links to navigate to other pages for an employee using these actions:

#### • View in Talent Summary

#### • View in Company Directory

The **Actions** menu items are configured through PeopleSoft Related Content Services. This framework enables developers and subject matter experts to link application pages with contextually relevant collaborative content. When the user clicks the **Actions** menu drop-down, a list of available related actions appear based on the list of actions registered in Manage Related Content and the access type associated with each action.

Actions are filtered and removed from the list when the logged in manager does not have the correct access type for the Action and employee combination.

Depending on how a transaction's access type is registered, it is possible for the list of available Actions to vary by employee. If only one access type is used for all transactions, the **Action** lists will be identical for all employees.

#### **Configuring the Manager Dashboard Pagelets**

To set up the Manager Dashboard, use the Alerts Pagelet Setup (UX\_ALERT\_SETUP), Approvals Pagelet Setup (UX\_APPR\_PLT\_CFG), and Direct Reports Pagelet Setup (UX\_DIR\_PLT\_CFG) components.

These topics provide an overview of the Manager Dashboard pagelets and setup, alerts, approvals, Direct Line Report pagelet features, and discuss how to configure the Manager Dashboard pagelets.

#### Pages Used to Configure the Manager Dashboard Pagelets

| Page Name                        | Definition Name   | Usage                                                                                                    |
|----------------------------------|-------------------|----------------------------------------------------------------------------------------------------|
| Manage Dashboard Pages           | PTAL_DASHBD_PAGES | Use this page to access the properties,<br>content, and layout related pages where<br>you can select which pagelets should be<br>available on the Manager Dashboard.<br>For more information on dashboards,<br>see <i>PeopleTools: Portal Technology</i> ,<br>"Administering Homepages and<br>Dashboard Pages."                                                                                                    |
| <u>Alerts Pagelet Setup Page</u> | UX_ALERT_SETUP    | Set up the Alerts pagelet for Manager<br>Dashboard. Define what options are<br>available to users when setting personal<br>preferences as well as identify the alert<br>levels and number of alerts you want to<br>display in the Alerts pagelet.<br>The Talent Summary, Licenses and<br>Certifications pagelet uses the setup<br>definitions defined for the <i>Expiring</i><br><i>Licenses/Certifications</i> row. |

| Page Name                                                | Definition Name | Usage                                                                                                    |
|----------------------------------------------------------|-----------------|----------------------------------------------------------------------------------------------------|
| Approvals Pagelet Setup Page                             | UX_APPR_PLT_CFG | Set up the Approvals pagelet by<br>identifying transactions you want to<br>support and defining date notification<br>rules.                                                                                                    |
| Direct Reports Pagelet Setup Page                        | UX_DIR_PLT_CFG  | Set up the Direct Reports pagelet by<br>defining how you want to display<br>information to your managers about their<br>direct reports.                                                                                                    |
| "Define Application Page" (PeopleSoft<br>Global Payroll) | GP_ELN_APP      | Define application data for the Manager<br>Dashboard attributes. The Application<br>Definition page defines the structure of<br>the absence management data that will<br>be mapped to the columns in the Direct<br>Line Reports pagelet grid. This is used in<br>conjunction with a List Set Definition to<br>associate leave types by country to each<br>of the three columns.                                                                                                    |
| "Define List Set Page" (PeopleSoft<br>Global Payroll)    | GP_ELN_SET      | Define list sets for the Manager<br>Dashboard direct line reports by<br>mapping your element groups to the<br>MGR_DASHBOARD list set. The<br>Application field value must be <i>MGR_</i><br><i>DASHBOARD</i> .                                                                                                    |
| "Target Information Page" (Application<br>Fundamentals)  | SS_LINK_TBL     | Identify access types for the Direct Line<br>Reports pagelet. The employees listed in<br>the Direct Line Reports pagelet are based<br>on the logged in manager and the access<br>type selected for the pagelet component<br><i>UX_DIRECTS_PLT</i> when using setting<br>up data for Manager Dashboard. As<br>delivered, the <b>Access Type</b> field value is<br>set to <i>By Part Posn Mgmt Supervisor</i> (by<br>partial position management supervisor).<br>See "Setting Up Access to Direct<br>Reports Data" (Application<br>Fundamentals) |

#### Understanding the Manager Dashboard Pagelets and Setup

The Manager Dashboard is a set of pagelets that enables managers to quickly and easily view and update human resource information as needed.

The following pagelets are delivered with the Manager Dashboard:

- Alerts
- Objective Alignment (narrow version of the Business Objective information)

- Business Objective Alignment (wide version of the Business Objective information)
- Pending Approvals
- Direct Line Reports
- Learning
- Company Directory
- My Job Openings
- Quick Links
- My Reports

#### **Understanding Alerts**

The PeopleSoft system delivers seven manager alert types that can appear on the Alerts pagelet. Alert types include:

• ePerformance

Checks the document due date for all the performance documents on the Current Documents page that are owned by the manager.

• eCompensation

Alerts the manager that there are compensation cycle activities on the eCompensation Alert homepage.

• Expiring Licenses/Certificates

Alerts the manager about licenses or certifications that are about to expire for his or her direct reports, as seen on the Current Team Profiles component, Qualifications tab.

• Expiring Memberships

Alerts the manager about memberships that are about to expire for his or her direct reports, as seen on the Current Team Profiles component, Qualifications tab.

Scheduled Training

Notifies the manager of upcoming training for his or her direct reports.

• Birthday Alerts

Checks and generates alert messages for upcoming birthdays for direct reports.

• Anniversary Alerts

Checks and generates alert messages for upcoming anniversaries base on the original hire date.

The Alerts pagelet can display alerts and alert level icons next to an alert if selected to show. Alert levels can be informational (no icon displays next to the alert message), warning alerts, and critical alerts. You configure which alert types and levels display.

#### **Alert Message Generation**

The Alert messages are generated based on the existing components and data. Therefore, the system checks the access type for each component when access type security is enforced. This ensures that the system fetches the correct list of direct reports for a user. The alerts are generated base on this information:

- For Expiring Licenses/Certificates Alerts and Expiring Memberships Alerts, the access type of Component Current Team Profiles (JPM\_PERS\_PTSEL\_MGR) is checked. It has all the direct reports that the manager has access to for information regarding licenses, certifications, and membership information.
- For Scheduled Training Alerts, the access type of Component Training Summary (CO\_PE\_MGR\_TRAINING) is checked. It has all the direct reports training information that current manager has access to.
- For Birthday Alerts and Anniversary Alerts, the access type of Component View Employee Personal Info (HR\_EE\_INF\_MGR) is checked. It has all the direct reports personal information that current manager has access to.

#### **Understanding Approvals**

Approval workflow is triggered when a requester submits a transaction, such as a promotion, for approval. The application hands the transaction over to the Approval Framework, which finds the appropriate approval process definition and launches the approval workflow.

The system enables you to generate approvals for the following transaction types from the Manager Dashboard:

| Manager Self Service Transactions | (USF) Federal Manager Self Service Transactions |
|-----------------------------------|-------------------------------------------------|
| Compensation Proposal             | Federal Employee Addr Change                    |
| • Job Offer                       | Federal Employee Mar Change                     |
| Job Opening                       | Federal Employee Name Change                    |
| Manage Payable Time               | Federal Full Time/Part Time Change              |
| Manage Reported Time              | Federal Location Change                         |
| Manager Absence Approve           | Federal Promotion                               |
| Military Rank Change              | Federal Reassignment                            |
| Nonperson Profiles                | Federal Reporting Change                        |
| Performance Document              | Federal Retirement                              |
| Person Profiles                   | Federal Separation                              |
| • Promotion                       |                                                 |
| Reporting Change                  |                                                 |
| • Transfer                        |                                                 |

#### Steps to Setting Up the Approvals Pagelet

To ensure that approvals are set up properly for the Manager Dashboard, you will need to perform the following steps to generate approvals:

- 1. Set up the Approvals Pagelet Setup page (Set Up HCM > Common Definitions > Manager Dashboard > Approvals Pagelet Setup).
  - Set the maximum number of approvals large enough or that the transaction sequence priority is set such that the approval type you are generating will appear in the pagelet.
  - Select to include an approval transaction under the Approval Workflow Engine (AWE) Transactions group box.
- 2. Confirm user profile settings (PeopleTools > Security > User Profiles > User Profiles).
  - Ensure that only one user ID is associated to an employee. When multiple user IDs are linked to an employee, you cannot guarantee to which user ID the approval process will assign approvals. To change the employee associated to a user ID, access the ID page to view or modify the employee ID assignment.
  - Grant page access to the Manager Dashboard by assign the *Manager Dashboard* role to the user on the Roles page.
- 3. (USF) Enable Federal functionality on the Installation Table (Set Up HCM > Install > Installation Table > Products).

Select the **Federal** check box on the Installation Table to generate or approve Federal-based approvals. When you change the settings for this check box, the application server cache must be deleted and all app servers bounced and restarted for changes to take effect.

#### **Related Links**

"Understanding Approvals" (Application Fundamentals)

#### **Understanding the Direct Line Reports Pagelet Features**

The Direct Line Reports pagelet enables managers to view, in a single location, data from across HCM about each of their employees. To manage this large amount of information, the Direct Reports Pagelet Setup page enables you to group the field columns into eight different tab sections in the pagelet grid. The pagelet also enables managers to initiate self service actions for a specific employee through the use of the **Actions** menu link.

See Understanding Accessing Direct Line Report Information on the Dashboard Pagelets.

This topic discusses the delivered Direct Line Reports pagelet format.

#### The Delivered Direct Line Reports Pagelet Format

The Direct Line Reports pagelet contains a grid with eight tabs. The labels on the tabs are configurable and you can hide or show fields (columns). The user has the ability to personalize his or her grid by hiding columns and tabs, reordering columns and tabs, and freezing columns of their choice.

This tables list the delivered eight tab names and fields within those tabs for the Direct Line Reports pagelet:

| Summary Tab              | Job Details Tab | Contact Tab           | Career Plan Tab |
|--------------------------|-----------------|-----------------------|-----------------|
| Display Name (frozen)    | Employee ID     | Telephone             | Review Date     |
| First Name (off)         | Job Code        | Email                 | Relocate?       |
| Last Name (off)          | Years in Job    | Department (off)      | International?  |
| Actions (frozen)         | Job Title       | Location (off)        | Travel?         |
| Potential                | Schedule        | Instant Message (off) |                 |
| Job Title                |                 |                       |                 |
| Performance Rating Bar   |                 |                       |                 |
| Compa-Ratio (off)        |                 |                       |                 |
| Position in Salary Range |                 |                       |                 |

Note: Unless otherwise noted, the fields come delivered on and available.

| Compensation Tab      | Performance Tab   | Time Tab                                     | Succession Tab  |
|-----------------------|-------------------|----------------------------------------------|-----------------|
| Annual Salary         | Last Rating       | Comp Time Balance (from                      | Key Position    |
| Salary Currency       | Period Begin Date | Time & Labor)                                | Successors      |
| Salary Range Minimum  | Period End Date   | Vacation Balance (from Time<br>& Labor)(off) | Risk of Leaving |
| Salary Range Midpoint |                   | Sick Balance (from Time &                    | Impact of Loss  |
| Salary Range Maximum  |                   | Labor)(off)                                  |                 |
| Compa-Ratio           |                   | Leave Balance 1 (from<br>Absence Management) |                 |
| Quartile              |                   | Leave Balance 2 (from                        |                 |
| Percent Range         |                   | Absence Management)                          |                 |
| -                     |                   | Leave Balance 3 (from                        |                 |
|                       |                   | Absence Management)(off)                     |                 |

#### Alerts Pagelet Setup Page

Use the Alerts Pagelet Setup page (UX\_ALERT\_SETUP) to set up the Alerts pagelet for Manager Dashboard.

Define what options are available to users when setting personal preferences as well as identify the alert levels and number of alerts you want to display in the Alerts pagelet.

The Talent Summary - Licenses and Certificate pagelet uses the setup definitions defined for the *Expiring Licenses/Certificates* row.

Navigation:

## Set Up HCM > Common Definitions > Manager Dashboard > Alerts Pagelet Setup > Alerts Pagelet Setup

This example illustrates the fields and controls on the Alerts Pagelet Setup page. You can find definitions for the fields and controls later on this page.

| User Changes        | Allowed                          |                                                                                         |                                |                                                 |                                                              |                                                  |                  |
|---------------------|----------------------------------|-----------------------------------------------------------------------------------------|--------------------------------|-------------------------------------------------|--------------------------------------------------------------|--------------------------------------------------|------------------|
| Allow Char          | nges to Alert                    | Туре                                                                                    |                                |                                                 |                                                              |                                                  |                  |
| Alert Level         | -                                |                                                                                         |                                |                                                 |                                                              |                                                  |                  |
| Number of           | Alerts to Dis                    | splay                                                                                   |                                |                                                 |                                                              |                                                  |                  |
| Alerts Level to     | Display                          |                                                                                         |                                |                                                 |                                                              |                                                  |                  |
| Critical            |                                  | ( 🙂 )                                                                                   |                                |                                                 |                                                              |                                                  |                  |
| 🗹 Warning           |                                  | ( 🛕 )                                                                                   |                                |                                                 |                                                              |                                                  |                  |
| Informatio          | nal                              |                                                                                         |                                |                                                 |                                                              |                                                  |                  |
| *                   | Number of A                      | lerts 20                                                                                |                                |                                                 |                                                              |                                                  |                  |
|                     |                                  |                                                                                         |                                |                                                 |                                                              |                                                  |                  |
|                     |                                  |                                                                                         |                                |                                                 |                                                              |                                                  |                  |
| Alert Definition:   | S                                |                                                                                         |                                | Pe                                              | ersonalize   Find   🗖                                        |                                                  | 🕙 1-7 of 7 🕑 Las |
|                     | s<br>Include                     | Alert Type                                                                              | Days for<br>Critical Alerts    | Pe<br>Days for<br>Warning<br>Alerts             | ersonalize   Find   🗖<br>Days for<br>Informational<br>Alerts | Maximum<br>Days to View<br>in Past               |                  |
|                     |                                  | Alert Type<br>Expiring Memberships                                                      |                                | Days for<br>Warning                             | Days for<br>Informational                                    | Maximum<br>Days to View                          |                  |
| *Sequence           | Include                          |                                                                                         | Critical Alerts                | Days for<br>Warning<br>Alerts                   | Days for<br>Informational<br>Alerts                          | Maximum<br>Days to View<br>in Past               | Allow to Delete  |
| *Sequence           | Include                          | Expiring Memberships                                                                    | Critical Alerts                | Days for<br>Warning<br>Alerts                   | Days for<br>Informational<br>Alerts                          | Maximum<br>Days to View<br>in Past               | Allow to Delete  |
| *Sequence<br>1<br>3 | Include                          | Expiring Memberships<br>eCompensation                                                   | Critical Alerts                | Days for<br>Warning<br>Alerts<br>30             | Days for<br>Informational<br>Alerts<br>90                    | Maximum<br>Days to View<br>in Past<br>30         | Allow to Delete  |
| *Sequence 1 3 4     | Include                          | Expiring Memberships<br>eCompensation<br>Expiring Licenses/Certificates                 | Critical Alerts                | Days for<br>Warning<br>Alerts<br>30<br>30       | Days for<br>Informational<br>Alerts<br>90                    | Maximum<br>Days to View<br>in Past<br>30<br>30   | Allow to Delete  |
| *Sequence 1 3 4 5   | Include<br>V<br>V<br>V<br>V<br>V | Expiring Memberships<br>eCompensation<br>Expiring Licenses/Certificates<br>ePerformance | Critical Alerts 10 10 10 10 10 | Days for<br>Warning<br>Alerts<br>30<br>30<br>30 | Days for<br>Informational<br>Alerts<br>90<br>90<br>90        | Maximum<br>Days to View<br>in Past<br>300<br>300 | ঘ                |

#### **User Changes Allowed**

Use this section to indicate the options that should be available to a user on the Personalize Alert page.

| Field or Control            | Description                                                                                                    |
|-----------------------------|----------------------------------------------------------------------------------------------------|
| Allow Changes to Alert Type | Select to enable the manager to specify specific alert types<br>he or she wants to see on the Alerts pagelet. By selecting this<br>check box, the system will display the <b>Alert Types to Include</b><br>group box on the Personalize Alerts page for the manager. For<br>a list of alert types, see <u>Understanding Alerts</u> . |
|                             | Deselect this check box to have all alert types display on the<br>Alerts pagelet and to remove the ability for the manager to<br>select alert types on his or her personalization page.                                                                                                    |

| Field or Control            | Description                                                                                                    |
|-----------------------------|----------------------------------------------------------------------------------------------------|
| Alert Levels                | <ul> <li>Select to have the Alerts Level to Display group box available on the Personalize Alerts page for the user. This enables managers to specify which levels of alerts they want or don't want to see on the Alerts pagelet. Alert types include: <ul> <li>Critical</li> <li>Warning</li> <li>Informational</li> </ul> </li> <li>Deselect this check box to hide the Alerts Level to Display group box on the Personalize Alert page for the user, preventing the manager from choosing which alert level he or she wants to display. With this check box deselected, only those alert levels you select in the Alerts Level to Display group box on this page will display on the Alerts pagelet.</li> </ul> |
| Number of Alerts to Display | Select to have the <b>Number of Alerts to Display group</b> box<br>available on the Personalize Alerts page for the user. This<br>enables the user the ability to change the number of alerts that<br>will show on the Alerts pagelet.<br>Deselect this check box to hide the <b>Number of Alerts to</b><br><b>Display</b> group box on the Personalize Alert page for the user<br>and prevent managers from identifying the maximum number<br>of alerts that show display on the Alerts pagelet. Instead, the<br>Alerts pagelet will display up to the number of alerts defined<br>in the <b>Number of Alerts</b> field on this page.                                                                              |

See Personalize Alerts Page.

#### **Alerts Level to Display**

Use this section to define the alert levels and the number of alerts that should display on the Alerts pagelet.

| Field or Control | Description                                                                                                    |
|------------------|----------------------------------------------------------------------------------------------------|
| Critical (       | Select to have critical level alerts with the corresponding<br>icon appear on the Alerts pagelet next to the alert type. When<br>you deselect this check box, the <b>Critical</b> alerts option will<br>be unavailable to the user on the Personalize Alerts page and<br>these alerts will not display on the pagelet. |

| Field or Control | Description                                                                                                    |
|------------------|----------------------------------------------------------------------------------------------------|
| Warning (        | Select to have warning level alerts with the corresponding<br>icon appear on the Alerts pagelet next to the alert type. When<br>you deselect this check box, the <b>Warning</b> alerts option will<br>be unavailable to the user on the Personalize Alerts page and<br>these alerts will not display on the pagelet.                                                                                          |
| Informational    | Select to have all informational level alerts with the<br>corresponding icon appear on the Alerts pagelet next<br>to the alert type. When you deselect this check box, the<br>Informational alerts option will be unavailable to the user on<br>the Personalize Alerts page and these alerts will not display on<br>the pagelet.                                                                              |
| Number of Alerts | Enter the maximum number of alerts that should appear in the<br>Alerts pagelet when user first opens the pagelet. The user can<br>override this number when the <b>Number of Alerts to Display</b><br>check box is selected on this page. If the number of alerts for<br>the manager exceeds this number, the user can click the <b>View</b><br><b>All</b> link on the pagelet to view the additional alerts. |

#### **Alert Definitions**

Use this section to identify which alert type display priority and behavior definitions.

**Note:** The Talent Summary - Licenses and Certifications pagelet uses the setup definitions defined for the *Expiring Licenses/Certificates* row. The Talent Summary page does not use the configuration for the other rows or fields on this page.

| Field or Control | Description                                                                                                    |
|------------------|----------------------------------------------------------------------------------------------------|
| Sequence         | Enter the priority number for the alert type. The alerts on the pagelet are sorted first by alert level, and then by this sequence number.                                                                                                    |
| Include          | Select to include this type of alert on the Alerts (Manager Dashboard) and Licenses and Certifications (Talent Summary) pagelets.                                                                                                    |
|                  | When an alert type and the <b>Alert Types</b> check box in <b>User</b><br><b>Changes Allowed</b> group box of this page is selected, users can<br>choose to include or exclude this alert type on the Manager<br>Dashboard - Alerts pagelet using the Personalize Alerts page. |

| Field or Control              | Description                                                                                                    |
|-------------------------------|----------------------------------------------------------------------------------------------------|
| Alert Type                    | Displays the name of the alert type. You can define different options for each of the seven alert types.                                                                                                    |
| Days for Critical Alerts      | Enter the number of days prior to an event's due date or<br>expiration date to identify when the system should display the<br>alert type as critical.                                                                                                    |
| Days for Warning Alerts       | Enter the number of days prior to an event's due date or<br>expirations date to identify when the system should display the<br>alert type as a warning.                                                                                                    |
| Days for Informational Alerts | Enter the number of days prior to a due date of an event for<br>which the system should define the alert as informational for<br>this alert type.                                                                                                    |
| Maximum Days to View in Past  | Enter the number of day after the due date of an event that the<br>system should show this alert type. Overdue alerts will appear<br>as critical. Past due alerts that have exceeded the number of<br>days specified here will not display on the Alerts pagelet. |
| Allow to Delete               | Select this check box to enable the user to delete this type of alert from the Alerts pagelet.                                                                                                    |
|                               | Deselect this option to hide the delete icon for this type of alert from the Alerts pagelet.                                                                                                    |

**Note:** The eCompensation alert definition is not performed on this page. The setup is on the eCompensation administration setup pages. You can access these pages by navigating to Set Up HCM > Product Related > Compensation > Utilities > Compensation Alert Definition and Set Up HCM > PCM > Product Related > Compensation > Utilities > Compensation Alert Text.

#### **Approvals Pagelet Setup Page**

Use the Approvals Pagelet Setup page (UX\_APPR\_PLT\_CFG) to set up the Approvals pagelet by identifying transactions you want to support and defining date notification rules.

Navigation:

## Set Up HCM > Common Definitions > Approvals > Approvals Pagelet Setup > Approvals Pagelet Setup

This example illustrates the fields and controls on the Approvals Pagelet Setup page. You can find definitions for the fields and controls later on this page.

| Maxim  | num Number of Approvals      |                                 |     |   |                                  |                                 |              |
|--------|------------------------------|---------------------------------|-----|---|----------------------------------|---------------------------------|--------------|
|        | *Maximum Number of Appro-    | vals 50                         |     |   |                                  |                                 |              |
| Warnii | ngs                          |                                 |     |   |                                  |                                 |              |
|        | Display Warnings Based       | I On Transaction Effective Date | •   |   |                                  |                                 |              |
|        |                              | Display Overdue Warnings        | ( 0 | ) | Display Overdue Warnings 1 days  | before Transaction Effective Da | te           |
|        |                              | Display Standard Warnings       | ( 🛕 | ) | Display Standard Warnings 3 days | before Transaction Effective Da | le           |
| pprov  | al Workflow Engine (AWE) Tra | insactions                      |     |   | Personalize                      | Find   🔄   🛄 First 🕚 1-         | 8 of 8 🕑 Las |
|        | *Sequence *Tra               | nsaction Description            |     |   |                                  | Include                         |              |
| 1      | 10 Co                        | mpensation Proposal             |     |   |                                  |                                 | +            |
| 2      | 20 Mili                      | tary Rank Change                |     |   | •                                |                                 | +            |
| 3      | 30 No                        | nperson Profile                 |     |   |                                  |                                 | +            |
| 4      | 40 Per                       | formance Document               |     |   | •                                |                                 | +            |
| 5      | 50 Per                       | son Profile                     |     |   |                                  |                                 | +            |
| 6      | 60 Pro                       | motion                          |     |   |                                  |                                 | +            |
|        | 70 Rej                       | porting Change                  |     |   |                                  |                                 | •            |
| 7      |                              |                                 |     |   |                                  |                                 |              |

#### **Maximum Number of Approvals**

| Field or Control            | Description                                                                                                 |  |
|-----------------------------|----------------------------------------------------------------------------------------------------|--|
| Maximum Number of Approvals | Enter the maximum number of approvals that should appear in the Approvals pagelet on the Manager Dashboard. |  |

#### Warnings

| Field or Control          | Description                                                                                                    |
|---------------------------|----------------------------------------------------------------------------------------------------|
| Display Warnings Based On | <ul> <li>Chose the method the system should use to notify managers of an upcoming approval that requires their approval. The system uses this information to determine the date to calculate and display the overdue and standard warning icons in the pagelet grid. Valid values are:</li> <li><i>Approval Receipt Date</i> - reflects the date the manager received the approval in his or her queue.</li> <li><i>Transaction Effective Date</i> - reflects the date on which a transaction becomes effective or occurs. For example, the date on which a promotion will take place.</li> <li>The value you select here will determine the label text for the overdue and standard warning days fields.</li> </ul> |

**Note:** Oracle PeopleSoft delivers Notification Composer Framework to manage the setup and administration of all notifications in one central location.

Once you have adopted the Notification Composer feature, you must use it to create new notifications and manage your existing notifications.

Notifications delivered with HCM Image 47 or later must use Notification Composer.

For more information about Notification Composer Framework, see "Understanding Notification Composer" (Enterprise Components).

| Field or Control                                             | Description                                                                                                    |
|--------------------------------------------------------------|----------------------------------------------------------------------------------------------------|
| Display Overdue Warnings 📵                                   | Select this check box to have the Response overdue icon<br>display in the Warning column on the Pending Approvals<br>pagelet. This works in conjunction with the overdue warning<br>days field on this page. These approvals will appear first for<br>each approval type.                                                                                                    |
| Field or Control                                             | Description                                                                                                    |
| Display Overdue Warnings days after Approval<br>Receipt Date | <ul> <li>This field is available when you select <i>Approval Receipt Date</i> in the <b>Display Warnings Based On</b> field and select the <b>Display Overdue Warnings</b> check box.</li> <li>Enter the number of days after a manager has received an approval request that the system should mark a pending approval as overdue. For example, you enter 7 in this field. An employee submits an approval request on October 20. On October 27, and forward, the system will mark this pending approval with the Response overdue icon.</li> <li>Note: This number should be larger than the number in the <b>Display Standard Warnings</b> <u>days after Approval Receipt Date</u> field, if both warnings are selected to display.</li> </ul> |

| Field or Control                                                   | Description                                                                                                    |
|--------------------------------------------------------------------|----------------------------------------------------------------------------------------------------|
| Display Overdue Warnings days before Transaction<br>Effective Date | <ul> <li>This field is available when you select <i>Transaction Effective Date</i> in the <b>Display Warnings Based On</b> field and select the <b>Display Overdue Warnings</b> check box.</li> <li>Enter the number of days before a transaction is to take place to mark a pending approval as overdue and requiring a response. For example, you enter 5 in this field. An employee is eligible for a promotion on October 20. On October 15, and forward, the system will mark this pending approval with the</li> </ul> |
|                                                                    | Response overdue icon. Note: This number should be smaller than the number in the Display Standard Warnings days before Transaction Effective Date field, if both warnings are selected to display.                                                                                                    |

| Field or Control            | Description                                                                                                    |
|-----------------------------|----------------------------------------------------------------------------------------------------|
| Display Standard Warnings 🔼 | Select this check box to have the Response due icon display in<br>the <b>Warning</b> column on the Pending Approvals pagelet. This<br>works in conjunction with the standard warning days field on<br>this page. These approvals will appear after approvals with<br>overdue warnings for each approval type. |

| Field or Control                                                      | Description                                                                                                    |
|-----------------------------------------------------------------------|----------------------------------------------------------------------------------------------------|
| Display Standard Warnings <u></u> days after Approval<br>Receipt Date | <ul> <li>This field is available when you select <i>Approval Receipt Date</i> in the <b>Display Warnings Based On</b> field and select the <b>Display Overdue Warnings</b> check box.</li> <li>Enter the number of days after a manager has received an approval request that the system should mark a pending approval with a standard warning requiring a response. For example, you enter <i>3</i> in this field. An employee submits an approval request on October 20. On October 23 the system will mark this pending approval with the Response due icon</li> </ul> |
|                                                                       | and it will remain until the warning days number on this page<br>is reached.<br>Note: This number should be smaller than the number in the<br>Display Overdue Warnings days after Approval Receipt<br>Date field, if both warnings are selected to display.                                                                                                    |

| Field or Control                                                            | Description                                                                                                    |
|-----------------------------------------------------------------------------|----------------------------------------------------------------------------------------------------|
| Display Standard Warnings <u></u> days before Transaction<br>Effective Date | This field is available when you select <i>Transaction Effective</i><br><i>Date</i> in the <b>Display Warnings Based On</b> field and select the<br><b>Display Standard Warnings</b> check box.<br>Enter the number of days before a transaction is to take<br>place to mark a pending approval with a standard warning<br>requiring a response. For example, you enter <i>10</i> in this field.<br>An employee is eligible for a promotion on October 20. On<br>October 10 the system will mark this pending approval with |
|                                                                             | the Response due icon and remain until the warning days<br>number is reached.<br>Note: This number should be larger than the number in the<br>Display Overdue Warnings days before Transaction<br>Effective Date field, if both warnings are selected to display.                                                                                                    |

#### Approval Workflow Engine (AWE) Transactions

| Field or Control        | Description                                                                                                    |
|-------------------------|----------------------------------------------------------------------------------------------------|
| Sequence                | Enter a priority number for an approval transaction to<br>determine the order in which the approvals should appear in<br>the Pending Approvals pagelet. The lower the number, the<br>earlier the approvals of that type are displayed in the pagelet<br>grid.                                                                                                    |
| Transaction Description | Select the approval transactions you support in your<br>organization. The descriptions come from the Workflow<br>Transactions registry (Set Up HCM > Common<br>Definitions > Approvals > Workflow Transactions).<br>This is also the description that will appear in the pagelet.<br>AWE transactions are listed in the Understanding Approvals<br>topic of the documentation.<br>See <u>Understanding Approvals</u> . |
| Include                 | Select to have the Pending Approvals pagelet display an<br>approval transaction type. An approval transaction will not<br>display on the pagelet if this check box is deselected.                                                                                                    |

#### **Related Links**

"Understanding Approvals" (Application Fundamentals)

#### **Direct Reports Pagelet Setup Page**

Use the Direct Reports Pagelet Setup page (UX\_DIR\_PLT\_CFG) to set up the Direct Reports pagelet by defining how you want to display information to your managers about their direct reports.

Navigation:

## Set Up HCM > Common Definitions > Manager Dashboard > Direct Reports Pagelet Setup > Direct Reports Pagelet Setup

This example illustrates the fields and controls on the Direct Reports Pagelet Setup page (1 of 2). You can find definitions for the fields and controls later on this page.

| Direct Reports Pagelet Setup |                                |                        |
|------------------------------|--------------------------------|------------------------|
| Tab Labels                   |                                |                        |
| First Tab Summary            |                                | Fifth Tab Compensation |
| Second Tab Job Details       | s                              | Sixth Tab Performance  |
| Third Tab Contact            | Sev                            | enth Tab Time          |
| Fourth Tab Career Plan       | Ei                             | ghth Tab Succession    |
| Columns                      |                                |                        |
| 🗹 Display Name               | Phone                          | Compa-Ratio            |
| First Name                   | 🗹 Email                        | ☑ Quartile             |
| 🗆 Last Name                  | Department                     | Percent Range          |
| Actions                      | Location                       | Performance Rating     |
| Potential                    | 🗌 Instant Message              | Period Begin Date      |
| 🔽 Job Title                  | Plan Review Date               | Period End Date        |
| Performance Rating Bar       | Villing to Relocate            | Comp Time Balance      |
| Compa-Ratio                  | 🗹 Willl Take Global Assignment | Vacation Balance       |
| Position in Salary Range     | Willing to Travel              | Sick Time Balance      |
| Employee ID                  | Annual Salary                  | Key Position           |
| ☑ Job Code                   | Salary Currency                | Successors             |
| Years in Job                 | Salary Range Minimum           | Risk of Leaving        |
| ☑ Job Title                  | Salary Range Midpoint          | Risk of Loss           |
| ✓ Schedule                   | 🗹 Salary Range Maximum         |                        |

This example illustrates the fields and controls on the Direct Reports Pagelet Setup page (2 of 2). You can find definitions for the fields and controls later on this page.

| Field Settings                                         |                               |
|--------------------------------------------------------|-------------------------------|
| ☐ Show Domain Name In Emails<br>☐ Allow Empty Position | Document Type                 |
| Absence Management                                     |                               |
| Balance Type 1                                         | Balance Type 1 Label Vacation |
| ☑ Balance Type 2                                       | Balance Type 2 Label Sick     |
| Balance Type 3                                         | Balance Type 3 Label          |

#### Tab Labels

Use this section to identify the tab names that should appear on the Direct Line Reports pagelet. You can enter up to a total of eight tab names for the grid. If all of the columns under a tab are hidden using this setup page, then the tab label will be hidden as well.

#### Columns

Select each column (field) name that should be available to the manager when viewing the Direct Line Reports grid. The columns come predefined to map to a tab label, however the user can move or hide these columns on the Direct Line Reports: Personalize page.

Deselect a check box to hide the column from the user on the Direct Line Reports pagelet and on the Personalize page.

| Field or Control | Description                                                                                                    |
|------------------|----------------------------------------------------------------------------------------------------|
| Actions          | Select this check box to make the <b>Action</b> menu drop-down<br>list available in the grid. This enables the user to quickly<br>access the manager self service pages to complete transactions<br>for his or her employees. The <b>Action</b> menu values are<br>configured through PeopleSoft Related Content Services. This<br>framework enables developers and subject matter experts to<br>link application pages with contextually relevant collaborative<br>content. |
|                  | See Delivered Manager Self Service Transactions Available from the Manager Dashboard.                                                                                                    |
|                  | See <u>Understanding Related Actions and Self Service</u><br><u>Transactions</u> .                                                                                                    |
|                  | For more information, see the product documentation <i>PeopleTools: Portal Technology</i> , "Developing and Configuring Related Content Services".                                                                                                    |

The following fields have special considerations:

| Field or Control | Description                                                                                                    |
|------------------|----------------------------------------------------------------------------------------------------|
| Instant Message  | Select this check box to have the grid display IM availability for an employee.                                                                                                    |
|                  | The instant message presence icon must be enabled in the Org<br>Chart Viewer for the <i>Direct-Line Reports</i> org view type for<br>the Manager Dashboard to display an IM icon. To activate<br>this functionality for direct line reports, navigate to <b>Set Up</b><br><b>HCM</b> > <b>Common Definitions</b> > <b>Org Chart Viewer</b> ><br><b>Chart and Profile Settings.</b> Access the component for the<br>org view type <i>Direct-Line Reports</i> . The Manager Dashboard<br>first checks the Org Chart Content page to see if the Instant<br>Message Presence Icon field is selected and the IM protocol<br>and IM Domain fields are entered. If these options are not<br>defined, then the system checks the Profile Content page<br>for this same information. If none of these IM options are<br>defined in the Org Chart Viewer for <i>Direct-Line Reports</i> , the<br>IM column will not be available on the Direct Line Reports<br>pagelet.<br>When using the XMPP protocol for instant messaging, you<br>will also need to navigate to My System Profile at the root<br>menu and on the General Profile Information page add the<br>XMPP protocol domain, user ID, and password for the user. |

**Note:** Three additional check boxes related to Absence Management are located in the Absence Management group box on the bottom of this page.

#### **Field Settings**

| Field or Control           | Description                                                                                                    |
|----------------------------|----------------------------------------------------------------------------------------------------|
| Show Domain Name In Emails | Select this check box to have the domain name appear in the<br>person's email. The domain name is the text that appears after<br>the @ sign in an e-mail address.<br>Deselect this check box to have the system hide the domain<br>name. This will save space on the page and avoid redundancy,<br>such as when all employees have the same domain name in<br>their business e-mail address. |

| Field or Control     | Description                                                                                                    |
|----------------------|----------------------------------------------------------------------------------------------------|
| Document Type        | Enter the document type the system should use to retrieve<br>employee performance ratings. The system will retrieve<br>ratings from the last closed document of the document type<br>specified in this field.<br>If the document type is not specified, or the employee does<br>not have a completed performance rating from the specified<br>document, the performance rating information will not display. |
| Allow Empty Position | Select to display empty positions on the Direct Line Reports<br>pagelet when using Position Management. Deselect this check<br>box to hide unfilled positions from the manager.                                                                                                    |

This table indicates whether a person or position will appear in the Direct Line Reports pagelet or My Organization grids:

| Type of People or Position                                     | Direct Line Reports Pagelet Grid | My Organization Page H-Grid                      |
|----------------------------------------------------------------|----------------------------------|--------------------------------------------------|
| Shows direct reports                                           | Yes                              | Yes                                              |
| Shows indirect reports                                         | No                               | Yes                                              |
| Shows empty position when Allow<br>Empty Position is selected  | Yes                              | Yes                                              |
| Show empty position when Allow Empty<br>Position is deselected | No                               | No                                               |
| Shows inactive employees                                       | No                               | Yes, but only when needed for drilling purposes. |

| Field or Control         | Description                                                                                                    |
|--------------------------|----------------------------------------------------------------------------------------------------|
| Balance Type 1, 2, and 3 | Select to enable any one of three user configurable Absence<br>Management Leave Balance fields.                                                                                                    |
|                          | The <b>Balance Type 1</b> and <b>Balance Type 2</b> options are selected<br>by default and represent vacation and sick leave. To adjust for<br>this, the Time and Labor Vacation Balance and Sick Balance<br>options are deselected in the <b>Columns</b> group box. The default<br>options for the <b>Balance Type 3</b> are cleared. |

| Field or Control               | Description                                                                                                    |
|--------------------------------|----------------------------------------------------------------------------------------------------|
| Balance Type 1, 2, and 3 Label | Enter the column label that will appear in the column header<br>for each of the three Absence Manager columns in the Direct<br>Line Reports grid.                      |
|                                | The system delivers the <b>Balance Type 1 Label</b> field text as <i>Vacation</i> by default and the <b>Balance Type 2 Label</b> field text as <i>Sick</i> by default. |

**Note:** Additional setup to map Absence Management leave types, such as *Vacation* and *Sick*, to each of these columns is required. Use the existing Global Payroll and Absence Management Element Application component to map leave type elements for each desired country to the three columns.

#### **Related Links**

"Understanding Applications and List Sets" (PeopleSoft Global Payroll) "Setting Up Applications" (PeopleSoft Global Payroll) "Setting Up List Sets" (PeopleSoft Global Payroll)

#### **Configuring the Talent Summary Pagelets**

To set up the Talent Summary page tables, use the Talent Summary Setup (HCTS\_SETUP\_CMP), Alerts Pagelet Setup (UX\_ALERT\_SETUP), and Install Defaults (LM\_IN\_DFLT\_CMP) components.

These topics provide an overview of the Talent Summary dashboard setup, self service transactions, and discuss how to configure the Talent Summary pagelets.

#### Pages Used to Configure the Talent Summary Pagelets

| Page Name              | Definition Name   | Usage                                                                                                    |
|------------------------|-------------------|----------------------------------------------------------------------------------------------------|
| Manage Dashboard Pages | PTAL_DASHBD_PAGES | Use this page to access the properties,<br>content, and layout related pages where<br>you can select which pagelets should be<br>available on the Talent Summary page.<br>For more information on dashboards,<br>see PeopleTools, <i>Portal Technology</i> ,<br>"Administering Homepages and<br>Dashboard Pages." |
| Header Fields Page     | HCTS_SETUP        | Identify the fields and the order in which<br>they should display in the header of the<br>Talent Summary page.                                                                                                    |

| Page Name                        | Definition Name    | Usage                                                                                                    |
|----------------------------------|--------------------|----------------------------------------------------------------------------------------------------|
| Header Rate Boxes Page           | HCTS_SETUP_RATEBOX | Set up the header ratings boxes for the Talent Summary page.                                                                                                    |
| Other Pagelets Page              | HCTS_SETUP_PAGELET | Define setup data for pagelets that appear within the Talent Summary page.                                                                                                    |
| Alerts Pagelet Setup Page        | UX_ALERT_SETUP     | Set up the alert rules for the Licenses<br>and Certifications pagelet on the Talent<br>Summary page.                                                                                                    |
| Install Defaults - Pagelets Page | LM_IN_DFLT_DASHBRD | Configure the Learning pagelet rules.<br>The Install Defaults - Pagelet page<br>in ELM contains three configuration<br>options pertaining to the Learning<br>pagelet in the HCM product to define the<br>maximum number of rows the system<br>should retrieve as well as define warning<br>status dates for learning plans and<br>learning objectives. |
|                                  |                    | Note: This page is accessible through the ELM product database only.                                                                                                    |
|                                  |                    | See the <i>PeopleSoft Enterprise Learning</i><br><i>Management</i> , "Defining Defaults"<br>documentation for more information.                                                                                                    |

#### Understanding the Talent Summary Dashboard Pagelets and Setup

The PeopleSoft HCM Talent Summary page provides a collection of talent management pagelets that you can individually select to appear on the Manager Self Service - Talent Summary page for direct or indirect reports. This table lists the individual pagelets that provide information gathered from various PeopleSoft HCM applications:

| HCM Product                                             | Header and Pagelet Content                                                                                                    |
|---------------------------------------------------------|----------------------------------------------------------------------------------------------------|
| HR<br>• Job Data<br>• Plan Careers<br>• Manage Profiles | <ul> <li>Talent Summary header</li> <li>Impact of Loss vs Risk of Leaving box in the Talent<br/>Summary header</li> <li>Career History</li> <li>Career Planning</li> <li>E&amp;G Special Projects</li> <li>Education</li> <li>Honors and Awards</li> <li>Interest Lists</li> <li>Job Related Competencies</li> <li>Licenses and Certifications</li> <li>Personal Competencies</li> <li>Responsibilities</li> <li>Special Projects</li> </ul> |
| Compensation                                            | <ul> <li>Base Salary History</li> <li>Current Salary</li> <li>Total Rewards</li> </ul>                                                                                                    |
| ePerformance                                            | <ul> <li>Performance vs Potential Ratings box in the Talent<br/>Summary header</li> <li>Performance History (graphical)</li> <li>Performance History (grid)</li> </ul>                                                                                                    |
| Plan Successions                                        | Succession Options                                                                                                    |
| Enterprise Learning Management (ELM)                    | Learning                                                                                                    |

The PeopleSoft system enables to you to determine the field content that should appear within the employee header section of the Talent Summary page. The header section on the Talent Summary page displays a photo of the employee, if available, up to two columns of job data related to this person, and up to two ratings boxes associated with a person's performance and career planning.

This example illustrates the fields and controls on the Example of the header that appears on the Talent Summary page. You can find definitions for the fields and controls later on this page.

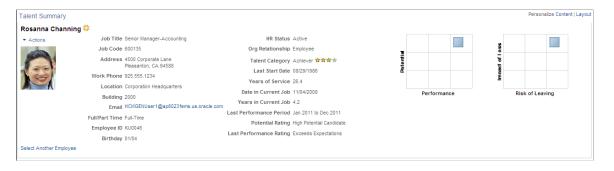

In addition to setting up the header definitions, you will establish specific pagelet rules the system will use when presenting information to a manager.

#### **Prerequisites**

Before you use the Talent functionality, you need to perform the tasks of making sure these features are configured and running:

• Set up the Direct Reports API data service oft Enterprise

See "Configuring Direct Reports Functionality" (Application Fundamentals).

See "Setting Up Access to Direct Reports Data" (Application Fundamentals).

Configure Related Content Services

See PeopleTools: Portal Technology, "Developing and Configuring Related Content".

• Set up the Org Chart Viewer, Chart and Profile Field Map component to identify fields that you can select for the Talent Summary header.

See "Chart and Profile Field Map Page" (PeopleSoft Human Resources Administer Workforce).

• Define alerts on the Manager Dashboard, Alerts Pagelet Setup component.

See Alerts Pagelet Setup Page.

• Enable instant messaging

For the instant messaging icon to display on the Talent Summary page, you will perform additional setup tasks for your direct line report settings in the Org Chart Viewer setup pages.

See Header Fields Page.

- Assign security access roles to the users to view Talent Summary and pagelet data.
  - To grant access to the Talent Summary Setup pages, assign the Administer *HR Dashboards* role (permission list *HCCPHR8000*) to your administrators.
  - To grant access to the Talent Summary page, assign the *Manager Dashboards* role (permission list *HCCPHR8010*) to your managers.

• To grant access and view the ELM Learning pagelet data, assign the *Manager Dashboard – ELM* role to your manager.

## **Header Fields Page**

Use the Header Fields page (HCTS\_SETUP) to identify the fields and the order in which they should display in the header of the Talent Summary page.

Navigation:

## Set Up HCM > Common Definitions > Talent Summary > Talent Summary Setup > Header Fields.

This example illustrates the fields and controls on the Header Fields page. You can find definitions for the fields and controls later on this page.

| Header            | Fields                  | Header <u>R</u> ate Boxes | Other <u>F</u> | age | lets |                 |                                   |
|-------------------|-------------------------|---------------------------|----------------|-----|------|-----------------|-----------------------------------|
|                   |                         |                           |                |     |      |                 |                                   |
|                   | Column 1 Display Fields |                           |                |     |      |                 | 2 Display Fields                  |
| *Line<br>Number   | *Display                | Field                     |                |     |      | *Line<br>Number | *Display Field                    |
| 1                 | Job Titl                | e                         | •              | +   | -    | 1               | HR Status 💽 🛨 🖃                   |
| 2                 | Job Co                  | de                        | •              | +   | -    | 2               | Organizational Relationship 🔽 🛨 🖃 |
| 3                 | Addres                  | s                         | •              | +   | -    | 3               | Talent Category 💌 🛨 🖃             |
| 4                 | Work P                  | hone                      | •              | +   | -    | 4               | Last Start Date 💽 🛨 🖃             |
| 5                 | Locatio                 | n                         | •              | +   | -    | 5               | Years of Service 💌 🛨 🖃            |
| 6                 | Buildin                 | g                         | •              | +   | -    | 6               | Date in Current Job 💽 🛨 🖃         |
| 7                 | Email                   |                           | •              | +   | -    | 7               | Years in Current Job 💽 🛨 🖃        |
| 8                 | Full Tin                | ne/Part Time              | •              | +   | -    | 8               | Last Performance Period 🔳 🛨 🖃     |
| 9                 | Employ                  | /ee ID                    | •              | +   | -    | 9               | Potential Rating 💽 🛨 🖃            |
| 10                | Birthda                 | у                         | •              | +   | -    | 10              | Last Performance Rating 📃 🛨 🖃     |
| Instant Messenger |                         |                           |                |     |      |                 |                                   |
| ☑ Display IM Icon |                         |                           |                |     |      |                 |                                   |

The header section on the Talent Summary page contains two field columns. Use the **Column 1 Display Fields** and **Column 2 Display Fields** group boxes to identify the column field content as well as the order that the fields should appear in the header on the Talent Summary page.

| Field or Control | Description                                                                                                    |
|------------------|----------------------------------------------------------------------------------------------------|
| Line Number      | Select the fields in the order you want them to display. If one<br>of the rows is deleted, the line numbers will be automatically<br>re-ordered when the page is saved. |

| Field or Control | Description                                                                                                    |
|------------------|----------------------------------------------------------------------------------------------------|
| splay Field      | Select fields that should appear in the header according to the designated column.                                                                                                    |
|                  | <b>Note:</b> The Talent Summary header fields use the <b>Set Up</b><br><b>HCM</b> > <b>Common Definitions</b> > <b>Org Chart Viewer</b> ><br><b>Chart and Profile Field Map</b> component to define the field<br>mappings in the header. Valid values for the Display Fields are<br>those field mapping IDs that have <i>General</i> designated in the<br><b>Section</b> column. |
|                  | See "Chart and Profile Field Map Page" (PeopleSoft Human Resources Administer Workforce).                                                                                                    |
|                  | Display field values that come from Personal and Job Data are                                                                                                    |
|                  | • Address                                                                                                    |
|                  | • Birthday                                                                                                    |
|                  | Building                                                                                                    |
|                  | • Date in Current Job                                                                                                    |
|                  | • Email                                                                                                    |
|                  | Employee ID                                                                                                    |
|                  | Full Time/Part Time                                                                                                    |
|                  | HR Status                                                                                                    |
|                  | • Job Code                                                                                                    |
|                  | • Job Title                                                                                                    |
|                  | Last Start Date                                                                                                    |
|                  | Location                                                                                                    |
|                  | • Organizational Relationship                                                                                                    |
|                  | • Reports Count - Total                                                                                                    |
|                  | Work Phone                                                                                                    |
|                  | • Years in Current Job                                                                                                    |
|                  | • Years of Service                                                                                                    |
|                  | Display field values that come from Succession Planning are:                                                                                                    |
|                  | Talent Category                                                                                                    |
|                  | Potential Rating                                                                                                    |
|                  | Display field values that come from ePerformance are:                                                                                                    |
|                  | Last Performance Period                                                                                                    |

| Field or Control                                 | Description                                                                                                    |
|--------------------------------------------------|----------------------------------------------------------------------------------------------------|
|                                                  | Last Performance Rating                                                                                                    |
| Display IM Icon (display instant messenger icon) | Select this check box to display or hide the IM presence icon<br>in the header of the Talent Summary page.<br>The instant message presence icon must be enabled in the Org<br>Chart Viewer for Direct-Line Reports for the Talent Summary<br>page to display a chat icon. To activate this functionality for<br>direct line reports, navigate to Set Up HCM > Common<br>Definitions > Org Chart Viewer > Chart and Profile<br>Settings. Access the component for the org view type Direct-<br>Line Reports. The Talent Summary page first checks the Org<br>Chart Content page to see if the Instant Message Presence<br>Icon is selected and the IM Protocol and IM Domain fields<br>are entered. If these options are not defined, then the system |
|                                                  | checks the Profile Content page for this same information. If<br>none of these IM options are defined in the Org Chart Viewer<br>- Chart and Profile Settings page for Direct-Line Reports, the<br>chat icon will not be available on the Talent Summary page<br>header.                                                                                                    |
|                                                  | See "Org Chart Content Page" (PeopleSoft Human Resources Administer Workforce).                                                                                                    |
|                                                  | See "Chart and Profile Settings - Profile Content Page"<br>(PeopleSoft Human Resources Administer Workforce).                                                                                                    |
|                                                  | When using the <i>XMPP</i> protocol for instant messaging, you will also need to navigate to My System Profile at the root menu and on the General Profile Information page add the <i>XMPP</i> protocol domain, user ID, and password for the user.                                                                                                    |

## Header Rate Boxes Page

Use the Header Rate Boxes page (HCTS\_SETUP\_RATEBOX) to set up the header ratings boxes for the Talent Summary page.

Navigation:

Set Up HCM > Common Definitions > Talent Summary > Talent Summary Setup > Header Rate Boxes.

This example illustrates the fields and controls on the Header Rate Boxes page. You can find definitions for the fields and controls later on this page.

|                 | rmance Versus Potential Ratings | Box                            |                          |                  |
|-----------------|---------------------------------|--------------------------------|--------------------------|------------------|
| Performance     | e Document Type KOANNUAL        |                                |                          |                  |
| Perform         | ance Rating Axis 3              |                                | Potential Rating Axis 3  |                  |
| Perform         | nance Axis Label Performance    |                                | Potential Axis Label Po  | tential          |
| erformance Rati | ng Model Mapping Find           | View All First 🕚 1 of 2 🕑 Last | Potential Rating Mapping | S                |
|                 |                                 | + -                            | - Potential Rating       | Rating Box Value |
| Rating Model K0 | 001 Average 5 Level Ratin       | g Model 🔁                      | High Potential Candidate | 3                |
| Rating          | Description                     | Rating Box Value               | Lateral Transfer         | 2                |
| U               | Unsatisfac                      | 1                              | Officer Potential        | 2                |
| N               | Needs Impr                      | 1                              | Promotable               | 2                |
| М               | Meets                           | 2                              | Currently Well Placed    | 1                |
| E               | Exceeds                         | 3                              |                          |                  |
| с               | Co Maker                        | 3                              |                          |                  |

#### **Performance Versus Potential Rating**

| Field or Control                                 | Description                                                                                                    |
|--------------------------------------------------|----------------------------------------------------------------------------------------------------|
| Display Performance Versus Potential Ratings Box | Select this box to display the <b>Performance versus Potential</b><br>ratings box on the header of the Talent Summary page.<br>The <b>Performance versus Potential Ratings</b> box displays<br>the performance rating from the most recently completed<br>performance document and the potential rating from career<br>planning. |
|                                                  | When no data is available for the ratings box, the box will<br>not appear and the page will display text that performance or<br>potential rating data does not exist.                                                                                                    |

Select an option in this field to configure the maximum value

for the y-axis. The values in this drop down are 1-5.

| Field or Control          | Description                                                                                                    |
|---------------------------|----------------------------------------------------------------------------------------------------|
| Performance Document Type | Select the performance document type that should be used<br>for the Overall Performance Rating for the Performance<br>versus Potential ratings box. These values are defined<br>in the Document Types component by navigating to Set<br>Up HCM > Product Related > ePerformance ><br>Document Structure > Document Types. |

| Field or Control        | Description                                                                                                    |
|-------------------------|----------------------------------------------------------------------------------------------------|
| Performance Rating Axis | Select an option in this field to configure the maximum value<br>for the x-axis. The values in this drop-down are 1-5. This<br>number defines the ratings box size, along with the y-axis. |
| Field or Control        | Description                                                                                                    |
| Performance Axis Label  | Specify the label for the performance x-axis.                                                                                                    |
| Field or Control        | Description                                                                                                    |
|                         |                                                                                                    |

| Field or Control     | Description                                   |
|----------------------|-----------------------------------------------|
| Potential Axis Label | Specify the label for the performance y-axis. |

### Performance Rating Model Mapping

Use this group box to map one or more rating models to the performance ratings axis defined at the top of this page. To standardize performance ratings you use within your organization, which can potentially have different rating values, map each rating model to line up with the values for the performance rating axis.

**Potential Rating Axis** 

| Field or Control | Description                                                                                                    |
|------------------|----------------------------------------------------------------------------------------------------|
| Rating Model     | Identify the rating models you wish to use in the performance<br>rating axis. Rating models are managed in the Rating Model<br>table by navigating to Set Up HCM > Product Related ><br>Profile Management > Content Catalog > Rating<br>Model. |

| Field or Control   | Description                                                                                             |
|--------------------|----------------------------------------------------------------------------------------------------|
| (View Detail icon) | Click this icon to open the Review Rating Model Table page<br>and view details about this rating model. |

| Field or Control                                    | Description                                                                                                    |
|-----------------------------------------------------|----------------------------------------------------------------------------------------------------|
| Performance Rating Model Mapping - Rating Box Value | Map a performance rating axis value to each rating within a rating model. The system uses this information to determine where a person's performance rating should display in the ratings box on the header of the Talent Summary page when a rating model may not match the performance rating axis values defined on this page. The values run from $1$ to the value defined in the <b>Performance Rating Axis</b> field. |

## Potential Rating Mappings

| Field or Control                             | Description                                                                                                    |
|----------------------------------------------|----------------------------------------------------------------------------------------------------|
| Potential Rating Mappings - Rating Box Value | Map a rating box value to each potential rating type. The system uses this information to determine where a person's potential rating should display in the ratings box on the header of the Talent Summary page. The values run from <i>1</i> to the value defined in the <b>Potential Rating Axis</b> field. |

## **Risk of Leaving Versus Impact of Loss**

| Field or Control                              | Description                                                                                                    |
|-----------------------------------------------|----------------------------------------------------------------------------------------------------|
| Display Risk of Leaving Versus Impact of Loss | Select this box to display the <b>Risk of Leaving Versus Impact</b><br><b>of Loss</b> ratings box on the header pagelet of the Talent<br>Summary page. When no data is available for the ratings box,<br>the box will not appear and the page will instead display text<br>that risk of leaving or impact of loss data does not exist. |

| Field or Control  | Description                                       |
|-------------------|---------------------------------------------------|
| Risk Axis Label   | Specify a label for the risk of leaving x-axis.   |
| Field or Control  | Description                                       |
| Impact Axis Label | Specify a label for the impact of leaving y-axis. |

## **Other Pagelets Page**

Use the Other Pagelets page (HCTS\_SETUP\_PAGELET) to define setup data for pagelets that appear within the Talent Summary page.

Navigation:

Set Up HCM > Common Definitions > Talent Summary > Talent Summary Setup > Other Pagelets

This example illustrates the fields and controls on the Other Pagelets page. You can find definitions for the fields and controls later on this page.

| Header <u>F</u> ields                                | Header <u>R</u> ate Boxes   | Other Pagelets         |  |  |  |  |  |
|------------------------------------------------------|-----------------------------|------------------------|--|--|--|--|--|
| Competer                                             | Competencies                |                        |  |  |  |  |  |
| Number of past years to display rated competencies 9 |                             |                        |  |  |  |  |  |
| Valid Evaluation Types                               |                             |                        |  |  |  |  |  |
| *Instance Qualifier Sequence Number                  |                             |                        |  |  |  |  |  |
| Supervisor                                           | Supervisor/Manager 🔹 20 🛨 🖃 |                        |  |  |  |  |  |
| Approved/C                                           | Official 💌                  | 10 🛨 🗖                 |  |  |  |  |  |
| Licenses                                             | and Certifications          |                        |  |  |  |  |  |
| Include                                              | Expired Licenses            |                        |  |  |  |  |  |
| Configure A                                          | Alert Icons                 |                        |  |  |  |  |  |
| Projects                                             |                             |                        |  |  |  |  |  |
| Number o                                             | of years since completion t | o display projects 5   |  |  |  |  |  |
| Performar                                            | nce History                 |                        |  |  |  |  |  |
|                                                      |                             | Document Type KOANNUAL |  |  |  |  |  |
| Numbe                                                | er of past completed reviev | vs to be displayed 6   |  |  |  |  |  |
| Successi                                             | ion Options                 |                        |  |  |  |  |  |
| Display Su                                           | ccession Plans for Status   |                        |  |  |  |  |  |
| Official                                             |                             |                        |  |  |  |  |  |
| 🗹 Draft                                              |                             |                        |  |  |  |  |  |

| Field or Control                                   | Description                                                                                                    |
|----------------------------------------------------|----------------------------------------------------------------------------------------------------|
| Number of past years to display rated competencies | Enter the number of years the system should go back and show rated competencies. The competency related pagelets will display competencies within the years entered here.           Note: Regardless of the number of years you enter the pagelet displays only the most current ratings. Limiting the number of years to display data eliminates old data that may no longer be relevant. |

| Field or Control                                     | Description                                                                                                    |  |  |  |  |
|------------------------------------------------------|----------------------------------------------------------------------------------------------------|--|--|--|--|
| Valid Evaluation Types - Instance Qualifier          | Identify which evaluation types should appear in the competency pagelets.                                                                                                    |  |  |  |  |
| Sequence Number                                      | Specify the priority for the evaluation type. If a competency<br>has more than one valid evaluation type, the type with the<br>lowest priority number is considered to have the highest<br>priority.                                                                                                    |  |  |  |  |
| Include Expired Licenses                             | Select to show the expired licenses and certifications on the<br>Talent Summary - Licenses and Certifications pagelet. Expired<br>licenses and certificates will display with the critical alert<br>icon. Deselect this check box to hide the expired licenses and<br>certificates from the user in the Licenses and Certifications<br>pagelet. |  |  |  |  |
| Configure Alert Icons                                | Click this link to open the Alert Pagelet Setup page and define<br>how alerts should display in your pagelets. The Alert Pagelet<br>Setup page is also used by the Manager Dashboard.                                                                                                    |  |  |  |  |
| Number of years since completion to display projects | Enter the number of years the system should display a completed project. This number year applies to the Special Projects and E&G Special Projects pagelets.                                                                                                    |  |  |  |  |
| Document Type                                        | Select the performance document type that should be used for<br>the graphical or grid Performance History pagelets.                                                                                                    |  |  |  |  |
| Number of past completed reviews to be displayed     | Specify the number of past completed reviews to appear in the graphical or grid Performance History pagelets.                                                                                                    |  |  |  |  |
| Display Succession Plans for Status                  | Identify key positions, anticipate organizational bottlenecks,<br>and develop multiple career paths for individuals who are<br>ready for promotion. Values are: <i>Official</i> and <i>Draft</i> . This<br>information is shown in the Succession Options pagelet.                                                                              |  |  |  |  |

## **Alerts Pagelet Setup Page**

Use the Alerts Pagelet Setup page (UX\_ALERT\_SETUP) to set up the alert rules for the Licenses and Certifications pagelet on the Talent Summary page.

Navigation:

- Click the **Configure Alert Icons** link on the Other Pagelets page.
- Set Up HCM > Common Definitions > Manager Dashboard > Alerts Pagelet Setup > Alerts Pagelet Setup

This example illustrates the fields and controls on the Alerts Pagelet Setup page. You can find definitions for the fields and controls later on this page.

| User Changes      | Allowed                |                                                                                         |                                |                                                 |                                                              |                                                  |                              |
|-------------------|------------------------|-----------------------------------------------------------------------------------------|--------------------------------|-------------------------------------------------|--------------------------------------------------------------|--------------------------------------------------|------------------------------|
| Allow Char        | -                      | Туре                                                                                    |                                |                                                 |                                                              |                                                  |                              |
| Alert Level       | -                      |                                                                                         |                                |                                                 |                                                              |                                                  |                              |
| Number of         | Alerts to Dis          | splay                                                                                   |                                |                                                 |                                                              |                                                  |                              |
| Alerts Level to   | Display                |                                                                                         |                                |                                                 |                                                              |                                                  |                              |
| Critical          |                        | ( 🕒 )                                                                                   |                                |                                                 |                                                              |                                                  |                              |
| 🗹 Warning         |                        | ( 🛕 )                                                                                   |                                |                                                 |                                                              |                                                  |                              |
| Information       | nal                    |                                                                                         |                                |                                                 |                                                              |                                                  |                              |
| *                 | Number of A            | lerts 20                                                                                |                                |                                                 |                                                              |                                                  |                              |
|                   |                        |                                                                                         |                                |                                                 |                                                              |                                                  |                              |
|                   |                        |                                                                                         |                                |                                                 |                                                              |                                                  |                              |
| Alert Definitions | \$                     |                                                                                         |                                | Pe                                              | ersonalize   Find   🗖                                        | 🔲 First                                          | 🕚 1-7 of 7 🕑 Las             |
|                   | Include                | Alert Type                                                                              | Days for<br>Critical Alerts    | Pe<br>Days for<br>Warning<br>Alerts             | ersonalize   Find   🗖<br>Days for<br>Informational<br>Alerts | First<br>Maximum<br>Days to View<br>in Past      | I-7 of 7 Las Allow to Delete |
|                   |                        | Alert Type<br>Expiring Memberships                                                      |                                | Days for<br>Warning                             | Days for<br>Informational                                    | Maximum<br>Days to View                          |                              |
| *Sequence         | Include                |                                                                                         | Critical Alerts                | Days for<br>Warning<br>Alerts                   | Days for<br>Informational<br>Alerts                          | Maximum<br>Days to View<br>in Past               | Allow to Delete              |
| *Sequence         | Include                | Expiring Memberships                                                                    | Critical Alerts                | Days for<br>Warning<br>Alerts                   | Days for<br>Informational<br>Alerts                          | Maximum<br>Days to View<br>in Past               | Allow to Delete              |
| *Sequence         | Include<br>V<br>V      | Expiring Memberships<br>eCompensation                                                   | Critical Alerts                | Days for<br>Warning<br>Alerts<br>30             | Days for<br>Informational<br>Alerts<br>90                    | Maximum<br>Days to View<br>in Past<br>30         | Allow to Delete              |
| *Sequence 1 3 4   | Include<br>V<br>V<br>V | Expiring Memberships<br>eCompensation<br>Expiring Licenses/Certificates                 | Critical Alerts                | Days for<br>Warning<br>Alerts<br>30<br>30       | Days for<br>Informational<br>Alerts<br>90                    | Maximum<br>Days to View<br>in Past<br>30<br>30   | ঘ                            |
| 3<br>4<br>5       | Include<br>V<br>V<br>V | Expiring Memberships<br>eCompensation<br>Expiring Licenses/Certificates<br>ePerformance | Critical Alerts 10 10 10 10 10 | Days for<br>Warning<br>Alerts<br>30<br>30<br>30 | Days for<br>Informational<br>Alerts<br>90<br>90<br>90        | Maximum<br>Days to View<br>in Past<br>300<br>300 | Allow to Delete              |

**Note:** This setup page is primarily used for the Alerts Pagelet on the Manager Dashboard. What you change here will be reflected in the Alerts Pagelet on the Manager Dashboard.

The Licenses and Certifications pagelet on the Talent Summary page uses the definition setup defined for the *Expiring Licenses/Certifications* row of the **Alert Definitions** group box.

# Setting Up Employee Snapshot

## **Understanding Employee Snapshot Dashboards and Tiles**

The Employee Snapshot consists of sets of dashboards, tiles, and pages that enable managers to quickly and easily view human resource and talent related information about an employee. The dashboards aggregate and display tiles that share common or similar purposes and provide quick access to useful information by presenting concise but feature-rich tiles to the user. For information on what data is available on the Employee Snapshot, see <u>Understanding the Employee Snapshot Content and Layout</u>.

This topic provides an understanding of how to add, rename, or delete a dashboard within Employee Snapshot and how to display tiles on an Employee Snapshot dashboard.

Dashboards are created and maintained in the Portal Registry. For more information on Portal and Dashboard technology, see the *PeopleTools: Portal Technology* documentation.

# Adding, Renaming, or Deleting a Dashboard from Employee Snapshot Pages

The Employee Snapshot feature provides managers with a way to quickly review and analyze data about an individual employee without having to navigate to various locations throughout the system. Users can access the Employee Snapshot pages by selecting the View Employee Snapshot menu item from the Related Action icon after an employee's name in fluid. Additionally, administrators have the ability to add the Employee Snapshot tile to a fluid homepage as well as modify dashboards and tiles within the fluid self service pages.

#### Adding a Dashboard to the Employee Snapshot Dashboard Action List

The left panel of the Employee Snapshot displays various dashboards, or business processes, that are available for Employee Snapshot. The PeopleSoft HCM application delivers the Summary and Promotion Readiness dashboards.

To add a new Employee Snapshot dashboard, perform these steps:

#### 1. Navigate to PeopleTools > Portal > Dashboard > Manage Dashboard Pages.

- a. Access the Fluid Dashboards page.
- b. Click the Create new dashboard page link at the bottom of the page.
- c. On the Dashboard Page Administration page, enter the dashboard name and label.
- d. Enter CO\_MANAGER\_SELF\_SERVICE in the Parent Folder field.
- e. Select *Public Access* for the **Security Type**.

f. Save your data.

**Important!** Creating a new dashboard will create two (2) crefs: one in the folder you specified and a second one in Fluid Structure Content, Fluid Homepages. *Do not* use the Fluid Homepage version; only edit the one in the folder you specified during the dashboard creation.

- 2. Navigate to **PeopleTools** > **Portal** > **Structure and Content**.
  - a. Click the label link for Manager Self Service.

Note: Do not use the link titled Fluid Homepage.

- b. In the Content References group box, click the Edit link for the new dashboard you just created.
- c. In the **Content Reference Link Attributes** group box, delete the *NAVTOPWIN* row by selecting the delete (-) button.
- d. Copy the **Attribute value** text that ends in *LINK* in the **Attribute value** field (for example, *PROMOTION READINESS LINK*).
- e. Save the page.
- 3. Navigate to PeopleTools > Portal > Portal Utilities > Navigation Collections.
  - a. Enter *Employee Snapshot* in the Search By field and click Search.
  - b. Click the Edit link for *Employee Snapshot*.
  - c. Click Add Link button.
  - d. On the Add Link page, select Local Portal in the Source Portal field.
  - e. Paste the name that ends in *LINK* you copied from the previous step into the Menu Item field.
  - f. Click **OK**, then **Save**.

**Important!** If you add a dashboard to Employee Snapshot, remember that other considerations need to be taken into account, such as adding the PeopleCode to select employees on the Person Selector. For more information on creating dashboard, see the *PeopleTools: Portal Technology*, "Administering Homepages and Dashboard Pages" documentation.

## Renaming a Dashboard from the Employee Snapshot Dashboard Action List

To rename an Employee Snapshot dashboard, perform these steps:

- 1. Navigate to PeopleTools > Portal > Dashboard > Manage Dashboard Pages.
- 2. Access the Fluid Dashboards page.
- 3. Click on the Properties link for dashboard page you want to update.
- 4. Enter the new name in the **Dashboard Label** field.

5. Save.

#### Removing a Dashboard from the Employee Snapshot Dashboard Action List

To remove a dashboard from the left panel of the Employee Snapshot, perform these steps:

- 1. Navigate to **PeopleTools** > **Portal** > **Portal Utilities** > **Navigation Collections**.
- 2. Enter *Employee Snapshot* in the Search By field and click Search.
- 3. Click on the Edit link for *Employee Snapshot*.
- 4. Click the link for the dashboard (business task) that you want to remove.
- 5. Click on **Delete Link** button.
- 6. Save.

#### **Displaying Tiles on an Employee Snapshot Dashboard**

After you have created dashboards for the Employee Snapshot, the administrator can add tiles. To modify a dashboard by adding or removing tiles, follow these steps:

- 1. Navigate to PeopleTools > Portal > Dashboard > Manage Dashboard Pages.
- 2. Access the Fluid Dashboards page.
- 3. Click the Tiles button for the dashboard that you want to modify.
- 4. In the Employee Snapshot group box, select the tiles you want to display on the specified dashboard and select *Required* to ensure that the tile is always shown on that dashboard.
- 5. Save.

**Note:** Oracle recommends that you use only tiles delivered for Employee Snapshot. Also, tiles that are delivered for the Employee Snapshot may not work on other pages.

#### Determining the Sequence Order of Tiles on the Dashboard

When you have added tiles to a dashboard, you can select the order in which you want them to display.

- 1. Navigate to **PeopleTools** > **Portal** > **Structure and Content**.
- 2. Click the Fluid Structure Content link.
- 3. Click the Fluid Pages link.
- 4. Click the Employee Snapshot link.
- 5. The Structure and Content page will display the content references associated with the Employee Dashboard. The **Sequence number** column displays the order in which the pages and tiles will appear in Employee Snapshot. Click the **Edit** link for the dashboard to update the **Sequence number** field and save your data.

This example illustrates the sequence numbering for the content references for the Employee Snapshot.

|        | the folder label to view t           | the child folders and content references for t                                               |                                              |                                          |                                                                                        |                            |      |
|--------|--------------------------------------|----------------------------------------------------------------------------------------------|----------------------------------------------|------------------------------------------|----------------------------------------------------------------------------------------|----------------------------|------|
|        | the loider laber to view t           |                                                                                              | botfolder                                    |                                          |                                                                                        |                            |      |
|        | the "Edit" link to edit the          |                                                                                              | Inacionaei                                   |                                          |                                                                                        |                            |      |
| ▼ Fo   | olders Personaliz                    | e   Find   View All   🖾   🔜 🛛 First 🕔                                                        | ) 1 of 1 🕑<br>Last                           |                                          |                                                                                        |                            |      |
| dd Eol | Ider                                 |                                                                                              |                                              |                                          |                                                                                        |                            |      |
| dd Fol |                                      |                                                                                              |                                              |                                          |                                                                                        |                            |      |
| Click  | the "Edit" link to edit the          | content reference definition                                                                 |                                              |                                          |                                                                                        |                            |      |
| ▼ Co   | ontent References                    | P                                                                                            | ersonalize                                   | Find   View All   💷                      | First                                                                                  | 🕚 1-18 of 18 🕑             | Last |
| link   | Node Name                            | Label                                                                                        | Edit                                         | Sequence number                          |                                                                                        |                            |      |
|        |                                      |                                                                                              | Cuit                                         | Sequence number                          | Create Link                                                                            | Number of links            |      |
|        | HRMS                                 | Banner in the Activity Guide                                                                 | Edit                                         | 100                                      | Create Link<br>Create Link                                                             | Number of links            |      |
|        | HRMS<br>HRMS                         | Banner in the Activity Guide<br>View Employee Snapshot                                       |                                              |                                          |                                                                                        |                            | _    |
|        |                                      |                                                                                              | Edit                                         | 100                                      | Create Link                                                                            | 0                          | E    |
|        | HRMS                                 | View Employee Snapshot                                                                       | Edit<br>Edit                                 | 100<br>150                               | Create Link<br>Create Link                                                             | 0                          | 6    |
|        | HRMS                                 | View Employee Snapshot<br>Summary                                                            | Edit<br>Edit<br>Edit                         | 100<br>150<br>200                        | Create Link<br>Create Link<br>Create Link                                              | 0 0 1                      |      |
|        | HRMS<br>HRMS<br>HRMS                 | View Employee Snapshot<br>Summary<br>Promotion Readiness                                     | Edit<br>Edit<br>Edit<br>Edit                 | 100<br>150<br>200<br>300                 | Create Link<br>Create Link<br>Create Link<br>Create Link                               | 0<br>0<br>1<br>1           |      |
|        | HRMS<br>HRMS<br>HRMS<br>HRMS         | View Employee Snapshot<br>Summary<br>Promotion Readiness<br>Job Details                      | Edit<br>Edit<br>Edit<br>Edit<br>Edit         | 100<br>150<br>200<br>300<br>1000         | Create Link<br>Create Link<br>Create Link<br>Create Link<br>Create Link                | 0<br>0<br>1<br>1<br>0      |      |
|        | HRMS<br>HRMS<br>HRMS<br>HRMS<br>HRMS | View Employee Snapshot<br>Summary<br>Promotion Readiness<br>Job Details<br>Job Details modal | Edit<br>Edit<br>Edit<br>Edit<br>Edit<br>Edit | 100<br>150<br>200<br>300<br>1000<br>1050 | Create Link<br>Create Link<br>Create Link<br>Create Link<br>Create Link<br>Create Link | 0<br>0<br>1<br>1<br>0<br>0 |      |

For more information on Content References, see the *PeopleTools: Portal Technology*, "Administering Portals" documentation.

## **Configuring Employee Snapshot**

The Employee Snapshot shows managers and administrators a variety of human resources and talentrelated information about an employee. The PeopleSoft system enables administrators to determine what items and date ranges to display these items.

These videos demonstrate configuration features for Fluid Employee Snapshot for the talent administrator:

Video: Image Highlights, PeopleSoft HCM Update Image 22: Fluid Employee Snapshot New Content and Enhancements

Video: Image Highlights, PeopleSoft HCM Update Image 24: Employee Snapshot Configuration Enhancements

Video: Image Highlights, PeopleSoft HCM Update Image 28: Employee Snapshot Related Actions and Nav Collection Updates

Video: Image Highlights, PeopleSoft HCM Update Image 30: Employee Snapshot Multiple Performance Document Type Configuration and Display

Video: Image Highlights, PeopleSoft HCM Update Image 31: Development Documents for Employee Snapshot Video: <u>Image Highlights, PeopleSoft HCM Update Image 32</u>: <u>Configurable Profile Content in Employee</u> <u>Snapshot</u>

To set up the Employee Snapshot, use the Configure Employee Snapshot (HCTS\_ESNAP\_CFG\_FL) component.

**Note:** When you apply the new configuration pages and component, an AE conversion will run as part of the change package and copy the configuration setup you have defined on the Talent Summary Setup - <u>Other Pagelets Page</u>. After the initial run of the AE process, you can update the Configure Employee Snapshot pages to override the values that came from the Talent Summary Setup component. These setup tables are now unique to their own business processes and updating one will not update the other.

These topics provide an overview of how to display content on configuration profile tiles or pages, discuss the Configure Employee Snapshot page layout, and how to set up Employee Snapshot configuration options.

#### **Related Links**

Understanding the Employee Snapshot Content and Layout

## Pages Used to Configure Employee Snapshot

| Page Name                                                         | Definition Name                                | Usage                                                                                                    |
|-------------------------------------------------------------------|------------------------------------------------|----------------------------------------------------------------------------------------------------|
| Configure Employee Snapshot Tile                                  | HC_HCTS_ESNAP_CFG_FL_GBL<br>(cref of the tile) | Access the configuration pages for<br>Employee Snapshot.                                                                                                    |
| Configure Employee Snapshot Layout                                | N/A                                            | The Configure Employee Snapshot<br>pages appear in a multi-panel layout.<br>When using a large form factor like<br>a desktop or tablet, the left panel lists<br>the page category items and the main<br>panel displays the content related to that<br>item. When using a small form factor,<br>such as a phone, the page category items<br>will display by default when you select<br>the Configure Employee Snapshot tile.<br>Select a page list item to access that<br>page. |
| Configure Employee Snapshot -<br>Competencies Page                | HCTS_CFG_COMP_FL                               | Identify the number of years to display<br>competencies for the evaluation types<br>you have defined on this page.                                                                                                    |
| Configure Employee Snapshot - Licenses<br>and Certifications Page | HCTS_CFG_LICRT_FL                              | Determine if you want to compare the<br>competencies held by a person to their<br>job profile and when to alert a manager<br>of expiring items.                                                                                                    |
| Configure Employee Snapshot - Projects<br>Page                    | HCTS_CFG_PRJCT_FL                              | Enter the number of years to display special projects assigned to the employee.                                                                                                    |

| Page Name                                                          | Definition Name                         | Usage                                                                                                    |
|--------------------------------------------------------------------|-----------------------------------------|----------------------------------------------------------------------------------------------------|
| Configure Employee Snapshot -<br>Document History Page             | HCTS_CFG_PERF_FL                        | Identify performance and development<br>document types and the number of<br>reviews to display.                                           |
| Configure Employee Snapshot -<br>Performance versus Potential Page | HCTS_CFG_PP_BOX_FL                      | Set up the Performance versus Potential ratings box for the Employee Impact tile.                                                         |
| Rating Model Information Page                                      | HCTS_CFG_RATE2_SCF                      | Map a performance rating axis value to each rating within a rating model.                                                                 |
| Configure Employee Snapshot - Risk<br>versus Loss Page             | HCTS_CFG_RL_BOX_FL                      | Set up the Risk versus Loss ratings box<br>for the Employee Impact tile.                                                                  |
| Configure Employee Snapshot -<br>Succession Options Page           | HCTS_CFG_SUCC_FL                        | Select which of the employee's<br>succession plans should display on the<br>Succession Plans tile and page based on<br>the plan's status. |
| Configure Employee Snapshot - Profile<br>Content Page              | HCTS_CFG_CAT_FL                         | View or add new profile-related tiles to the Employee Snapshot dashboards.                                                                |
| Tile Attributes Page                                               | HCTS_TILE_TBL_SCF<br>HCTS_TILE_TBL2_SCF | Define the attributes and publish profile-<br>related tiles to the Employee Snapshot<br>dashboards.                                       |
| Dashboard Information Page                                         | HCTS_DASHBOARD_SCF                      | View tile publish statuses.                                                                                                    |

# Understanding How to Display Content on the Configurable Profile Tiles and Pages

While PeopleSoft eProfile Manager Desktop delivers multiple tiles that appear on the various Employee Snapshot dashboards, the system also enables talent administrators to add configurable profile-related tiles. With this functionality, your organization can display profile data that is not already on a delivered tile, as well as show profile information that you have created yourself. Administrators can easily configure this additional profile content to:

- Display on one or many dashboards.
- Select the order the tiles should appear on a dashboard.
- Indicate whether to display a ratings bar for profile items that may contain ratings data for the employee.

You will use the <u>Tile Attributes Page</u> to configure and publish this information to the designated dashboards.

## **Configure Employee Snapshot Tile**

Administrators use the Configure Employee Snapshot tile to access the configuration pages for Employee Snapshot.

Navigation:

The Configure Employee Snapshot tile is delivered as part of the Talent Administrator home page, but the location can change if you change the delivered home pages or if administrators personalize their home pages.

This example illustrates the Configure Employee Snapshot tile.

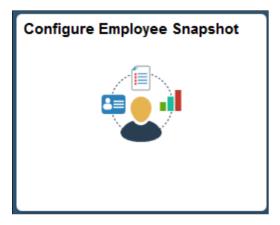

Click the Configure Employee Snapshot tile to access the various pages for defining Employee Snapshot configuration options.

The PeopleSoft HCM enables you to configure the Employee Snapshot business process using these pages:

- <u>Configure Employee Snapshot Competencies Page</u>
- Configure Employee Snapshot Licenses and Certifications Page
- <u>Configure Employee Snapshot Projects Page</u>
- <u>Configure Employee Snapshot Document History Page</u>
- Configure Employee Snapshot Performance versus Potential Page
- <u>Configure Employee Snapshot Risk versus Loss Page</u>
- <u>Configure Employee Snapshot Succession Options Page</u>
- <u>Configure Employee Snapshot Profile Content Page</u>

## **Configure Employee Snapshot Layout**

Like many fluid pages, the Configure Employee Snapshot pages appear in a multi-panel layout. When using a large form factor like a desktop or tablet, the left panel lists the page category items and the main panel displays the content related to that item. Select a page item from the left panel to change the page content view. Click the slider tab when using a large form factor device to hide or display the left panel list.

This example illustrates the Configure Employee Snapshot page layout using a large form factor.

| < Talent Administrator       | Conf                   | figure Employee Snapshot | Â   | 9       | 101   | ۲    |
|------------------------------|------------------------|--------------------------|-----|---------|-------|------|
| 😤 Competencies               | Competencies           |                          |     |         | _     |      |
| Licenses and Certifications  | Number of year         | rs to display 9          |     |         |       | Save |
| Projects                     | Valid Evaluation Types |                          |     |         |       |      |
| Document History             | +                      |                          |     |         |       |      |
| Ferformance versus Potential | *Instance Qualifier    | Description              | Seq | uence N | umber |      |
| Risk versus Loss             | RQ                     | Supervisor/Manager       |     |         | 20    | Ī    |
| 0 TASK VEISUS LUSS           | A Q                    | Approved/Official        |     |         | 10    | Ē    |
| 🞇 Succession Options         |                        |                          |     |         |       |      |
| Profile Content              |                        |                          |     |         |       |      |

When using a small form factor, such as a phone, the page category items will display by default when you select the Configure Employee Snapshot tile. Select a page list item to access that page. To change to another configuration page, click the page **Back** button in the banner to view the page category items again and select another page.

This example illustrates the Configure Employee Snapshot pages on a small form factor device. In the first image, the page displays the page list items. The second image displays the page item you have selected without the list panel showing. Click the Back arrow button to return to the list items for Configure Employee Snapshot.

| Configure Employee Snap      | : 107 |                             | Competencie        | s 700              | •  |
|------------------------------|-------|-----------------------------|--------------------|--------------------|----|
| 🖧 Competencies               |       | Number of<br>9              | years to display   |                    |    |
| Licenses and Certifications  |       | Valid Evalua                | ation Types        |                    |    |
| Projects                     |       | +<br>*Instance<br>Qualifier | Description        | Sequence<br>Number |    |
| Document History             |       | R                           | Supervisor/Manager |                    | Ô  |
| Performance versus Potential |       | A                           | Approved/Official  | 10                 | Ô  |
| 🛞 Risk versus Loss           |       |                             |                    |                    |    |
| Succession Options           |       |                             |                    |                    |    |
| Profile Content              |       |                             |                    |                    |    |
|                              |       |                             |                    |                    |    |
|                              |       |                             |                    |                    |    |
|                              |       |                             |                    |                    |    |
|                              | 11    |                             | Save               |                    | 11 |

## **Configure Employee Snapshot - Competencies Page**

Use the Configure Employee Snapshot - Competencies page (HCTS\_CFG\_COMP\_FL) to identify the number of years to display competencies for the evaluation types you have defined on this page.

Navigation:

Select Fluid Home under the main menu. On the page that appears, select *Talent Administrator*. The Configure Employee Snapshot tile is available on the Talent Administrator fluid home page.

This example illustrates the fields and controls on the Configure Employee Snapshot - Competencies page.

| Competencies               |                    | Sav             | e |
|----------------------------|--------------------|-----------------|---|
| Number of years to display | 9                  |                 | _ |
| Valid Evaluation Types     |                    |                 |   |
| *Instance Qualifier        | Description        | Sequence Number |   |
| RQ                         | Supervisor/Manager | 20              | j |
| A Q                        | Approved/Official  | 10              | j |

| Field or Control           | Description                                                                                                    |
|----------------------------|----------------------------------------------------------------------------------------------------|
| Number of years to display | Enter the number of years the system should show rated<br>competencies. The competency-related tiles and pages for the<br>Employee Snapshot will display competencies within the years<br>entered here.                            |
|                            | Note: Regardless of the number of years you enter, the tiles<br>and pages display only the most current competency ratings.<br>Limiting the number of years to display data eliminates old<br>data that may no longer be relevant. |

#### Valid Evaluation Types

Use this section to identify which evaluation types (instance qualifiers) should appear in the competency tiles and pages.

| Field or Control                   | Description                                                                                                    |
|------------------------------------|----------------------------------------------------------------------------------------------------|
| Add icon button                    | Click to include additional evaluation types that can appear on the competency tiles and pages.                                                                                                    |
|                                    | <b>Important!</b> When you do not identify valid evaluation types, the Job Competency tiles and page will display a message that you need to contact the system administrator to configure this view. |
| Instance Qualifier and Description | Enter instance qualifiers to identify which evaluation types should appear on the competency-related tiles and pages.                                                                                 |

| Field or Control | Description                                                                                                    |
|------------------|----------------------------------------------------------------------------------------------------|
| Sequence Number  | Displays the sequence number for the evaluation<br>type (instance qualifier). These are defined under the<br><i>COMPETENCY</i> content type on the Manage Profiles "Instance<br>Qualifiers Page" (PeopleSoft Human Resources Manage<br>Profiles).<br>Note: When more than one evaluation type exists for an<br>employee, the system will use the evaluation type with the<br>lowest sequence number. For example, if an employee has<br>both an <i>Approved/Official</i> evaluation, which has a sequence<br>number of 10, and a <i>Supervisor/Manager</i> evaluation, which<br>has a sequence number of 20, the system will display the<br><i>Approved/Official</i> evaluation on the Employee Snapshot<br>pages, since it has the lowest sequence number of 10. |

#### **Related Links**

"Talent Profile Page (for Employees) or Team Talent Profile Page (for Managers)" (PeopleSoft eDevelopment)

"Person Profile Page" (PeopleSoft Human Resources Manage Profiles)

"Add New <content type>, Update <content type>, or View <content type> Page" (PeopleSoft Human Resources Manage Profiles)

"Defining Instance Qualifiers" (PeopleSoft Human Resources Manage Profiles)

## **Configure Employee Snapshot - Licenses and Certifications Page**

Use the Configure Employee Snapshot - Competencies page (HCTS\_CFG\_LICRT\_FL) to determine if you want to compare the competencies held by a person to their job profile and when to alert a manager of expiring items.

Navigation:

Select Fluid Home under the main menu. On the page that appears, select *Talent Administrator*. The Configure Employee Snapshot tile is available on the Talent Administrator fluid home page.

Select the Licenses and Certifications category item from the left panel.

This example illustrates the fields and controls on the Configure Employee Snapshot - Licenses and Certifications page.

| Licenses and Certifications     |    |
|---------------------------------|----|
| Compare Person with Job Profile | No |
| Days for Warning Alert          | 30 |
|                                 |    |
|                                 |    |

| Field or Control                                 | Description                                                                                                    |
|--------------------------------------------------|----------------------------------------------------------------------------------------------------|
| Field or Control Compare Person with Job Profile | Description         Set this option to Yes to have the Licenses and Certifications tiles and pages identify which items held by the employee are required by the job versus those that are not required by the job. When enabled, the:         • The summary Licenses and Certifications (Summary) Tile will include missing job required items in the total count with expiring items.         • The non-summary Licenses and Certifications Tile will display a two box layout. The first box will show the number count of current, expired, and missing items of required items. The second box will show only the number count of additional items held by the employee.         • Licenses and Certifications Page will display required and |
|                                                  | • <u>Licenses and Certifications Page</u> will display required and additional items on two different page tabs. The first tab of the page will show those items held by the employee that are required for the job, and the second tab of the page will display additional items held by the employee that are not required by the job.                                                                                                    |
|                                                  | Set this option to <i>No</i> to have all licenses and certifications held<br>by the employee grouped together and not separated by those<br>required by the job. The tiles will show a current and expiring<br>count as well as a count for expired items. The page will<br>display all licenses and certifications held by the employee on<br>one page. Missing items will not be identified on the tiles or<br>pages.                                                                                                    |

| Field or Control       | Description                                                                                                    |
|------------------------|----------------------------------------------------------------------------------------------------|
| Days for Warning Alert | Enter the number of days before a transaction is to expire to<br>indicate that the system should display an expiration warning<br>to the manager. For example, if you entered 60 in this field,<br>and an employee's CPR certification expires on October 30,<br>then from September 1 until the expiration date the system<br>will display an <b>Expiring Soon</b> warning alert icon next to this<br>employee's certification. After this date the icon will switch to<br>an Expired alert icon instead. Expiration dates for licenses and<br>certifications are defined on the Person Profile: Qualifications<br>tab.                                                                                    |
|                        | Note: When the Compare Person with Job Profile option<br>is enabled on this page, the Licenses and Certifications Tile<br>will list the number count of required-for-job items that have<br>expired or that are expiring soon. It will not list the number<br>count of additional items that are expired or are expiring soon.<br>Click the <b><number count=""></number></b> Additional Items box on the tile<br>to view expiring soon or expired items that are not required by<br>the job.<br>However, the Licenses and Certifications (Summary) Tile does<br>not separate out the required versus non-required items, even<br>when the Compare Person with Job Profile option is set to<br><i>Yes</i> . |

#### **Related Links**

Licenses and Certifications (Summary) Tile Licenses and Certifications Tile Licenses and Certifications Page "Talent Profile Page (for Employees) or Team Talent Profile Page (for Managers)" (PeopleSoft eDevelopment) "Add New <content type>, Update <content type>, or View <content type> Page" (PeopleSoft Human Resources Manage Profiles)

### **Configure Employee Snapshot - Projects Page**

Use the Configure Employee Snapshot - Projects page (HCTS\_CFG\_PRJCT\_FL) to enter the number of years to display special projects assigned to the employee.

Navigation:

Select Fluid Home under the main menu. On the page that appears, select *Talent Administrator*. The Configure Employee Snapshot tile is available on the Talent Administrator fluid home page.

Select the Projects category item from the left panel.

This example illustrates the fields and controls on the Configure Employee Snapshot - Projects page.

| Projects                   |    |      |
|----------------------------|----|------|
|                            |    | Save |
| Number of years to display | 15 |      |
|                            |    |      |
|                            |    |      |
|                            |    |      |

The information you enter here impacts which projects will appear on the <u>Special Projects Tile</u> and <u>Special Projects Page</u>. Only those that fall within the number of years specified here will appear on these tiles and pages.

## **Configure Employee Snapshot - Document History Page**

Use the Configure Employee Snapshot - Document History page (HCTS\_CFG\_PERF\_FL) to identify performance and development document types and the number of reviews to display.

Navigation:

Select Fluid Home under the main menu. On the page that appears, select *Talent Administrator*. The Configure Employee Snapshot tile is available on the Talent Administrator fluid home page.

Select the Document History category item from the left panel.

This example illustrates the fields and controls on the Configure Employee Snapshot - Document History page.

| Document History             |                        |      |
|------------------------------|------------------------|------|
| Performance History          |                        | Save |
| Number of reviews to display | 6                      |      |
| Performance Document Types   |                        |      |
| +                            |                        |      |
| Document Type                | Document Description   |      |
| KOANNUAL Q                   | Annual Review          | Ū    |
| KOPROJEC Q                   | Project Review         | Ī    |
|                              |                        |      |
| Development History          |                        |      |
| Number of reviews to display | 6                      |      |
| Development Document Types   |                        |      |
| +                            |                        |      |
| Document Type                | Document Description   |      |
| DEVELOP Q                    | Development Evaluation |      |
| KODEVELP Q                   | Developmental Document |      |

#### **Performance History**

| Field or Control             | Description                                                                                                    |
|------------------------------|----------------------------------------------------------------------------------------------------|
| Number of reviews to display | Enter the maximum number of completed performance<br>reviews the Employee Snapshot tiles and pages should display<br>for an employee. |

#### **Performance Document Types**

Use this section to identify which performance document types should appear on the performance tiles and pages. The performance tiles and page will display all the document types that an employee holds that meet the criteria specified on this page. More than one document type can appear for an employee.

| Field or Control | Description                                                                                                    |
|------------------|----------------------------------------------------------------------------------------------------|
| Add icon button  | Click to include additional performance document types that<br>can appear on the Performance History tiles and pages.                                                                                                    |
| Document Type    | Select the performance document types that should be used<br>for the overall performance rating for the performance tiles<br>and pages. These values are defined on the "Document Types<br>Page" (PeopleSoft ePerformance). |

**Important!** When you do not identify valid document types, the Performance History tiles and pages will display a message that you need to contact the system administrator to configure this view.

#### **Development History**

| Field or Control             | Description                                                                                                    |
|------------------------------|----------------------------------------------------------------------------------------------------|
| Number of reviews to display | Enter the maximum number of completed development<br>reviews the Employee Snapshot tiles and pages should display<br>for an employee. |

#### **Development Document Types**

Use this section to identify which development document types should appear on the development tiles and pages. The development tiles and page will display the most recent development document type that an employee holds that meet the criteria specified on this page. More than one document type can appear for an employee on the <u>Development History Page</u> if he or she meets the criteria specified on this page and the page is accessed from the non-summary tile.

| Field or Control | Description                                                                                                    |
|------------------|----------------------------------------------------------------------------------------------------|
| Add icon button  | Click to include development document types that can appear<br>on the Development History tiles and pages.                                                                                                    |
| Document Type    | Select the development document types that should be used<br>to display on the development tiles and pages. The tiles and<br>pages will show the completed development documents for<br>the employee. Document types are defined on the "Document<br>Types Page" (PeopleSoft ePerformance). |

**Important!** When you do not identify valid document types, the Development tiles and pages will display a message that you need to contact the system administrator to configure this view.

#### **Related Links**

Performance (Summary) Tile Performance History Tile Performance History Page Development (Summary) Tile Development History Tile Development History Page

## **Configure Employee Snapshot - Performance versus Potential Page**

Use the Configure Employee Snapshot - Performance versus Potential page (HCTS\_CFG\_PP\_BOX\_FL) to set up the Performance versus Potential ratings box for the Employee Impact tile.

Navigation:

Select Fluid Home under the main menu. On the page that appears, select *Talent Administrator*. The Configure Employee Snapshot tile is available on the Talent Administrator fluid home page.

Select the Performance versus Potential category item from the left panel.

This example illustrates the fields and controls on the Configure Employee Snapshot - Performance versus Potential page.

| Performance versus Potential    |                              |                  |
|---------------------------------|------------------------------|------------------|
| Display Ratings Box Chart       | Yes                          | Save             |
| Performance Document Type       | KOANNUAL Q                   |                  |
| Performance Rating Axis         | 3 -                          |                  |
| Performance Axis Label          | Performance                  |                  |
| Potential Rating Axis           | 3 -                          |                  |
| Potential Axis Label            | Potential                    |                  |
| Performance Rating Model Mappir | g                            |                  |
| +                               |                              |                  |
| Rating Model                    | Description                  |                  |
| K001                            | Average 5 Level Rating Model | >                |
| PSCM                            | Competency Management Scale  | >                |
|                                 |                              |                  |
| Potential Rating Mappings       |                              |                  |
| Potential Rating                |                              | Rating Box Value |
| High Potential Candidate        |                              | 3 •              |
| Lateral Transfer                |                              | 2 -              |
| Officer Potential               |                              | 2 -              |

Use this page to configure the Performance versus Potential Ratings box for Employee Snapshot. The **Performance versus Potential Ratings** box displays the performance rating from the most recently completed performance document and the potential rating from career planning.

| Field or Control                                 | Description                                                                                                    |  |
|--------------------------------------------------|----------------------------------------------------------------------------------------------------|--|
| Display Performance Versus Potential Ratings Box | Swipe to <i>Yes</i> if you want this ratings box to appear on the Employee Impact Tile.                                                                                                    |  |
|                                                  | If you select <i>NO</i> , this ratings box will not appear on the tile<br>and the employee's evaluation for performance and potential<br>will not be viewable on the <u>Employee Impact Page</u> as well.                                                                                                    |  |
|                                                  | Note: If this option and the Display Risk of Leaving Versus<br>Impact of Loss Box option on the <u>Configure Employee</u><br><u>Snapshot - Risk versus Loss Page</u> are set to <i>NO</i> , the tile will<br>display a message to contact to administrator to configure the<br>view. This also prevents the manager from viewing any of the<br>employee's ratings. |  |
| Performance Document Type                        | Select the performance document type that should be used<br>for the Overall Performance Rating for the Performance<br>versus Potential ratings box. These values are defined in the<br>"Document Types Page" (PeopleSoft ePerformance).                                                                                                    |  |
| Performance Rating Axis                          | Select an option in this field to configure the maximum value<br>for the x-axis. The values in this drop-down are <i>1-5</i> . This<br>number defines the ratings box size, along with the y-axis.                                                                                                    |  |
| Performance Axis Label                           | Specify the label for the performance x-axis.                                                                                                    |  |
| Potential Rating Axis                            | Select an option in this field to configure the maximum value for the y-axis. The values in this drop down are <i>1-5</i> .                                                                                                    |  |
| Potential Axis Label                             | Specify the label for the performance y-axis.                                                                                                    |  |

#### Performance Rating Model Mapping

Use this group box to map one or more rating models to the performance ratings axis defined at the top of this page. To standardize performance ratings you use within your organization, which can potentially have different rating values, map each rating model to line up with the values for the performance rating axis.

| Field or Control | Description                                                                                                    |
|------------------|----------------------------------------------------------------------------------------------------|
| Rating Model     | Identifies the rating models you wish to use in the performance<br>rating axis. Rating models are managed on the "Rating Model<br>Page" (PeopleSoft Human Resources Manage Profiles). |
|                  | Click the Add (+) button or select a row to access the <u>Rating</u><br><u>Model Information Page</u> and add, view, or manage rating<br>model mappings.                              |

## **Potential Rating Mappings**

| Field or Control | Description                                                                                                    |
|------------------|----------------------------------------------------------------------------------------------------|
| Potential Rating | Map a rating box value to each potential rating type. The system uses this information to determine where a person's potential rating should display in the ratings box on the <u>Employee Impact Tile</u> . The values run from <i>I</i> to the value defined in the <b>Potential Rating Axis</b> field. |

## **Rating Model Information Page**

Use the Rating Model Information page (HCTS\_CFG\_RATE2\_SCF) to map a performance rating axis value to each rating within a rating model.

Navigation:

Select the Add (+) button or select a row from the Performance Rating Model Mapping grid on the Configure Employee Snapshot - Performance versus Potential Page.

| Cancel | Ratin                                          | g Model Information | Done |
|--------|------------------------------------------------|---------------------|------|
|        | Rating Model K001 Average 5 Level Rating Model |                     |      |
| Rating | Description                                    | Rating Box Value    |      |
| U      | Unsatisfac                                     | 1 -                 |      |
| N      | Needs Impr                                     | 1 -                 |      |
| м      | Meets                                          | 2 -                 |      |
| E      | Exceeds                                        | 3 -                 |      |
| С      | Co Maker                                       | 3 -                 |      |
|        | De                                             | elete               |      |

This example illustrates the fields and controls on the Rating Model Information page.

Map a rating box value to the performance rating for this ratings model. The system uses this information to determine where a person's performance rating should display in the ratings box on <u>Employee Impact</u> <u>Tile</u> when a rating model may not match the performance rating axis values defined on this page. The values run from *l* to the value defined in the **Performance Rating Axis** field on the <u>Configure Employee</u> <u>Snapshot - Performance versus Potential Page</u>.

## **Configure Employee Snapshot - Risk versus Loss Page**

Use the Configure Employee Snapshot - Risk versus Loss page (HCTS\_CFG\_RL\_BOX\_FL) to set up the Risk versus Loss ratings box for the Employee Impact tile.

#### Navigation:

Select Fluid Home under the main menu. On the page that appears, select *Talent Administrator*. The Configure Employee Snapshot tile is available on the Talent Administrator fluid home page.

Select the Risk versus Loss category item from the left panel.

This example illustrates the fields and controls on the Configure Employee Snapshot - Risk versus Loss page.

| Save            |
|-----------------|
| Yes             |
| Risk of Leaving |
| Impact of Loss  |
|                 |

| Field or Control                                  | Description                                                                                                    |
|---------------------------------------------------|----------------------------------------------------------------------------------------------------|
| Display Risk of Leaving Versus Impact of Loss Box | <ul> <li>Swipe to <i>Yes</i> if you want this ratings box to appear on the Employee Impact Tile. When no data is available for the ratings box, the box will not appear.</li> <li>If you select <i>NO</i>, this ratings box will not appear on the tile and the employee's evaluation for risk of leaving and impact of loss will not be viewable on the Employee Impact Page as well.</li> <li>Note: If this option and the Display Performance Versus Potential Ratings Box option on the Configure Employee Snapshot - Performance versus Potential Page are set to <i>NO</i>, the tile will display a message to contact to administrator to configure the view. This also prevents the manager from viewing any of the employee's ratings.</li> </ul> |
| Risk Axis Label                                   | Specify a label for the risk of leaving x-axis.                                                                                                    |
| Impact Axis Label                                 | Specify a label for the impact of leaving y-axis.                                                                                                    |

## **Configure Employee Snapshot - Succession Options Page**

Use the Configure Employee Snapshot - Succession Options page (HCTS\_CFG\_SUCC\_FL) to select which of the employee's succession plans should display on the Succession Plans tile and page based on the plan's status.

Navigation:

Select Fluid Home under the main menu. On the page that appears, select *Talent Administrator*. The Configure Employee Snapshot tile is available on the Talent Administrator fluid home page.

Select the Succession Options category item from the left panel.

This example illustrates the fields and controls on the Configure Employee Snapshot - Succession Options page.

| Succession Options                  |      |
|-------------------------------------|------|
|                                     | Save |
| Display Succession Plans for Status |      |
| Official                            | Yes  |
| Draft                               | Yes  |
|                                     |      |
|                                     |      |

The information you select here determines which succession plans the manager will see for the employee on the <u>Succession Plans Tile</u> and <u>Succession Plans Page</u>. If both options are set to *NO*, then the tile will display a message to contact the administrator to configure the view.

**Note:** These settings are for the manager only, they do not apply to the administrator view of the employee's succession plan data.

## **Configure Employee Snapshot - Profile Content Page**

Use the Configure Employee Snapshot - Profile Content page (HCTS\_CFG\_CAT\_FL) to view or add new profile-related tiles to the Employee Snapshot dashboards.

Navigation:

Select Fluid Home under the main menu. On the page that appears, select *Talent Administrator*. The Configure Employee Snapshot tile is available on the Talent Administrator fluid home page.

Select the Profile Content category item from the left panel.

This example illustrates the fields and controls on the Configure Employee Snapshot - Profile Content page.

| Tile Information |                        |               |              | 6 row<br>Q |
|------------------|------------------------|---------------|--------------|------------|
| Content Type     | Description            | Tile Title    | Published    |            |
| CRITERIA         | Element Criteria       | Criteria      | $\checkmark$ | >          |
| GEOG_PREF        | Geographic Preferences | Geo           | $\checkmark$ | >          |
| GOAL             | Goals and Objectives   | Goals         | $\checkmark$ | >          |
| LNG              | Language Skills        | Languages     | $\checkmark$ | >          |
| МЕМ              | Memberships            | Memberships   | $\checkmark$ | >          |
| RANK             | Military Rank          | Military Rank | ~            | >          |

Use this page to view a list of profile tiles that you have created for the Employee Snapshot.

| Field or Control                                            | Description                                                                                                    |
|-------------------------------------------------------------|----------------------------------------------------------------------------------------------------|
| Add Content Type Add Content Type button or Add icon button | Click to access the <u>Tile Attributes Page</u> and configure a new profile tile for any of the Employee Snapshot dashboards.   |
| Content Type and Description                                | Displays the type of content that will be available on the tile<br>and pages. This information comes from Profile Management.   |
| Tile Title                                                  | Displays the content name of the tile and page that will display<br>to the user within Employee Snapshot.                       |
|                                                             | Note: This name is represented as <content type=""> or<br/><content item=""> throughout this documentation.</content></content> |

| Field or Control | Description                                                                                                    |
|------------------|----------------------------------------------------------------------------------------------------|
| Published        | Indicates if a tile has been published to an Employee Snapshot dashboard.                                                                                                    |
|                  | <b>Note:</b> Although a content type may indicate that it has been publish, it may not be published to all dashboards you have configured for this content type. The tile only need be published to one dashboard to indicate that it has been published. |
|                  | To view the dashboard or dashboards to which this tile has been published, click the row to access the <u>Tile Attributes</u> <u>Page</u> .                                                                                                    |
|                  | If this field is blank, the tile has not been published and<br>therefore not accessible from any of the Employee Snapshot<br>dashboards.                                                                                                    |

Click a row to access the <u>Tile Attributes Page</u> to view details, update information, or delete a profile tile.

#### **Related Links**

"Understanding the Content Catalog" (PeopleSoft Human Resources Manage Profiles) "Profile Types - Content Page" (PeopleSoft Human Resources Manage Profiles) Viewing Configurable Profile Content Tiles and Pages

## **Tile Attributes Page**

Use the Tile Attributes page (HCTS\_TILE\_TBL\_SCF or HCTS\_TILE\_TBL2\_SCF) to define the attributes and publish profile-related tiles to the Employee Snapshot dashboards.

Navigation:

Select the Add Content Type button, Add (+) button, or select a row on the <u>Configure Employee</u> <u>Snapshot - Profile Content Page</u>.

| el                           | Tile Attributes | ;                | Sa |
|------------------------------|-----------------|------------------|----|
| ile Information              |                 |                  |    |
| *Content Type                | MEM             | Memberships      |    |
| *Tile Title                  | Memberships     |                  |    |
| Display Ratings Bar          | No              |                  |    |
| Define Tile Attributes       |                 |                  |    |
| Tile Security Roles          |                 |                  |    |
| +                            |                 |                  |    |
| *Role Name                   | Description     |                  |    |
| Talent Summary Admin Fluid   | Talent Summa    | ry Admin Fluid   | Ē  |
| Talent Summary Manager Fluid | Talent Summa    | ry Manager Fluid | ŵ  |
|                              |                 |                  |    |

This example illustrates the fields and controls on the Tile Attributes page (1 of 2).

This example illustrates the fields and controls on the Tile Attributes page (2 of 2).

| *Dashboard Name     |   | Tile Size | Tile Sequence | Published | Publish Tile |   |
|---------------------|---|-----------|---------------|-----------|--------------|---|
| Summary             | 0 | 1x1 ~     | 999           | Yes       | Publish Tile | Ī |
| Promotion Readiness | 0 | 2x2 ~     | 999           | Yes       | Publish Tile |   |
| Compensation Review | 0 | 2x2 ~     | 999           | Yes       | Publish Tile |   |
| Performance Review  | 0 | 2x2 ~     | 999           | Yes       | Publish Tile |   |
| Career Planning     | 6 | 2x2 ~     | 999           | Yes       | Publish Tile | Ē |

Use this page to add and publish profile-related tiles to the Employee Snapshot dashboards. This page enables you to create and display profile data you have created for your organization as well as profile data that may not be part of the delivered tiles. For a list of delivered tiles, see those items marked with an asterisk (\*) on the <u>Understanding the Employee Snapshot Content and Layout</u> section of this documentation.

| Field or Control    | Description                                                                                                    |  |  |  |  |
|---------------------|----------------------------------------------------------------------------------------------------|--|--|--|--|
| Content Type        | Select a content type, which identifies the type of information<br>that will appear on the tile and pages. Content types are<br>defined in Profile Management on the "Content Types Page"<br>(PeopleSoft Human Resources Manage Profiles).<br>Only those content types that do not already have a tile on any<br>of the Employee Snapshot dashboards will be available for<br>selection.                                                                                                    |  |  |  |  |
| Tile Title          | Indicate the name that should appear on the tile and pages. You can enter up to 30 characters.           Note: This name is represented as <content type=""> or           <content item=""> throughout this documentation.</content></content>                                                                                                    |  |  |  |  |
| Display Ratings Bar | <ul> <li>This field is available when the content type you have selected is associated with ratings.</li> <li><i>Yes</i> is provided by default when a content type is associated with a rating. Enabled, the tile and pages will display a ratings bar. For example, if this is a <i>Yes</i> and you are viewing language profile information, the tile will show the employee's proficiency on a graphical bar. However, a content type like travel preferences is not associated with ratings and therefore this option would not be available for selection.</li> <li>Swipe to <i>No</i> to hide the ratings bar and show only text.</li> </ul> |  |  |  |  |

Ratings bars appear differently based on the dashboard you select and the page you are viewing, as shown in this table:

|                                                                                                    | Tile                                    | <content type=""> Page</content>                                                                                                    |
|----------------------------------------------------------------------------------------------------|-----------------------------------------|----------------------------------------------------------------------------------------------------|
| Summary Dashboard                                                                                                    | Does not show a ratings bar             | <ul> <li>Displays:</li> <li>(Tablet or desktop) Up to three (3) ratings bars</li> <li>(Smartphone) The first (1) ratings bar only</li> </ul> |
| <ul> <li>Non-Summary Dashboards</li> <li>Promotion Readiness</li> <li>Compensation Review</li> <li>Performance Review</li> <li>Career Planning</li> </ul> | Displays the first (1) ratings bar only | <ul> <li>Displays:</li> <li>(Tablet or desktop) Up to three (3) ratings bars</li> <li>(Smartphone) The first (1) ratings bar only</li> </ul> |

#### Tile Security Roles

Use this section to identify which PeopleTools roles the user should have to access this tile and sub-pages. Insert additional roles by selecting the **Add** (+) button at the top of the grid or delete roles by selecting the delete (trash can) button.

**Note:** When identifying roles, consider if you will be granting access to both the manager (**Manager Self Service** > **Employee Snapshot** tile) and administrator (**Talent Administrator** > **Employee Snapshot** tile) pages. The PeopleSoft application delivers the *Talent Summary Manager Fluid* and *Talent Summary Admin Fluid* roles respectively, or you can use roles you have created. See also Accessing the Employee Snapshot Pages and Tiles.

#### Publish to Dashboards

Use this section to configure a tile for one or many dashboards. The fields in this section become available when you select a dashboard in the **Dashboard Name** field.

| Field or Control                  | Description                                                                                                    |
|-----------------------------------|----------------------------------------------------------------------------------------------------|
| Add icon button                   | Select this button to select a new dashboard name and configure the tile.                                                                                                    |
| Dashboard Name                    | <ul> <li>Select the dashboard on which this tile should appear. Valid dashboard values include:</li> <li><i>Career Planning</i></li> <li><i>Compensation Review</i></li> <li><i>Performance Review</i></li> <li><i>Promotion Readiness</i></li> <li><i>Summary</i></li> <li>You cannot publish a tile to the same dashboard more than once. After you have selected a dashboard for a content type, that dashboard option will no longer appear in the list.</li> </ul> |
| Dashboard Information icon button | Click this icon button to access the <u>Dashboard Information</u><br><u>Page</u> and view all the tiles that have been published to this<br>dashboard. This is useful to help visualize the dashboard<br>layout and order tiles by size.                                                                                                    |

| Field or Control | Description                                                                                                    |
|------------------|----------------------------------------------------------------------------------------------------|
| Tile Size        | Select the size of the tile as it should appear on the selected<br>dashboard. The system will provide a default tile size, based<br>on the dashboard and content items available for the content<br>type. You can change this value for non-summary type tiles.                                                                                       |
|                  | Valid values for the following dashboards include:                                                                                                    |
|                  | • Summary: 1x1                                                                                                    |
|                  | • Non-summary: $2x^2$ and $2x^1$                                                                                                    |
|                  | Although you can save this page without having a tile size selected, you must select a tile size in order to publish the tile.                                                                                                    |
|                  | To view the order and sizing of other tiles on the dashboard,<br>click the Dashboard Information icon button.                                                                                                    |
| Tile Sequence    | Enter the priority order in which the tile should appear on<br>the dashboard, smallest to largest. The system provides <i>999</i><br>by default, making it appear at the end of the tile list, but<br>you can change this. If you have more than one tile with the<br>same sequence number, the dashboard will display those tiles<br>alphabetically. |
|                  | To view the current order of the tiles on the dashboard, click<br>the Dashboard Information icon button.                                                                                                    |
| Published        | Displays <i>No</i> by default, indicating that the tile has not yet been published to the indicated dashboard. You must click the <b>Publish Tile</b> button to publish this tile. Saving the page will not publish the tile.                                                                                                    |
|                  | After you have published the tile, the column displays a <i>Yes</i> to indicate that this tile has been published to the dashboard.                                                                                                    |
| Publish Tile     | Click this button to publish the tile to the indicated dashboard.<br>Review the <b>Published</b> field on this page or the <u>Configure</u><br><u>Employee Snapshot - Profile Content Page</u> to see if a tile is<br>published.                                                                                                    |
|                  | <b>Note:</b> By default the <i>Talent Summary Admin Fluid</i> role is given access to all new tiles. This gives the administrator user access to add, update, and delete the tiles as needed.                                                                                                    |
|                  | <b>Note:</b> You can make changes to tile without having to republish the tile.                                                                                                    |

| Field or Control | Description                                                        |
|------------------|--------------------------------------------------------------------|
| Delete button    | Click this button to remove the tile from the indicated dashboard. |

#### **Other Page Controls**

The page may also contains these other standard buttons.

| Field or Control | Description                                                                                                    |
|------------------|----------------------------------------------------------------------------------------------------|
| Cancel           | Click to cancel any changes you have made to this content type.                                                                                                    |
| Delete           | This button is available when you are updating an existing<br>content type.<br>Select to remove this content type from your configurable<br>profile content list.                                                 |
|                  | Note: You cannot delete a content type if there are tiles that<br>have been published to any dashboard. You must first delete<br>the published tiles from the dashboards before you can delete a<br>content type. |
| Save             | Click to save your information and have it appear in the configurable profile content list. If you have published a tile, you will need to save your information before you can view the tile on the dashboard.   |

#### **Related Links**

Viewing Configurable Profile Content Tiles and Pages

"Understanding the Content Catalog" (PeopleSoft Human Resources Manage Profiles) "Setting Up Profile Types" (PeopleSoft Human Resources Manage Profiles)

## **Dashboard Information Page**

Use the Dashboard Information page (HCTS\_DASHBOARD\_SCF) to view tile publish statuses.

Navigation:

Select the Dashboard Information button for select a row on the Tile Attributes Page.

This example illustrates the fields and controls on the Dashboard Information page.

| Das                   | hboard Information | >             |
|-----------------------|--------------------|---------------|
| Dashboard Name Caree  | r Planning         |               |
| īles                  |                    | 7 row         |
| Tile Title            | Tile Size          | Tile Sequence |
| Career Plans          | 2x1                | 10            |
| Succession Plans      | 2x1                | 20            |
| Job Competencies      | 2x1                | 30            |
| Employee Impact       | 2x1                | 40            |
| Job Interests         | 2x2                | 50            |
| Personal Competencies | 2x2                | 50            |
| Memberships           | 2x2                | 999           |

Use this page to view the sequence order of tiles and their sizes. By viewing the order and size, you are more easily able to align tiles on the dashboard with those of similar sizes.

## **Managing Direct Reports**

## **Understanding the Management of Direct Reports**

These topics provide an overview of eProfile Manager Desktop transactions, the process flow for these transactions, and list prerequisites.

**Note:** Transactions discussed in this topic have been replaced by guided self-service transactions. To learn about guided self-service transactions, see <u>Configuring Guided Self-Service Transactions for Manager</u> <u>Self-Service and Performing Guided Self-Service Transactions in Manager Self-Service</u>.

## **Understanding eProfile Manager Desktop Transactions**

Managers can use the following eProfile Manager Desktop transactions to:

- View a direct report's information on one page.
- Change an employee's status to full-time or part-time.
- Change an employee's reporting manager.
- Assign an employee to another work location.
- Promote an employee.
- Initiate the employee retirement process.
- Initiate the employee termination process.
- Transfer an employee.
- Request an employee job change that requires works council approval.
- Review military rank change requests.
- Add employees and contingent workers using templates and view the hire status.

## **Understanding the Process Flow for Transactions**

Most of the transactions in eProfile Manager Desktop can be configured to either:

- Use an approval process.
- Automatically update the database.
- Send notifications to an administrator.

The following table lists each of the self service transactions and the features that can be configured for each:

| Transaction                  | Use Approval Process | Automatic Database<br>Update                                                                                                    | Send Notifications           |
|------------------------------|----------------------|----------------------------------------------------------------------------------------------------|------------------------------|
| Change Full/Part Time Status | No                   | Yes                                                                                                    | Yes                          |
| Change Reporting Managers    | Yes                  | Yes                                                                                                    | Handled by approval process. |
| Change Work Locations        | No                   | Yes                                                                                                    | Yes                          |
| Promote Employees            | Yes                  | Yes                                                                                                    | Handled by approval process. |
| Retire Employees             | No                   | Yes                                                                                                    | Yes                          |
| Terminate Employees          | No                   | Yes                                                                                                    | Yes                          |
| Transfer Employees           | Yes                  | Yes                                                                                                    | Handled by approval process. |
| View Employees' Information  | Not Applicable       | Not Applicable                                                                                                    | Not Applicable               |
| Change Jobs (Works Council)  | Not Applicable       | Not Applicable                                                                                                    | Not Applicable               |
| Military Rank Change         | Yes                  | Yes, based on Military<br>Processing Definition<br>See "Understanding the<br>Military Change Rank<br>and Notification Process"<br>(PeopleSoft Human Resources<br>Administer Workforce). | Handled by approval process. |
| Template-Based Hire          | Not Applicable       | Yes, based on the Template<br>Create - Configuration<br>See "Understanding Smart<br>HR Templates" (PeopleSoft<br>Human Resources Administer<br>Workforce).                              | Not Applicable               |

The following diagram illustrates the process flow that begins when a self-service user submits a request. The diagram shows both the basic process flow and the alternate flows for approvals, database updates, and notifications:

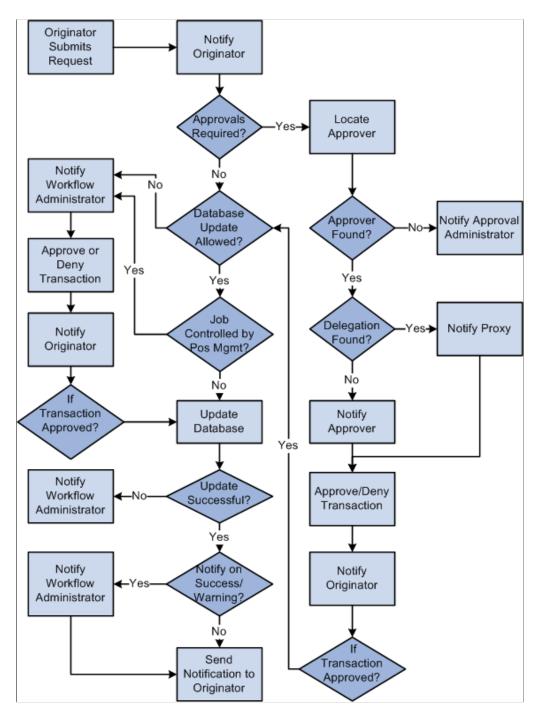

There are four main sections to this process flow:

- A request is submitted.
- The request uses an approval process.
- The request allows automatic updates to the database.

• The request doesn't allow automatic updates to the database.

#### **Request is Submitted**

When a manager submits a request, an email notification confirming that the request was successfully submitted may be sent to the manager. The following table lists the eProfile Manager Desktop transactions, the criteria that determines whether a notification is sent, and the template that is used:

| Transaction                                                                              | Criteria                                                                                                    | Notification Template                                                                                                    |
|------------------------------------------------------------------------------------------|----------------------------------------------------------------------------------------------------|----------------------------------------------------------------------------------------------------|
| Change Full/Part Time Status<br>Change Location<br>Retire Employee<br>Terminate Employee | Notify User - Entry check box is<br>selected on the System Workflow Rules<br>page.                                                                                                    |                                                                                                    |
| Promotion<br>Transfer                                                                    | <ul> <li>Handled by approval process. The email that is sent depends on is determined by the following conditions:</li> <li>Are approvals required?</li> <li>Are database updates allowed?</li> <li>Is the changed controlled by position management?</li> </ul> | <ul> <li>For requests that:</li> <li>Require an approval process, HR_SUBMIT_SINGLE_EE</li> <li>Do not require an approval process, allow database updates, and the job is not controlled by position management, HR_TRANSACTION_SAVED_SINGLE_EE. The notification is sent when the transaction is saved successfully to the database.</li> <li>Do not require an approval process, allow database updates, and the job is controlled by position management, HR_ADMIN_APV_MANUAL_PROC_SINGL.</li> <li>Do not require an approval process, nor do they allow database updates, HR_SUBMIT_NOAPV_SINGLE_EE</li> </ul> |

| Transaction      | Criteria                                                                                                    | Notification Template                                                                                                    |
|------------------|----------------------------------------------------------------------------------------------------|----------------------------------------------------------------------------------------------------|
| Reporting Change | <ul> <li>Handled by approval process. The email that is sent depends on is determined by the following conditions:</li> <li>Are approvals required?</li> <li>Are database updates allowed?</li> <li>Is the changed controlled by position management?</li> </ul> | <ul> <li>For requests that:</li> <li>Require an approval process, HR_SUBMIT_MULTI_EE.</li> <li>Do not require an approval process, allow database updates, and the job is not controlled by position management, HR_TRANSACTION_SAVED_MULTI_EE. The notification is sent when the transaction is saved successfully to the database.</li> <li>Do not require an approval process, allow database updates, and the job is controlled by position management, HR_ADMIN_MANUAL_PROC_REPCH.</li> <li>Do not require an approval process, nor do they allow database updates, HR_SUBMIT_NOAPV_REPCHG_EE.</li> </ul> |

**Note:** Oracle PeopleSoft delivers Notification Composer Framework to manage the setup and administration of all notifications in one central location.

Once you have adopted the Notification Composer feature, you must use it to create new notifications and manage your existing notifications.

Notifications delivered with HCM Image 47 or later must use Notification Composer. For more information about Notification Composer Framework, see "Understanding Notification Composer" (Enterprise Components).

#### **Approval Process Required**

Approvals apply only to the Change Reporting Manager, Promote Employee, Transfer Employee, and Military Rank Change transactions. PeopleSoft delivers the following approval process IDs that are set up using the Register Transactions (EOAW\_TXN) component.

- ReportingChgEmployee
- PromoteEmployee
- TransferEmployee
- MilitaryRankChange

When approvals are required, the system uses the following rules to identify the approving manager:

- For promotions and transfers, the originator must select a promotion or transfer method. If the method is By Position, the **Reports To** field on the Job Information page determines the approving manager. If the method is By Job Title/Department, the **Supervisor ID** field on the Job Information page for the new position determines the approving manager.
- For reporting changes, the Supervisor ID corresponding to the reporting change determines the approving manager.
- For rank changes, the Career Manager (or clerk) creates the rank change request, identifying approvers and reviewers by role in the Military Rank Change component. The unit commanders method is configured on the Military Processing Definition page. If the method is By Position, the **Reports To** field on the Job Information page determines the approving manager. If the method is By Job Title/Department, the **Supervisor ID** field on the Job Information page for the new position determines the approving manager.

See "Military Rank Change Page" (PeopleSoft Human Resources Administer Workforce), "Military Processing Definition Page" (PeopleSoft Human Resources Administer Workforce).

**Note:** If an approving manager cannot be found, Approval Framework automatically routes the transaction to any person who is in the administrator role listed on the process definition.

Once the approving manager is determined, the system checks to see if a proxy is active for the manager. If so, that proxy becomes the approving manager. A notification is sent to either the approving manager or the proxy that states there is a request that requires his or her attention.

| For                                   | Notification Template          |
|---------------------------------------|--------------------------------|
| Promote Employee<br>Transfer Employee | HR_APPROVAL_REQUEST_SINGLE_EE  |
| Reporting Change                      | HR_APPROVAL_REQUEST_MULTI_EE   |
| Military Rank Change                  | MIL_RANK_CHNG_APPROVAL_REQUEST |

The approving manager either approves or denies the request. If the manager approves the request, the following notification is sent to the originator stating that the request has been approved.

| For                                   | Notification Template      |
|---------------------------------------|----------------------------|
| Promote Employee<br>Transfer Employee | HR_STEP_APPROVAL_SINGLE_EE |
| Reporting Change                      | HR_STEP_APPROVAL_MULTI_EE  |

If the manager denies the request, the following notification is sent to the originator stating the request has been denied.

| For                                   | Notification Template  |
|---------------------------------------|------------------------|
| Promote Employee<br>Transfer Employee | HR_STEP_DENY_SINGLE_EE |
| Reporting Change                      | HR_STEP_DENY_REPCHG_EE |

You can add more approvers to the approval process by modifying the approval process.

See "Understanding Approvals" (Application Fundamentals).

#### **Database Update Not Allowed**

The system checks to see if automatic updates to the database are allowed. If the **Allow DB Update** check box on the self service Workflow Configurations page is not selected, the system sends the following notification to the administrator stating the transaction requires their approval:

| For                     | Notification Template      |
|-------------------------|----------------------------|
| Change Full/Part Status |                            |
| Change Location         |                            |
| Retire Employee         |                            |
| Terminate Employee      |                            |
| Promote Employee        | HR_ADMIN_APV_REQ_SINGLE_EE |
| Transfer Employee       |                            |
| Reporting Change        | HR_ADMIN_APV_REQ_MULTI_EE  |

If the administrator approves the transaction, the system sends the following email to the originator stating the request has been approved and applied to the database:

| For                     | Notification Template |
|-------------------------|-----------------------|
| Change Full/Part Status |                       |
| Change Location         |                       |
| Retire Employee         |                       |
| Terminate Employee      |                       |

| For                                   | Notification Template          |
|---------------------------------------|--------------------------------|
| Promote Employee<br>Transfer Employee | HR_ADMIN_APV_MANUAL_PROC_SINGL |
| Reporting Change                      | HR_ADMIN_APV_MANUAL_PROC_REPCH |

If the administrator does not approve the transaction, the system sends the following email to the originator stating the request has been denied:

| For                     | Notification Template    |
|-------------------------|--------------------------|
| Change Full/Part Status |                          |
| Change Location         |                          |
| Retire Employee         |                          |
| Terminate Employee      |                          |
| Promote Employee        | HR_ADMIN_DENY_SINGLE_EE  |
| Transfer Employee       |                          |
| Reporting Change        | HR_ADMIN_DENY_REP_CHG_EE |

#### Database Updates Allowed

The system checks to see if automatic updates to the database are allowed. This processing occurs if the **Allow DB Update** check box on the self service Workflow Configurations page is selected.

If automatic updates are allowed, the system also checks to see if the transaction involves an employee whose job is controlled by position management. If the job is controlled by position management, an administrator must update the database. The following email notification is sent to the workflow administrator stating that a transaction requires his or her attention:

| For                     | Template |
|-------------------------|----------|
| Change Full/Part Status |          |
| Change Location         |          |
| Retire Employee         |          |
| Terminate Employee      |          |
|                         |          |

| For                                   | Template                     |
|---------------------------------------|------------------------------|
| Promote Employee<br>Transfer Employee | HR_MANUAL_PROC_REQ_SINGLE_EE |
| Reporting Change                      | HR_MANUAL_PROC_REQ_REPCHG_EE |

If the update to the database is a success, the system sends the following email to the originator:

| For                     | Template                       |
|-------------------------|--------------------------------|
| Change Full/Part Status |                                |
| Change Location         |                                |
| Retire Employee         |                                |
| Terminate Employee      |                                |
| Promote Employee        | HR_TRANSACTION_SAVED_SINGLE_EE |
| Transfer Employee       |                                |
| Reporting Change        | HR_TRANSACTION_SAVED_MULTI_EE  |

If the update to the database is a success, the system checks to see if the administrator needs to be notified. The system sends the following email, if the check boxes for **Notify On Success** or **Notify on Warnings** on the Admin Notification Setup page are selected, or if the system updated the database with a future dated row:

| For                     | Template                |  |
|-------------------------|-------------------------|--|
| Change Full/Part Status |                         |  |
| Change Location         |                         |  |
| Retire Employee         |                         |  |
| Terminate Employee      |                         |  |
| Promote Employee        | HR_CI_UPDATE_SUCCESS    |  |
| Transfer Employee       | HR_CI_WARNINGS_SINGLE   |  |
|                         | HR_CI_FUTURE_ROWS_EXIST |  |

| For              | Template                      |
|------------------|-------------------------------|
| Reporting Change | HR_CI_UPDATE_SUCCESS_MULT     |
|                  | HR_CI_WARNINGS_MULTI          |
|                  | HR_CI_FUTURE_ROWS_EXIST_MULTI |

## **Understanding HTML Email Approvals**

The PeopleSoft Approval Workflow Engine (AWE) enables you to take action on approval requests directly from an email using the HTML Email Approval functionality.

Video: PeopleSoft 9.2 HTML Email Approvals

When enabled and a requestor submits a transaction for approval, an email is generated and sent to the approver(s), which contains detailed information about the transaction request. Based on the transaction's configured actions, an approver can take action directly from the email by clicking a link, such as Approve, Deny, or Pushback, to generate a reply to the request. The email may display requestor comments and, if applicable, view approval history from other approvers.

The HTML Email Approval feature delivers HTML email templates for some of the key PeopleSoft HCM Talent Management transactions. This table lists these transactions, with their corresponding process IDs:

| Transaction                                               | Transaction Process ID                                      | Additional Information About the Transaction                                                           |
|-----------------------------------------------------------|-------------------------------------------------------------|----------------------------------------------------------------------------------------------------|
| Job Opening<br>Job Offer                                  | JobOpening<br>JobOffer                                      | "Approving Job Offers" (PeopleSoft<br>Talent Acquisition Manager)                                      |
| Absence Request<br>Extended Absence Request               | AbsenceManagement<br>AM_Extended_Abs                        | "Self Service Pages Used by Managers<br>to Manage Absence Requests"<br>(PeopleSoft Absence Management) |
| Promote Employee<br>Transfer Employee<br>Reporting Change | PromoteEmployee<br>TransferEmployee<br>ReportingChgEmployee | Understanding the Management of<br>Direct Reports                                                      |
| Performance Document                                      | PerformanceManagement                                       | "Working with Approvals and Reviews"<br>(PeopleSoft ePerformance)                                      |

**Note:** This feature is dependent on the Approvals Framework delivered by Enterprise Components. Any transactions that do not use the Approvals Framework for approvals will not be generated as HTML emails.

For more information on configuring HTML email approvals, see "Triggering Email Collaboration" (Approval Framework).

#### **Responding to a Request**

The approver can act upon an email request by selecting the appropriate action link that appears at the bottom of the email request.

Upon selecting an action, a response email will open. The email includes instructional text to let the user know where to enter comments, if any.

| Instructions:<br>1. To add comments put them after emcFieldComments= below<br>2. Please do not remove or modify any other text<br>3. Send the email to complete your action |
|----------------------------------------------------------------------------------------------------|
| *emcFieldComments=                                                                                                    |
|                                                                                                    |
| *emcGuid=50723836599164026989172086120*emcField19=A                                                                                                    |
| *emcQSEnd=true                                                                                                    |
|                                                                                                    |

The approver can enter comments after the *emcFieldComments* text, but this is not a requirement. Note that any other identifiers should not be removed or modified.

**Note:** If an approver takes an action from an email for a request that is no longer pending his or her approval, the system will open a similar reply email as previously mentioned. However, upon processing the response email, the system will send an email back to the approver indicating that the action was not applied as the approval request was no longer pending his or her action.

## **Prerequisites for Managing Direct Reports**

Before you can use the eProfile Manager Desktop transactions you must:

1. Activate eProfile Manager Desktop on the Installation table.

See "Products Page" (Application Fundamentals).

2. Define position management on the HCM Options page.

The position management setting determines whether automatic updates, by nonadministrators, are allowed for certain transactions. Automatic updates can only occur if position data is not affected.

See "HCM Options Page" (Application Fundamentals).

See "Configuring Self-Service Transactions" (Application Fundamentals).

3. Set up security.

eProfile Manager Desktop uses permission lists, roles, and user profiles to authorize or deny access to transactions and data. PeopleSoft delivers the following permission lists and roles for eProfile Manager Desktop:

| Permission Lists | Roles                        |
|------------------|------------------------------|
| HCCPSS2000       | Manager                      |
| HCCPFE2000       | Manager Self-Service - Fed   |
| HCCPFE1060       | Personal Info-Employee - Fed |

**Note:** Remember to enter an email address for each user profile, otherwise, email routings used by workflow will not work.

See "Understanding PeopleSoft Security" (Application Fundamentals).

4. Define whether a transaction uses an approval process.

You can activate an approval process for the Promote Employee, Reporting Change, and Transfer Employee transactions using the self service Workflow Configurations page. If the system identifies that an approval process is used by a transaction, the HCM Approval Framework for the transaction is followed. PeopleSoft delivers the PromoteEmployee, TransferEmployee, and ReportingChgEmployee approval processes.

See "Workflow Configurations Page" (Application Fundamentals).

5. Define if a transaction automatically updates the database.

Use the self service Workflow Configurations page to define whether the transaction will update the database without an administrator's intervention.

See "Workflow Configurations Page" (Application Fundamentals).

6. Link the self-service transaction to the approval process ID in the Approve Workflow Engine (AWE) and Transaction section on the Workflow Transactions page.

PeopleSoft delivers the PromoteEmployee, ReportingChgEmployee, and TransferEmployee approval processes already linked to their appropriate self-service transaction.

See "Understanding Approvals" (Application Fundamentals).

7. Define rules for workflow notifications.

Workflow can be set up to notify the administrator when a transaction successfully updates the database and when the system detects a warning with the update.

See "Admin Notification Setup Page" (Application Fundamentals).

8. Configure and manage HTML email approvals.

The Enterprise Components AWE framework supports the HTML email approvals as delivered. However, you will need to enable HTML email approvals for your transactions and review email templates to ensure they meet your organization's requirements.

See "Triggering Email Collaboration" (Approval Framework)

9. Set up the manager's data access to their direct reports.

eProfile Manager Desktop uses access types to control a manager's access to employee data. Normally, the manager who initiates a transaction can only view data for his or her direct reports. Access types enable the system to determine who reports to the initiating manager.

**Note:** This does not apply to the Promote Employee, Reporting Change, and Transfer Employee transactions.

See "Configuring Direct Reports Functionality" (Application Fundamentals).

## **Viewing Direct Reports' Personal Information**

These topics provide an overview of viewing personal information for direct report and list the pages used to view employees' personal information for those direct reports.

#### **Understanding Viewing Personal Information**

The View Employee Personal Information transaction enables managers to view information about their direct reports. The Employee Information page displays basic job information and provides links to other information such as:

- Home, mailing, and email addresses.
- Phone numbers.
- Emergency contacts.
- Instant message IDs.
- Profile information.
- Training information.
- Compensation information and history.

## Pages Used to View Personal Information

| Page Name                                  | Definition Name    | Usage                                                                                         |  |
|--------------------------------------------|--------------------|-----------------------------------------------------------------------------------------------|--|
| View Employee Personal Information<br>Page | HR_DR_DIRECTREPORT | Select the direct employee whose<br>information you want to review as of a<br>reporting date. |  |

| Page Name                       | Definition Name    | Usage                                                                                                    |
|---------------------------------|--------------------|----------------------------------------------------------------------------------------------------|
| Employee Information Page       | HR_EE_INF_HOME     | View job information for a specific direct report.                                                                                                    |
|                                 |                    | To view another employee's information,<br>click the <b>Return to Select Employees</b><br>link at the bottom of the page. The<br>system displays the View Employee<br>Personal Information page, where you<br>need to enter the as of date you wish to<br>view the employee's information prior to<br>selecting the employee. |
| Home and Mailing Addresses Page | HR_EE_ADDRESS_MGR  | View the employee's home and mailing address information.                                                                                                    |
| Email Addresses Page            | HR_EMAIL_ADDRESSES | View the employee's home and mailing address information.                                                                                                    |
| Phone Numbers Page              | HR_PERSONAL_PHONE  | View the employee's phone numbers.                                                                                                    |
| Emergency Contacts Page         | HR_EMERGENCY_CNTCT | View the employee's emergency contact information.                                                                                                    |
| Instant Message IDs Page        | HR_IM_CHAT_IDS     | View the employee's instant message IDs.                                                                                                    |
| Birthday Page                   | HR_EE_BIRTHDATE    | View the employee's birth date information.                                                                                                    |
| Total Compensation Page         | HR_SS_TC_MG_REVIEW | View the employee's total compensation information.                                                                                                    |
| Compensation History Page       | HR_SS_MG_COMP_HIST | View the employee's salary, variable cash, and variable noncash information.                                                                                                    |
| Training Summary Page           | HR_TRN_SUMMARY     | View the employee's internal and professional training information.                                                                                                    |
| Current Person Profile Page     | JPM_JP_PROFL2_EMP  | View the employee's profile information,<br>such as competencies, education, and so<br>forth.                                                                                                    |

## **Changing Full-Time or Part-Time Status**

These topics provide an overview of part-time or full-time status changes and list the pages used to change part- or full-time status.

## Pages Used to Change Part- or Full-Time Status

| Page Name                                                          | Definition Name    | Usage                                                                                                  |
|--------------------------------------------------------------------|--------------------|----------------------------------------------------------------------------------------------------|
| Change Full/Part Time Status -<br>Employee Selection Criteria Page | HR_DR_DIRECTREPORT | Enter the employee reporting as of date<br>and select the employee whose status<br>you want to change. |
| Change Full/Part Time Status Change<br>Page                        | HR_MGR_FULL_PART   | Select a status and initiate the request to change an employee's status to full or part-time.          |
| Submit Confirmation Page                                           | EO_SUBMIT_CONFIRM  | Confirms the request was successfully submitted.                                                       |

## **Understanding Changing Full-Time or Part-Time Status**

PeopleSoft provides the Change Full/Part Time Status transaction that enables managers to change employees from part-time status to full-time status and back. To change the full or part-time status, managers.

- 1. Access the Change Full/Part Time Status page.
- 2. Enter the effective date for the change and click the **Continue** button.
- 3. Select the employee and click the Continue button.

You may select more than one employee.

4. Select the new status and click the **Submit** button.

After you click the **Submit** button, the system proceeds according to the parameters that have been set up for Change Part- or Full-Time Status.

See Understanding the Management of Direct Reports.

## **Changing Reporting Managers**

These topics provide an overview of change reporting managers and list the pages used to change reporting managers.

## Pages Used to Change Reporting Managers

| Page Name                                              | Definition Name    | Usage                                                                                                    |
|--------------------------------------------------------|--------------------|----------------------------------------------------------------------------------------------------|
| Reporting Change - Employee Selection<br>Criteria Page | HR_DR_DIRECTREPORT | Enter the employee reporting as of date<br>and select the employee whose reporting<br>you want to change. |

| Page Name                                                            | Definition Name    | Usage                                                                                              |
|----------------------------------------------------------------------|--------------------|----------------------------------------------------------------------------------------------------|
| Request Reporting Change Page                                        | HR_MGR_REPORT_CHNG | Enter the ID of the new manager or supervisor.                                                     |
| Approve Reporting Change - Select a<br>Reporting Change Request Page | HR_MGR_REP_APPR_L  | Select the transaction to approve or deny.                                                         |
| Reporting Change Details Page                                        | HR_MGR_REPORT_CHNG | Approve or deny the request. View the status of reporting change requests that you have submitted. |
| Submit Confirmation Page                                             | HR_REPORT_CONFIRM  | Confirms the request was successfully submitted.                                                   |
| Reporting Change Status - Select a<br>Reporting Change Request Page  | HR_MGR_REP_VW_L    | Select the transaction to view.                                                                    |

## **Understanding Changing Reporting Managers**

PeopleSoft provides three transactions to facilitate the changing of an employee's reporting manager:

- Request Reporting Change.
- Approve Reporting Change.
- View Reporting Change Status.

#### **Requesting a Reporting Change**

To request a change in an employee's reporting manager, managers:

- 1. Access the Reporting Change page.
- 2. Enter the effective date for the change and click the **Continue** button.
- 3. Select the check box next to the name of the employee or employees for which the change is to be made and click the **Continue** button.
- 4. Select the new Supervisor or Department ID and click the Submit button.

#### Approving a Reporting Change

To approve a request:

- 1. Access the Approve Reporting Change Select a Reporting Change Request page.
- 2. Select the reporting change you want to approve.
- 3. Enter a comment relevant to the approval or denial of the request.

4. Click the Approve or Deny button.

#### Viewing a Reporting Change Status

To view the status of a reporting change request:

- 1. Access the Reporting Change Status Select a Reporting Change Request page.
- 2. Select the transaction you want to view.

## **Changing Work Locations**

These topics provide an overview of the changing work locations process and list the pages used to change work locations.

#### **Pages Used to Change Locations**

| Page Name                                             | Definition Name    | Usage                                                                                                    |
|-------------------------------------------------------|--------------------|----------------------------------------------------------------------------------------------------|
| Location Change - Employee Selection<br>Criteria Page | HR_DR_DIRECTREPORT | Enter the employee reporting as of date<br>and select an employee or employees<br>whose location you want to change. |
| Request Location Change Page                          | HR_MGR_LOCATION    | Initiate the request to change the employee's location by entering the new location and clicking <b>Submit.</b>      |
| Submit Confirmation Page                              | EO_SUBMIT_CONFIRM  | Confirms the request was successfully submitted.                                                                     |

## **Understanding Changing Work Locations**

PeopleSoft provides the Request Location Change transaction that enables managers to initiate the work location change process. To change the work location for an employee, managers:

- 1. Access the Change Location page.
- 2. Enter the effective date for the change and click the **Continue** button.
- 3. Select the employee and click the **Continue** button.

You may select more than one employee.

4. Select the new location and click the Submit button.

After you click the **Submit** button, the system proceeds according to the parameters that have been set up for Change Locations.

See Understanding the Management of Direct Reports.

## **Promoting Employees**

These topics provide an overviews of employee promotions, promoting employees, approving promotions, and viewing promotion status, and list the pages used for employee promotions.

## Pages Used to Promote Employees

| Page Name                                                  | Definition Name    | Usage                                                                                                    |
|------------------------------------------------------------|--------------------|----------------------------------------------------------------------------------------------------|
| Promote Employee - Employee Selection<br>Criteria Page     | HR_DR_DIRECTREPORT | Enter the employee reporting as of date and select the employee to promote.                                                  |
| Promote Employee Page                                      | HR_PROMOTE_EE      | Request a promotion for one of your<br>direct report employees or approve<br>or deny a promotion request for an<br>employee. |
| Submit Confirmation Page                                   | HR_PROMOTE_CONFIRM | Confirms the request was successfully submitted.                                                                             |
| Approve Promotion Page                                     | HR_PROMOTE_APPR_L  | Select an employee that has a promotion<br>transaction request to approve or deny<br>the promotion for that employee.        |
| Select a Transaction - Employee<br>Promotion Requests Page | HR_PROMOTE_VW_L    | View the status of an employee's promotion request that you have submitted.                                                  |

## **Understanding Employee Promotions**

PeopleSoft provides three self-service transactions to facilitate employee promotions:

- Promote Employees, which enables managers to submit a promotion request.
- Approve Promotion, when enables approving managers to either approve or deny the request.
- View Promotion Status, which enables managers to review where the request stands in the approval process.

#### **Requesting a Promotion**

To request an employee's promotion, managers:

- 1. Access the Promote Employee page.
- 2. Enter the effective date and click the **Continue** button.
- 3. Select the employee or employees to promote and click the **Continue** button.
- 4. Enter the reason for the promotion and the promotion method, and click the **Submit** button.

If position management is set to **None**, then the only promotion method allowed is *By Department and/or Job Title*. If position management is set to **Full**, then *By Position* is the only promotion method allowed.

#### **Approving a Promotion**

To approve a promotion, the approving manager or proxy:

- 1. Access the Approve Promotion page.
- 2. Click the **Approve** or **Deny** button.
- 3. To add an approver, click the (+) plus button and select the approver from the list.
- 4. Click the **Submit** button.

#### **Viewing a Promotion Status**

To view the status of an employee's promotion:

- 1. Access the Promotion Status Select a Transaction page.
- 2. Select the transaction you want to view.

## **Retiring Employees**

These topics provide an overview of retiring employees and list the pages used to retire employees.

## Pages Used to Retire Employees

| Page Name                                             | Definition Name    | Usage                                                                             |
|-------------------------------------------------------|--------------------|-----------------------------------------------------------------------------------|
| Retire Employee - Employee Selection<br>Criteria Page | HR_DR_DIRECTREPORT | Enter the employee reporting as of date<br>and select an employee for retirement. |
| Retire Employee Page                                  | HR_RETIRE_EE       | Initiate the retirement process for one of your direct reports.                   |
| Submit Confirmation Page                              | EO_SUBMIT_CONFIRM  | Confirms the request was successfully submitted.                                  |

## **Understanding Retiring Employees**

PeopleSoft provides the Retire Employee transaction that enables managers to initiate the retirement process. To retire an employee, managers

1. Access the Retire Employee page.

- 2. Enter the effective date for the retirement and click the **Continue** button.
- 3. Select the employee to retire and click the **Continue** button.
- 4. Enter the reason for the retirement and click the **Submit** button.

After you click the **Submit** button, the system proceeds according to the parameters that have been set up for Retire Employees.

See Understanding the Management of Direct Reports.

## **Terminating Employees**

These topics provide an overview of terminating employees.

#### Pages Used to Terminate Employees

| Page Name                                                | Definition Name    | Usage                                                                         |
|----------------------------------------------------------|--------------------|-------------------------------------------------------------------------------|
| Terminate Employee - Employee<br>Selection Criteria Page | HR_DR_DIRECTREPORT | Enter the employee reporting as of date and select the employee to terminate. |
| Terminate Employee Page                                  | HR_EE_TERMINATE    | Initiate the termination process for one of your direct reports.              |
| Submit Confirmation Page                                 | EO_SUBMIT_CONFIRM  | Confirms the request was successfully submitted.                              |

#### **Understanding the Terminating Employees Process**

PeopleSoft provides the Terminate Employee transaction that enables managers to initiate the termination process. To terminate an employee, managers

- 1. Access the Terminate Employee page.
- 2. Enter the effective date for the termination and click the Continue button.
- 3. Select the employee to terminate and click the Continue button.
- 4. Enter the reason for the termination and click the **Submit** button.

After you click the **Submit** button, the system proceeds according to the parameters that have been set up for Terminate Employees.

See Understanding the Management of Direct Reports.

## **Transferring Employees**

These topics provide an overview of transferring employees and list the pages used to transfer employees.

## Pages Used to Transfer Employees

| Page Name                                                                       | Definition Name    | Usage                                                                                                    |
|---------------------------------------------------------------------------------|--------------------|----------------------------------------------------------------------------------------------------|
| Transfer Employee - Employee Selection<br>Criteria Page                         | HR_DR_DIRECTREPORT | Enter an employee reporting as of data and Select the employee to transfer.                                                                        |
| Transfer Employee Page<br>Approve Transfer Page<br>Transfer Status Details Page | HR_TRANSFER_EE     | Request a transfer for one of your direct<br>report employees. Approve or deny a<br>transfer. View summary information for<br>submitted transfers. |
| Submit Confirmation Page                                                        | HR_TRANSFER_CONFRM | Confirms the request was successfully submitted.                                                                                                   |
| Approve Transfer - Employee Transfer<br>Requests Page                           | HR_TRANSFER_APPR_L | Select a transaction to approve or deny.                                                                                                    |
| Transfer Status - Employee Transfer<br>Requests Page                            | HR_TRANSFER_VW_L   | Select a transfer transaction to view.                                                                                                    |

## **Understanding Transferring Employees**

PeopleSoft provides three transactions to facilitate the transfer of an employee:

- Transfer Employee
- Approve Transfer
- View Transfer Status

#### Transferring an Employee

To request an employee transfer:

- 1. Access the Transfer Employee page.
- 2. Enter the effective date for the transfer and click the **Continue** button.
- 3. Select the employee to transfer and click the **Continue** button.
- 4. Enter the detail information about the transfer and click the **Submit** button.

**Note:** If you enter a supervisor ID that indicates that the employee would report to him or herself, the system issues a warning message to confirm that this is what you intended to do. If you do not change the supervisor ID and click Submit again, the system will process this request with the employee reporting to him or herself.

#### Approving a Transfer

To approve an employee transfer:

- 1. Access the Approve Transfer Select a Transaction page.
- 2. Select the transaction you want to approve or deny.
- 3. Click the Approve or Deny button.

#### Viewing a Transfer Status

To view an employee transfer:

- 1. Access the Transfer Status Select a Transaction page.
- 2. Select the transaction you want to view.

## **Changing Jobs Requiring Works Council Approval**

These topics provide an overview of requesting job changes requiring Works Council approval and list the pages used to request job changes requiring Works Council approval.

## Pages Used to Change Jobs

| Page Name                                                           | Definition Name    | Usage                                                                                                    |
|---------------------------------------------------------------------|--------------------|----------------------------------------------------------------------------------------------------|
| Job Change Request - Select Employee<br>Page                        | WC_JCR_SEARCH      | Enter the required data and initiate the<br>job change request. The Job Change<br>Request page requires different data<br>entry depending on the type of request—<br>either hire, transfer or termination. |
| Job Change Request Status Page<br>Review My Job Change Request Page | WC_JCR_STATUS_INQ  | Review Job Change requests. Enter the search criteria and click <b>Search</b> .                                                                                                    |
| Review My Job Change Request Page                                   | WC_JCR_STATUS2_INQ | Review the status of a job change request requiring Works Councils approval.                                                                                                    |
| Job Change Request Page                                             | WC_JOB_CHG_REQ     | Review the status of job change requests requiring Works Councils approval.                                                                                                    |

| Page Name                        | Definition Name | Usage                             |
|----------------------------------|-----------------|-----------------------------------|
| Job Change Request Approval Page | WC_JCR_APPR_INQ | Mass-approve job change requests. |

## **Understanding Job Changes**

The Job Change Request transaction is the self-service transaction that works with Manage Labor Administration. Managers use this transaction to enter the regulatory region, action code, and reason for the action. The HR administrator is notified and reviews the request. If the HR administrator approves the request, the Works Council is notified.

Managers can use the Review Job Change Request transaction to see the status of the request.

See "Understanding the Works Councils Approval Business Process" (PeopleSoft Human Resources Manage Labor Administration).

## **Reviewing Military Rank Change Requests**

These topics provide an overview of reviewing military rank change requests.

## Page Used to Review Military Rank Change Requests

| Page Name                                                                                  | Definition Name    | Usage                                                                                                |  |
|--------------------------------------------------------------------------------------------|--------------------|----------------------------------------------------------------------------------------------------|--|
| "Review Military Rank Change<br>Page" (PeopleSoft Human Resources<br>Administer Workforce) | MIL_RANK_CHNG_APPR | Review, approve, or deny a rank change<br>request. View the status monitor of the<br>approval chain. |  |

## **Reviewing Military Rank Change Requests**

Stakeholders view rank change request transactions on the Review Military Rank Change page, where they can approve or deny the request.

See "Managing Military Rank Change Requests" (PeopleSoft Human Resources Administer Workforce).

## Adding and Reviewing Hires

These topics provide an overview of adding and reviewing hires, personal data, job data, or profile transactions.

## Page Used to Add and Review Hires, Personal Data, Job Data, or Profile Transactions

| Page Name                                                                                    | Definition Name | Usage                                                                                                    |
|----------------------------------------------------------------------------------------------|-----------------|----------------------------------------------------------------------------------------------------|
| "Smart HR Transactions Page"<br>(PeopleSoft Human Resources<br>Administer Workforce)         | HR_TBH_EULIST   | Select a template or person to process a template-based transaction.                                                                                                    |
| "Enter Transaction Details Page"<br>(PeopleSoft Human Resources<br>Administer Workforce)     | HR_TBH_ADD      | Enter transaction details to start the<br>Smart HR transaction process for a<br>person, such as the person's job effective<br>date.                                                                                                    |
| "Enter Transaction Information<br>Page" (PeopleSoft Human Resources<br>Administer Workforce) | HR_TBH_DATA     | Enter worker information details for the<br>person for whom you are performing<br>a transaction. Only the fields that have<br>been defined on the template you<br>associated with this employee will<br>display for data entry.                                                                                                    |
| "Person Match Found Page" (PeopleSoft<br>Human Resources Administer<br>Workforce)            | HR_TBH_SRMATCH  | Select an existing person in the database<br>if a match is found on the person, or<br>continue with the transaction. Complete<br>a transaction when a person match is<br>found.                                                                                                    |
| "Select an Action Page" (PeopleSoft<br>Human Resources Administer<br>Workforce)              | HR_TBH_ACTION   | Select an action if a matching person is found in the database.                                                                                                    |
| Confirmation Page<br>Further Processing Required Page                                        | HR_TBH_CONFIRM  | Displays the type of confirmation after<br>saving a Smart HR transaction. When<br>the transaction is saved successfully and<br>automatic database updates is turned on,<br>the <b>Contract Data</b> link appears, which<br>enables users with security access to<br>the contract pages to update contract<br>information for a person. |
| "Transaction Status Page" (PeopleSoft<br>Human Resources Administer<br>Workforce)            | HR_TBH_STATUS   | View the status of a Smart HR<br>transaction of transactions with a<br>pending, cancelled, or processed status.                                                                                                    |

## Adding and Reviewing Hires, Personal Data, Job Data, or Profile Transactions

The Smart HR process (template-based transactions) offers a way to streamline the repetitive data entry by reducing the current data entry and enabling managers to expedite the hiring or other transaction update processes without needing to access the Personal, Job Data, or Profile pages. Transaction templates are set up by a template administrator and are intended for end-user to enters data for persons

being added to or updated in the database. The amount of data an end-user enters is dependant on the types of templates created. The template determines whether the end-user's data will automatically update the HR system, or if it requires an HR administrator to review it first. Also, the HR administrator is sent any errors that occur when the end-user saves a person's data to the database for completion.

To view a detailed description of the Smart HR Transactions or Smart HR for Managers pages, see "Using Smart HR Templates and Transactions" (PeopleSoft Human Resources Administer Workforce).

Managing Direct Reports

## **Chapter 6**

## Using the Fluid User Interface for eProfile Manager Desktop

## **Configuring the My Team Pages**

To configure the Fluid Manager Self Service, My Team pages, use the Configure My Team Pages (HR\_TEAM\_CONFIG) component.

The My Team pages allow managers to see at a glance a broad range of human resources information for their direct line reports. This set up page enables you to identify the content and order of the information that should appear on the My Team pages.

This topic discusses configuring the Fluid My Team pages.

#### Pages Used to Configure the My Team Pages

| Page Name                    | Definition Name | Usage                                                                                                    |
|------------------------------|-----------------|----------------------------------------------------------------------------------------------------|
| Configure My Team Pages Page | HR_TEAM_CONFIG  | Specify page properties for the Fluid My<br>Team page by identifying which pages<br>you want to show and the order of the<br>pages. |

#### **Configure My Team Pages Page**

Use the Configure My Team Pages page (HR\_TEAM\_CONFIG) to specify page properties for the Fluid My Team page by identifying which pages you want to show and the order of the pages.

Navigation:

Set Up HCM > Common Definition > My Team Configuration > Configure My Team Pages > Configure My Team Pages

| age Properties ⑦ |                     |                |           |
|------------------|---------------------|----------------|-----------|
| Page Order       | Page Name           | *Button Label  | Hide Page |
| 10               | Summary             | Summary        |           |
| 20               | Performance         | Performance    |           |
| 30               | Compensation        | Compensation   |           |
| 40               | Leave Balances      | Leave Balances |           |
| 50               | Configurable Page 1 | Drop Zone Pg 1 |           |
| 60               | Configurable Page 2 | Drop Zone Pg 3 |           |
| 70               | Configurable Page 3 | Drop Zone Pg 3 |           |
| 80               | Configurable Page 4 | Drop Zone Pg 4 |           |
| 90               | Configurable Page 5 | Drop Zone Pg 5 |           |

This example illustrates the fields and controls on the Configure My Team Pages page.

Use this page to identify the pages that should appear within the Fluid My Team component.

| Field or Control | Description                                                                                                    |  |
|------------------|----------------------------------------------------------------------------------------------------|--|
| Page Order       | (Tablets or desktops) Identify the order in which the My Tea<br>component should display the page buttons to the user. The<br>component displays the page buttons in sequential order,<br>lowest to highest. Valid values of the order are between 1 ar<br>99.                                                                                                    |  |
|                  | (Smartphone) When viewing the My Team using a small<br>form factor device, like a smartphone, the page names will<br>display in alphabetical order and do no adhere to the page<br>order specified here.                                                                                                    |  |
| Page Name        | Displays the transactional page name.This page enables you to display up to nine pages on the My<br>Team component, five of which are customizable Drop Zone<br>pages. Drop Zones allow you to add custom content such as<br>editable or display only fields, links, buttons, or text. For more<br>information on Drop Zones, see the product documentation<br>for PeopleTools: <i>Fluid User Interface Developer's Guide</i> ,<br>"Creating Pages for Fluid Applications," Creating and<br>Configuring Drop Zones.This video provides an overview of Drop Zones:<br>Video:<br>Pages |  |

| Field or Control | Description                                                                                     |
|------------------|-------------------------------------------------------------------------------------------------|
| Button Label     | Enter the text that should appear on the page buttons. You can add up to 30 characters.         |
| Hide Page        | Select the check box to hide the button and page information from the user on the My Team page. |

#### **Related Links**

<u>Using the PeopleSoft Fluid User Interface to Perform Manager Tasks</u> <u>My Team Tile</u>

# Using the PeopleSoft Fluid User Interface to Perform Manager Tasks

The My Team pages allow managers to see at a glance a broad range of human resources information for their direct line reports, including job information, contact information, leave balances, performance data, and compensation data.

For information about who is considered part of a manager's team, see "Understanding Direct Reports" (Application Fundamentals).

**Note:** My Team uses the "Direct Reports Transaction Configuration Page" (Application Fundamentals) to set the access type and determine whether to show empty position, combine partials, and include contingent workers. No other configuration settings are used.

For general information about fluid pages in PeopleSoft HCM, see "Understanding PeopleSoft Fluid User Interface Homepages" (Application Fundamentals).

The following videos provide an overview and demonstration of the PeopleSoft Fluid User Interface:

Video: PeopleSoft Fluid User Interface Experience in HCM

Video: Image Highlights, PeopleSoft HCM Update Image 26: Fluid Manager Self Service -- Profile Management

Video: Image Highlights, PeopleSoft HCM Update Image 45: Configurable Fluid Header Display

This topic provides an overview on how to view manager reporting structures and discusses how managers use the My Team fluid pages to view team information and perform manager actions.

# Pages Used to Perform Manager Tasks Using the PeopleSoft Fluid User Interface

| Page Name                                                                                | Definition Name                                       | Usage                                                                                                    |
|------------------------------------------------------------------------------------------|-------------------------------------------------------|----------------------------------------------------------------------------------------------------|
| <u>My Team Tile</u>                                                                      | HC_HR_DR_TEAM_FLU_GBL (this is the cref for the tile) | Click this tile to access a group of fluid<br>pages that are used to perform manager<br>tasks.                                        |
| My Team Page Header and Page Views                                                       | N/A                                                   | View which manager's team information<br>you are accessing, change the manager<br>and team, or select the page content.               |
| My Team Page: Actions List Menu<br>Options                                               | N/A                                                   | Perform additional team-related actions.                                                                                              |
| My Team Pages: Supplementary Panel                                                       | N/A                                                   | Access a supplementary panel that<br>provides access to related information<br>and simplified analytics.                              |
| Select Manager Page                                                                      | HR_MGR_SEL_FLU                                        | Search for and select one of your<br>reporting managers in order to view the<br>summary information for that manager's<br>team.       |
| Manager Details Page                                                                     | HR-MGR_SEL_SCF                                        | (Smartphone) View additional<br>information about the manager, such<br>as title, department, and location when<br>using a smartphone. |
| <u>My Team – Summary Page</u>                                                            | HR_DIRTEAM_FLU                                        | View summary information about your teams that report to you directly or indirectly.                                                  |
| My Team – Performance Page                                                               | HR_DIRTEAM_EP_FLU                                     | View performance information for a team.                                                                                              |
| My Team – Compensation Page                                                              | HR_DIRTEAM_EC_FLU                                     | See how employees fit into the salary range for their jobs.                                                                           |
| My Team – Leave Balances Page                                                            | HR_DIRTEAM_AB_FLU                                     | View leave balances for team members.                                                                                                 |
| <u>Leave Balances - View Details Page</u><br>Leave Balances - View More Balances<br>Page | HR_DT_LEAVE_SCF                                       | View detailed information about leave<br>balances, including the balance and the<br>as-of date for each type of leave.                |
| Performance vs. Compa-Ratio Pivot Grid                                                   | PTPG_NUI_VWR                                          | View the performance verses the compensation data for your team.                                                                      |

**Note:** Additional pages may also be available on the My Team component or some of these pages may be hidden from view.

The order and accessibility of pages will vary based on the Configure My Team Pages Page settings.

## **Understanding How to View Other Manager Reporting Structures**

The My Team fluid pages enable you to browse reporting team structures by manager.

The PeopleSoft My Team pages enable higher-level managers to view summary information about their direct and indirect reports. When a manager accesses the My Teams pages, the page lists his or her direct reports. When the manager has a direct report that is also a manager, the My Team - Summary page will display the **View My Team** icon and the number of direct reports for that person, as well as all those that report up to that person, in the **Directs/Total** column or at the bottom of the card.

A manager can access the reporting structure of other employee's within his or her reporting structure through various means:

• Click the View My Team icon or number link to access that manager's reporting structure.

Note: Available only from the <u>My Team – Summary Page</u> page.

• Click the **Change Team** link at the top of the My Team pages.

Note: Available at the top of all My Team pages.

Video: Image Highlights, PeopleSoft HCM Update Image 17: Manager View As Feature

## My Team Tile

Use the My Team tile to access a group of fluid pages that are used to perform manager tasks.

Navigation:

Select **Fluid Home** under the main menu. On the page that appears, select *Manager Self Service*. The My Team tile is available on the Manager Self Service landing page.

As a manager, you can add the tile, through personalization, to a system-delivered home page or a home page that you create.

This example illustrates the My Team tile.

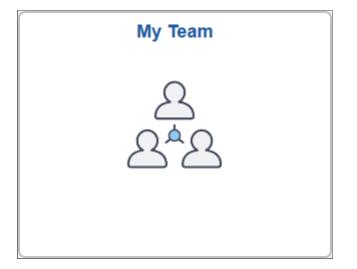

Click the tile to access the My Team page and navigate to these manager self-service transactions easily without using traditional menu navigations:

- View employee summaries
- Review employee performances
- See employee compensation
- Check leave balances
- View related or other information, such as pivot grids analytics.
- Review other drop zone related content.

#### My Team Page Header and Page Views

Use the header and page views to at the top of the My Teams pages to view a manager's team information.

This example illustrates the header and touch point page options at the top of the My Team page for the tablet or workstation.

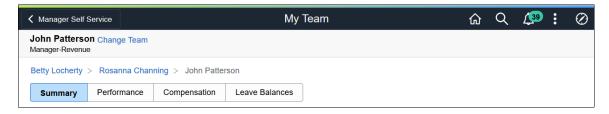

This example illustrates the header and view page options at the top of the My Team page using a smartphone.

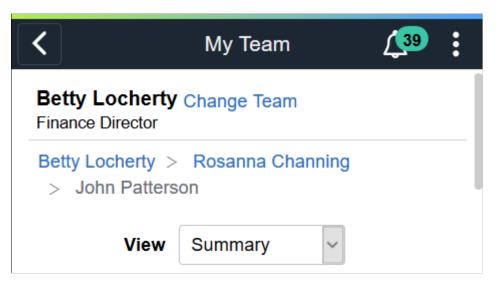

The header displays the name and title of the manager of the team you are viewing regardless of the individual pages you have accessed. Switch the team view by selecting the **Change Team** link.

When you are viewing the team of one of your reporting managers, breadcrumbs at the top of the page show the reporting hierarchy between you the user and the currently displayed manager's team. Click the user names in the breadcrumbs to view the team of one of the other managers.

**Note:** You can also click the View My Team icon in the Directs / Total column for team members who have direct reports and drill down into a team. See the <u>My Team – Summary Page</u> for an explanation of this field icon.

| Term                                                                                             | Definition                                                                                                    |
|--------------------------------------------------------------------------------------------------|----------------------------------------------------------------------------------------------------|
| Change Team                                                                                      | Select this link to access the <u>Select Manager Page</u> and select a manager to change the team view. This allows you to view the team of any of the managers that report up through you.                                                       |
| Summary, Performance, Compensation, and Leave<br>Balances and other page touch points or buttons | (Tablet or Workstation) These buttons are available when the page is viewed with large form factor devises.<br>Select a touch point button to access the page related content.                                                                    |
| View                                                                                             | (Smartphones) This field is applicable when the page is<br>viewed with small form factor devises and works the same as<br>the large form factor touch point page buttons.<br>Click to select and access a specific My Team page (touch<br>point). |

**Note:** Page touch point buttons and view options may vary based on the settings defined on the <u>Configure My Team Pages Page</u>. The default delivered pages are available for selection are *Summary*, *Compensation*, *Performance*, and *Leave Balances*. The administrator has the ability to hide or display additional content pages as well as change the display order for large from factor devices.

## My Team Page: Actions List Menu Options

Use the Actions list menu in the banner at the top of the My Teams pages to perform additional teamrelated actions.

This example illustrates the Actions list menu options in the header of the My Team page.

| Ø  |
|----|
|    |
|    |
|    |
|    |
| Ì. |
| Ł  |
|    |

When you access the My Team pages in fluid, the banner displays the Actions list icon button in the top right corner. The first two items in the Actions List menu are specific to the My Team pages and allow you to view the team within the context of an organizational chart or update job details for a group of people (see <u>Performing Guided Self-Service Transactions in Manager Self-Service</u> for information on submitting job transactions for multiple people).

## My Team Pages: Supplementary Panel

If you use PeopleTools 8.57 or later, the My Team pages includes a supplementary panel that provides access to related information and simplified analytics to help managers complete their transactions.

For more information about simplified analytics, see product documentation for *PeopleTools: Pivot Grid*, "Working with Simplified Analytics."

These videos demonstrate simplified analytics:

Video: Image Highlights, PeopleSoft HCM Update Image 18: Simplified Analytics

Video: PeopleSoft Simplified Analytics

Navigation:

Click the Supplementary Panel tab button on any of the My Team pages.

This example illustrates the Supplementary Panel content for the My Team pages for the tablet.

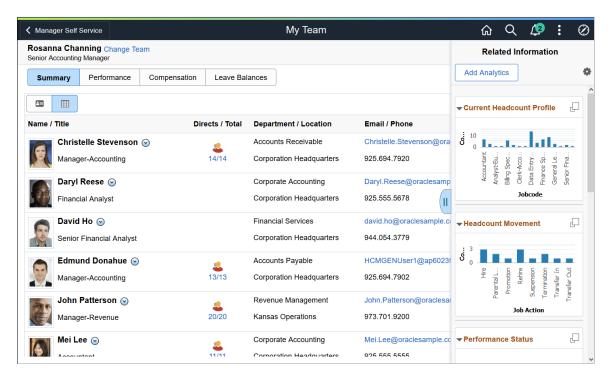

This example illustrates the Supplementary Panel content for the My Team pages for the smartphone.

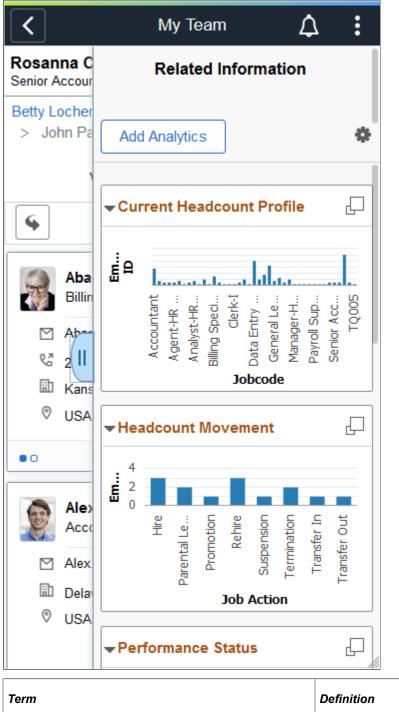

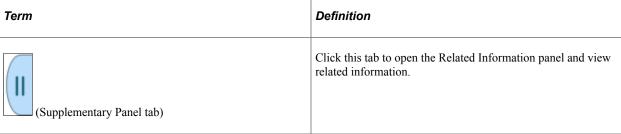

| Term                                                                  | Definition                                                                                                    |
|-----------------------------------------------------------------------|----------------------------------------------------------------------------------------------------|
| Add Analytics                                                         | Click to create their own helpful charts and graphs, available with PeopleTools 8.55 and later. Click this button to create a new chart. When you select to add a new analytic report, the system opens the Create Analytics page where you will use the Analytics Wizard to guide you through the process of creating a new report. The system uses templates based on the manager transaction page from which you are creating the new report. Select different My Team touch point pages to select from various template options. The templates determine the fields and prompts in the next step of the wizard. The delivered role <i>PivotGridSuperUser</i> gives users the ability to create and publish reports. |
| [Personalize RC (Related Content) icon]                               | This icon appears at the top of the Related Information<br>panel. Click to open the Personalize page. This page lists<br>the available related content so you can choose whether the<br>Related Information panel shows or hides each item.                                                                                                    |
| (Display <related content="" item=""> in Modal Window icon)</related> | This icon appears at the top of each individual related content<br>item in the Related Information panel. Click to expand the<br>item to open a modal dialog with a larger interactive version of<br>the content.                                                                                                    |
| Related Information                                                   | <ul> <li>The Related Information panel displays touch friendly and responsive charts and information related to the content on the page. It displays simplified version of existing charts. These include:</li> <li>Current Headcount Profile (see "Current Headcount Pivot Grid" (PeopleSoft Human Resources Administer Workforce))</li> <li>Headcount Movement (see "Headcount Movement Pivot Grid" (PeopleSoft Human Resources Administer Workforce))</li> <li>Performance Status (see "Team Performance Status Page" (PeopleSoft ePerformance))</li> <li>Performance vs. Compa-Ratio (see <u>Performance vs.</u></li> </ul>                                                                                         |
|                                                                       | <ul> <li>Performance vs. Compa-Ratio (see <u>Performance vs.</u><br/><u>Compa-Ratio Pivot Grid</u>)</li> <li>Current Salary Analysis (see "Salary Analysis Page"<br/>(PeopleSoft eCompensation Manager Desktop))</li> <li>Leave Balances by Type (see "Absence Cost Analysis<br/>Pagelet" (PeopleSoft Absence Management))</li> <li>Video: <u>Image Highlights, PeopleSoft HCM Update Image 18:</u><br/><u>Simplified Analytics</u></li> <li>For information on how to use the Related Information tab<br/>content and the Simplified Analytics Wizard, see <i>PeopleTools:</i><br/><i>Pivot Grid, Viewing Pivot Grid Models, Viewing Pivot Grid<br/>Models in Fluid Mode.</i></li> </ul>                               |

For information on how to use the Related Information panel (also known as the Unified Related Content Analytics pane), see *PeopleTools: Pivot Grid*, "Working with Simplified Analytics," Accessing Simplified Analytics.

## Select Manager Page

Use the Select Manager page (HR\_MGR\_SEL\_FLU) to search for and select one of your reporting managers in order to view the summary information for that manager's team.

Navigation:

Click the Change Team link in the header of any of the My Team pages.

This example illustrates the Select Manager page for the tablet.

|                                            | Select Manager   |                                                  | >          |
|--------------------------------------------|------------------|--------------------------------------------------|------------|
| Search by Name or Job Title                | Search           |                                                  |            |
| Search Results                             |                  |                                                  | 4 row      |
| Name / Title                               | Reports To       | Department / Location                            | <u>↑</u> ↓ |
| Christelle Stevenson<br>Manager-Accounting | Rosanna Channing | Accounts Receivable<br>Corporation Headquarters  | >          |
| Edmund Donahue<br>Manager-Accounting       | Rosanna Channing | Accounts Payable<br>Corporation Headquarters     | >          |
| John Patterson<br>Manager-Revenue          | Rosanna Channing | Revenue Management<br>Kansas Operations          | >          |
| Mei Lee<br>Accountant                      | Rosanna Channing | Corporate Accounting<br>Corporation Headquarters | >          |

This example illustrates the Select Manager page for the smartphone.

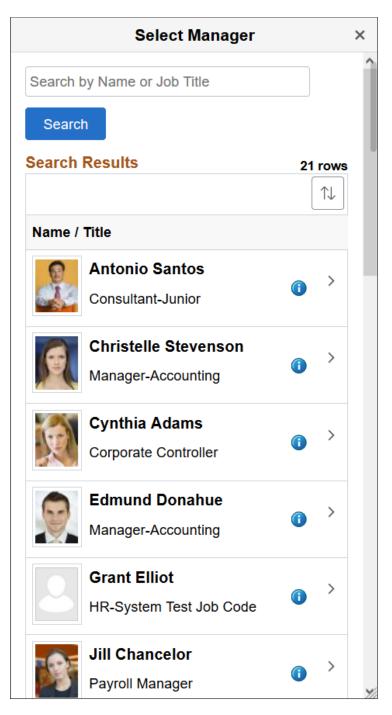

This page displays a list of all the managers that report up to you. Click a row to change the view to that manager's team.

(Smartphone) When using a small form factor device, click the (More...) icon to access the Manager Details page to view additional information about the manager, such as title, department, and location when using a smartphone.

## My Team – Summary Page

Use the My Team – Summary page (HR\_DIRTEAM\_FLU) to view summary information about your teams that report to you directly or indirectly.

The My Team – Summary page has two viewing modes: a grid view and a card view. The card view displays information in a business card format, with different information on the front and back of the card.

Navigation:

Click the My Team tile on the Manager Self Service home page, or click the Summary touch point on the My Team page.

Note: This page may not be available based on the settings on the Configure My Team Pages Page.

This example illustrates the grid view on the My Team - Summary page for the tablet.

Note: The grid view is not supported on smartphones.

| Manager Self Service                                 |                 | My Tear                  | n                                    | 값 Q 쇼 :         | $\oslash$ |
|------------------------------------------------------|-----------------|--------------------------|--------------------------------------|-----------------|-----------|
| hristelle Stevenson Change Team<br>anager-Accounting |                 |                          |                                      |                 |           |
| etty Locherty > Rosanna Channing > Christell         | e Stevenson     |                          |                                      |                 |           |
| Summary Performance Compensation                     | Leave Balances  |                          |                                      |                 |           |
| <b>E</b>                                             |                 |                          |                                      | ↑↓              |           |
| lame / Title                                         | Directs / Total | Department / Location    | Email / Phone                        | Today's Status  |           |
| Jeff Backus ☉                                        |                 | Accounts Receivable      | Jeff.Backus@oraclesample.com         |                 |           |
| Finance Specialist                                   | 10/10           | Illinois Operations      | 312 8670110                          | Hybrid 50%      |           |
| 🔼 Jennifer Michaels 😔                                |                 | Accounts Receivable      | Jennifer.Michaels@oraclesample.com   |                 |           |
| File Clerk                                           |                 | New Jersey Operations    | 908/996-3300                         | Hybrid - Onsite |           |
| ∫ Jessica Livingstone ⊗                              |                 | Accounts Receivable      | Jessica.Livingstone@oraclesample.com | 9               | (II       |
| General Ledger Specialist                            |                 | Corporation Headquarters | 212 2213800                          | Hybrid          | C         |
| 👩 🛛 Joanna Strunsky 🎯                                |                 | Accounts Receivable      | Joanna.Strunsky@oraclesample.com     | 8               |           |
| Finance Specialist                                   |                 | Corporation Headquarters |                                      | Hybrid - Onsite | D.        |
| Melissa Caldwell 😟                                   |                 | Accounts Receivable      | Melissa.Caldwell@oraclesample.com    |                 |           |
| Clerk                                                |                 | Corporation Headquarters | 315/666-5413                         |                 |           |
| Melissa Caldwell <sup>©</sup>                        |                 | Accounts Receivable      | Melissa.Caldwell@oraclesample.com    |                 |           |
| File Clerk                                           |                 | Corporation Headquarters | 315/666-5413                         |                 |           |
| 👧 Michael Knight 🛛                                   |                 | Accounts Receivable      | Michael.Knight@oraclesample.com      | 2               |           |
| Accounting Clerk                                     |                 | New Jersey Operations    | 201/652-2120                         | Fully Remote    |           |
| Monica Baker 🔗                                       |                 | Accounts Receivable      | Monica.Baker@oraclesample.com        | v               |           |

This example illustrates the card view on the My Team - Summary page for the tablet. The cards display the employee photo on both sides of the card. This example displays the front of the card (contact information) for some of the employees and the back of the card (performance and compensation information) for a few other employees.

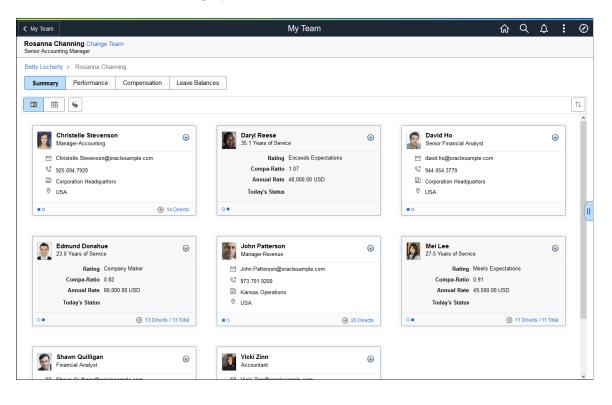

This example illustrates the card view on the My Team - Summary page for the smartphone.

| <   | My Team                                          | $\Diamond$ | :                       |
|-----|--------------------------------------------------|------------|-------------------------|
|     | elle Stevenson Change Team                       |            |                         |
| -   | ocherty > Rosanna Channing<br>ristelle Stevenson |            |                         |
|     | View Summary ~                                   |            |                         |
| 4   |                                                  |            | $\uparrow\downarrow$    |
|     | Chase Calder<br>General Ledger Specialist        |            | $\odot$                 |
|     | Chase.Calder@oraclesample.com                    |            |                         |
| 62  | S 212 5827205                                    |            |                         |
| 節   | Corporation Headquarters                         |            | <u> </u>                |
| 0   | USA                                              |            |                         |
| • 0 |                                                  |            |                         |
|     | David Michelson<br>10.7 Years of Service         |            | $\overline{\mathbf{O}}$ |
|     | Rating                                           |            |                         |
|     | Compa-Ratio 1.43                                 |            |                         |
|     | Annual Rate 78,000.00 USD                        |            |                         |
|     | Today's Status Hybrid - Onsite                   |            |                         |
| 0 • |                                                  |            |                         |
|     | Fiona Thompson<br>10.6 Years of Service          |            | $\odot$                 |

**Note:** Information on this page is similar to the information on the <u>Direct Line Reports Pagelet</u> on the Summary, Contact, and Performance tabs.

### **Data Sources**

PeopleSoft HR Administer Workforce provides most of the information on the My Team - Summary page, including name, contact information, job information, and reporting relationship.

PeopleSoft ePerformance provides the performance-related information that appears on the back of the card view.

Information for the Today's Status column comes from PeopleSoft Absence Management, Time and Labor, HR Administer Training, Human Resources, and Enterprise Learning Management.

| Field or Control                                         | Description                                                                                                    |
|----------------------------------------------------------|----------------------------------------------------------------------------------------------------|
| (Card View) icon                                         | (Large form factor devices) Click the Card View icon to<br>display team member information in a business card format.<br>The front of the card displays a photo of the team member<br>(if available) along with general information such as name,<br>job title, email address, and phone number, and location.<br>The back of the card displays performance and compensation<br>information and the team member's work status for the day:<br>(Smartphone) The Card View is the default and only mode on<br>small form factor devices. |
| (Grid View) icon                                         | (Large form factor devices) Click the Grid View icon to<br>display team member information in a grid format. The<br>grid shows the same information as the front of the card. It<br>also shows the team member's department and an icon that<br>represents the team member's work status for the day.<br>The Grid View is the default mode on large form factor<br>devices (tablets, desktops, and laptops).                                                                                                    |
| (More Information All Cards – show back) icon<br>button  | When the card view is active, click this icon to show the back<br>of all cards. This icon is not visible from the grid view.                                                                                                    |
| (Main Information All Cards – show front) icon<br>button | When the card view is active, click this icon to show the front<br>of all cards. This icon is not visible from the grid view.                                                                                                    |
| (Sort) icon button                                       | Click this icon to change the sort order of team members. You can sort by any field shown except by direct reports.                                                                                                    |

## **Summary Page Display Modes and Controls**

| Field or Control                                                              | Description                                                                                                    |
|-------------------------------------------------------------------------------|----------------------------------------------------------------------------------------------------|
| • • (More Information This Card) and (Main Information This Card) icon button | <ul> <li>When the Card view is active, this icon appears at the bottom left corner of individual cards.</li> <li>Click this icon to toggle between the main content on the front of the card and the back of the card to view more information. The front of the card (first block highlighted) displays the person's contact information and the back of the card (second block highlighted) displays the person's performance and compensation information.</li> </ul> |

### Name/Title

| Field or Control              | Description                                                                                                    |
|-------------------------------|----------------------------------------------------------------------------------------------------|
| (Related Actions) icon button | Click the related actions menu icon next to the person's name<br>to display a drop-down menu of self-service transactions.<br>These links provide the manager quick access to self service<br>transactional pages.<br>For more information about related actions, see "Related<br>Actions for Manager Self Service Pages" (Application<br>Fundamentals). |

When using Position Management and you have enabled the system to show empty positions, the **Name**/**Title** column will display the text *Empty Position* and the position number.

Video: Image Highlights, PeopleSoft HCM Update Image 19: Displaying Empty Position within My Teams

## **Directs / Total**

| Field or Control                                                                                                    | Description                                                                                                    |
|----------------------------------------------------------------------------------------------------|----------------------------------------------------------------------------------------------------|
| (View My Team) icon and link for the Grid view<br>or<br>(View My Organization) icon and link for the More<br>Information All Card view | <ul> <li>These icons appear for team members who have direct reports. The number of direct reports appears next to the icon. The grid view and the back of the card view additionally display the total number of reports and indirect reports within the person's reporting hierarchy.</li> <li>Click the icon (or the number of reports link) to drill down the reporting hierarchy. As you drill down:</li> <li>The page displays the direct reports for the selected person.</li> <li>Breadcrumbs at the top of the page show the reporting hierarchy between the user and the currently displayed team.</li> <li>The user names in the breadcrumbs can be clicked to return to a list of that user's direct reports.</li> </ul> |

## **Today's Status**

The **Today's Status** field on the grid view (and on the back of the card) indicate where an employee is today. The column displays only one icon to indicate the employee schedule for the day, even if more than one schedule applies. There are several icons. The system determines which icon to display using this priority sequence:

| Field or Control                 | Description                                                                                                    |
|----------------------------------|----------------------------------------------------------------------------------------------------|
| (remote work type) icon and link | Indicates that the employee works remote. Types of remote work statuses include:         • Fully Remote         • Hybrid         Displays as a link and may contain additional text. Select the link to access the "Request Details Page" (PeopleSoft Human Resources Administer Workforce) to view additional information from the remote worker request setup, such as the person's remote schedule and location. The following link text will display:         • Hybrid - Remote or Hybrid - Onsite displays when a person's schedule indicates specific days of the week. Remote indicates that a person is schedule to work remote that day. Onsite indicates that a person is schedule to work in the office that day.         • Hybrid - % (hybrid - percentage): displays when a person's schedule indicates a percentage of time for the week or month.         • Hybrid (with no additional text): displays when days or percentage of time have not been specified. For example, if an employee only selects the number of days per week or month without a percentage amount, the hyperlink will display Hybrid by itself.         Note: Although the card view will display the remote status and location, the link to access the details page is available only from the grid view. |
| (planned absence)                | Indicates that the employee has a planned absence for today.                                                                                                    |
| (holiday)                        | Indicates that the employee is on a holiday break today.                                                                                                    |
| (off)                            | Indicates that the employee is not scheduled to work today based on the employee's holiday schedule in Job Data.                                                                                                    |
| (training)                       | Indicates that the employee is in training today. Information is obtained from ELM or HR Training.                                                                                                    |

| Field or Control | Description                                                                                       |
|------------------|---------------------------------------------------------------------------------------------------|
| (no show)        | Indicates that the employee did not show up to work today<br>when he or she is scheduled to work. |

## My Team – Performance Page

Use the My Team – Performance page (HR\_DIRTEAM\_EP\_FLU) to view performance information for a team. The data comes from PeopleSoft ePerformance and HR Careers and Successions.

Navigation:

Click the Performance touch point on the My Team page.

Note: This page may not be available based on the settings on the Configure My Team Pages Page.

This example illustrates the My Team – Performance page for the tablet.

| K Manager Self                    | Service                               |                      | My Tean              | n          |                | <u> </u>   | <b>(2</b> ) | : (                  |
|-----------------------------------|---------------------------------------|----------------------|----------------------|------------|----------------|------------|-------------|----------------------|
| Rosanna Cha<br>Senior Accountin   | <b>inning</b> Change Tea<br>g Manager | am                   |                      |            |                |            |             |                      |
| Summary                           | Performance                           | Compensation         | Leave Balances       |            |                |            |             |                      |
|                                   |                                       |                      |                      |            |                |            |             | $\uparrow\downarrow$ |
| Name / Title                      |                                       |                      | Rating               | Period     | Impact of Loss | Risk of Le | aving       |                      |
| Chris                             | telle Stevenson                       | $\odot$              | Meets Expectations   | 01/01/2019 | Low            | Medium     |             |                      |
| Manag                             | ger-Accounting                        |                      | Meets Expectations   | 12/31/2019 | LOW            | Medium     |             |                      |
| Daryl Reese 📀                     |                                       | Meets Expectations   | 01/01/2019           | Medium     | Medium         |            |             |                      |
| Financ                            | cial Analyst                          |                      | meets Expectations   | 12/31/2019 | Medium         | Medium     |             |                      |
| C David                           | l Ho 😔                                |                      | Exceeds Expectations | 01/01/2019 |                |            |             |                      |
| Senior                            | Financial Analyst                     |                      | Exceeds Expectations | 12/31/2019 |                |            |             |                      |
| Edmu                              | und Donahue 🕑                         |                      | Meets Expectations   | 01/01/2019 | Medium         | Medium     |             |                      |
| Manag                             | ger-Accounting                        |                      |                      | 12/31/2019 | Mediam         |            |             |                      |
| John Patterson<br>Manager-Revenue |                                       | Exceeds Expectations | 01/01/2019           | High       | 1.Uh           |            |             |                      |
|                                   |                                       | Exceeds Expectations | 12/31/2019           | High       | High           |            |             |                      |
| Mei L                             | ee 🕑                                  |                      | Mooto Expostationo   | 01/01/2019 | Llink          | Medium     |             |                      |
|                                   |                                       |                      | Meets Expectations   | 10/31/0010 | High           | wealum     |             |                      |

This example illustrates the My Team – Performance page for the smartphone.

| <                      | Му Т                                                      | eam          | <u>(</u> 39 | :   |  |  |
|------------------------|-----------------------------------------------------------|--------------|-------------|-----|--|--|
|                        | Rosanna Channing Change Team<br>Senior Accounting Manager |              |             |     |  |  |
| Betty Loche            | rty > Rosani                                              | na Channing  |             |     |  |  |
| v                      | iew Perform                                               | nance 🗸      |             |     |  |  |
|                        |                                                           |              |             |     |  |  |
| Christelle Stevenson 📀 |                                                           |              |             |     |  |  |
|                        | lanager-Acco                                              | unting       |             |     |  |  |
|                        | Rating                                                    | Meets Expect | ations      |     |  |  |
| Period                 | l Begin Date                                              | 01/01/2019   |             |     |  |  |
| Peri                   | od End Date                                               | 12/31/2019   |             |     |  |  |
| Im                     | pact of Loss                                              | Low          |             |     |  |  |
| Ris                    | k of Leaving                                              | Medium       |             |     |  |  |
|                        | aryl Reese                                                | $\odot$      |             |     |  |  |
| F                      | inancial Analy                                            | vst          |             |     |  |  |
|                        | Rating                                                    | Meets Expect | ations      |     |  |  |
| Period                 | l Begin Date                                              | 01/01/2019   |             |     |  |  |
| Peri                   | od End Date                                               | 12/31/2019   |             |     |  |  |
| Im                     | pact of Loss                                              | Medium       |             |     |  |  |
| Ris                    | k of Leaving                                              | Medium       |             |     |  |  |
|                        |                                                           |              |             | /// |  |  |

**Note:** Information on this page is similar to the information on the Performance tab of the <u>Direct Line</u> <u>Reports Pagelet</u>.

## Performance Grid

| Field or Control                   | Description                                                                               |
|------------------------------------|-------------------------------------------------------------------------------------------|
| Impact of Loss and Risk of Leaving | These columns are visible only if relevant data exists.                                   |
| τJ                                 | Click this icon to change the sort order of team members. You can sort by any field shown |

### **Data Source**

Performance data comes from PeopleSoft ePerformance. Specifically, the data is based on the most recent completed document of the type specified on the "Assign Document Defaults Page" (PeopleSoft ePerformance). This is also the data shown on the back side of the card on the My Team - Summary page. If a default document type has not been specified, the My Team page does not provide a touch point for accessing the performance data.

Employee ratings are taken from the overall rating section of the performance document. If an employee does not have a completed performance rating from the specified document type, no performance rating information will be displayed in that individual's row.

Use the Performance Document History Page, addressed in the "(Classic) Viewing Historical Documents" (PeopleSoft ePerformance) topic, to view the performance document that contains the employee's last rating.

## My Team – Compensation Page

Use the My Team – Compensation page (HR\_DIRTEAM\_EC\_FLU) to see how employees fit into the salary range for their jobs.

Navigation:

Click the Compensation touch point on the My Team page.

Note: This page may not be available based on the settings on the Configure My Team Pages Page.

This example illustrates the My Team - Compensation page for the tablet.

| K Manager Self                   | Service                       |              |         | My             | Team      |                   |             | ŵ       | Q       | <b>(2</b> ) | :      | Ø                    |
|----------------------------------|-------------------------------|--------------|---------|----------------|-----------|-------------------|-------------|---------|---------|-------------|--------|----------------------|
| Rosanna Cha<br>Senior Accounting | nning Change Tea<br>g Manager | m            |         |                |           |                   |             |         |         |             |        |                      |
| Summary                          | Performance                   | Compensation | Leave   | Balances       |           |                   |             |         |         |             |        |                      |
|                                  |                               |              |         |                |           |                   |             |         |         |             |        | $\uparrow\downarrow$ |
| Name / Title                     |                               | Compa        | a Ratio | Current Salary | Midpoint  | Minimum / Maximum | Position in | n Salar | y Range | Q           | uartil | •                    |
| Chris                            | telle Stevenson (             | ⊙ 0.90       |         | 70.000.00.000  | 80,000.00 | 60,000.00         |             |         |         |             |        | ^                    |
| Manag                            | er-Accounting                 | 0.90         |         | 72,000.00 USD  | 80,000.00 | 100,000.00        |             |         |         | 2           |        |                      |
| Daryl                            | Reese 🕑                       | 1.07         |         |                | 44,999.50 | 41,000.00         |             |         |         |             |        |                      |
| Finance                          | ial Analyst                   | 1.07         |         | 48,000.00 USD  | 44,999.50 | 48,999.00         |             |         |         | 4           |        |                      |
| C David                          | l Ho 😔                        | 1.12         |         | 00.000.001100  | 80,000.00 | 60,000.00         |             |         |         |             |        |                      |
| Senior                           | Financial Analyst             | 1.12         |         | 90,000.00 USD  | 80,000.00 | 100,000.00        |             |         |         | 3           |        |                      |
| C Edmu                           | ınd Donahue 🅑                 | 0.82         |         | 00.000.001100  | 80,000.00 | 60,000.00         | - 1         |         |         |             |        |                      |
| Manag                            | er-Accounting                 | 0.82         |         | 66,000.00 USD  | 80,000.00 | 100,000.00        |             |         |         | 1           |        |                      |
| John                             | Patterson 🕑                   | 0.07         |         | 70.000.001105  | 80.000.00 | 60,000.00         |             |         |         |             |        |                      |
| Manag                            | jer-Revenue                   | 0.87         |         | 70,000.00 USD  | 80,000.00 | 100,000.00        |             |         |         | 1           |        |                      |
| Mei L                            | ee 😔                          | 0.91         |         | 49,500.00 USD  | 54,499.50 | 49,000.00         |             |         |         |             |        |                      |
|                                  |                               | 0.51         |         | 49,000.00 050  | 54,400.00 | 50 000 00         |             |         |         | 1           |        |                      |

This example illustrates the My Team - Compensation page for the smartphone.

| <         | My Team 🧘 🚺                       |              |    |  |  |  |  |
|-----------|-----------------------------------|--------------|----|--|--|--|--|
|           | a Channing Ch<br>counting Manager | ange Team    |    |  |  |  |  |
| Betty Loc | herty > Rosan                     | na Channing  |    |  |  |  |  |
|           | *View Compe                       | ensation ~   |    |  |  |  |  |
|           |                                   |              |    |  |  |  |  |
|           | Christelle Stevenson 📀            |              |    |  |  |  |  |
|           | Manager-Acco                      | unting       |    |  |  |  |  |
|           | Compa-Ratio                       | 0.90         |    |  |  |  |  |
|           | Annual Salary                     | 72,000.00 US |    |  |  |  |  |
|           | Midpoint                          | 80,000.00    |    |  |  |  |  |
|           | Minimum                           | 60,000.00    |    |  |  |  |  |
|           | Maximum                           | 100,000.00   |    |  |  |  |  |
|           | Quartile                          | 2            |    |  |  |  |  |
|           | Daryl Reese                       | $\odot$      |    |  |  |  |  |
|           | Financial Anal                    | yst          |    |  |  |  |  |
|           | Compa-Ratio                       | 1.07         |    |  |  |  |  |
|           | Annual Salary                     | 48,000.00 US | D  |  |  |  |  |
|           | Midpoint                          | 44,999.50    |    |  |  |  |  |
|           | Minimum                           | 41,000.00    |    |  |  |  |  |
|           | Maximum                           | 48 999 00    | 11 |  |  |  |  |

**Note:** Information on this page is similar to the information on the Compensation tab of the <u>Direct Line</u> <u>Reports Pagelet</u>.

## **Compensation Grid**

| Field or Control         | Description                                                                                                    |
|--------------------------|----------------------------------------------------------------------------------------------------|
| (Currency)               | Click this icon to open a dialog box where you can choose<br>whether to display salary information in each employee's paid<br>currency or in your own preferred currency (as identified in<br>your user profile).<br>This icon is visible only if at least one employee is<br>compensated in a currency other than your own preferred<br>currency. |
| $\uparrow\downarrow$     | Click this icon to change the sort order of team members. You can sort by any field shown (except by the graphical column that shows the employee's position within the salary range).                                                                                                    |
| Position In Salary Range | Displays a graphical representation of the data appearing in the grid. This column does not appear on the small form factor (phone) or in accessible mode.                                                                                                    |

### **Data Sources**

Compensation data comes from PeopleSoft HR Administer Workforce. Data for individuals comes from the job data tables, and midpoint data comes from salary plan data table.

## My Team – Leave Balances Page

Use the My Team – Leave Balances page (HR\_DIRTEAM\_AB\_FLU) to view leave balances for team members.

Navigation:

Click the Leave Balances touch point on the My Team page.

Note: This page may not be available based on the settings on the Configure My Team Pages Page.

This example illustrates the My Team – Leave Balances page for the tablet.

| 🕻 Manager Self                  | Service                                         |              |                | My Team                                                         |                            |                                         | Q         | <b>2</b>                         | :       |
|---------------------------------|-------------------------------------------------|--------------|----------------|-----------------------------------------------------------------|----------------------------|-----------------------------------------|-----------|----------------------------------|---------|
| Rosanna Cha<br>Senior Accountin | <b>anning</b> Change Te<br>g Manager            | am           |                |                                                                 |                            |                                         |           |                                  |         |
| Summary                         | Performance                                     | Compensation | Leave Balances | ]                                                               |                            |                                         |           |                                  |         |
| Name / Title                    |                                                 |              |                |                                                                 | Balances                   |                                         |           |                                  |         |
|                                 | telle Stevenson<br>ger-Accounting               | $\odot$      |                | Sick Leave<br>Sick Balance Hrs<br>FMLA Military Caregive        |                            | Vacations E                             | alance Hi | n 148.0<br>rs 621.9<br>w More E  | 9 Hours |
| 23                              | l <b>Reese                                 </b> |              | ſ              | Sick Leave<br>Sick Balance Hrs<br>Family and Medical Leav<br>Ac |                            | Vacations E                             | alance Hi | on 148.0<br>rs 677.9<br>w More E | 9 Hours |
| ( The set                       | <b>i Ho</b> ⊙<br>r Financial Analyst            |              |                |                                                                 | ve balances exist          |                                         |           |                                  |         |
| 25)                             | und Donahue 📀<br>ger-Accounting                 | 1            | ,              | Sick Leave<br>Sick Balance Hrs<br>Family and Medical Leav<br>Ac |                            | Vacations E                             | alance Hi | on 148.0<br>rs 617.6<br>w More E | 6 Hours |
| Carl I                          | Patterson 🕑<br>ger-Revenue                      |              |                | Sick Balance Hrs<br>Family and Medical Leav<br>Ac               | 22.15 Hours                | Vacations E<br>FMLA Milit<br>FMLA Milit | ary Careg | iver 0.0<br>ncy 0.0              | 0 Hours |
| Mei L                           | .ee 🕑                                           |              |                | Sick Leave<br>Sick Balance Hrs                                  | 56.00 Hours<br>24.00 Hours | Vacations E                             |           | n 148.0<br>rs 935.9              |         |

This example illustrates the My Team – Leave Balances page for the smartphone.

| К Му Т                                           | ēam                                                       | <u>(40</u> | :   |  |  |  |
|--------------------------------------------------|-----------------------------------------------------------|------------|-----|--|--|--|
| Rosanna Channing Ch<br>Senior Accounting Manager | Rosanna Channing Change Team<br>Senior Accounting Manager |            |     |  |  |  |
| Betty Locherty > Rosanna Channing                |                                                           |            |     |  |  |  |
| *View Leave Balances ~                           |                                                           |            |     |  |  |  |
| Christelle St                                    | evenson 🕑                                                 |            |     |  |  |  |
| Manager-Acco                                     | unting                                                    |            |     |  |  |  |
| Sick Leave                                       | 56.00 Hours                                               |            |     |  |  |  |
| Vacation                                         | 148.00 Hours                                              |            |     |  |  |  |
| Sick Balance Hrs                                 | 24.00 Hours                                               |            |     |  |  |  |
| Vacations Balance Hrs                            | 621.99 Hours                                              |            |     |  |  |  |
| FMLA Military Caregiver                          | 0.00 Hours                                                |            |     |  |  |  |
| View Mo                                          | re Balances                                               |            |     |  |  |  |
| Daryl Reese                                      | $\odot$                                                   |            |     |  |  |  |
| Financial Analy                                  | vst                                                       |            |     |  |  |  |
| Sick Leave                                       | 56.00 Hours                                               |            |     |  |  |  |
| Vacation                                         | 148.00 Hours                                              |            |     |  |  |  |
| Sick Balance Hrs                                 | 24.00 Hours                                               |            |     |  |  |  |
| Vacations Balance Hrs                            | 677.99 Hours                                              |            |     |  |  |  |
| Family and Medical<br>Leave Act                  | 0.00 Hours                                                |            |     |  |  |  |
| View Mo                                          | re Balances                                               |            |     |  |  |  |
| David Ho                                         |                                                           |            | /// |  |  |  |

**Note:** Information on this page is similar to the information on the Time tab of the <u>Direct Line Reports</u> <u>Pagelet</u>.

The Leave Balances page always sorts employees by name.

| Field or Control | Description                                              |
|------------------|----------------------------------------------------------|
| Balances         | Displays up to five leave balances for each team member. |

| Field or Control                   | Description                                                                                                    |
|------------------------------------|----------------------------------------------------------------------------------------------------|
| View More Balances or View Details | The View More Balances link appears after the fifth leave<br>balance if an employee has more than five leave types. The<br>View Details link appears if the employee has five or fewer<br>leave types.<br>Click either link to access the Leave Balances - View Details<br>page, which displays all of the employee's leave balances<br>along with the as-of date for each balance. |

#### **Data Sources**

Leave balances come from PeopleSoft Absence Management.

Data for compensatory time comes from PeopleSoft Time and Labor. An employee must be enrolled in Time and Labor to accrue compensatory time.

## Leave Balances - View Details Page

Use the Leave Balances - View Details or View More Balances page (HR\_DT\_LEAVE\_SCF) to view detailed information about leave balances, including the balance and the as-of date for each type of leave.

Navigation:

Click the View Details or View More Balances link on the My Team - Compensation page.

the

This example illustrates the Leave Balances - View Details page for the tablet and smartphone.

| View More Balances                         |           |                                                                                                    |                                      |        |  |
|--------------------------------------------|-----------|----------------------------------------------------------------------------------------------------|--------------------------------------|--------|--|
| Christelle Stevenson<br>Manager-Accounting |           |                                                                                                    |                                      |        |  |
| Leave Balances                             |           |                                                                                                    |                                      |        |  |
| Туре                                       | Balance   | Unit                                                                                                    | As Of                                |        |  |
| Sick Leave                                 | 56.00     | Hours                                                                                                    | 02/29/2020                           | ^      |  |
| Vacation                                   | 148.00    | Hours                                                                                                    | 02/29/2020                           |        |  |
| Sick Balance Hrs                           | 24.00     | Hours                                                                                                    | 09/30/2019                           |        |  |
| Vacations Balance Hrs                      | 621.99    | Hours                                                                                                    | 09/30/2019                           |        |  |
| FMLA Military Caregiver                    | 0.00      | Hours                                                                                                    | 09/30/2019                           |        |  |
|                                            |           |                                                                                                    |                                      | ~      |  |
| ield or Control                            | Descripti | ion                                                                                                    |                                      |        |  |
| s Of                                       |           | he end date on the end date of the end date of the end date of the end of the end of the | of the last period of tin<br>ulated. | ne for |  |

## Performance vs. Compa-Ratio Pivot Grid

Use the Performance vs. Compa-Ratio page (PTPG\_NUI\_VWR) to view the Performance v. Compa-Ratio chart and assess the performance and compensation data for your team.

This chart and grid provides managers a quick way to perform the following tasks for their teams:

- Identify outliers within their team (i.e. individuals who are paid too little or too much relative to their performance).
- Perform a manager self-service action on an individual.
- Assess the performance and compensation data.

Navigation:

Click the Supplementary Panel tab button on the My Team - Leave Balances page. To open a larger version of the grid in it's own modal, click the **Display Performance vs. Compa-Ratio in Modal Window** icon.

This example illustrates the fields and controls on the Performance vs. Compa-Ratio pivot grid for the tablet.

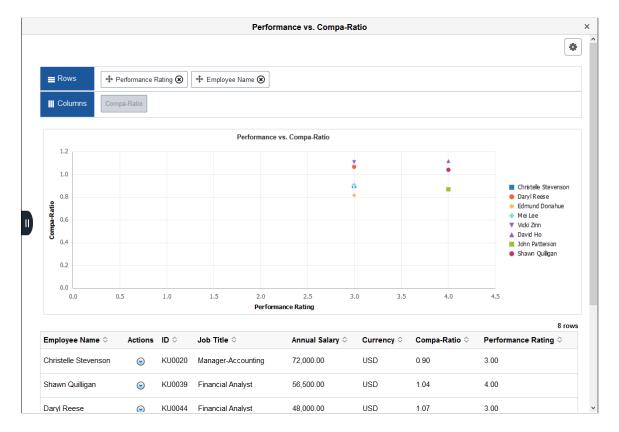

This example illustrates the fields and controls on the Performance vs. Compa-Ratio pivot grid for the smartphone.

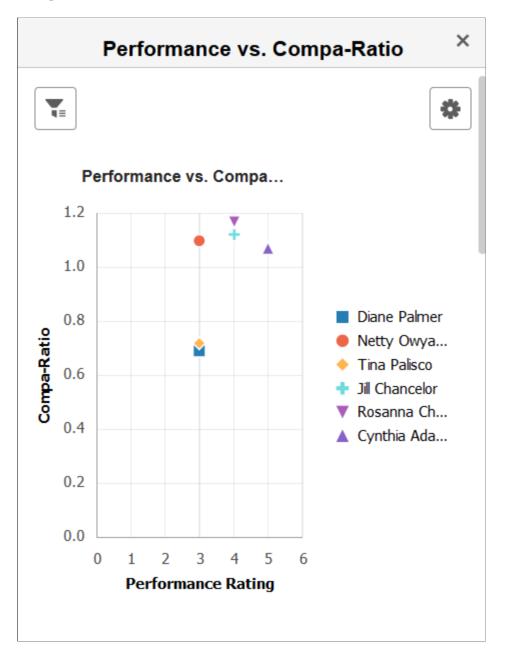

The PeopleSoft Fluid User Interface provides a scatterplot chart that enables managers to view compensation vs. performance data for their team members. This page populates the scatterplot chart with the current compa-ratio and the current overall performance evaluation rating of your direct reports. Direct reports that do not have a performance evaluations will not appear on this chart.

**Note:** Employees must have a performance rating that uses the default document type in order to appear on the chart. The system uses the document type linked to the My Team transaction, as specified on the "Assign Document Defaults Page" (PeopleSoft ePerformance), when retrieving the most recent performance rating. If the administrator has not associated a document type with the My Team transaction on the Assign Document Defaults page, the My Team page will not display the Analytics tab, since the system will have no way of knowing which document type to look for when retrieving performance documents. **Note:** To provide pivot charts with the most up-to-date information, you should periodically access the "Direct Reports Tables Build Page" (Application Fundamentals) to run the direct reports process. This process populates direct report flat tables corresponding to each access type. The pivot chart selects data from flat tables through PSQuery.

This page displays those employees that are part of the reporting structure you selected on the  $\underline{My Team} - \underline{Summary Page}$ . When a manager has multiple jobs, the system will show direct reports of the selected job record.

Hover over a data point to view the performance rating, name, and compa-ratio associated with the data point.

The grid below the chart displays the following information:

- The employee name and ID.
- The related actions icon, from which you can access and perform manager self-service transactions.
- The employee's current job data, including the department, job code, salary, currency, and comparatio.
- The last performance review scores.

Click a data point in the chart to display only that person's data in the detailed grid at the bottom of the page. Click elsewhere on the pivot grid to once again show all employees for that team.

| Field or Control                                                                   | Description                                                                                                    |
|------------------------------------------------------------------------------------|----------------------------------------------------------------------------------------------------|
| (Tablet) Show Filters or Hide Filters tab button or<br>(smartphone) Filters button | <ul> <li>(Tablet) Select the Show Filters tab button to display the filters options on the left side of the page and specify which criteria facets should be included in the graph. Select the Hide Filters tab to close the panel that shows filter options.</li> <li>(Smartphone) Select the Filters button to open the Filters page and specify which criteria facets should be included in the graph. Select the Done button to close the Filters pages and apply the filters.</li> </ul> |

This example illustrates the fields and controls on the Performance vs. Compa-Ratio page showing the filter options for the tablet.

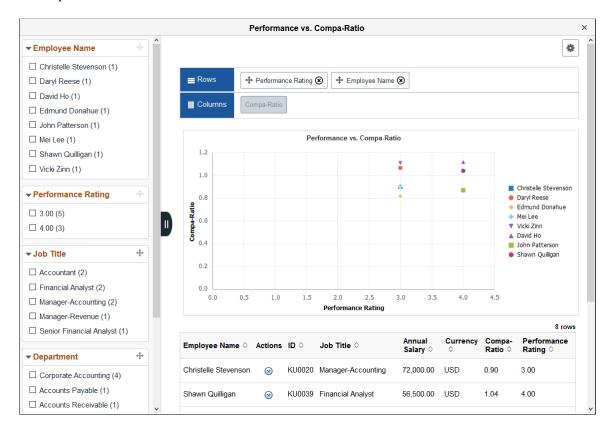

This example illustrates the fields and controls on the Performance vs. Compa-Ratio: Filters page for the smartphone.

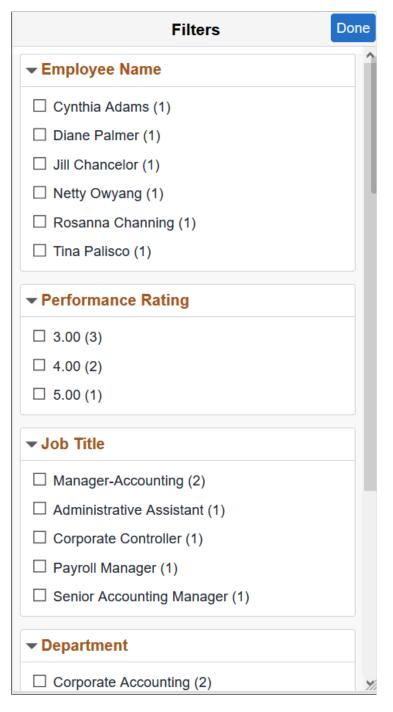

The filter panel displays the various categories reflected in the chart: **Employee Name** and **Performance Rating**, as well as **Job Code**, **Location**, and **Department**. When you select the check boxes within the filter categories using a tablet or large form factor, the filter panel, chart, and grid dynamically update to reflect data from the criteria you have selected. When you select the check boxes within the filter categories using a smartphone or small form factor, and select **Done**, the chart and grid dynamically update to reflect data from the criteria you have selected. The group of direct reports appearing on the chart are restricted to those that match the filter criteria and the filter options are limited to match the criteria of those displayed on the chart. For example, if you select to display just the managers in a team and none of them have a performance rating of 5.00, then the chart will show only those employees that

are managers and the number 5.00 performance rating will not appear within the Performance Rating category filter. If you do not select any check boxes within a filter category, the chart will display all criteria that applies within the category.

# Using Fluid Approvals to Approve Self Service Transaction Requests

This topic provides an overview of approvals and discusses how to approve self service transaction requests using Fluid Approvals.

For using the common Pending Approvals and Approvals History pages, see "Using PeopleSoft Fluid User Interface Self-Service Approval Transactions" (Application Fundamentals).

The following videos provide an overview and demonstration of the Fluid Attachment framework:

Video: PeopleSoft Fluid HCM Attachments

Video: Image Highlights, PeopleSoft HCM Update Image 26: Fluid Attachments -- HR Core

Video: Image Highlights, PeopleSoft HCM Update Image 27: Fluid HCM Attachments Uptake for Address Transaction

## Pages Used to Approve Self Service Transaction Requests Using Fluid Approvals

| Page Name                                                          | Definition Name                          | Usage                                                                                          |
|--------------------------------------------------------------------|------------------------------------------|------------------------------------------------------------------------------------------------|
| Pending Approvals - <transaction<br>Name&gt; Page</transaction<br> | EOAWMA_TXNHDTL_FL                        | Review and take action on an eProfile<br>Manager transaction request using Fluid<br>Approvals. |
| Name Change Details Page                                           | HR_EE_NAME_VW_FL                         | View the details of a name change request.                                                     |
| Attachments Page                                                   | HR_EE_NAME_ATT_SCF<br>HR_EE_ADDR_ATT_SCF | View attachments linked to a name or address change request.                                   |

## **Understanding Approvals for eProfile Manager Desktop**

Fluid Approvals supports the following eProfile Manager Desktop approval transaction requests that are generated from the following self service pages:

*Employee Self Service:* 

- Address Change
- Marital Status Change

• Name Change

Manager Self Service:

- Full/Part Time Status
- Location Change
- Promote Employee
- Reporting Change
- Retire Employee
- Terminate Employee
- Transfer Employee

For a list of delivered AWE transactions for HCM, see "Understanding the Approval Transaction Registry" (Application Fundamentals).

### **Approvals Process**

The approval processes, which determines who approves the transaction, is defined using the common Approval Framework. For more information, see "Understanding Approvals" (Application Fundamentals).

The following navigation options provide direct access to the fluid Pending Approvals page:

- Click the Approvals tile on the Manager Self Service home page.
- Click the Notifications icon in the banner that appears across the top of PeopleSoft pages, then click an approval notification.

**Note:** Oracle PeopleSoft delivers Notification Composer Framework to manage the setup and administration of all notifications in one central location.

Once you have adopted the Notification Composer feature, you must use it to create new notifications and manage your existing notifications.

Notifications delivered with HCM Image 47 or later must use Notification Composer. For more information about Notification Composer Framework, see "Understanding Notification Composer" (Enterprise Components).

## Pending Approvals - < Transaction Name > Page

Use the Pending Approvals - <Transaction Name> page (EOAWMA\_TXNHDTL\_FL) to review and take action on an eProfile Manager transaction request using Fluid Approvals. The page title varies and reflects the transaction type.

**Note:** The transaction name for the page will change based on the transaction type you selected on the Pending Approvals page.

Navigation:

Click the Approvals tile on the Manager Self-Service home page or the Notifications button in the Oracle banner to access the Pending Approvals page. Then click an eProfile Manager Desktop transaction entry on the Pending Approvals page.

This example illustrates the fields and controls on the Pending Approvals - <Transaction Name> page (1 of 2). This example shows a Name Change transaction.

| Pending Approvals        | Name Change                                      |                    |
|--------------------------|--------------------------------------------------|--------------------|
| Vicki Zinn<br>Accountant |                                                  | Approve Deny       |
| Summary                  |                                                  |                    |
| Proposed Changes         | Effective From 03/28/2018<br>Name Format English | Employee ID KU0059 |
| Name                     | After Approval                                   | Before Approval    |
| Last Name                | Zimmerman                                        | Zinn               |
| Middle Name              | J                                                |                    |
| Display Name             | Vicki Zimmerman                                  | Vicki Zinn         |
| Formal Name              | Ms Vicki Zimmerman                               | Ms Vicki Zinn      |
| Name                     | Zimmerman, Vicki J                               | Zinn, Vicki        |

This example illustrates the fields and controls on the Pending Approvals - <Transaction Name> page (2 of 2). This example shows a Name Change transaction.

| <ul> <li>Change Request Details</li> </ul> |   |  |  |
|--------------------------------------------|---|--|--|
| Name Change Details                        | > |  |  |
|                                            |   |  |  |
| Attachments                                | > |  |  |
| Approver Comments                          |   |  |  |
|                                            |   |  |  |
|                                            |   |  |  |
| Approval Chain                             | > |  |  |

### **Approval Options**

The approval options on this page are common to all fluid approval transactions, as described in the documentation for the "Pending Approvals - <Transaction Details> Page" (Application Fundamentals).

| Field or Control | Description                                                 |
|------------------|-------------------------------------------------------------|
| Approve and Deny | Use these buttons to take action on the requested approval. |

## Summary and Details Sections

These sections show a quick summary of who is being impacted by the transaction request and when. The section and field names on the page will vary based upon the transaction type. Some sections and fields may not apply to certain transactions. The preceding screen shot displays an example of a transaction that shows a Summary section.

| Field or Control    | Description                                                                                                    |
|---------------------|----------------------------------------------------------------------------------------------------|
| Date-related fields | Displays the effective date for the transaction (not the date that<br>the transaction was submitted).<br>The field name description will vary based upon the<br>transaction type. |
| Employee ID         | Displays the ID of the employee being affected by this transaction request.                                                                                                    |
| Name Format         | For a <i>Name Change</i> request, the page will display the name format used for the employee's name. For example, <i>English</i> or <i>Japanese</i> .                            |
| Requester           | Displays the name of the manager who submitted the transaction for approval.                                                                                                    |
| Reason              | If the transaction specified a reason to use in the new job data<br>row, that reason appears here.                                                                                |

### **Proposed Changes Section**

This section is not shown for the delivered *Reporting Change, Retire Employee*, and *Terminate Employee* transactions.

These sections show the proposed changes to the employee's record. The grid lists the specific data changes that are being requested. The fields in this section vary depending on the transaction.

| Field or Control                            | Description                                                                                                    |
|---------------------------------------------|----------------------------------------------------------------------------------------------------|
| Job Information, Type, Name, or Description | Displays the name of the field to be updated.                                                                              |
|                                             | The <b>Type</b> column applies to the address type that is being updated, such as <i>Home</i> or <i>Mailing</i> .          |
|                                             | The <b>Name</b> column lists the different types of names for an employee, such as Last Name, First Name, or Display Name. |
| After Approval                              | Displays the proposed new value for the specified field.                                                                   |

| Field or Control | Description                                                                                                    |
|------------------|----------------------------------------------------------------------------------------------------|
| Before Approval  | Displays the current value of the specified field so that you can<br>compare the old data to the proposed change. |

### **Proposed Supervisor and New Direct Reports Sections**

These sections appear for the *Reporting Change* transaction and list the newly proposed supervisor and direct reports.

### **Change Request Details Section**

This section appears for the Name Change transaction.

|   | Field or Control    | Description                                                                                                    |
|---|---------------------|----------------------------------------------------------------------------------------------------|
| - | Name Change Details | Click this item to open the <u>Name Change Details Page</u> , where you can review the proposed changes for this transaction. |

### **Attachment Details Section**

This section appears for the *Name Change* and *Address Change* transactions when an attachment is included with the request.

| Field or Control | Description                                                                                                    |
|------------------|----------------------------------------------------------------------------------------------------|
| Attachments      | Click this item to open the <u>Attachments Page</u> , where you can review the attachment associated with this transaction. |

### Additional Information Section

This section appears for the *Full/Part Time Status* transaction and lists the standard hours per week, hourly salary, and annual rate for the employee.

### **Unchanged Job Information Section**

This section appears for the *Promote Employee* and *Transfer Employee* transactions. This section lists additional data that is relevant to the transaction but that is not changing.

### **Requester Comments Section**

This section displays any comments that the requester added before submitting the transaction. For some transactions this section is hidden.

### **Approver Comments and Approval Chain Sections**

| Field or Control  | Description                                                                                                    |
|-------------------|----------------------------------------------------------------------------------------------------|
| Approver Comments | Enter any comments related to the approval action you take.                                                                |
| Approval Chain    | Click this item to open the Approval Chain page, where you can review information about all approvers for the transaction. |

## Name Change Details Page

Use the Name Change Details page (HR\_EE\_NAME\_VW\_FL) to review the details of a name change request.

Navigation:

Click the Name Change Details item row on the Pending Approvals - Name Change page.

This example illustrates the fields and controls on the Name Change Details page.

|                | Name Change Details | × |
|----------------|---------------------|---|
|                |                     |   |
| Effective Date | 11/04/2016          |   |
| Name Format    | English             |   |
| Name Prefix    | Ms                  |   |
| First Name     | Vicki               |   |
| Middle Name    | J.                  |   |
| Last Name      | Zimmerman           |   |
| Name Suffix    |                     |   |
| Display Name   | Vicki Zimmerman     |   |
| Formal Name    | Ms Vicki Zimmerman  |   |
| Name           | Zimmerman,Vicki J.  |   |

## **Attachments Page**

Use the Attachments page (HR\_EE\_NAME\_ATT\_SCF or HR\_EE\_ADDR\_ATT\_SCF) to view attachments linked to a name or address change request.

Navigation:

Click the **Attachments** item row on the Pending Approvals - Name Change or Pending Approvals - Address Change page.

This example illustrates the Attachments page.

|               | Attach                 | ments                  |            |       |
|---------------|------------------------|------------------------|------------|-------|
| Attachments   |                        |                        |            |       |
|               |                        |                        |            |       |
|               |                        |                        |            | 1 row |
| Attachments 🛇 | Description $\diamond$ | Attached By $\Diamond$ | Attached 🛇 | 1 row |

Click the Attachments link to download and view an attachment using fluid. Note that attachments are not accessible from the classic pages.

Attachments are saved on the PS\_HR\_ESS\_ADDR\_ATT table.

The following videos provide an overview and demonstration of the Fluid Attachment framework:

Video: PeopleSoft Fluid HCM Attachments

Video: Image Highlights, PeopleSoft HCM Update Image 26: Fluid Attachments -- HR Core

Video: Image Highlights, PeopleSoft HCM Update Image 27: Fluid HCM Attachments Uptake for Address Transaction

## **Using Fluid Approvals to Approve Gender Identity Changes**

This topic provides an overview of approvals and discusses how to approve gender (current sex) change requests using Fluid Approvals.

Fluid Approvals supports the *Gender Identity Changes* transaction types for information added on the "Gender Details Page" (PeopleSoft eProfile) of Employee Self Service, Personal Details.

For using the common Pending Approvals and Approvals History pages, see "Using PeopleSoft Fluid User Interface Self-Service Approval Transactions" (Application Fundamentals).

These videos provide an overview of the gender identity functionality:

Video: Image Highlights, PeoleSoft HCM Update Image 41: Gender Identity and Expression

Video: PeopleSoft Gender Identity and Expression

## Pages Used to Approve Gender Identity Changes

| Page Name                                                  | Definition Name    | Usage                                                           |
|------------------------------------------------------------|--------------------|-----------------------------------------------------------------|
| Pending Approvals - Gender Identity<br>Change Page         | EOAWMA_TXNHDTL_FL  | Review and take action on gender (current sex) change requests. |
| <u>Gender Identity Change - Attachments</u><br><u>Page</u> | HR_EE_GEND_ATT_SCF | View attachments linked to a request.                           |

## Pending Approvals - Gender Identity Change Page

Use the Pending Approvals - Gender Identity Change page (EOAWMA\_TXNHDTL\_FL) to review and take action on gender (current sex) change requests.

Navigation:

• Click the Approvals tile on the Manager Self Service home page to access the Pending Approvals page. Then click a *Gender Identity Change* transaction row on the Pending Approvals page.

Note: This transaction is listed under the Gender Identity Change view by type.

• Click the Notifications button in the banner, or from the Notifications panel, select the appropriate approval notification.

This example illustrates the fields and controls on the Pending Approvals - Gender Identity Change page.

| Pending Approvals         | Gender Identity Change |         | ŵ   | $\Diamond^{\bullet}$ | :  | Ø  |
|---------------------------|------------------------|---------|-----|----------------------|----|----|
| Mei Lee<br>Accountant     |                        |         | Арр | prove                | De | ny |
| Summary                   |                        |         |     |                      |    |    |
| Effective From 03/17/2022 | Employee ID KU0076     |         |     |                      |    |    |
| Proposed Changes          |                        |         |     |                      |    |    |
| Description               | Proposed               | Current |     |                      |    |    |
| Current Sex               | Female                 | Male    |     |                      |    |    |
| Birth Sex                 | Male                   |         |     |                      |    |    |
| Pronoun                   | Ze/Hir/Hirs            |         |     |                      |    |    |
| ✓ Attachment Details      |                        |         |     |                      |    |    |
| Attachments >             |                        |         |     |                      |    |    |
| Approver Comments         |                        |         |     |                      |    |    |
| Approval Chain >          |                        |         |     |                      |    |    |

**Note:** Gender identity changes are triggered when an employee updates the **Gender** (**Current Sex**) field because approval may be needed since current sex is used in various benefits and compensation related processes. All other gender identity updates made in the Personal Details pages (Birth Sex, Pronoun, Sexual Orientation, and Gender Identity) automatically update the HR system without needing approval.

### **Approval Options**

The approval options on this page are common to all fluid approval transactions, as described in the documentation for the "Pending Approvals - <Transaction Details> Page" (Application Fundamentals).

| Field or Control | Description                                                                                                    |
|------------------|----------------------------------------------------------------------------------------------------|
| Approve and Deny | Use these buttons to take action on the requested approval.                                                                                                    |
|                  | When you approve a gender identity change, the system<br>inserts a row in the <b>Biographical History</b> section of the<br>"Biographical Details Page" (PeopleSoft Human Resources<br>Administer Workforce) for the person. |

### **Proposed Changes Section**

The fields on this page provide information about the transaction you are being asked to approve. These fields correspond to the information that was entered on the "Gender Details Page" (PeopleSoft eProfile) by the employee.

This section shows the proposed changes to the employee's Personal Data record. The grid lists the specific data changes that are being requested.

#### **Attachment Details Section**

| Field or Control  | Description                                                                                                    |
|-------------------|----------------------------------------------------------------------------------------------------|
| Attachments       | When available, click this item to open the <u>Gender Identity</u><br><u>Change - Attachments Page</u> where you can review the<br>attachments associated with this request. If attachments were<br>not added to the gender details, this option will not appear on<br>the page. |
| Approver Comments | Enter any comments related to the approval action.                                                                                                    |
| Approval Chain    | Click this item to open the Approval Chain page, where you can review information about all approvers for the transaction.                                                                                                    |

## **Gender Identity Change - Attachments Page**

Use the Gender Identity Change - Attachments page (HR\_EE\_GEND\_ATT\_SCF) to view attachments linked to a request.

Navigation:

Click the Documents row on the Pending Approvals - Gender Identity Change page.

This example illustrates the Gender Identity Change - Attachments page.

| Attachments      |                        |                        | (                    |       |
|------------------|------------------------|------------------------|----------------------|-------|
| Attachments      |                        |                        |                      | 1 row |
| Attachments 🛇    | Description $\Diamond$ | Attached By $\Diamond$ | Attached 🛇           |       |
| MedicalForms.png | Medical documentation  | Mei Lee                | 12/07/21 09:06:30 AM |       |

Click the Attachments link to download and view an attachment using fluid.

The following video provides an overview and demonstration of the Fluid Attachment framework:

Video: PeopleSoft Fluid HCM Attachments

## Managing Remote Worker Requests as a Manager Using Fluid

With an increased number of employees working outside the traditional office setting, you can record and track your employees that work remotely using PeopleSoft HCM. As a manager, you can submit remote worker requests for your employees using the Remote Worker tile and pages from the Manager Self Service home page. You can also use the Approval framework to approve your employee's requests.

These videos provide an overview of the Fluid Remote Worker feature:

Video: Image Highlight, PeopleSoft HCM Update Image 40: Remote Worker

Video: PeopleSoft Remote Worker

Video: Image Highlight, PeopleSoft HCM Update Image 48: Remote Worker Request Update Enhancement

This topic lists the pages managers use to enter and approve remote worker requests for their employees.

**Note:** Employees manage their remote work requests by accessing the Employee Self Service home page, "Remote Worker Tile (for Employees)" (PeopleSoft eProfile).

#### **Related Links**

"(Fluid) Managing Remote Worker Information" (PeopleSoft Human Resources Administer Workforce) "Viewing Remote Worker Insights" (PeopleSoft Human Resources Administer Workforce)

# Pages Used to Manager Remote Worker Requests as a Manager Using Fluid

| Page Name                                                                                                    | Definition Name                                  | Usage                                                                              |
|----------------------------------------------------------------------------------------------------|--------------------------------------------------|------------------------------------------------------------------------------------|
| Remote Worker Tile (for Managers)                                                                                 | HC_HR_RW_MGR_FL (This is the cref for this tile) | Enter and review remote worker requests for your direct reports using fluid pages. |
| "Remote Worker Request Page"<br>(PeopleSoft Human Resources<br>Administer Workforce)                              | HR_RW_LANDING_FL                                 | Initiate a remote worker request.                                                  |
| "Add Remote Work Request (or Edit<br>Request) Page" (PeopleSoft Human<br>Resources Administer Workforce)          | HR_RW_ADD_RQST_FL                                | Initiate a remote worker request.                                                  |
| "Remote Worker Request - Guidelines<br>Page" (PeopleSoft Human Resources<br>Administer Workforce)                 | AGC_INFO_FL                                      | Review any institution policies or guidelines to work remote.                      |
| "Remote Worker Request - Request<br>Details Page" (PeopleSoft Human<br>Resources Administer Workforce)            | HR_RW_RQST_DTL_FL                                | Enter the specifics of the remote work request.                                    |
| "Remote Worker Request - Attachments<br>Page" (PeopleSoft Human Resources<br>Administer Workforce)                | HR_RW_SS_ATTACH_FL                               | Add or view attachments and notes for a request.                                   |
| "Remote Worker Request - Review<br>and Submit Page" (PeopleSoft Human<br>Resources Administer Workforce)          | HR_RW_REVIEW_FL                                  | Review a summary of the request and submit it for approvals.                       |
| "Remote Worker Confirmation<br>Page" (PeopleSoft Human Resources<br>Administer Workforce)                         | HR_RW_SUB_CNF_FL                                 | Confirm that your request has been submitted successfully.                         |
| "Request Details Page" (PeopleSoft<br>Human Resources Administer<br>Workforce) (or Remote Worker Request<br>Page) | HR_RW_REVIEW_FL                                  | View a complete summary of the remote work details for that start date.            |
| "Pending Approvals - Remote Worker<br>Page" (PeopleSoft Human Resources<br>Administer Workforce)                  | EOAWMA_TXNHDTL_FL                                | Review and take action on remote worker requests.                                  |
| "Attachments Page" (PeopleSoft Human<br>Resources Administer Workforce)                                           | HR_RW_ATTACH_SCF                                 | View attachments and notes linked to a request.                                    |

## **Remote Worker Tile (for Managers)**

Managers use the Remote Worker tile from the Manager Self Service home page to enter and review remote worker requests for their direct reports using fluid pages.

Navigation:

The Remote Worker tile will display as part of the fluid "Manager Self Service Homepage" (Application Fundamentals) when you have been granted the *Fluid Remote Worker Manager* role.

This example illustrates the fields and controls on the Remote Worker page.

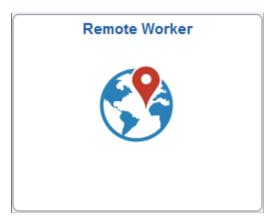

Select this tile to access the Remote Worker Request component and pages in Fluid. The system will first display the Find Team Member search page where you will identify one of your direct reports and initiate a remote worker request on his or her behalf.

See the "(Fluid) Managing Remote Worker Information" (PeopleSoft Human Resources Administer Workforce) topic for information on the common Remote Worker Request component and pages.

## **Using Guided Self-Service Transactions**

# Performing Guided Self-Service Transactions in Manager Self-Service

This topic provides overviews of guided self-service pages, of how managers access guided self-service transactions, and of administrator approvals for guided self-service transactions. It then discusses the self-service transaction pages.

These videos provide overviews and demonstrations of guided self-service:

Video: PeopleSoft Fluid HCM Guided Self Service

Video: <u>PeopleSoft HCM 9.2 Image 17 Highlights: Guided Self-Service (support for regulatory regions, activity guides, and action reason configuration)</u>

Video: <u>PeopleSoft HCM 9.2 Image 20 Highlights: Guided Self-Service (demotion transaction and attachments support)</u>

Video: <u>PeopleSoft HCM 9.2 Image 22 Highlights: Creating a New Position Using Fluid Guided Self-Service</u>

Video: <u>PeopleSoft HCM 9.2 Image 22 Highlights: Changing Work Schedule Hours Using Fluid Guided</u> <u>Self-Service</u>

Video: <u>PeopleSoft HCM 9.2 Image 24 Highlights: Guided Self-Service Navigation Collection and Multi-Select Transaction</u>

### **Related Links**

Understanding Guided Self-Service Transactions Configuring Guided Self-Service Transactions for Manager Self-Service Approving Guided Self-Service Transactions

## Pages Used to Perform Guided Self-Service Transactions in Manager Self Service

**Note:** Guided self-service transaction steps are rendered using the PeopleTools Activity Guide framework as long as you have PeopleTools 8.55 or later. As you can see in the following table, sometimes different page definitions are used if you are on an earlier version of PeopleTools, but the pages function the same.

| Page Name                                                     | Definition Name                                                                                             | Usage                                                                                                    |
|---------------------------------------------------------------|----------------------------------------------------------------------------------------------------|----------------------------------------------------------------------------------------------------|
| Update Team Information Tile                                  | HC_NAVCOLL_7 (this is the cref for the tile)                                                                | Access the Update Team Information<br>page, a navigation collection<br>for initiating guided self-service<br>transactions.                                                                                                    |
| Update Team Information Page                                  | Update Team Information (this is the name of the navigation collection)                                     | Initiate guided self-service transactions.                                                                                                    |
| <a href="https://www.section.com"></a>                        | HR_PSEL_FLU                                                                                                 | Select one or more employees for a guided self-service transaction.                                                                                                    |
| Questionnaire Page                                            | HR_MSS_CT_QUES_FL                                                                                           | Answer questions that determine which<br>pages and fields users will see during the<br>guided self-service transaction.                                                                                                    |
| Decision Support Page                                         | HR_MSS_CT_DSUP_FL                                                                                           | View decision support topics that are<br>defined in the transaction configuration.<br>This page appears in PeopleTools 8.<br>55 or later. With earlier versions of<br>PeopleTools, decision support appears in<br>a panel on the Questionnaire page. |
| <u>Common Header for Guided Self-</u><br><u>Service Pages</u> | not applicable                                                                                              | The common header provides navigation<br>buttons and contextual information for<br>the steps in a transaction.                                                                                                    |
| Work and Job Information Page                                 | HR_MSS_CT_PG1_AGFL (PeopleTools<br>8.55 or later)<br>HR_MSS_CT_PG1_FL (PeopleTools<br>versions before 8.55) | Enter work and job changes for an employee.                                                                                                    |
| Compensation Details Page                                     | HR_MSS_CT_PG2_AGFL (PeopleTools<br>8.55 or later)<br>HR_MSS_CT_PG2_FL (PeopleTools<br>versions before 8.55) | Enter compensation changes for an employee.                                                                                                    |
| <u>Clone Position Page</u>                                    | HR_MSS_POSN_AGFL                                                                                            | Enter or update position data to create a<br>new position based on an existing one.<br>This page requires PeopleTools 8.55 or<br>later. The Clone Position transaction is<br>not available with earlier versions of<br>PeopleTools.                  |

| Page Name                     | Definition Name                                                                             | Usage                                                                                                    |
|-------------------------------|---------------------------------------------------------------------------------------------|----------------------------------------------------------------------------------------------------|
| Review and Submit Page        | HR_MSS_CT_SBM_AGFL (for<br>employee transactions using PeopleTools<br>8.55 or later)        | Review transaction information, add comments, and submit the request.                                                                           |
|                               | HR_MSS_CT_SUBMT_FL (for<br>employee transactions using PeopleTools<br>versions before 8.55) |                                                                                                    |
|                               | HR_MSS_CT_PSNSB_FL (for the Clone Position transaction)                                     |                                                                                                    |
| Transaction Confirmation Page | HR_MSS_CT_CONF_FL                                                                           | Confirms that the transaction was<br>submitted. If approvals are used, this<br>page also displays the approval chain.                           |
|                               |                                                                                             | This page appears immediately after a transaction is submitted.                                                                                 |
| <u> </u>                      | HR_MSS_CT_EE                                                                                | Submitters use this page to review<br>read-only information about a guided<br>self-service transaction that has been<br>submitted for approval. |

## **Understanding Guided Self-Service Transactions**

This overview describes how guided self-service transactions work.

### **Guided Self-Service Pages**

The framework for guided self-service transactions displays the pages and fields that are relevant for a specific purpose. All guided self-service transactions use the same pages, but each transaction's configuration determines which pages appear and which fields appears on those pages. To complete a transaction, users step through the pages sequentially.

These are the pages that can appear in a guided self-service transaction that updates employee data:

- 1. <u>Questionnaire Page</u>: this appears only if the transaction is configured with questions that are not hidden.
- 2. <u>Work and Job Information Page</u>: this appears if the transaction is configured to show job data.
- 3. <u>Compensation Details Page</u>: this appears if the transaction is configured to show compensation data.
- 4. <u>Review and Submit Page</u>: this page summarizes the transaction and is always the last step in transactions.

Oracle delivers one transaction, *Clone Position*, that does not update employee data. This transaction is configured using the same framework, but the nature of the transaction means that it does not use the standard employee-related pages. Instead, it uses these pages:

• Clone Position page: this displays position data fields with default values from the position being cloned.

• Review and Submit page: this page summarizes the transaction and is always the last step in transactions.

### **Special Processing for Employees in Positions**

Guided self-service includes the following special processing for employees in positions:

• The fields shown for the *Promote Employee, Demote Employee*, and *Transfer Employee* transactions enable a manager to change which position an employee is assigned to.

With partial position management, the system can make automatic database updates only if the employee's position data has not been overridden. Otherwise, an administrator must manually make the change after the transaction has been approved.

• The *Change Full/Part Time or Hours, Request Location Change, Request Reporting Change,* and *Update Job Details for Group* transactions can be optionally configured to make changes to position data as long as the position has just one incumbent and the incumbent's position data has not been overridden.

The *Update Job Details for Group* transaction enables you to process multiple employees. If you assign a new supervisor to a group that includes a mix of position employees and non-position employees, it is possible to choose a new supervisor who is not in a position. In this scenario, a message indicates that the supervisor cannot be automatically assigned as the manager for the position employees. All position employees in the group are sent to an administrator for processing.

See <u>Understanding Updates to Position Data</u> for a more detailed description of the position update configuration option, including information about what happens when positions have multiple incumbents and when employee position data has been overridden.

### Allowing Multiple Guided Self Service Transactions for an Employee

As delivered, PeopleSoft HCM allows a manager to initiate one job data transaction request at a time per employee. When a transaction is in progress, such as a job promotion that is pending approval, the manager cannot submit another request for that employee until the promotion request is resolved.

However, you can grant managers who are using the guided self-service pages the ability to submit multiple job data transactions for an employee. This functionality can be enabled for all or specific transactions.

• All guided self-service transactions.

Select the **Allow Multiple Transactions for Employee** option on the Installation Table - "HCM Options Page" (Application Fundamentals).

This enables the functionality across all guided self-service transactions. For example, a manager can submit multiple job transaction requests for an employee, such as a promotion and a reporting change.

**Important!** When this global option is enabled, you cannot turn off the functionality at the individual transaction level. Multiple transactions will be allowed for all transactions and effective dates. Therefore, it is recommended that you do *NOT* enable multiple transactions at the global (Installation Table) level.

• Individual guided self-service transactions.

Select the **Allow Multiple Transactions for Employee** option on the <u>Transaction Configuration -</u> <u>Configuration Page</u> for the transactions in which a manager can submit a request even though another transaction is in progress.

This allows you to enable the functionality for specific transactions while restricting others. For example, if this feature is enabled for the *Request Ad Hoc Salary Change* transaction, a manager can request a salary change for an employee, even when another transaction is in progress. However, if this is not enabled for a transaction, such as *Promote Employee*, the manager cannot submit a promotion request until the current in progress transaction request is resolved.

**Note:** By selecting this option at the individual transaction configuration level, you override the OFF setting on Installation Table. The system treats the transaction as an exception. Note, however, that it does not work in reverse. If the functionality is enabled globally at the Installation Table level, you cannot turn the functionality off at the individual transaction level.

### **Transaction Summary**

The following table lists the delivered guided self-service transactions, identifies the pages that appear during the transaction, and notes which transactions support position-specific processing. The Review and Submit page is part of every transaction and is not listed.

| Transaction                                                                                                    | Questionnaire Page | Work and Job<br>Information Page | Compensation<br>Details Page     | Notes for<br>employees in<br>positions                         |
|----------------------------------------------------------------------------------------------------|--------------------|----------------------------------|----------------------------------|----------------------------------------------------------------|
| Demote Employee                                                                                                    | Yes                | Yes                              | Depends on questionnaire answer. | Employee is assigned to a new position.                        |
| Change Full / Part Time<br>or Hours                                                                                                    | No                 | Yes                              | No                               | Can be configured to<br>automatically update<br>position data. |
| Clone Position<br>This uses the Clone<br>Position page, which<br>is unique to this<br>transaction and does<br>not appear in this table. | No                 | No                               | No                               | Does not impact<br>existing employee<br>position data.         |
| Request Location<br>Change                                                                                                    | No                 | Yes                              | No                               | Can be configured to<br>automatically update<br>position data. |
| Request Leave of<br>Absence                                                                                                    | No                 | Yes                              | No                               | No special processing.                                         |

| Transaction                      | Questionnaire Page | Work and Job<br>Information Page | Compensation<br>Details Page     | Notes for<br>employees in<br>positions                                                                                                    |
|----------------------------------|--------------------|----------------------------------|----------------------------------|----------------------------------------------------------------------------------------------------|
| Request Paid Leave of<br>Absence | No                 | Yes                              | No                               | No special processing.                                                                                                    |
| Request Reporting<br>Change      | No                 | Yes                              | No                               | Can be configured to automatically update position data.                                                                                                    |
| Promote Employee                 | Yes                | Yes                              | Depends on questionnaire answer. | Employee is assigned to a new position.                                                                                                    |
| Retire Employee                  | No                 | Yes                              | No                               | No special processing.                                                                                                    |
| Request Ad Hoc Salary<br>Change  | No                 | No                               | Yes                              | No special processing.                                                                                                    |
| Terminate Employee               | No                 | Yes                              | No                               | No special processing.                                                                                                    |
| Transfer Employee                | Yes                | Depends on questionnaire answer. | Depends on questionnaire answer. | Employee is assigned to a new position.                                                                                                    |
| Update Job Details for<br>Group  | Yes                | Yes                              | No                               | Can be configured to automatically update position data.                                                                                                    |
|                                  |                    |                                  |                                  | Managers can select a<br>non-position supervisor<br>if the group includes<br>both position and non-<br>position employees,<br>but the system will not<br>assign this supervisor to<br>the position employees.<br>An administrator<br>must manually update<br>supervisor information<br>for those employees. |

## **Understanding How Managers Access Guided Self-Service Transactions**

The following table describes the various navigation options for accessing guided self-service transactions.

| Navigation Method            | Description                                                                                                    | Transaction-Specific Details                                                                                                    |
|------------------------------|----------------------------------------------------------------------------------------------------|----------------------------------------------------------------------------------------------------|
| Update Team Information tile | <ul> <li>Click the <u>Update Team Information Tile</u> on the Manager Self Service home page.</li> <li>On the Update Team Information page: <ul> <li>Use the left frame to select a transaction.</li> </ul> </li> <li>Use the right frame to choose the employee(s) whose data will be updated.</li> </ul>                                                                                                    | All transactions are listed in the left<br>frame of the Update Team Information<br>page.                                                                                                    |
| Menu Navigation              | Use standard menu navigation to select<br>a specific transaction under the Manager<br>Self-Service menu.<br>The <u>Service menu</u> .<br>The <u>Service menu</u> .<br><u>Member Page for Selecting Employees</u><br>appears. Use this page to select the<br>employee(s) whose data will be updated.                                                                                                    | <ul> <li>The menu path for most transactions is Manager Self-Service &gt; Job and Personal Information &gt; <transaction name="">.</transaction></li> <li>These are the exceptions:</li> <li>The Clone Position transaction is not available using standard menu navigation.</li> <li>For the Request Ad Hoc Salary Change transaction, the menu path is Manager Self-Service &gt; Compensation and Stock &gt; Request Ad Hoc Salary Change</li> </ul>                                                                                                    |
| Related Actions Menu         | Select a specific transaction from the<br>related actions menu that appears next<br>to team member names on various pages<br>including, but not limited to, the <u>My</u><br><u>Team – Summary Page</u> .<br>This navigation method identifies both<br>the transaction and the employee up<br>front, so the manager goes directly into<br>the guided self-service transaction.<br>For more information about related<br>actions, see "Related Actions<br>for Manager Self Service Pages"<br>(Application Fundamentals). | <ul> <li>The related actions menu path for most transactions is Job and Personal Information &gt; <transaction name="">.</transaction></li> <li>These are the exceptions: <ul> <li>The Update Job Details for Group transaction is not available in the related actions menu because related actions always have the context of a single employee.</li> <li>The Clone Position transaction is available only if the selected employee is in a position.</li> <li>The Request Ad Hoc Salary Change transaction appears under the menu path Compensation &gt; Request Ad Hoc Salary Change.</li> </ul> </li> </ul> |

| Navigation Method                | Description                                                                                                    | Transaction-Specific Details                                                                                                    |
|----------------------------------|----------------------------------------------------------------------------------------------------|----------------------------------------------------------------------------------------------------|
| Actions List on the My Team page | On the My Team page, click the Actions<br>list icon in the page header, then select<br><i>Update Job Details for Group.</i><br>See also <u>My Team Page: Actions List</u><br><u>Menu Options</u> . | The Update Job Details for Group<br>transaction is the only guided self-<br>service option under the Actions List<br>menu.<br>On the My Team page, all other guided<br>self-service transactions are available<br>from the employee-specific related<br>actions menus, but the Update Job<br>Details for Group transaction is not<br>because it gives users the option to selec<br>multiple employees. Therefore, access<br>to this transaction is through the Actions<br>list menu instead. |

**Note:** The PeopleSoft Classic versions of the Request Location Change and Request Reporting Change transactions allow managers to select multiple employees. However, when you implement guided self-service, conditional navigation redirects users to the guided self-service version of these transactions instead. These support a single employee only. To update information for multiple employees at once, use the *Update Job Details for Group* transaction. This transaction lets you request changes to any combination of department, location, and supervisor.

## **Update Team Information Tile**

Use the Update Team Information tile (HC\_NAVCOLL\_7) to access the Update Team Information page, a navigation collection for initiating guided self-service transactions.

Navigation:

The Update Team Information tile is on the delivered Manager Self Service home page.

This example illustrates the Update Team Information tile

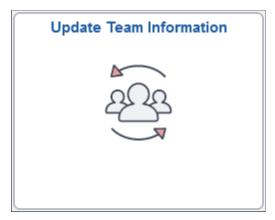

## **Update Team Information Page**

The Update Team Information page is a navigation collection where you can initiate a guided self-service transaction.

Navigation:

Click the Update Team Information Tile.

This example illustrates the Update Team Information page.

| ✓ Manager Self Service         |            | Update                                          | Team Informat        | ion                   | <u>ہ</u>                  | QĹ | 7 : | $\oslash$ |
|--------------------------------|------------|-------------------------------------------------|----------------------|-----------------------|---------------------------|----|-----|-----------|
| Request Reporting Change       | Update J   | ob Details for Gro                              | up                   |                       |                           |    |     |           |
| 2 Transfer Employee            | Find Tea   | m Member                                        |                      |                       |                           |    | Con | tinue     |
| Promote Employee               | You cannot | proceed with employees                          | s for group action w | hen they have another | job transaction in progre |    |     |           |
|                                | Team Mem   | bers                                            |                      |                       |                           |    |     | 8 rows    |
| Request Location Change        |            | KU0020 - 0                                      |                      |                       |                           |    |     |           |
| Change Full/Part Time or Hours |            | Christelle Stevenso                             | 'n                   |                       |                           |    |     |           |
| Request Leave of Absence       |            | Job Title<br>Manager-Accounting                 | Status<br>Active     | Position<br>19360018  | Type<br>Employee          |    |     |           |
| Request Paid Leave of Absence  | 14 Direc   | Pending Transaction<br>None<br>its              |                      |                       |                           |    |     |           |
| Retire Employee                |            | KU0044 - 0<br>Daryl Reese                       |                      |                       |                           |    |     |           |
| La Terminate Employee          |            | Job Title<br>Financial Analyst                  | Status<br>Active     | Position              | Type<br>Employee          |    |     |           |
| Demote Employee                |            | Pending Transaction                             | Active               |                       | Employee                  |    |     |           |
| Rosition Clone                 |            | KU0121 - 0<br>David Ho                          |                      |                       |                           |    |     |           |
| 🚊 Update Job Details for Group |            | Job Title                                       | Status               | Position              | Туре                      |    |     |           |
|                                |            | Senior Financial Analyst<br>Pending Transaction | Active               |                       | Employee                  |    |     | ~         |

On this page:

- The left frame lists the delivered guided self-service transactions.
- The right frame displays the <a href="https://www.englight.com">Transaction Name> Find Team Member Page for Selecting Employees</a>, where you choose employees for the selected transaction.

**Note:** Throughout the remainder of these topics, the page illustrations will often show the transaction page of the Update Team Information process without the context of the left guided self-service navigation collection. Even though the left frame is not illustrated, remember that pages appear within that layout.

## <Transaction Name> - Find Team Member Page for Selecting Employees

Use the <Transaction Name> - Find Team Member page (HR\_PSEL\_FLU) to select one or more employees for a guided self-service transaction. The page name matches the transaction name.

Navigation:

This page appears when users access a guided self-service transaction using the Update Team Information tile or using menu navigation.

When you use a related action for an employee to initiate the transaction, the system bypasses this page.

This example illustrates the <Transaction Name> - Find Team Member page when the **Allow Multiple Transactions for Employee** has not been enabled on the Installation Table - "HCM Options Page" (Application Fundamentals).

| Chang                                      | ge Full/Part Time or                                                                        | Hours            | 5                                      |                             |         |  |  |
|--------------------------------------------|---------------------------------------------------------------------------------------------|------------------|----------------------------------------|-----------------------------|---------|--|--|
| <b>→</b> Find                              | Team Member                                                                                 |                  |                                        |                             |         |  |  |
| Team Member     Enter Name, Title or Email |                                                                                             |                  |                                        |                             |         |  |  |
|                                            |                                                                                             | r a new          | job transaction when they have another | job transaction in progress | 5       |  |  |
| Team N                                     | lembers                                                                                     |                  |                                        |                             | 13 rows |  |  |
|                                            | KU0101 - 0<br>Cynthia Adams                                                                 |                  |                                        |                             | (>)     |  |  |
| 2 Direc                                    | Pending Transaction<br>Transfer Employee                                                    | Status<br>Active | Position<br>19000074                   | <sup>Type</sup><br>Employee |         |  |  |
|                                            | KOMTX005 - 0<br>Diane Palmer                                                                |                  |                                        |                             | •       |  |  |
|                                            | Job Title<br>Administrative Assistant<br>Pending Transaction<br>Request Reporting<br>Change | Status<br>Active | Position                               | <sup>Type</sup><br>Employee |         |  |  |
|                                            | HXGSS100 - 0<br>Franklin Ron                                                                |                  |                                        |                             | >       |  |  |
|                                            | Job Title<br>QA Analyst<br>Pending Transaction<br>None                                      | Status<br>Active | Position                               | <sup>Type</sup><br>Employee | v       |  |  |

**Note:** As delivered, a manager can initiate only one job data transaction request at a time for an employee. This screenshot shows the page when multiple transactions for an employee is prohibited. For more information on allowing multiple transactions, see the "Allowing Multiple Guided Self Service Transactions for an Employee" subtopic under the <u>Understanding Guided Self-Service Transactions</u> discussion in this topic.

The reporting hierarchy is the same hierarchy that managers see on the My Team - Summary Page.

#### **Page Elements**

For descriptions of common fields and controls on this page, see "(Fluid) <Transaction Name> - Find Team Member Page" (Application Fundamentals).

#### When Multiple Transactions for Employee is Not Allowed

When multiple transactions for an employee is not enabled globally at the Installation Table level, the page displays text below the **Find Team Member** search section indicating that you cannot select an employee or group for a new job transaction when an employee has another job transaction in progress.

| Field or Control    | Description                                                                                                    |
|---------------------|----------------------------------------------------------------------------------------------------|
| Pending Transaction | This field appears on the page when multiple transactions for<br>an employee is not enabled at the Installation Table.                          |
|                     | Shows whether the employee has a job request in progress by displaying one of the following:                                                    |
|                     | • <i>None</i> - indicating that you can initiate a new job transaction for this employe                                                         |
|                     | • The name of the In Progress transaction for the employee<br>- indicating that you cannot initiate a new job transaction<br>for this employee. |

**Note:** Although you may have allowed multiple transactions for individual transactions, the message and field still appear for all transaction types with the exception of the leave transactions or when cloning a position.

When you select a person, or a group that has a person with a transaction in progress, the system will issue a warning, such as shown in the following screenshots:

Example of the warning message when an employee has a job transaction in progress

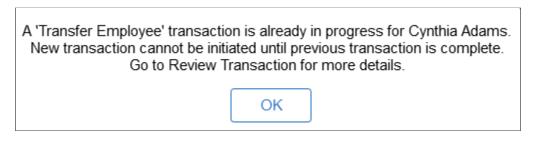

Example of the warning message when a group of people you have selected has an employee that has a job transaction in progress

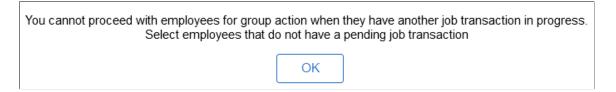

### When Multiple Transactions for Employee is Enabled Globally

These screenshots show the page when multiple transactions for an employee are enabled on the Installation Table - "HCM Options Page" (Application Fundamentals), overriding the delivered setting.

This example illustrates the <Transaction Name> - Find Team Member page for transactions where you can select only one employee.

| Promo         | ote Employee                          |                  |                            |                             |                 |
|---------------|---------------------------------------|------------------|----------------------------|-----------------------------|-----------------|
| <b>→</b> Find | Team Member                           |                  |                            |                             |                 |
|               | Tean                                  | n Member         | Enter Name, Title or Email |                             | Q               |
| Team M        | lembers                               |                  |                            |                             | 13 rows         |
|               | KU0101 - 0<br>Cynthia Adams           |                  |                            |                             |                 |
| 2 Direct      | Job Title<br>Corporate Controller     | Status<br>Active | Position<br>19000074       | <sup>Type</sup><br>Employee |                 |
|               |                                       |                  |                            |                             |                 |
| F             | KOMTX005 - 0<br>Diane Palmer          |                  |                            |                             | $\diamond$      |
|               | Job Title<br>Administrative Assistant | Status<br>Active | Position                   | <sup>Type</sup><br>Employee |                 |
|               | HXGSS100 - 0<br>Franklin Ron          |                  |                            |                             | $\overline{()}$ |
|               | Job Title<br>QA Analyst               | Status<br>Active | Position                   | <sup>Type</sup><br>Employee |                 |
|               | KU0055 - 0<br>Netty Owyang            |                  |                            |                             | $\diamond$      |
| 4 Direct      | Job Title<br>Manager-Accounting       | Status<br>Active | Position                   | Type<br>Employee            | Ų               |

This example illustrates the <Transaction Name> - Find Team Member page for the *Update Job Details for Group* transaction, which allows you to select multiple employees.

In this example, The user (Betty Locherty) has drilled down in her reporting structure, so the reporting structure for the current list of employees appears above the team members list.

| Update J    | ob Details for Group          |                            |                      |                             |   |            |
|-------------|-------------------------------|----------------------------|----------------------|-----------------------------|---|------------|
| ➡ Find Tea  | m Member                      |                            |                      |                             |   | Continue   |
|             | Team Mem                      | ber Enter Name, Title or E | Email                |                             | Q |            |
| Betty Loche | erty > Cynthia Adams          |                            |                      |                             |   |            |
| Team Mem    | bers                          |                            |                      |                             |   | 2 rows     |
|             |                               |                            |                      |                             |   | <u>↑</u> ↓ |
|             | KU0038 - 0<br>Derek Holsinger |                            |                      |                             |   |            |
|             | Job Title<br>Accountant       | Status<br>Active           | Position<br>19000034 | Type<br>Employee            |   |            |
|             | KUC001 - 0<br>Mark Johnson    |                            |                      |                             |   |            |
|             | Job Title<br>Accountant       | Status<br>Active           | Position<br>19000034 | <sup>Type</sup><br>Employee |   |            |

For more detailed information on enabling multiple transaction for an employee, see the "Allowing Multiple Guided Self Service Transactions for an Employee" subtopic under the <u>Understanding</u> Guided Self-Service Transactions discussion.

## **Questionnaire Page**

Use the Questionnaire page (HR\_MSS\_CT\_QUES\_FL) to answer questions that determine which pages and fields appear in the guided self-service transaction.

**Note:** This page appears only for guided self-service transactions that are configured with at least one non-hidden question. The only delivered transactions that include the Questionnaire page are *Promote Employee, Demote Employee, Transfer Employee,* and *Update Job Details for Group*.

Navigation:

Access a guided self-service transaction that includes a questionnaire.

This example illustrates the Questionnaire page for the Promote Employee transaction. All transactions except *Update Job Details for Group* are for a single employee, whose information appears at the top of the page.

|                          |                                             |     | Next 🕨 |
|--------------------------|---------------------------------------------|-----|--------|
| Questionnaire            | change besides Job Title?                   |     |        |
| What else do you want to | change besides our hile?                    |     |        |
|                          | Are you changing Work Location details?     | No  |        |
|                          | Are you changing the employee's Supervisor? | No  |        |
|                          | Are you changing Salary Information?        | Yes |        |
|                          |                                             |     | II     |

This example illustrates the Questionnaire page for the *Update Job Details for Group* transaction. Because this transaction allows multiple employees, the page displays a Selected Employees list rather than displaying a single employee's information at the top of the page.

|                                                   |                                                                                 | Next 🕨                                                                                                    |
|---------------------------------------------------|---------------------------------------------------------------------------------|----------------------------------------------------------------------------------------------------|
|                                                   |                                                                                 |                                                                                                    |
|                                                   | Yes                                                                             |                                                                                                    |
|                                                   | Yes                                                                             |                                                                                                    |
|                                                   | Yes                                                                             |                                                                                                    |
|                                                   |                                                                                 |                                                                                                    |
|                                                   |                                                                                 | 2 row                                                                                                    |
| Department / Location                             | Supervisor                                                                      |                                                                                                    |
| Finance and Administration<br>Delaware Operations | Cynthia Adams                                                                   |                                                                                                    |
| Finance and Administration<br>Delaware Operations | Cynthia Adams                                                                   | ٦                                                                                                    |
|                                                   | Finance and Administration<br>Delaware Operations<br>Finance and Administration | Yes         Yes         Department / Location       Supervisor         Finance and Administration       Cynthia Adams         Finance and Administration       Cynthia Adams |

### **Employee Information**

For transactions other than *Update Job Details for Group*, the Questionnaire page includes a header with identifying information about the employee whose data is being updated.

#### Questionnaire

The on-page instructions, the questions that follow the instructions, and the default answers to the questions are all configured on the <u>Transaction Configuration - Questionnaire Page</u>. When you configure questions, you can choose alternate text to use on small form factors.

| Field or Control | Description                                                                                                    |
|------------------|----------------------------------------------------------------------------------------------------|
| Yes or No        | Swipe a Yes/No slider to answer a question. The selected answers determine the pages and fields that appear in the transaction.                                                                                                    |
| Next             | Select this button to move to the next step in the guided self-<br>service transaction.<br>An error appears if the <i>Update Job Details for Group</i><br>transaction includes employees from multiple business units<br>and your questionnaire answers indicate that you want to<br>change department or work location data. |

### Selected Employees

This section appears only for the *Update Job Details for Group* transaction. It lists the employees whose data is being updated. The list appears even if the user selects just one employee.

| Field or Control | Description                                                                                                    |
|------------------|----------------------------------------------------------------------------------------------------|
| Delete           | Click this icon to remove an employee from the <i>Update Job</i><br><i>Details for Group</i> transaction without going back to the page<br>for selecting employees. If there is only one employee in the<br>list, you cannot delete that employee.<br>You cannot add employees on this page. To add employees,<br>restart the transaction. |

### **Related Content and Decision Support**

Guided self-service transactions include an infrastructure than enables you to provide managers with decision making support and other related content. When you configure the transaction, you list message catalog entries for specific topics that you want managers to be able to access.

If you use PeopleTools 8.55 or later, you can also give managers access to PeopleTools simplified analytics. The delivered role *PivotGridSuperUser* gives users the ability to create and publish reports. Because guided self-service analytics can contain sensitive employee data, users should not publish such reports to the tile repository.

For more information about simplified analytics, see PeopleTools: Pivot Grid.

Use these page controls to access related information:

| Field or Control                 | Description                                                                                                    |
|----------------------------------|----------------------------------------------------------------------------------------------------|
| (Supplementary Panel tab button) | This tab appears only in PeopleTools 8.55 or later.<br>Click this tab to open the Related Content panel. The <b>Related</b><br><b>Information</b> pane lists topics that have been configured for<br>the transaction.<br><b>Note:</b> This tab appears on the guided self-service pages as well<br>as on the Questionnaire page. |

This example illustrates the related content panel on the Questionnaire page in PeopleTools 8.55 and later.

|                          |                                             | Related Information           |
|--------------------------|---------------------------------------------|-------------------------------|
| Questionnaire            |                                             | _                             |
| What else do you want to | o change besides Job Title?                 | Add Analytics                 |
|                          | Are you changing Work Location details?     | ✓Decision Support             |
|                          | Are you changing the employee's Supervisor? | Manager Resource Guide >      |
|                          | Are you changing Salary Information?        | Compensation Guidelines >     |
|                          | Career Level Guidelines >                   |                               |
|                          |                                             | Promotion Approval Matrix > + |
|                          |                                             |                               |

This example illustrates the related content panel for non-Questionaire pages in PeopleTools 8.55 and later.

| × Exit Promote I                  | Employee               |            |         |                                                                                                    |                                                       |                                                                                                    | <u>(43</u>                                                                                      | :                                                                       |
|-----------------------------------|------------------------|------------|---------|----------------------------------------------------------------------------------------------------|-------------------------------------------------------|----------------------------------------------------------------------------------------------------|-------------------------------------------------------------------------------------------------|-------------------------------------------------------------------------|
| Cynthia Ada<br>Corporate Cor      |                        | Job Detail |         | 2<br>Compensation Deta                                                                                                    |                                                       | Review                                                                                               | 3<br>& Submit                                                                                   |                                                                         |
| Work and Job Inform               | mation                 |            |         |                                                                                                    |                                                       | Related Info                                                                                         | rmation                                                                                         |                                                                         |
| *Transaction Date<br>*Reason      | 03/19/2021             | ~          |         |                                                                                                    | Ac                                                    | dd Analytics                                                                                         |                                                                                                 | ÷                                                                       |
|                                   | New Information        | c          | Curr    | ent Information                                                                                                    | - <b>→</b> Decision Support                           |                                                                                                    |                                                                                                 | P                                                                       |
| *Position Title                   | Corporate Controller Q | 19000074   | Corpo   | orate Controller                                                                                                    | ^                                                     |                                                                                                    |                                                                                                 |                                                                         |
| Job Title                         | Corporate Controller   | 600165     | Corpo   | orate Controller                                                                                                    |                                                       | compensation Guid                                                                                    |                                                                                                 |                                                                         |
| Standard Hours                    | 40.00                  |            | 40.00   | (II                                                                                                    |                                                       | areer Level Guide                                                                                    |                                                                                                 |                                                                         |
| FTE                               | 1.000000               |            | 1.000   | 000                                                                                                    |                                                       | romotion Approval                                                                                    |                                                                                                 | •                                                                       |
| Full/Part Time                    | Full-Time              |            | Full-Ti | ime                                                                                                    | -                                                     | romonom, pprota                                                                                      |                                                                                                 |                                                                         |
| Changes Made     * Required Field |                        |            |         |                                                                                                    |                                                       |                                                                                                    |                                                                                                 |                                                                         |
| Field or Control                  |                        |            |         | Description                                                                                                    |                                                       |                                                                                                    |                                                                                                 |                                                                         |
| Add Analytics                     |                        |            |         | Click to access the s<br>by PeopleTools 8.55<br>you select to add a n<br>the Create Analytics<br>Wizard to guide you<br>report. The system u<br>from which you are<br>determine the fields | 5 and<br>new a<br>s page<br>a thro<br>uses t<br>creat | later and creat<br>analytic report<br>where you wough the proce<br>templates base<br>ting the new re | te a new ch<br>, the system<br>vill use the a<br>ss of creatin<br>ed on transac<br>eport. The t | art. When<br>a opens<br>Analytics<br>ng a new<br>ction page<br>emplates |

The delivered role PivotGridSuperUser gives users the ability to create and publish reports.

For information on how to create simplified analytics, see PeopleTools: Pivot Grid, "Working with Simplified Analytics, " Creating Simplified Analytics.

(Display Decision Support in Modal icon)

Click this icon to expand and open the <u>Decision Support Page</u> in a modal window, where you can view the complete list, text and details of the decision support topics. This example illustrates the Decision Support panel in PeopleTools versions older than 8.55

| Questionnaire            |                                         |                           |   |
|--------------------------|-----------------------------------------|---------------------------|---|
| What else do you want to | change besides Job Title?               | Decision Support          | × |
|                          |                                         | Manager Resource Guide    |   |
|                          | Are you changing Work Location details? |                           |   |
|                          |                                         | Compensation Guidelines   |   |
|                          | Are you changing the employee's Superv  | Career Level Guidelines   |   |
|                          |                                         | Promotion Approval Matrix |   |
|                          | Are you changing Salary Information?    |                           |   |
|                          |                                         | FAQ                       |   |
|                          |                                         |                           |   |
|                          |                                         |                           |   |

Click the Decision Support button then click an area of interest to view specific content. Use the back arrow buttons or use the Exit icon (X) to return to previous pages.

## **Decision Support Page**

Use the Decision Support page (HR\_MSS\_CT\_DSUP\_FL) to view decision support topics that are defined in the transaction configuration.

**Note:** This page appears in PeopleTools 8.55 or later. With earlier versions of PeopleTools, decision support appears in a panel on the Questionnaire page.

Navigation:

Open the Related Information panel on the Questionnaire page. On the Decision Support tab, click the Display Decision Support in Modal Window icon (this icon is next to the Decision Support title).

This example illustrates the Decision Support page.

| Decision Support                                                                                                    | × |
|----------------------------------------------------------------------------------------------------|---|
|                                                                                                    |   |
| Manager Resource Guide                                                                                                    |   |
| Compensation Guidelines                                                                                                    |   |
| Career Level Guidelines                                                                                                    |   |
| Managers play an important role in fostering talent and ensuring that all employees are given job opportunities commensurate with their skills, talent, and experience. Use the annual performance review as a forum to discuss your employee's career aspirations and long-term goals. The performance review also serves as an instrument to assess and document your employee's competencies and achievements. You may then match that employee's skill levels and competencies against those required for promotion to a new position. Use the Job Level Competency Matrix to ensure that the candidate is qualified for the new role. The expected progression for all employees is to move to the next higher Job Level within their Job Code or to move to a new Job Code within their current Job Level. It is generally not allowed to promote an individual to a new position that would skip one or more Job Levels. | C |
| Promotion Approval Matrix                                                                                                    |   |
| FAQ                                                                                                    |   |

This page lists the decision support topics that are defined in the transaction configuration. Click a topic title to expand it and view the full text for the topic, then click again to hide the text and return to the list of topics.

## **Common Header for Guided Self-Service Pages**

A common header appears on the pages for each post-questionnaire step in a guided self-service transaction. Use this header for navigation and to provide context.

The header on small form factor devices (phones) differs from the standard header.

This example illustrates the guided self-service header on larger devices.

| × Exit                                | t Promote Employee |                         |                 |  |  |  |  |
|---------------------------------------|--------------------|-------------------------|-----------------|--|--|--|--|
| Cynthia Adams<br>Corporate Controller | 1                  | 2                       | 3               |  |  |  |  |
|                                       | Job Detail         | Compensation Detail     | Review & Submit |  |  |  |  |
|                                       |                    | Return to Questionnaire | <pre></pre>     |  |  |  |  |

This example illustrates the guided self-service header on small form factors.

| × Promote Employee |                         |             |  |  |  |  |  |
|--------------------|-------------------------|-------------|--|--|--|--|--|
| Cynt               | hia Adams               | Step 2 of 3 |  |  |  |  |  |
|                    | Return to Questionnaire |             |  |  |  |  |  |

The common header in PeopleTools 8.55 and higher is rendered by the Activity Guide framework and is slightly different from the header that appears with earlier versions of PeopleTools. These differences are pointed out in the following documentation.

| Field or Control                         | Description                                                                                                    |
|------------------------------------------|----------------------------------------------------------------------------------------------------|
| or Exit                                  | Click to exit the transaction entirely and return to the page<br>where the transaction was invoked.<br>In pre-Activity Guide systems, users see the standard fluid<br>return button, labeled with the name of the page that will<br>appear when the user exits.                                                                                                    |
| <standard banner="" icons=""></standard> | <ul><li>When the common header is rendered by the Activity Guide framework, most of the standard banner icons are hidden, including icons such as Home and Navigator which would lead the user away from the activity. This keeps users focused on completing the steps in this transaction.</li><li>The Notifications icon is still available in guided self-service transactions. On larger devices it appears as a banner icon, but on small form factor devices, it appears as an option in the Actions List menu.</li></ul> |

| Field or Control                                         | Description                                                                                                    |
|----------------------------------------------------------|----------------------------------------------------------------------------------------------------|
| Previous and     Next                                    | Click to navigate to the previous or next step in the transaction.<br>In pre-Activity Guide systems, these buttons appear below the header area rather than in the header area.                                                                                                    |
| or <b>E</b> Actions List button                          | The icon for the Action List button depends on your version<br>of PeopleTools. Click the icon to access a menu with these<br>options:<br>• Return to Questionnaire: this appears only if the                                                                                                    |
|                                                          | <ul> <li>transaction includes an end-user questionnaire. When the user returns to the questionnaire, transaction data is not saved, and the user must start the process over.</li> <li>Home: returns the user to the Fluid Home page.</li> </ul>                                                                          |
|                                                          | In pre-Activity Guide systems, the Return to Questionnaire action is not in the actions menu. Instead, a <b>Questionnaire</b> button appears next to the <b>Previous</b> and <b>Next</b> buttons.                                                                                                    |
| <employee information=""></employee>                     | For the <i>Update Job Details for Group</i> transaction, the page displays a Group Update label and icon along with text stating how many employees are included.                                                                                                    |
|                                                          | For all other transactions, the page displays the name, job title,<br>and photo for the individual employee whose data will be<br>updated.                                                                                                    |
|                                                          | On small form factor devices, only the name or the <i>Group Update</i> label appears at the top of the page, but users can tap the text to display the additional information.                                                                                                    |
|                                                          | In pre-Activity Guide systems, a related actions button appears<br>next to an individual employee's name. When the common<br>header is rendered by the Activity Guide framework, this<br>button is hidden to keep users focused on completing the steps<br>in this transaction.                                           |
| <graphical of="" representation="" steps=""></graphical> | On larger devices, the header area includes a graphical<br>representation of the steps in the transaction. This list includes<br>step names and numbers. Users can click a step to go directly<br>there as long as steps are completed sequentially.                                                                      |
|                                                          | On small form factor devices, the header shows an overall progress indicator. The progress indicator does not show step names, but is shows the text <i>Step n of n</i> along with a progress bar that gets filled in to indicate the percentage completion. You cannot click this header to navigate to different steps. |

## Work and Job Information Page

Use the Work and Job Information page (HR\_MSS\_CT\_PG1\_AGFL or HR\_MSS\_CT\_PG1\_FL) to enter work and job changes for an employee.

Navigation:

- For transactions that include the Work and Job Information page but do not include a questionnaire, this page appears immediately when the user navigates to the transaction.
- For transactions that include a questionnaire, select the **Next** button from the Questionnaire page. (Answers to the questions might control whether the Work and Job Information page appears at all.)
- Select the Work and Job Information step in the graphical map of the steps in the transaction.

This example illustrates the Work and Job Information page, which appears under the Job Detail step in the guided process.

| × Exit                                                     |                          | Promote    | Employee              |                  | <u>(</u> 43 :           |
|------------------------------------------------------------|--------------------------|------------|-----------------------|------------------|-------------------------|
| Cynthia Adan<br>Corporate Contr                            |                          | Job Detail | 2<br>Compensation Det | ail Review & Sub | mit<br>Next <b>&gt;</b> |
| Work and Job Inform                                        | ation                    |            |                       |                  |                         |
| *Transaction Date                                          | 03/19/2021               |            |                       |                  |                         |
| *Reason                                                    | Outstanding Performance  | ~          |                       |                  |                         |
|                                                            | New Information          |            | Current Information   |                  |                         |
| *Position Title●                                           | Human Resource Analyst Q | 1000002    | Corporate Controller  | 19000074         |                         |
| Job Title                                                  | Analyst-Human Resources  | 140065     | Corporate Controller  | 600165           |                         |
| Standard Hours                                             | 40.00                    |            | 40.00                 |                  | (II                     |
| FTE                                                        | 1.000000                 |            | 1.000000              |                  |                         |
| Full/Part Time                                             | Full-Time                |            | Full-Time             |                  |                         |
| <ul> <li>Changes Made</li> <li>* Required Field</li> </ul> |                          |            |                       |                  |                         |

Guided self-service transactions include this page when the transaction includes an update to the job or work location data. The fields on this page vary based on setup and on the answers to the questions on the Questionnaire Page.

Note: Guided Self Service will not update Job Data with blank field values.

| Field or Control | Description                                                                                                    |
|------------------|----------------------------------------------------------------------------------------------------|
| Transaction Date | The default transaction date is the current date. This date is used as the effective date of the data changes.                                                                                                    |
|                  | If a transaction has been configured to include the <b>Last Date</b><br><b>Worked</b> field, the last date worked must be equal to or earlier<br>than the transaction date. The default last date worked is the<br>day before the transaction date. The <b>Last Date Worked</b> field<br>is normally relevant only to the Terminate Employee and<br>Retire Employee transactions. |

| Field or Control      | Description                                                                                                    |
|-----------------------|----------------------------------------------------------------------------------------------------|
| Reason                | Select an action reason to use for the job data row that will be<br>created when this transaction is submitted and approved. The<br>transaction configuration controls whether this field appears,<br>whether it is required, the list of available values, and the<br>default value.                                                                                                    |
| Position Data Message | If you use the Promote Employee, Demote Employee, or<br>Transfer Employee transaction to change which position an<br>employee holds, a message appears if the position data is<br>overridden in the employee's job data. The message states that<br>job data must be updated manually.<br>If the employee is in a position and the position data is <i>not</i><br>overridden in the employee's job data, a message appears<br>when you make changes to data that is derived from the<br>position:                 |
|                       | <ul> <li>If the system is able to automatically update the position data, the message states that position data will be updated. This is possible only for transactions that have been explicitly configured to update position data.</li> <li>If the system is not able to update the position data automatically, the message indicates that the Human Resources department will be notified that the transaction needs to be processed.</li> <li>See <u>Understanding Updates to Position Data</u>.</li> </ul> |

| Field or Control | Description                                                                                                    |
|------------------|----------------------------------------------------------------------------------------------------|
| New Information  | Enter the new data for the employee in this column. The fields that appear on this page depend on the transaction configuration.                                                                                                    |
|                  | If the Standard Hours field appears, a read-only FTE (full-time<br>equivalent) field also appears, and the system updates the FTD<br>value when the user changes the standard hours.                                                                                                    |
|                  | The employee's business unit controls the valid values for fields such as Department and Location that are controlled by setID. The <i>Update Job Details for Group</i> transaction requires that all selected employees have the same business unit.                                                               |
|                  | Some page elements can vary depending on whether the employee is in a position:                                                                                                    |
|                  | • When performing a <i>Promotion, Demotion,</i> or <i>Transfer</i> transaction for an employee in a position, the page prompts the user to enter a new position number. If the employee is not assigned to a position, then the page prompts the user to enter a new job code.                                      |
|                  | To move an employee from a job code to a position,<br>or vice versa, the request should be handled by an HR<br>administrator rather than through guided self-service.                                                                                                    |
|                  | • The Reports To field appears only for employees in positions, while the Supervisor ID appears for employee who are not in positions, or whose Reports To position data has been overridden with a Supervisor ID.                                                                                                  |
|                  | The Reports To field displays the position to which the<br>employee reports rather than the person to whom the<br>employee reports, so if this field is shown, the page also<br>displays a read-only Manager Name field.                                                                                            |
|                  | • For the <i>Update Job Details for Group</i> transaction, the Reports To field appears if all employees are in position The Supervisor ID appears if at least one employees is n in a position. (An employee who reports to a supervisor the result of a position override is not considered to be in a position.) |
|                  | If the group includes a mix of employees in positions an<br>employees not in positions, the Supervisor ID field has<br>the following logic:                                                                                                    |
|                  | • If the selected supervisor is not in a position, a message indicates that the supervisor cannot be automatically assigned as the manager for employe who are in positions. All position employees in the group are sent to an administrator for processing                                                        |
|                  | • If the selected supervisor is in a position, a Reports To field displays the supervisor's position.                                                                                                    |
|                  | • If the selected supervisor is in multiple positions, th Reports To field becomes a drop-down list of those                                                                                                    |

| Field or Control    | Description                                                                                                    |
|---------------------|----------------------------------------------------------------------------------------------------|
|                     | positions, and the user must select the position to<br>which the employees in positions will report.                                                                                                    |
| Current Information | This column displays the employee's current data.                                                                                                    |
|                     | With the <i>Update Job Details for Group</i> transaction, it is possible for the selected employees to have different current information. When this occurs, the field indicates that there are multiple values. For example, if the selected employees are currently in different locations, the current information for the <b>Location</b> field is <i>Multiple Locations</i> . |
| Selected Employees  | For the <i>Update Job Details for Group</i> transaction, this section lists the employees whose data is being updated.                                                                                                    |
|                     | If the list includes position employees whose data cannot be<br>automatically updated, a lock icon appears in the last column<br>of the grid. Additionally, the page includes informational text<br>to explain that an administrator will complete the processing<br>for the position data.                                                                                        |
|                     | Position data cannot be automatically updated when an<br>employee has a position data override, when a position has<br>multiple incumbents, or when position data is not activated for<br>the <i>Update Job Details for Group</i> transaction.                                                                                                    |

## **Compensation Details Page**

Use the Compensation Details page (HR\_MSS\_CT\_PG2\_AGFL or HR\_MSS\_CT\_PG2\_FL) to enter compensation changes for an employee.

Navigation:

- Select the Next button from the previous page in the guided self-service transaction.
- Select the Compensation Details step in the graphical map of the steps in the transaction.
- For transactions that include the Compensation Details page but do not include a questionnaire or the Work and Job Information page, this page appears immediately when a user navigates to the transaction.

This example illustrates the Compensation Details page.

| × | Exit                           |              |                      |        |   | Promote I           | Employee   |      |                                |                                 |                   |                              | <u>(</u> 43              | :   |
|---|--------------------------------|--------------|----------------------|--------|---|---------------------|------------|------|--------------------------------|---------------------------------|-------------------|------------------------------|--------------------------|-----|
|   |                                | e Controller |                      |        |   | Job Detail          |            | Cor  | 2<br>npensation<br>Return to ( | <b>n Detail</b><br>Questionnair | re                | 3<br>Review & Su<br>Previous | bmit<br>Next <b>&gt;</b> |     |
| С | ompensation [                  | Details      |                      |        |   |                     |            |      |                                |                                 |                   |                              |                          |     |
|   | Pay Componen                   | nt           | Change P             | ercent | С | hange Amount        | New Amou   | nt   |                                | Current<br>Amount               | Currenc<br>Code   | <sup>y</sup> Type            | Frequer                  | ncy |
|   | Default NA Ann                 | ual          |                      | 2.000  |   | 80.01               | 4,080.54   |      |                                | 4,000.53                        | USD               | Flat Amount                  | Monthly                  |     |
|   |                                |              |                      |        |   |                     |            |      | 48,9                           | 966.49 Compa                    | a-Ratio:1.09      |                              |                          |     |
|   |                                |              |                      |        |   |                     |            |      |                                |                                 |                   |                              |                          |     |
|   |                                |              | 41,000.00<br>Minimum |        |   | 44,999.5<br>Midpoir |            |      |                                |                                 | ,999.00<br>aximum |                              |                          |     |
|   |                                | Ne           | w Informat           | tion   |   |                     | Current In | form | nation                         |                                 |                   |                              |                          |     |
|   | Monthly Sa                     | lary         | 4,080.54             | USD    |   |                     | 4,000.     | 53 l | JSD                            |                                 |                   |                              |                          |     |
|   | Annual R                       | Rate         | 48,966.49            | USD    |   |                     | 48,006.    | 36 l | JSD                            |                                 |                   |                              |                          |     |
|   | Changes Made<br>Required Field |              |                      |        |   |                     |            |      |                                |                                 |                   |                              |                          |     |

The guided self-service transaction includes this page when the transaction requires an update to the compensation data. The fields on this page vary based on setup and on the answers to the questions on the Questionnaire Page.

Note: Guided Self Service will not update Job Data with blank field values.

The navigation buttons (Questionnaire, Previous, and Next) are the same on this page as on the Work and Job Information page.

| Field or Control     | Description                                                                                                    |
|----------------------|----------------------------------------------------------------------------------------------------|
| Pay Component        | For each pay component listed, enter the salary change details.<br>When you enter a number in either the <b>Change Percent</b> ,<br><b>Change Amount</b> , or <b>New Amount</b> fields and move from the<br>field, the system automatically calculates and updates the other<br>fields based on your entry.<br><b>Note:</b> To decrease the employee's salary enter a negative<br>adjustment in the <b>Change Percent</b> or <b>Change Amount</b> field.<br>The Demote Employee transaction displays a warning if you<br>enter an adjustment that is not negative. |
| Salary Range Graphic | The graphical representation of the annual pay range for the<br>employee's job or position provides a helpful visualization<br>of where the new salary amount falls in that range. If this<br>transaction includes a new job or position, the visualization is<br>based on the new pay range.                                                                                                    |

| Field or Control    | Description                                         |
|---------------------|-----------------------------------------------------|
| New Information     | Displays the new salary information.                |
| Current Information | Displays the employee's current salary information. |

## **Clone Position Page**

Use the Clone Position page (HR\_MSS\_POSN\_AGFL) to enter or update position data to create a new position based on an existing one.

Note: This page is available only with PeopleTools 8.55 or later.

Navigation:

Start a Clone Position guided self-service transaction.

This is the first of two examples illustrating the Clone Position page.

| × Exit                          |                                  | Clone Position      |               |                      | (43) <b>:</b> |          |
|---------------------------------|----------------------------------|---------------------|---------------|----------------------|---------------|----------|
| Cynthia Adan<br>Corporate Contr | roller                           | 1<br>sition Details | Review an     |                      | Next >        | <u>ר</u> |
| Clone Position                  |                                  |                     |               |                      |               | î        |
| *Transaction Date               | 03/19/2021                       |                     |               |                      |               |          |
| Job Information                 |                                  |                     |               |                      |               |          |
| *Business Unit                  | GBIBU Q Global Business Institut | te BU S             | Short Title C | Controller           |               |          |
| *Job Code                       | 600165 Q Corporate Controller    | Long Do             | escription C  | Corporate Controller |               |          |
| *Title                          | Corporate Controller             |                     |               |                      |               |          |
| *Reg/Temp                       | Regular                          | Max He              | ead Count 1   |                      |               |          |
| *Regular Shift                  | Not Applicable ~                 |                     | nion Code     | Q                    | (             | Ü        |
| *Full/Part Time                 | Full-Time ~                      |                     |               | ~                    |               |          |

This is the second of two examples illustrating the Clone Position page.

| *Department     | 13110    | Q   | Corporate Accounting     | *Regulatory Region | USA | Q United States |  |
|-----------------|----------|-----|--------------------------|--------------------|-----|-----------------|--|
| *Location       | KUNY00   | Q   | Corporation Headquarters | Supervisor Level   |     | Q               |  |
| Reports To      | 19000230 | ۹   | Finance Director         |                    |     |                 |  |
| ork Information |          |     |                          |                    |     |                 |  |
| *Standard Hours | 40.00    |     |                          |                    |     |                 |  |
| Work Period     | w q      | We  | ekly                     |                    |     |                 |  |
|                 | Mon      | Tue | Wed Thu                  | Fri Sat            | Sun |                 |  |
|                 |          |     |                          |                    |     |                 |  |

Use the **Next** button to continue to the Review and Submit page after looking at the position data fields and making any necessary changes.

The position data fields on this page vary based on setup. They correspond to the fields on the "Position Data - Description Page" (PeopleSoft Human Resources Manage Positions) and the "Position Data - Specific Information Page" (PeopleSoft Human Resources Manage Positions).

The default values in all of the fields come from the position of the employee whose position is being cloned. Unlike other guided self-service transaction, there is no requirement for the user to change any data. However, there is also no requirement to retain any of the data. Managers are free to keep all, some, or none of the default values in the fields that appear on this page.

Here is additional important information about certain fields on this page:

• The **Mon** through **Sun** day-of-the-week fields for daily hours are visible only if the work period is *W* (weekly).

When these fields are visible, and the user updates the standard hours, the system automatically updates the **Mon** through **Sun** fields by distributing the an equal number of hours across Monday through Friday.

- As delivered, the transaction does not display the Company field. Even when the Company field is hidden, its value can change if the manager selects a Department that is in a different company.
- As delivered, the transaction does not display the encumbrance related fields.

The encumbrance-related fields are Position Pool ID, Encumbrance Indicator, Encumber Salary Option, Classified/Unclassified Ind, FTE, and Adds to FTE Actual Count.

- The clone process copies data from all fields that can be configured to appear, even those that are hidden due to the transaction configuration.
- The clone process also copies the original position's salary plan, grade, and step unless the Business Unit is changed or cleared, in which case the system clears this data for the new position.

The salary-related fields are not part of the transaction configuration, so they are never visible on this page. An administrator is responsible for verifying that the newly created position has the correct salary information. If administrator approvals are required, this review can be done on the administrator approval page, where the administrator can update the fields before approving the transaction.

- If the Business Unit is changed or cleared, the system also clears the Department, Job Code, and Location fields, and the user sees a warning.
- The **Update Incumbents** check box is always selected in new positions that are created by the delivered *Clone Position* transaction.

## **Review and Submit Page**

Use this Review and Submit page (HR\_MSS\_CT\_SBM\_AGFL or HR\_MSS\_CT\_SUBMT\_FL) to review transaction information, to add comments, and to submit a request.

Navigation:

Select the **Next** button from the previous page, or select this step in the graphical representation of the transaction steps.

This example illustrates the fields and controls on the Review and Submit page for an employee transaction.

| × Exit                         |                         | Promot     | e Employee          |                         |               | <u>(</u> 43 | : |
|--------------------------------|-------------------------|------------|---------------------|-------------------------|---------------|-------------|---|
| Cynthia Adar<br>Corporate Cont |                         | 1          |                     | 2                       | 3             |             |   |
|                                |                         | Job Detail | Co                  | ompensation Detail      | Review & Subr | mit         |   |
|                                |                         |            |                     | Return to Questionnaire | < Previous    | Submit      |   |
| Review and Submit              |                         |            |                     |                         |               |             | ^ |
| Transaction Date               | 03/19/2021              |            |                     |                         |               |             |   |
| Reason                         | Outstanding Performance |            |                     |                         |               |             |   |
|                                | New Information         |            | Current Inform      | ation                   |               |             |   |
| Position Title                 | Human Resource Analyst  | 1000002    | Corporate Controlle | er 19000074             | ł             |             |   |
| Job Title <mark>●</mark>       | Analyst-Human Resources | 140065     | Corporate Controlle | er 600165               |               |             |   |
| Standard Hours                 | 40.00                   |            | 40.00               |                         |               |             |   |
| FTE                            | 1.000000                |            | 1.000000            |                         |               |             |   |
| Full/Part Time                 | Full-Time               |            | Full-Time           |                         |               |             |   |
| Monthly Salary                 | 4,080.54 USD            |            | 4,000.53 U          | ISD                     |               |             |   |
| Annual Rate                    | 48,966.49 USD           |            | 48,006.36 U         | ISD                     |               |             |   |
| Comments                       |                         |            |                     |                         |               |             |   |
|                                |                         |            |                     | Z                       |               |             |   |
|                                |                         |            |                     |                         |               |             | ~ |

This example partially illustrates the Review and Submit page for the *Clone Position* transaction. The **Comments** and **Attachments** sections are not shown, but they are the same for the Clone Position transaction as for employee transactions.

| × Exit                         |                | Clone I                      | Position          |                      |            | <u>(</u> 43) | : |
|--------------------------------|----------------|------------------------------|-------------------|----------------------|------------|--------------|---|
| Cynthia Adar<br>Corporate Cont |                | 1<br>Position Details        | Review            | 2<br>and Submit      |            |              |   |
|                                |                |                              |                   |                      | < Previous | Submit       |   |
| Review and Submit              |                |                              |                   |                      |            |              | ^ |
| Transaction Date               | 03/19/2021     |                              |                   |                      |            |              |   |
| Job Information                |                |                              |                   |                      |            |              |   |
| Business Unit                  | GBIBU          | Global Business Institute BU | Short Title       | Controller           |            |              |   |
| Job Code                       | 600165         | Corporate Controller         | Long Description  | Corporate Controller |            |              |   |
| Title                          | Corporate Cor  | ntroller                     |                   |                      |            |              |   |
| Reg/Temp                       | Regular        |                              |                   |                      | .:1        |              |   |
| Regular Shift                  | Not Applicable | :                            | Max Head Count    | 1                    |            |              | ( |
| Full/Part Time                 | Full-Time      |                              | Union Code        |                      |            |              |   |
| Work Location                  |                |                              |                   |                      |            |              |   |
| Department                     | 13110          | Corporate Accounting         | Regulatory Region | USA United States    |            |              |   |
| Location                       | KUNY00         | Corporation Headquarters     | Supervisor Level  |                      |            |              |   |
| Reports To                     | 19000230       | Finance Director             |                   |                      |            |              |   |
| Work Information               |                |                              |                   |                      |            |              |   |
| Standard Hours                 | 40.00          |                              |                   |                      |            |              |   |
| Work Period                    | W              | Weekly                       |                   |                      |            |              |   |
|                                | Mon            | Tue Wed Thu                  | Fri Sat           | Sun                  |            |              | ~ |

Note: Guided Self Service will not update Job Data with blank field values.

| Field or Control | Description                                                                                                    |
|------------------|----------------------------------------------------------------------------------------------------|
| Submit           | Select this button to finalize the transaction and, if approvals are required, to begin the approval process.                                                                                                    |
|                  | If no errors are encountered, the system displays a confirmation page that shows the approval chain. If errors are encountered, the HR administrator is notified.                                                                                                    |
|                  | If approvals are not required, the confirmation page appears<br>after the system makes the related database updates. For the<br><i>Update Job Details for Group</i> transaction, processing time<br>increases with the number of employee records that are being<br>updated. |

**Note:** Oracle PeopleSoft delivers Notification Composer Framework to manage the setup and administration of all notifications in one central location.

Once you have adopted the Notification Composer feature, you must use it to create new notifications and manage your existing notifications.

Notifications delivered with HCM Image 47 or later must use Notification Composer.

For more information about Notification Composer Framework, see "Understanding Notification Composer" (Enterprise Components).

#### **Transaction Details for Employee Transactions**

Transactions other than the *Clone Position* include a **Review and Submit** area that displays transaction information. The transaction date appears at the top of the page.

| Field or Control    | Description                                                                                                    |
|---------------------|----------------------------------------------------------------------------------------------------|
| Reason              | Employee data changes are associated with an action and an action reason. This field displays the action reason for that transaction.                                                                                                    |
|                     | The action is never visible, but the transaction configuration determines whether the <b>Reason</b> field is visible.                                                                                                    |
| New Information     | This column displays the data that will take effect when the transaction is approved. A yellow dot between the field name and the field value indicates data that is changing.<br>To change a value, return to the appropriate page in the transaction to make the changes. |
| Current Information | This column displays the employee's current data so that you can easily see the changes that are being requested.                                                                                                    |
| Selected Employees  | For the <i>Update Job Details for Group</i> transaction, this section lists the employees whose data is being updated.                                                                                                    |

### **Transaction Details for Clone Position**

The same sections and fields that appeared on the Clone Transaction page appear on the Review and Submit page for the transaction. The transaction date appears at the top of the page.

#### Comments

| Field or Control | Description                                                                                                    |
|------------------|----------------------------------------------------------------------------------------------------|
| Comments         | Enter additional comments for the transaction's approvers and<br>reviewers. Comments entered here are visible throughout the<br>approval process. |

#### Attachments

Use the Attachments section of this page to attach supporting documents for a transaction. This section is visible only if the transaction is configured to allow attachments.

The attachments that you add here will appear in all transaction detail pages, including pages for approvers, administrators, and reviewers. The file itself is never duplicated, there are just multiple pointers to the file.

The list of transactions on the fluid Pending Approvals page includes a count of attachments for transactions that have attachments.

Approval-related notifications do not include information about attachments.

After you add an attachment to the transaction, a grid appears in the Attachments area of the page.

This example illustrates the Attachments grid on the Review and Submit page.

| Attachments                         |                         |                     |   |
|-------------------------------------|-------------------------|---------------------|---|
| +                                   |                         |                     |   |
| File Name                           | Description             | DateTime Attached   |   |
| C_Adams_Promotion_Justification.pdf | Promotion Justification | 11/12/16 10:47:09PM | Ō |

| Field or Control | Description                                                                                                    |
|------------------|----------------------------------------------------------------------------------------------------|
| + Add Attachment | Click to open a dialog box where you can select and upload a file. Your device and browser determine the appearance and behavior of this dialog box.                                                                                                    |
|                  | Allowable file types depend on your configuration and can be<br>further restricted by the type of device you use. For example,<br>iOS phones allow you to attach photos or videos, but they do<br>not provide access to a full file system where you can select<br>other types of attachments. |
|                  | This button has a text label when no attachments have been<br>added yet. If attachments exist, an icon button appears instead.                                                                                                    |
| File Name        | Displays the original file name of the attachment. Click the link to open the attachment.                                                                                                    |

| Field or Control  | Description                                                                                            |
|-------------------|----------------------------------------------------------------------------------------------------|
| Description       | The default description is the file name, but you can modify<br>this to provide more descriptive text. |
| DateTime Attached | Displays the date and time that the file was uploaded.                                                 |
| Delete            | Click to remove the attachment.                                                                        |

# <Transaction Name> Page for Reviewing Submitted Transactions

Requestors and reviewers use the <Transaction Name> page (HR\_MSS\_CT\_EE) to review read-only information about a guided self-service transaction that has been submitted for approval.

The page name varies depending on the transaction type.

Navigation:

This page is accessible only using an email link. The system sends requestors and reviewers an email with this link after the requestor submits a guided self-service transaction.

This example illustrates the read-only page that submitters and reviewers use to view a guided self-service transaction that updates employee data.

| Request Reporting Cha             | nge                                                                     |                   |                      |              |
|-----------------------------------|-------------------------------------------------------------------------|-------------------|----------------------|--------------|
| Rosanna Char<br>Senior Accounting | -                                                                       |                   |                      |              |
| Transaction Details               |                                                                         |                   |                      |              |
| Transaction Date                  | 03/23/2015                                                              |                   |                      |              |
| Workflow Status                   | Administrator is Processing                                             |                   |                      |              |
| Effective Sequence                | 2                                                                       |                   |                      |              |
| Requestor                         | Betty Locherty                                                          |                   |                      |              |
|                                   | After Approval                                                          |                   | Before Approval      |              |
| Job Title                         | Senior Accounting Manager                                               | 600135            | Senior Accounting Ma | nager 600135 |
| Supervisor (                      | ) Jean Parsons                                                          | KU0003            | Betty Locherty       | KU0007       |
| Re                                | porting Chg Approval C                                                  | hain              |                      |              |
|                                   | Approved                                                                |                   | View/Hide Comments   | 6            |
|                                   | Reporting Chg Approval Chain                                            |                   |                      |              |
|                                   | Approved<br>Jean Parsons                                                |                   |                      |              |
|                                   | GSS RepChg Appr Selection<br>03/23/15 - 9:57 AM                         |                   |                      |              |
|                                   | Comments                                                                |                   |                      |              |
|                                   | Jean Parsons-HCQAN-H<br>Approved.                                       | CRUSA at 03/23/15 | - 9:57 AM            |              |
|                                   | Betty Locherty-PS at 03/23/15 - 9:48 AM<br>Please approve this request. |                   |                      |              |
| Changes Made                      |                                                                         |                   |                      |              |

This example illustrates the read-only page that submitters and reviewers use to view a *Clone Position* transaction.

| Clone Position                        |                      |                                  |                      |                          |
|---------------------------------------|----------------------|----------------------------------|----------------------|--------------------------|
| Cynthia Adams<br>Corporate Controller |                      |                                  |                      |                          |
| Transaction Details                   |                      |                                  |                      |                          |
| Transaction Date<br>Workflow Status   | 03/16/2017           |                                  |                      |                          |
| Effective Sequence                    | 3                    |                                  |                      |                          |
| Requestor                             | Betty Locherty       |                                  |                      |                          |
| New Position Details                  |                      |                                  |                      |                          |
| Title                                 | Corporate Controlle  | r                                | Short Title          | Controller               |
| Business Unit                         | GBIBU                | Global Business Institute        | Long Description     | Corporate Controller     |
| Job Code                              | 600165               | BU<br>Corporate Controller       |                      |                          |
| Reg/Temp                              |                      |                                  |                      |                          |
|                                       | Not Applicable       |                                  | Max Head Count       | : 1                      |
| Full/Part Time                        |                      |                                  | Union Code           |                          |
| Department                            | 13110                | Corporate Accounting             | Regulatory Region    | USA United States        |
| Location Code                         | KUNY00               | Corporation                      | Supervisor Level     |                          |
| Reports To                            | 19000230             | Headquarters<br>Finance Director | Standard Hours       | 40.00                    |
| Salary Plan                           | KU01                 |                                  |                      |                          |
| Salary Grade                          | 004                  |                                  |                      |                          |
| Step                                  |                      |                                  |                      |                          |
| Work Period                           | W                    | Weekly                           |                      |                          |
|                                       | Mon Tue<br>8.00 8.00 | Wed Thu Fri<br>8.00 8.00 8.00    | Sat Sun              |                          |
| Position Pool ID                      |                      |                                  |                      |                          |
| Pre-Encumbrance Indicator             | Encumber Immedia     | ately                            | Classified Indicator | Classified               |
| Encumber Salary Option                | Salary Step          |                                  | FTE                  | 0.000000                 |
| Encumber Salary Amount                | 0.0                  | 000                              |                      | Adds to FTE Actual Count |

Note: Guided Self Service will not update Job Data with blank field values.

# **Approving Guided Self-Service Transactions**

This topic provides an overview of approvals for guided self-service transactions and discusses how to approve those transactions.

This topic describes both the fluid approval pages and the classic approval pages for guided self-service. For general information about Fluid Approvals, see "Using PeopleSoft Fluid User Interface Self-Service Approval Transactions" (Application Fundamentals).

# Pages Used to Approve Guided Self-Service Transactions

| Page Name                                                                              | Definition Name    | Usage                                                                                                    |
|----------------------------------------------------------------------------------------|--------------------|----------------------------------------------------------------------------------------------------|
| Fluid <transaction name=""> Page for<br/>Guided Self-Service Approvals</transaction>   | EOAWMA_TXNHDTL_FL  | Review and approve a guided self-<br>service request using Fluid Approvals.                                                                                                    |
| Salary Change Details Page                                                             | HR_MSS_CT_MACMP_FL | Review detailed information about proposed changes to an employee's salary.                                                                                                    |
| Salary Grade Information Page                                                          | HR_MSS_CT_MAGR_SCF | Review an employee's proposed salary<br>changes in the context of the employee's<br>salary grade.                                                                                    |
| Attachments Page                                                                       | HR_MSS_CT_MAATT_FL | View files that the requester attached to a guided self-service transaction.                                                                                                    |
| Classic <transaction name=""> Page for<br/>Guided Self-Service Approvals</transaction> | HR_MSS_CT_APPR     | Review and approve a guided self-<br>service request using a classic (non-<br>fluid) page.                                                                                           |
| <u> </u>                                                                               | WF_MSS_CT_EE       | Perform an administrator approval action<br>for a guided self-service transaction, and<br>choose whether to make the database<br>updates automatically (if possible) or<br>manually. |

# **Understanding Approvals for Guided Self-Service**

This overview discusses the standard approvals for guided self-service transactions and the additional administrator approval that occurs when transactions are configured to require this extra approval.

#### **Standard Approvers**

When you configure a guided self-service transaction, you can identify an approval process to use for the transactions. The approval processes, which determines who approves the transaction, is defined using the common Approval Framework. For more information, see "Understanding Approvals" (Application Fundamentals).

Both fluid and classic pages exist for approving guided self-service transactions.

The following navigation options provide direct access to the fluid Pending Approvals page:

- Click the Approvals tile on the Manager Self Service home page.
- Click the Notifications icon in the banner that appears across the top of PeopleSoft pages, then click an approval notification.

The following navigation options provide access to classic approval pages, but if the approver has security access to the fluid approval pages, conditional navigation will redirect the user to the fluid Pending Approvals page.

- Access the "Review Transactions Page" (Application Fundamentals), then click the **Approve/Deny** link for a guided self-service transaction.
- Click the link in the email that the system sends to approvers.

#### Administrator Approval

The "Workflow Configurations Page" (Application Fundamentals) for self-service transactions includes an **Allow DB Update** (allow database update) check box. When this check box is selected, the system updates the database immediately after the transaction is approved by the final approver in the regular approval chain. However, if this check box is not selected, an administrator must complete the request

Administrators use the <u><Transaction Name> Page for Final Administrator Approval</u> to perform this final step. (Although other types of transactions can receive final administrator approval on the Monitor Approvals page, the Monitor Approvals page is read-only for guided self-service transactions.)

The administrator's approval page lets the administrator choose whether to:

• Approve the transaction and automatically update the database.

This option is not available if the transaction updates a position-controlled field that cannot be automatically updated. Refer to the documentation for the  $\leq$ Transaction Name> Page for Final Administrator Approval page for additional details about when this occurs.

- Approve the transaction without updating the database. The administrator must then make the updates manually.
- Cancel the transaction

**Note:** In general, the page for final administrator approval does not permit the administrator to override transaction data. However, the *Clone Position* transaction is an exception, and administrators can edit any of the position data on the page.

# Understanding Delivered Approval Process IDs for Guided Self-Service Transactions

Guided self-service approval processes are created using the common Approval Framework.

These are the approval transaction process IDs for the delivered guided self-service transactions:

- GSSAdhocSalaryChange
- GSSDemoteEmployee
- GSSFTPTChangeEmployee
- GSSGroupUpdate

**Note:** The *Update Job Details for Group* transaction creates a separate approval transaction for each employee in the group. This transaction type is enabled for mass approvals. That is, if you filter the Pending Approvals page so it displays only Group Update transactions, the page enables you to select one or more approval requests and act on all of them at once. For more information, see "Pending Approvals Page" (Application Fundamentals).

• GSSLeaveOfAbsence

**Note:** This approval process is used for both paid and unpaid leave of absence transactions. Because the two leave of absence transactions share an approval process, pages that list pending approvals (the fluid Pending Approvals page and the classic Review Transactions page) put paid and unpaid leave requests in the same transaction category.

- GSSLocationChange
- GSSPositionClone
- GSSPromoteEmployee
- GSSReportingChgEmployee
- GSSRetireEmployee
- GSSTerminateEmployee
- GSSTransferEmployee

**Note:** If you create a new transaction or have specific approval requirements, an administrator can create, or clone, additional approval definitions within the same approval process.

#### **Related Links**

"Understanding Approvals" (Application Fundamentals) "Configuring Approval Transactions" (Approval Framework) "Configuring Self-Service Transactions" (Application Fundamentals)

## Fluid <Transaction Name> Page for Guided Self-Service Approvals

Use the fluid <Transaction Name> page (EOAWMA\_TXNHDTL\_FL) to review and approve a guided self-service request. The page title depends on the transaction type.

Navigation:

Click the Approvals tile on the Manager Self-Service home page or the Notifications button in the Oracle banner to access the Pending Approvals page. Then click a guided self-service entry on the Pending Approvals page.

**Note:** Oracle PeopleSoft delivers Notification Composer Framework to manage the setup and administration of all notifications in one central location.

Once you have adopted the Notification Composer feature, you must use it to create new notifications and manage your existing notifications.

Notifications delivered with HCM Image 47 or later must use Notification Composer.

For more information about Notification Composer Framework, see "Understanding Notification Composer" (Enterprise Components).

This is the first of two examples illustrating the fluid <Transaction Name> page for guided self-service approvals. This example shows a Promote Employee transaction.

| Pending Approvals                       | Promote Employee 🛛 🏫 🔍 🍽 🗮           |                                   |  |     | ٢    |      |   |
|-----------------------------------------|--------------------------------------|-----------------------------------|--|-----|------|------|---|
| Diane Palmer<br>Administrative Ass      | sistant                              |                                   |  | Арр | rove | Deny |   |
| Summary                                 |                                      |                                   |  |     |      |      | - |
| Transaction Date                        | 11/12/16                             | Reason Outstanding Performance    |  |     |      |      |   |
| Requester                               | Betty Locherty                       |                                   |  |     |      |      |   |
| Proposed Changes                        |                                      |                                   |  |     |      |      |   |
| Description                             | After Approval                       | Before Approval                   |  |     |      |      |   |
| Job Code                                | Administrator - 120000               | Administrative Assistant - 170005 |  |     |      |      |   |
| Annual Rate                             | 25,480.00 USD                        | 19,600.00 USD                     |  |     |      |      |   |
| ✓ Salary Detail                         |                                      |                                   |  |     |      |      |   |
| Salary Change Details                   | >                                    |                                   |  |     |      |      |   |
| <ul> <li>Unchanged Job Infor</li> </ul> | mation                               |                                   |  |     |      |      |   |
| Business Unit                           | Global Business Institute BU - GBIBU |                                   |  |     |      |      |   |
| Department                              | Corporate Finance - 13100            |                                   |  |     |      |      |   |
| Location                                | Corporation Headquarters - KUNY00    |                                   |  |     |      |      |   |
| Full/Part Time                          | Full-Time                            |                                   |  |     |      |      |   |
| Supervisor                              | Betty Locherty - KU0007              |                                   |  |     |      |      |   |
| Standard Hours                          | 40                                   |                                   |  |     |      |      | • |

This is the second of two examples illustrating the fluid <Transaction Name> page for guided self-service approvals.

| Requester Comments                  |  |
|-------------------------------------|--|
| ee attached file for justification. |  |
| Attachments >                       |  |
| pprover Comments                    |  |
|                                     |  |
| .::                                 |  |
| Approval Chain >                    |  |
|                                     |  |

#### **Approval Options**

The approval options on this page are common to all fluid approval transactions, as described in the documentation for the "Pending Approvals - <Transaction Details> Page" (Application Fundamentals).

| Field or Control | Description                                                 |
|------------------|-------------------------------------------------------------|
| Approve and Deny | Use these buttons to take action on the requested approval. |

#### Summary

| Field or Control | Description                                                                                                    |
|------------------|----------------------------------------------------------------------------------------------------|
| Transaction Date | Displays the effective date for the transaction (not the date that the transaction was submitted).                                       |
| Requester        | Displays the name of the manager who submitted the transaction for approval.                                                             |
| Reason           | If the transaction specified a reason to use in the new job data<br>row, that reason appears here.                                       |
| Expected Return  | This field is visible only for the <i>Request Leave of Absence</i> approval transactions (used for both paid and unpaid leave requests). |

## **Proposed Changes**

For transactions that update employee data, this grid lists the specific data changes that are being requested. The fields vary depending on the transaction.

This section is not shown for the delivered *Request Leave of Absence, Retire Employee*, or *Terminate Employee* transactions. The leave request transaction doesn't update job data fields other than the Expected Return field, which appears in the **Summary** section of this page. The retirement and termination transactions don't make any changes to job data fields—they simply insert a new job data row with an action reason to record the retirement or termination.

| Field or Control | Description                                                                                                    |
|------------------|----------------------------------------------------------------------------------------------------|
| Description      | Displays the name of the field to be updated.<br>If the transaction includes salary changes, a single row in<br>the grid shows the annual salary rate information. To view<br>additional salary information, go to the <b>Salary Detail</b> section<br>of this page and click the <b>Salary Change Details item.</b> |
| After Approval   | Displays the proposed new value for the specified field.                                                                                                    |

| Field or Control | Description                                                                                                    |
|------------------|----------------------------------------------------------------------------------------------------|
| Before Approval  | Displays the current value of the specified field so that you can compare the old data to the proposed change. |

Note: Guided Self Service will not update Job Data with blank field values.

#### Salary Detail

For transactions that update employee data, this section provides additional salary details. The section is hidden for transactions that do not change an employee's salary. The delivered transactions that include this section are *Ad Hoc Salary Change, Demote Employee, Promote Employee*, and *Transfer Employee*.

| Field or Control      | Description                                                                                                    |
|-----------------------|----------------------------------------------------------------------------------------------------|
| Salary Change Details | Click this item to open the <u>Salary Change Details Page</u> ,<br>where you can review the proposed salary changes for this<br>transaction. |

#### **Unchanged Job Information**

For transactions that update employee data, this section lists additional data that is relevant to the transaction but that is not changing. The fields in this section vary depending on the transaction.

If no fields are shown, the entire section is hidden. The delivered *Ad Hoc Salary Change* and *Full/Part Time Status* approval pages do not show any unchanged job information.

#### **New Position Information**

For the *Clone Position* transaction, this section displays the data for the new position that will be created. The transaction configuration controls which fields are visible.

#### **Requester Comments**

This section displays any comments that the requester added before submitting the transaction. If the requester did not enter any comments, the word *None* appears.

#### Attachments

| Field or Control | Description                                                                                                    |
|------------------|----------------------------------------------------------------------------------------------------|
| Attachments      | Click this item to open the <u>Attachments Page</u> , where you can access files that the requester attached to the request.                                                                                     |
|                  | Due to limitations on the number of sections that can appear<br>on this page, certain transactions display this item within<br>the Requester Comments section rather than in a separate<br>Attachments sections. |

## Approver Comments and Approval Chain

| Field or Control  | Description                                                                                                    |  |
|-------------------|----------------------------------------------------------------------------------------------------|--|
| Approver Comments | Enter any comments related to the approval action you take.                                                                |  |
| Approval Chain    | Click this item to open the Approval Chain page, where you can review information about all approvers for the transaction. |  |

# Salary Change Details Page

Use the Salary Change Details page (HR\_MSS\_CT\_MACMP\_FL) to review detailed information about proposed changes to an employee's salary.

Navigation:

Click the Salary Change Details item on a guided self-service fluid approval page.

This example illustrates the Salary Change Details page.

|                    | Salary Change Details                       |                                |             |                              |  |
|--------------------|---------------------------------------------|--------------------------------|-------------|------------------------------|--|
| Proposed Changes   | \$                                          |                                |             |                              |  |
| Salary Information | After Appro                                 | val Befor                      | e Approval  | Change Amount                |  |
| Monthly Salary     | 4,800.64 U                                  | SD 4,0                         | 000.53 USD  | 800.11 USD                   |  |
| Annual Salary      | 57,607.63 U                                 | SD 48,0                        | 006.36 USD  | 9,601.27 USD                 |  |
| Compa-Ratio        | 1                                           | .29                            | 1.08        | 0.21                         |  |
| Position In Range  | 120                                         | 0.00                           | 100.00      | 20.00                        |  |
|                    |                                             |                                |             |                              |  |
| Pay Components     |                                             |                                |             |                              |  |
|                    | New Amount C                                | hange Amount                   | Change Perc | ent Frequency                |  |
| Pay Components     | New Amount         C           4,800.64 USD | h <b>ange Amount</b><br>800.11 | _           | ent Frequency<br>000 Monthly |  |

| Field or Control | Description                                                                                                    |
|------------------|----------------------------------------------------------------------------------------------------|
| Proposed Changes | This grid displays salary information for the employee.<br>The four rows in the grid display these types of salary<br>information: <i>Monthly Salary, Annual Salary, Compa-Ratio,</i><br>and <i>Position in Range</i> .<br>For each type of salary information, the grid columns display<br>the value after approval, the value before approval, and the<br>change amount.<br><b>Note:</b> Guided Self Service will not update Job Data with blank<br>field values. |
| Pay Components   | This grid displays information about each component of pay<br>in the employee's salary. The grid displays the pay component<br>name and frequency along with before and after information<br>and the change percent.                                                                                                    |

| Field or Control | Description                                                                                                    |
|------------------|----------------------------------------------------------------------------------------------------|
| Salary Grade     | Click to access the <u>Salary Grade Information Page</u> to review<br>an employee's proposed salary changes in the context of the<br>employee's salary grade. |

# Salary Grade Information Page

Use the Salary Grade information page (HR\_MSS\_CT\_MAGR\_SCF) to review an employee's proposed salary changes in the context of the employee's salary grade.

Navigation:

Click the Salary Grade item on the Salary Change Details page.

This example illustrates the Salary Grade Information page.

| Salary Grade Information × |                                       |  |  |  |
|----------------------------|---------------------------------------|--|--|--|
| Summary                    |                                       |  |  |  |
| Job Title                  | Corporate Controller-600165           |  |  |  |
| Salary Grade               | Standard Pay Grade 4 - 004            |  |  |  |
| Status                     | Full-Time                             |  |  |  |
| Salary Plan                | USA Salary Administration Plan - KU01 |  |  |  |
| Salary Step                | 0                                     |  |  |  |
| Standard Hours             | 40.00                                 |  |  |  |
| Salary Grade               |                                       |  |  |  |
| Minimum                    | 41,000.00                             |  |  |  |
| Maximum                    | 48,000.00                             |  |  |  |
| Midpoint                   | 44,500.00                             |  |  |  |
| Market Reference Point     | 0.00                                  |  |  |  |
| Proposed Changes           |                                       |  |  |  |
| Compa-Ratio                | 1.29                                  |  |  |  |
| Annual Salary              | 57,607.63                             |  |  |  |
| Position In Range          | 120.00                                |  |  |  |
|                            |                                       |  |  |  |

| Field or Control | Description                                                                                                    |
|------------------|----------------------------------------------------------------------------------------------------|
| Summary          | This section displays the employee's job title; the salary grade, plan, and step; full-time/part-time status; and standard hours. |
| Salary Grade     | This section displays the maximum, minimum, and midpoint salaries for the employee's salary grade.                                |
| Proposed Changes | This section displays the compa-ratio, annual salary, and position in range for the salary change that has been requested.        |
|                  | Note: Guided Self Service will not update Job Data with blank field values.                                                       |

## **Attachments Page**

Use the Attachments page (HR\_MSS\_CT\_MAATT\_FL) to view files that the requester attached to the transaction.

Navigation:

Click the **Attachments** item on a guided self-service approval page. This item is visible only if the requester included an attachment with the request.

This example illustrates the Attachments page.

|                           | Attachme                | nts                                                                                                    | ×                        |  |  |
|---------------------------|-------------------------|----------------------------------------------------------------------------------------------------|--------------------------|--|--|
| Attachments               |                         |                                                                                                    |                          |  |  |
| File Name                 | Description             | Date Attached                                                                                                    | Attached By              |  |  |
| C_Adams_Justification.pdf | Transfer with promotion | 11/13/2016                                                                                                    | Betty Locherty           |  |  |
|                           |                         |                                                                                                    |                          |  |  |
| Field or Control          |                         | Description                                                                                                    |                          |  |  |
| File Name                 |                         | Click the file name to open the attachment.                                                                                             |                          |  |  |
| Description               |                         | The default description is the file name, but the requester care enter a more meaningful description before submitting the transaction. |                          |  |  |
| Date Attached             |                         | Displays the date that the requester uploaded the file to the transaction.                                                              |                          |  |  |
| Attached by               |                         | Displays the name of the red                                                                                                    | quester who uploaded the |  |  |

# Classic <Transaction Name> Page for Guided Self-Service Approvals

Use the classic <Transaction Name> page (HR\_MSS\_CT\_APPR) to review and approve a guided selfservice request using a classic (non-fluid) page. The page title depends depending on the transaction type.

If an approver has access to the Fluid Approval pages, then conditional navigation redirects the approver to the Fluid Approval page that displays pending approvals.

Navigation:

- Click the link in the email that the system sends to approvers for guided self-service transactions.
- Click the **Approve/Deny** link for a guided self-service transaction on the "Review Transactions Page" (Application Fundamentals).

This is the first of two example illustrating the classic <Transaction Name> page for guided self-service approvals. This example shows the Promote Employee transaction.

| Promote Employe           | ee                        |                             |                  |                      |                       |                |                  |               |                    |
|---------------------------|---------------------------|-----------------------------|------------------|----------------------|-----------------------|----------------|------------------|---------------|--------------------|
|                           | Palmer<br>trative Assista | ant                         |                  |                      |                       |                |                  |               |                    |
| This transaction requires | an action on              | n your part. Enter your cor | mments (optional | ) in the area provid | led, t                | then select Ap | prove or Deny    | button to pro | cess this request. |
| Transaction Details       |                           |                             |                  |                      |                       |                |                  |               |                    |
| Transacti                 | on Date                   | 11/12/2016                  |                  |                      |                       |                |                  |               |                    |
|                           | Reason                    | Outstanding Performanc      | e                |                      |                       |                |                  |               |                    |
| Workflow                  | Status I                  | In Approval Process         |                  |                      |                       |                |                  |               |                    |
| Effective Se              | quence 2                  | 2                           |                  |                      |                       |                |                  |               |                    |
| Rec                       | juestor [                 | Betty Locherty              |                  |                      |                       |                |                  |               |                    |
|                           |                           |                             |                  |                      |                       |                |                  |               |                    |
|                           | 4                         | After Approval              |                  |                      |                       | Before App     | proval           |               |                    |
| Busine                    | ess Unit (                | Global Business Institute   | e BU             | GBIBU                |                       | Global Busin   | ness Institute E | 3U            | GBIBU              |
| Depa                      | artment (                 | Corporate Finance           |                  | 13100                | Corporate Finance 131 |                |                  | 13100         |                    |
| L                         | ocation (                 | Corporation Headquarte      | rs               | KUNY00               |                       |                |                  | KUNY00        |                    |
| ſ                         | ob Title 🔵 🥖              | Administrator               |                  | 120000               |                       |                |                  | 170005        |                    |
| Full/Pa                   | rt Time F                 | Full-Time                   |                  |                      | Full-Time             |                |                  |               |                    |
| Standar                   | d Hours 4                 | 40.00                       |                  |                      |                       | 40.00          |                  |               |                    |
| Sup                       | ervisor E                 | Betty Locherty              |                  | KU0007               |                       | Betty Locher   | ty               |               | KU0007             |
| Monthly                   | Salary 🔵                  | 2,123                       | .33 USD          |                      |                       |                | 1,633.33         | USD           |                    |
| Annu                      | ıal Rate 🔵                | 25,480.                     | 00 USD           |                      |                       |                | 19,600.00        | USD           |                    |
| Salary Change De          | tails                     |                             |                  |                      |                       |                |                  |               |                    |
| Compensation Detai        | ls                        |                             |                  |                      |                       |                |                  |               |                    |
| Pay Component             | Current<br>Amount         | Change Percent              | Change Points    | Change<br>Amount     | Nev                   | w Amount       | Туре             | Frequency     |                    |
| Default NA Annual         | 19,60                     | 00.00 30.000                | 0                | 5,880.00             | 25                    | ,480.00 USD    | Flat Amount      | Annual        |                    |

This is the second of two example illustrating the classic <Transaction Name> Page for guided self-service approvals.

| Attachments         Attached By Date Attached Delete Attachme         Promotion_Justification.pdf       Delete Attachme         Attached By Date Attached Delete Attachme         Attached By Date Attached Delete Attachme         Attached By Date Attached Delete Attachme         Approvals         Promotion Approval Chain         Promotion Approval Chain       Promotion Approval Chain         Pending       Same Parsons       Same Parsons         Systements         Approver Comments         Approver Comments         Approver Name       Jean Parsons         Comments                                                                                                    | Requestor Comments                  |                             |                |               |                   |
|----------------------------------------------------------------------------------------------------|-------------------------------------|-----------------------------|----------------|---------------|-------------------|
| Attachments         Attached By Date Attached Delete Attacheme         promotion_Justification.pdf       Betty Locherty       11/12/2016       Delete Attacheme         approvals         Promotion Approval Chain         Promotion Approval Chain       © View/Hide Comments         Promotion Approval Chain       Output Promotion Approval Chain       Promotion Approval Chain         Pending       GestBar Parsons       SetStyPosnSupervisor       SetStyPosnSupervisor         Comments       Approver Name       Jean Parsons       Comments         Approver Name       Jean Parsons       Comments         Approve       Deny       Deny       Output                                                                                                    | See attached file for justification |                             |                |               |                   |
| File Name Description Attached By Date Attached Delete Attachme   Promotion_Justification.pdf Promotion_Justification.pdf Betty Locherty 11/12/2016 Delete Attachme   Approvals   Promotion Approval Chain Promotion Approval Chain   Promotion Approval Chain Promotion Approval Chain   Pending Jean Parsons   Jean Parsons   OSSByPosnSupervisor   Comments   Approver Name Jean Parsons   Comments   Approve Deny                                                                                                    | Attachment Details                  |                             |                |               |                   |
| Promotion_Justification.pdf Promotion_Justification.pdf Betty Locherty 11/12/2016 Delete Attachme  Approvals  Promotion Approval Chain  Pending Jean Parsons  GSSByPosnSupervisor  Comments  Approver Comments  Comments  Lagrowe Deny                                                                                                    | Attachments                         |                             |                |               |                   |
| Approver Name Jean Parsons Comments Approver Deny                                                                                                    | File Name                           | Description                 | Attached By    | Date Attached | Delete Attachmen  |
| Promotion Approval Chain  Promotion Approval Chain  Promotion Approval Chain  Pending Jean Parsons  GSSByPosnSupervisor  Comments  Approver Comments  Comments  Lapprover Deny  Lapprove Deny  Deny  Lapprove Deny  Lapprove Deny  Lapp | Promotion_Justification.pdf         | Promotion_Justification.pdf | Betty Locherty | 11/12/2016    | Delete Attachment |
| Promotion Approval Chain  Promotion Approval Chain  Promotion Approval Chain  Pending Jean Parsons  GSSByPosnSupervisor  Comments  Approver Comments  Comments  Lapprover Deny  Lapprove Deny  Deny  Lapprove Deny  Lapprove Deny  Lapp |                                     |                             |                |               |                   |
| Promotion Approval Chain   Pending   Jean Parsons   OSSByPosnSupervisor   Comments   Approver Name Jean Parsons Comments                                                                                                    | pprovals                            |                             |                |               |                   |
| Prending   Pending   Jean Parsons   SSByPosnSupervisor   Comments   Approver Comments  Approver Name Jean Parsons  Comments   Approve Deny                                                                                                    | Promotion Approva                   | al Chain                    |                |               |                   |
| Promotion Approval Chain Pending Jean Parsons Comments Approver Comments Comments Laprover Name Jean Parsons Comments                                                                                                    |                                     |                             | /Hide Comments |               |                   |
| Pending<br>Jean Parsons<br>@SSByPosnSupervisor         Comments         Approver Comments         Comments         Approver Name       Jean Parsons         Comments                                                                                                    | _                                   |                             |                |               |                   |
| Jean Parsons         GSSByPosnSupervisor         Comments         Approver Comments         Comments         Logan Parsons         Comments         Approver Name         Jean Parsons                                                                                                    |                                     |                             |                |               |                   |
| Comments       Approver Comments       Comments       Comments       Lan Parsons       Comments       Lan Parsons       Lan Parsons       Lan Parsons       Lan Parsons       Lan Parsons       Lan Parsons       Lan Parsons                                                                                                    | Jean Parsons                        |                             |                |               |                   |
| Approver Comments Approver Name Jean Parsons Comments Approve Deny                                                                                                    | GSSByPosnSupervis                   | sor                         |                |               |                   |
| Approver Name Jean Parsons Comments Approve Deny                                                                                                    | Comments                            |                             |                |               |                   |
| Approver Name Jean Parsons Comments Approve Deny                                                                                                    | Approver Comments                   |                             |                |               |                   |
| Comments                                                                                                    |                                     |                             |                |               |                   |
| Approve Deny                                                                                                    | Approver Name Jean Par              | sons                        |                |               |                   |
| Approve Deny                                                                                                    | Comments                            |                             | 신지             |               |                   |
| Approve Deny                                                                                                    |                                     |                             |                |               |                   |
|                                                                                                    |                                     |                             |                |               |                   |
|                                                                                                    | Approve Deny                        |                             |                |               |                   |
|                                                                                                    | Changes Made                        |                             |                |               |                   |

| Field or Control                   | Description                                                                                                    |
|------------------------------------|----------------------------------------------------------------------------------------------------|
| Transaction Details                | This section of the page provides information about the changes that the user is being asked to approve.<br>If the transaction affects an employee's position data, a message provides additional information about the position data changes. |
| After Approval and Before Approval | For transactions that update an employee's data, these two<br>columns provide information about the requested updates.                                                                                                    |
|                                    | Note: Guided Self Service will not update Job Data with blank field values.                                                                                                    |
| Salary Change Details              | For transactions that update an employee's salary data, a collapsible Salary Details section displays additional details about the proposed changes.                                                                                           |
| New Position Details               | For the <i>Clone Position</i> transaction, this section displays the data for the new position that will be created. The transaction configuration controls which fields are visible.                                                          |
| Requestor Comments                 | Displays any comments that the requestor entered when submitting the transaction.                                                                                                    |

| Field or Control   | Description                                                                                                    |
|--------------------|----------------------------------------------------------------------------------------------------|
| Attachment Details | Displays a grid with any attachments that the requestor<br>supplied. Click the file name to open the file. The <b>Delete</b><br><b>Attachment</b> button enables you to remove a specific<br>attachment from the transaction. |
| Approvals          | Displays a graphical representation of the approval chain for<br>the transaction. An expandable Comments section displays any<br>comments entered by previous approvers.                                                      |
| Approver Comments  | Enter any comments related to the approval action that you take on this page.                                                                                                    |
| Approve and Deny   | Use these buttons to approve or deny the request.                                                                                                    |

# <Transaction Name> Page for Final Administrator Approval

Use the <Transaction Name> page (WF\_MSS\_CT\_EE) to perform an administrator approval action for a guided self-service transaction and to choose whether to make the database updates automatically (if possible) or manually.

The page name depends on the transaction type.

Navigation:

#### Workforce Administration > Self Service Transactions > Guided Self Service Requests

The search page for this transaction includes the option to search by employee. For the *Clone Position* transaction, the employee is the person whose position was cloned.

This is the first of two examples that illustrate the <Transaction Name> page for final administrator approval.

| Rec                                                                                                    | quest Location C                     | hange                                   |                            |                             |                  |       |
|----------------------------------------------------------------------------------------------------|--------------------------------------|-----------------------------------------|----------------------------|-----------------------------|------------------|-------|
| Cynthia Adams                                                                                                    |                                      |                                         |                            |                             |                  |       |
| Arministrator action is required for this transaction. Select one of the options under Administrator<br>Actions and then select Save. |                                      |                                         |                            |                             |                  |       |
| Tran                                                                                                    | saction Details                      |                                         |                            |                             |                  |       |
|                                                                                                    | Transaction                          | Date 11/14/2016                         |                            |                             |                  |       |
|                                                                                                    | Workflow St                          | tatus Administrator is Processing       |                            |                             |                  |       |
|                                                                                                    | Effective Seque                      | ence 2                                  |                            |                             |                  |       |
|                                                                                                    |                                      | estor Betty Locherty                    |                            |                             |                  |       |
|                                                                                                    | neque                                | Sator Delly Locherty                    |                            |                             |                  |       |
| Ľ.                                                                                                    | This employee is in                  | a position controlled by Position Manag | gement. Position Data will | be updated as a result of t | his transaction. |       |
|                                                                                                    |                                      | After Approval                          |                            | Before Approval             |                  |       |
|                                                                                                    | Business                             | Unit Global Business Institute BU       | GBIBU                      | Global Business Ins         | titute BU G      | BIBU  |
|                                                                                                    | Departm                              | nent Corporate Accounting               | 13110                      | Corporate Accounting        | g 1              | 3110  |
|                                                                                                    | Loca                                 | tion California Location                | KUCA00                     | Corporation Headqu          | arters k         | UNY00 |
| Attac                                                                                                    | hments                               |                                         |                            |                             |                  |       |
| File Na                                                                                                    |                                      | Description                             |                            | Attached By                 | Date Attached    |       |
| C_Ada                                                                                                    | ams_Location_Change.p                | odf Cynthia Adams Location Chang        | je                         | Betty Locherty              | 11/14/2016       |       |
|                                                                                                    |                                      |                                         |                            |                             |                  |       |
| Loc                                                                                                    | ation Change A                       | pproval Chain                           |                            |                             |                  |       |
|                                                                                                    | Approved                             | (                                       | View/Hide Comments         |                             |                  |       |
|                                                                                                    | Location Change Approv               | val Chain                               |                            |                             |                  |       |
|                                                                                                    | Approved                             |                                         |                            |                             |                  |       |
|                                                                                                    | Jean Parsons                         |                                         |                            |                             |                  |       |
|                                                                                                    | GSSByPosnSuper<br>11/14/16 - 3:33 PM |                                         |                            |                             |                  |       |
|                                                                                                    | <ul> <li>Comments</li> </ul>         |                                         |                            |                             |                  |       |
|                                                                                                    | Jean Parsons-                        | -JPARSONS at 11/14/16 - 3:33 P          | м                          |                             |                  |       |
|                                                                                                    | Approved                             |                                         |                            |                             |                  |       |
|                                                                                                    |                                      |                                         |                            |                             |                  |       |
|                                                                                                    |                                      | y-PS at 11/14/16 - 3:23 PM              |                            |                             |                  |       |
|                                                                                                    | See attached fil                     | le.                                     |                            |                             |                  |       |

This is the second of two examples that illustrate the <Transaction Name> page for final administrator approval.

| Administrator Processing                                                                                         |                |
|----------------------------------------------------------------------------------------------------|----------------|
| Administrator Betty Locherty                                                                                     |                |
| Comment                                                                                                    | <u>رم</u><br>: |
| * Required Field                                                                                                 |                |
| Administrator Actions                                                                                            |                |
| Current Transaction Status Administrator Action Required                                                         |                |
| $\ensuremath{\mathfrak{O}}$ Select this option to approve the transaction and automatically update the database. |                |
| $^{\rm C}$ Select this option to approve the transaction. You will be required to manually update the database.  |                |
| $^{\rm C}$ Select this option to cancel the transaction.                                                         |                |
| Save                                                                                                    |                |
| Go To Job                                                                                                    |                |
| Go To Position Data                                                                                              |                |
| Monitor Approvals                                                                                                |                |

This example partially illustrates the administrator approval page for the *Clone Position* transaction. The sections for Attachments, the Approval Chain, Administrator Processing, and Administrator Actions are not shown, but they are the same for *Clone Position* as for all other transactions.

| Clone Position                                                        |                      |                                                         |                          |               |
|-----------------------------------------------------------------------|----------------------|---------------------------------------------------------|--------------------------|---------------|
| Cynthia Adams                                                         |                      |                                                         |                          |               |
| Administrator action is required for<br>Actions and then select Save. | this transaction. Se | lect one of the options unde                            | er Administrator         |               |
| Transaction Details                                                   |                      |                                                         |                          |               |
| Transaction Date                                                      | 02/07/2017           |                                                         |                          |               |
| Workflow Status                                                       | Administrator is P   | rocessing                                               |                          |               |
| Effective Sequence                                                    | 5                    |                                                         |                          |               |
| Requestor                                                             | Betty Locherty       |                                                         |                          |               |
| New Position Details                                                  |                      |                                                         |                          |               |
| New Fosition Details                                                  |                      |                                                         |                          |               |
| New Position (                                                        | 0000000              |                                                         |                          |               |
| *Title /                                                              | Additional Appointm  | ent                                                     |                          |               |
| *Business Unit E                                                      | BN3BU 🔍              | Company CNA                                             |                          |               |
| *Job Code /                                                           | ADUMY Q              | Additional Appointment                                  |                          |               |
|                                                                       |                      |                                                         | Max Head Count 1         |               |
|                                                                       |                      |                                                         | Union Code 124 Q         | Construction  |
| *Department E                                                         | 3201 Q               | Department 20101                                        | *Regulatory Region USA Q | United States |
| *Location Code                                                        | 3-CCHQ1              | Canadian Headquarters                                   | Supervisor Level         |               |
| Reports To                                                            | 19000230 🔍           | Finance Director                                        | *Standard Hours 24.00    |               |
| Salary Plan E                                                         | BCAN Q               |                                                         |                          |               |
| Salary Grade (                                                        | 006 🔍                |                                                         |                          |               |
| Step                                                                  | Q                    |                                                         |                          |               |
| Work Period                                                           | N                    | Weekly                                                  |                          |               |
| N                                                                     | Non Tue<br>8.00      | Wed         Thu         Fri           8.00         8.00 | Sat Sun                  |               |
|                                                                       |                      |                                                         |                          |               |

#### **Transaction Details**

The Transaction Details section of the page provides information about the original request.

| Field or Control | Description                                                                                                    |
|------------------|----------------------------------------------------------------------------------------------------|
| Workflow Status  | Displays information about the transaction's approval status.                                                                                                    |
|                  | The status <i>Administrator is Processing</i> indicates that all<br>regular approvals are complete, but the transaction is still<br>awaiting a final administrative approval before the database is<br>updated with the requested changes. For Guided Self Service<br>transactions, the final administrative approval must occur on<br>this page. (Although other types of transactions can receive<br>final administrator approval on the Monitor Approvals page,<br>the Monitor Approvals page is read-only for guided self-<br>service transactions.) |

| Field or Control                   | Description                                                                                                    |
|------------------------------------|----------------------------------------------------------------------------------------------------|
| Position Notice                    | If the transaction affects an employee' position data, a message provides additional information about the position data changes.                                            |
| After Approval and Before Approval | For transactions that update employee data, these sections provide details of the requested data changes.                                                                    |
|                                    | In some cases the new values are the same as the current<br>values, but the field is displayed because it is part of the key<br>structure for a field that is changing.      |
|                                    | For the <i>Update Job Details for Group</i> transactions, all three available fields are always visible, regardless of whether the data changed for the individual employee. |
|                                    | <b>Note:</b> Guided Self Service will not update Job Data with blank field values.                                                                                           |

| Field or Control     | Description                                                                                                    |
|----------------------|----------------------------------------------------------------------------------------------------|
| New Position Details | This section is visible only for the <i>Clone Position</i> transaction.<br>It displays editable position data fields for the new position.                                                                                                    |
|                      | <b>Note:</b> The <i>Clone Position</i> transaction is unique in allowing the administrator to update data before approving the transaction.                                                                                                    |
|                      | This section includes these fields:                                                                                                    |
|                      | The New Position field                                                                                                    |
|                      | This is for the unique identifier that will be assigned to<br>the new position. If the system is set up to automatically<br>assign position numbers, the administrator should accept<br>the default value 00000000 so that the system can assign<br>the next available number.                                                                                                    |
|                      | • Fields that are configured to be visible for this transaction                                                                                                    |
|                      | <b>Important!</b> The newly created position will include data from all fields that are available for configuration, even is some fields are not configured to be visible.                                                                                                    |
|                      | <ul> <li>The Salary Plan, Salary Grade, and Salary Step fields,<br/>which are not part of the transaction configuration and ar<br/>therefore never visible to the requestor or approvers.</li> </ul>                                                                                                    |
|                      | Because the requesting manager and the approvers canno<br>see these fields, the administrator should review this data<br>carefully. The data is copied from the position that was<br>cloned, but if the requesting manager changed or cleared<br>the default Business Unit for the transaction, the system<br>cleared the copied data and the three salary-related fields<br>are blank. |
| Attachments          | Displays files that the requester attached to the transaction.                                                                                                    |

#### <Transaction Name> Approval Chain

This section of the page provides a graphical representation of the approval process. Any comments entered during the approval process appear here.

When a final administrator approval is required, it occurs after all approvals in the approval chain are complete.

## **Administrator Processing**

| Field or Control | Description                                                                       |
|------------------|-----------------------------------------------------------------------------------|
| Comment          | Enter a comment related to the final administrative approval for the transaction. |

#### **Administrator Actions**

To act on a transaction, select the appropriate radio button and click the **Save** button. The radio button labels describe your options.

| Field or Control                                                                                        | Description                                                                                                    |
|----------------------------------------------------------------------------------------------------|----------------------------------------------------------------------------------------------------|
| Select this option to approve the transaction and automatically update the database.                    | For transactions that update employee data, this option is not<br>available if the transaction updates a position-controlled field<br>that cannot be automatically updated. This occurs when:                 |
|                                                                                                    | • The transaction does not support position data updates.                                                                                                    |
|                                                                                                    | • The transaction can support position data updates, but automatic position data updates are not enabled on the Transaction Configuration - Position Data Options Page.                                       |
|                                                                                                    | • The employee's position has multiple incumbents.                                                                                                    |
|                                                                                                    | • The transaction changes the position for an employee whose original position data was overridden.                                                                                                    |
|                                                                                                    | • The transaction assigns an employee in a position to a supervisor who is not in a position.                                                                                                    |
|                                                                                                    | This scenario is possible only if the <i>Update Job Details for Group</i> transaction for a group that includes both position and non-position employees specifies a new supervisor who is not in a position. |
|                                                                                                    | Note that the <i>Clone Position</i> transaction does not update employee data, so this option is always available for that transaction.                                                                       |
| Select this option to approve the transaction. You will be<br>required to manually update the database. | An administrator who chooses this option must make the<br>database changes manually. To make job data or position data<br>updates, the administrator can use the links at the bottom of<br>the page.          |
| Select this option to cancel the transaction.                                                           | Canceling the transaction is equivalent to denying an approval request. A canceled transaction cannot be resubmitted. Instead, the manager can submit a new transaction.                                      |

## Links

| Field or Control    | Description                                                                                                    |
|---------------------|----------------------------------------------------------------------------------------------------|
| Go to Job           | Click to access the Job Data component for the employee.                                                                                        |
| Go to Position Data | Click to access the Position Data component for the<br>employee's position. This link appears only if the transaction<br>updates position data. |
| Monitor Approvals   | Click to access the Monitor Approvals page.                                                                                                    |

# **Chapter 8**

# (USF) Managing Direct Reports

# **Understanding Self-Service Transactions and Approvals**

This overview describes:

- Manager self-service transactions.
- Approvals and the Approval Framework
- Work-in-progress statuses for approval steps.
- Personnel Action Request (PAR) defaults for approved transactions

## **Manager Self-Service Transactions**

PeopleSoft eProfile Manager Desktop provides seven self-service transactions for managing direct reports.

- Change part-time or full-time status.
- Change work location.
- Promote employees.
- Reassign employees.
- Request reporting changes.
- Retire employees.
- Separate employees.

# Approvals and the Approval Framework

The system uses the generic Approval Framework to manage approvals for federal self-service transactions. The Approval Framework is a tool for creating, running, and managing approval processes. Approval workflow is triggered when a requester submits a transaction, such as a promotion. The application hands the transaction over to the Approval Framework, which finds the appropriate approval process definition and launches the approval workflow. The approval process definition controls who must approve the transaction and in what order. Administrators have the ability to monitor the status of approval transactions and to perform various actions on submitted transactions.

#### **Related Links**

"Understanding Approvals" (Application Fundamentals)

# **Work-In-Progress Statuses for Approval Steps**

The federal work-in-progress (WIP) management system works in tandem with approval processing to automate the tracking and processing of personnel action requests as they move through the steps of the approval process. Each transaction is configured to use specific WIP statuses at each stage of the approval process.

Because the Approval Framework is a generic workflow approval engine, additional setup outside of the framework is necessary so that you can associate federal work-in-progress statuses with approval steps. The setup for manager self-service transactions is the same as the setup for employee transactions.

**Note:** When associating WIP statuses with approval steps, you manually set up the steps that represent your approval processing steps. If you modify the delivered approval process, take care to keep these step definitions in sync with the Approval Framework process definitions.

#### **Related Links**

"Defining WIP Statuses for Approval Steps" (PeopleSoft eProfile) "Understanding WIP Management System Setup" (Application Fundamentals)

# PAR Defaults for Approved Transactions

In PeopleSoft HR, the PAR system automatically routes a wide variety of requests to reviewing officials in human resources. PAR processing is separate from the Approval Framework approval process and occurs only after all Approval Framework approvals are complete.

Four of the seven manager self-service transactions are automatically transferred to the PAR system after all approvals are complete. The system uses a component interface for this transfer. To support the push to the PAR system, you must provide default values for certain fields that are required in the PAR tables and that are not normally entered by the employee who originates the self-service request. You provide these defaults in the Transaction Setup component (the same component where you associate approval steps with WIP statuses).

See "Defining PAR Tracking Data" (PeopleSoft eProfile), "Understanding WIP Management System Setup" (Application Fundamentals).

Three other transactions are position-controlled, so changes are made to the position and then propagated out to the persons in the positions. These transactions are not automatically pushed to the PAR system. Instead, the Personnelist / Federal Self Service Administrator must enter the information in the PAR system manually.

The following table shows which transactions are automatically pushed to the PAR tables and which ones require an administrator to manually enter data into the PAR tables:

| PAR Table Update Method | Transactions                            |
|-------------------------|-----------------------------------------|
| Manual (administrator)  | Request reporting changes.              |
|                         | • Change part-time or full-time status. |
|                         | Change work location.                   |

| PAR Table Update Method         | Transactions                                                    |
|---------------------------------|-----------------------------------------------------------------|
| Automatic (component interface) | Promote employees.                                              |
|                                 | <ul><li>Reassign employees.</li><li>Retire employees.</li></ul> |
|                                 | Separate employees.                                             |

This process flow diagram illustrates how self-service transactions first go through Approval Framework approvals, then get sent to federal PAR processing before any data changes are made to core HR tables:

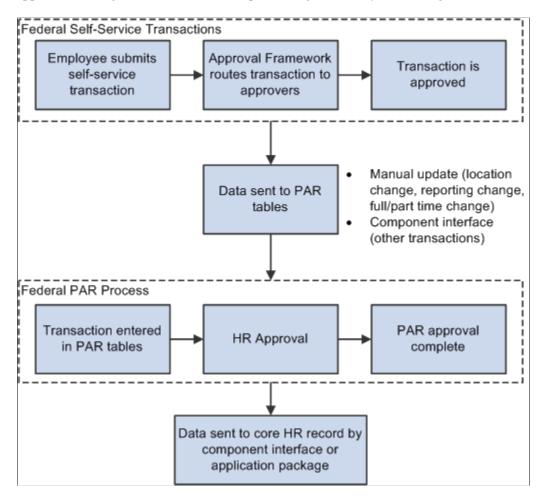

# **Prerequisites for Managing Direct Reports**

Before you can use the eProfile Manager Desktop transactions, you must:

1. Activate eProfile Manager Desktop on the Installation Table.

See "Products Page" (Application Fundamentals).

2. Define position management on the HCM Options page.

The position management setting determines whether automatic updates, by nonadministrators, are allowed for certain transactions. Automatic updates can occur when position data is not affected.

See "HCM Options Page" (Application Fundamentals).

See "Configuring Self-Service Transactions" (Application Fundamentals).

3. Set up security.

eProfile Manager Desktop uses permission lists, roles, and user profiles to authorize or deny access to transactions and data. The following tables lists the delivered permission lists and roles for eProfile Manager Desktop:

| Permission Lists | Roles                        |
|------------------|------------------------------|
| HCCPSS2000       | Manager                      |
| HCCPFE2000       | Manager Self Service - Fed   |
| HCCPFE1060       | Personal Info-Employee - Fed |

**Note:** Remember to enter an email address for each user profile; otherwise; the email routings that are used by workflow will not work.

See "Understanding PeopleSoft Security" (Application Fundamentals).

4. Configure the Approval Framework for approval processing.

Oracle delivers preconfigured approval processing for all U.S. federal manager self-service transactions, but you should review the delivered configuration and modify it as necessary.

See "Understanding Approvals" (Application Fundamentals).

5. Set up the manager's data access to his or her direct reports.

eProfile Manager Desktop uses access types to control a manager's access to employee data. Normally, the manager who initiates a transaction can view only data for his or her direct reports. Access types enable the system to determine who reports to the initiating manager.

6. Set up group build if you plan to use Group ID as the access type for a manager's direct reports.

See "Understanding Group Build" (Application Fundamentals).

7. Configure the USFED WIP transaction.

See "Understanding WIP Management System Setup" (Application Fundamentals).

# **Changing Part-Time or Full-Time Status**

These topics provide an overview of the process flow for part-time or full-time status changes.

# Pages Used to Change Part-Time or Full-Time Status

| Page Name                                              | Definition Name   | Usage                                                                                                    |
|--------------------------------------------------------|-------------------|----------------------------------------------------------------------------------------------------|
| Change Full/Part-time Status Page                      | HR_DR_ADDL_INFO   | Enter the effective date for the change.                                                                                                    |
| Change Full/Part-time Status – Select<br>Employee Page | HR_DR_SELECT_EMPS | Select the employee to have the full/part-<br>time status changed.                                                                                                    |
| Full/Part Time Status Change Page                      | FE_MGR_FULL_PART  | Submit a change to the employee's full/<br>part-time status.<br>After you submit the transaction, use<br>this page to confirm that the transaction<br>has been submitted and to review the<br>approval process for the transaction. |

# Understanding the Process Flow for Part-Time or Full-Time Status Changes

To change an employee's part-time or full-time status, managers:

- 1. Access the Change Full/Part-time Status page.
- 2. Enter the effective date for the change, and click Continue.
- 3. Select the employee for whom the change in part-time or full-time status is being requested, and click **Continue.**

The Change Full/Part-time Status page appears with the employee's current job data. The New Status fields are populated by default with the new status for the employee.

4. Enter any relevant comments, and click Submit.

When the **Submit** button is clicked, the system invokes the Approval Framework approval process and displays a confirmation page that shows the chain of approvers.

# **Changing Work Location**

These topics provide an overview of work location changes.

## Pages Used to Change Work Location

| Page Name            | Definition Name | Usage                                    |
|----------------------|-----------------|------------------------------------------|
| Location Change Page | HR_DR_ADDL_INFO | Enter the effective date for the change. |

| Page Name                                  | Definition Name   | Usage                                                                                                    |
|--------------------------------------------|-------------------|----------------------------------------------------------------------------------------------------|
| Location Change - Select Employees<br>Page | HR_DR_SELECT_EMPS | Select one or more employees requiring a change in their work location.                                                                                                    |
| Location Change - Employee Page            | FE_MGR_LOC_CHG    | Enter the location and submit the<br>location change request.<br>After you submit the transaction, use<br>this page to confirm that the transaction<br>has been submitted and to review the<br>approval process for the transaction. |

# **Understanding Work Location Changes**

Requests can be made for an individual employee or a group of employees. To request a change to work location, managers:

- 1. Access the Location Change page.
- 2. Enter the date that the change in reporting structure goes into effect, and click Continue.
- 3. Select the employee or employees for whom the change in location is being requested, and click **Continue.**

The Location Change page appears with the employee or employees' current job row data.

4. Enter the new location and any relevant comments, and then click Submit.

When the **Submit** button is clicked, the system invokes the Approval Framework approval process and displays a confirmation page that shows the chain of approvers.

# **Promoting Employees**

These topics provide an overview of employee promotions.

# Pages Used to Promote Employees

| Page Name                                  | Definition Name   | Usage                                                        |
|--------------------------------------------|-------------------|--------------------------------------------------------------|
| Promote Employee Page                      | HR_DR_ADDL_INFO   | Enter the effective date for the change.                     |
| Promote Employee - Select Employee<br>Page | HR_DR_SELECT_EMPS | Select an employee for whom you want to request a promotion. |
| Promote Employee - Employee Page           | FE_MGR_PROMOTE    | Submit a promotion request.                                  |

| Page Name                       | Definition Name    | Usage                                                                                                    |
|---------------------------------|--------------------|----------------------------------------------------------------------------------------------------|
| Promote Employee - Confirm Page | FE_PROMOTE_CONFIRM | Confirm that the transaction has been<br>submitted and review the approval<br>process for the transaction. |

## **Understanding Employee Promotions**

To request a promotion, managers:

- 1. Access the Promote Employee page.
- 2. Enter the date that the promotion goes into effect, and click Continue.
- 3. Click the name of the employee for whom the promotion is being requested.

The Promote Employee page appears and displays the employee's current job data.

4. Enter the information on the page, and click **Submit.** 

When the **Submit** button is clicked, the system invokes the Approval Framework approval process and displays a confirmation page that shows the chain of approvers.

# **Reassigning Employees**

These topics provide an overview of employee reassignments.

## Pages Used to Reassign Employees

| Page Name                                   | Definition Name    | Usage                                                                                                    |
|---------------------------------------------|--------------------|----------------------------------------------------------------------------------------------------|
| Reassign Employee Page                      | HR_DR_ADDL_INFO    | Enter the effective date for the change.                                                                   |
| Reassign Employee - Select Employee<br>Page | HR_DR_SELECT_EMPS  | Select an employee for whom you want to request a reassignment.                                            |
| Reassign Employee Page                      | FE_MGR_REASSIGN    | Submit a request for reassignment.                                                                         |
| Reassign Employee - Employee Page           | FE_REASSIGN_CONFRM | Confirm that the transaction has been<br>submitted and review the approval<br>process for the transaction. |

# **Understanding Employee Reassignments**

To reassign an employee, managers:

- 1. Access the Reassign Employee page.
- 2. Enter the effective date for the reassignment, and click **Continue.**
- 3. Select the employee for whom the reassignment is being requested, and click Continue.

The Reassign Employee page appears with the employee's current job data.

4. Enter the new position number, the reason for the reassignment, any comments, and click Submit.

When the **Submit** button is clicked, the system invokes the Approval Framework approval process and displays a confirmation page that shows the chain of approvers.

# **Requesting Reporting Changes**

These topics provide an overview of reporting changes.

## Pages Used to Request Reporting Changes

| Page Name                                   | Definition Name    | Usage                                                                                                    |
|---------------------------------------------|--------------------|----------------------------------------------------------------------------------------------------|
| Reporting Change Page                       | HR_DR_ADDL_INFO    | Enter the effective date for the change.                                                                                                    |
| Reporting Change - Select Employees<br>Page | HR_DR_SELECT_EMPS  | Select one or several employees for<br>whom you want to request a reporting<br>change.                                                                                                    |
| Reporting Change - Employee Page            | FE_MGR_REPORT_CHNG | Submit the request for a reporting<br>change.<br>After you submit the transaction, use<br>this page to confirm that the transaction<br>has been submitted and to review the<br>approval process for the transaction. |

## **Understanding Reporting Changes**

Requests can be made for an individual employee or a group of employees. To request a reporting change, managers:

- 1. Access the Reporting Change page.
- 2. Enter the date that the change in reporting structure goes into effect, and click Continue.
- 3. Select the employee or employees for whom a change in reporting structure is being requested, and click **Continue.**

The Reporting Change page appears with the employee or employees' current job data.

4. Enter the new reporting position, any relevant comments, and then click Submit.

When the **Submit** button is clicked, the system invokes the Approval Framework approval process and displays a confirmation page that shows the chain of approvers.

# **Retiring Employees**

These topics provide an overview of retiring employees.

## Pages Used to Retire Employees

| Page Name                              | Definition Name   | Usage                                                                                                    |
|----------------------------------------|-------------------|----------------------------------------------------------------------------------------------------|
| Retire Employee Page                   | HR_DR_ADDL_INFO   | Enter the effective date for the change.                                                                   |
| Retire Employee - Select Employee Page | HR_DR_SELECT_EMPS | Select one or several employees for<br>whom you want to request a retirement.                              |
| Retire Employee - Employee Page        | FE_MGR_RETIRE     | Submit the retirement request.                                                                             |
| Retire Employee - Confirm Page         | FE_RETIRE_CONFIRM | Confirm that the transaction has been<br>submitted and review the approval<br>process for the transaction. |

## **Understanding Retiring Employees**

To request an employee's retirement, managers:

- 1. Access the Retire Employee page.
- 2. Enter the effective date for the retirement, and click Continue.
- 3. Select the employee for whom the retirement is being requested, and click Continue.

The Retire Employee page appears with the employee's current job data.

4. In the Retirement Type field, select the reason for the retirement and click Submit.

When the **Submit** button is clicked, the system invokes the Approval Framework approval process and displays a confirmation page that shows the chain of approvers.

# **Separating Employees**

These topics provide an overview of separating employees.

# Pages Used to Separate Employees

| Page Name                                   | Definition Name    | Usage                                                                                                    |
|---------------------------------------------|--------------------|----------------------------------------------------------------------------------------------------|
| Separate Employee Page                      | HR_DR_ADDL_INFO    | Enter the effective date for the change.                                                                   |
| Separate Employee - Select Employee<br>Page | HR_DR_SELECT_EMPS  | Select the employee to be separated.                                                                       |
| Separate Employee - Employee Page           | FE_MGR_SEPARATE    | Submit a request for separation.                                                                           |
| Separate Employee - Confirm Page            | FE_SEPARATE_CONFRM | Confirm that the transaction has been<br>submitted and review the approval<br>process for the transaction. |

# **Understanding Separating Employees**

To request an employee's separation, managers:

- 1. Access the Separate Employee page.
- 2. Enter the effective date for the separation, and click Continue.
- 3. Select the employee for whom the separation is being requested, and click **Continue.**

The Separate Employee page appears with the employee's current job data.

4. Select the reason for the separation.

If Transfer to New Agency is selected as the reason for the separation, the Agency field appears.

- 5. If **Transfer to New Agency** was selected as the reason for the separation, select an agency.
- 6. Enter any relevant comments, and click Submit.

When the **Submit** button is clicked, the system invokes the Approval Framework approval process and displays a confirmation page that shows the chain of approvers.

# **Approving Change Requests**

These topics provide an overview of approvals.

# Pages Used to Approve Change Requests

| Page Name                                         | Definition Name    | Usage                                                                                                    |
|---------------------------------------------------|--------------------|----------------------------------------------------------------------------------------------------|
| Review Transactions Page                          | HCM_APPR_STATUS    | Search for and view summary<br>information for self-service transactions<br>that you submitted or for which you are<br>an approver.<br>This page supports only transactions that<br>were submitted <i>after</i> implementation of<br>the Approval Framework.                                                  |
| Name Change Page                                  | FE_EE_NAME_STS     | Review transaction details and the status of the approval process. If you are                                                                                                    |
| Marital Status Change Page                        | FE_MARITAL_STS     | the current approver, use this page to approve or deny the transaction.                                                                                                    |
| Address Change Page                               | FE_ADDRESS_STS     |                                                                                                    |
| Full/Part Time Status Change Page                 | FE_MGR_FULL_PART   |                                                                                                    |
| Approve Location Change Page                      | FE_MGR_LOC_CHG     |                                                                                                    |
| Promote Employee Page                             | FE_PROMOTE_APPROVE |                                                                                                    |
| Reassign Employee Page                            | FE_REASSIGN_APPROV |                                                                                                    |
| Approve Reporting Change Page                     | FE_MGR_REPORT_CHNG |                                                                                                    |
| Separate Employee Page                            | FE_SEPARATE_APPRVE |                                                                                                    |
|                                                   | FE_RETIRE_APPROVE  |                                                                                                    |
| Review Change Requests - Select a<br>Request Page | FE_MGR_CHG_REQ_STA | Review information about change<br>requests that were processed before<br>federal self-service transactions began<br>using the Approval Framework to<br>manage approval processing.<br>This page supports only transactions that<br>were submitted <i>before</i> implementation of<br>the Approval Framework. |

# **Understanding Approvals**

This topic describes how you approve change requests that have been submitted by employees or managers.

## **Employee and Manager Transactions**

Managers approve change requests submitted by their direct reports, whether those direct reports are employees who submit requests through PeopleSoft eProfile or other managers who submit requests through eProfile Manager Desktop.

The Approval Framework controls the approval processes for both manager and employee transactions. PeopleSoft delivers fully configured approval processes for all of the U.S. federal self-service

transactions. As long as you use the delivered approval processes, no additional configuration is necessary, but you can use the common Approval Framework pages to review (or modify) the delivered configuration.

See "Understanding Approvals" (Application Fundamentals).

These are the delivered U.S. federal self-service transactions and their Approval Framework process definitions:

| Transaction                       | Transaction Type | Navigation                                                                         | Approval Process ID     |
|-----------------------------------|------------------|------------------------------------------------------------------------------------|-------------------------|
| Name change                       | Employee         | Self Service, Personal<br>Information, Name Change<br>(USF)                        | FederalNameChg          |
| Address change                    | Employee         | Self Service, Personal<br>Information, Address Change<br>USF                       | FederalAddrChg          |
| Marital status change             | Employee         | Self Service, Personal<br>Information, Marital Status<br>USF                       | FederalMarChg           |
| Full time/part-time status change | Manager          | Manager Self Service, Job and<br>Personal Information, Change<br>FTPT Status (USF) | FederalFTPTChange       |
| Location change                   | Manager          | Manager Self Service, Job<br>and Personal Information,<br>Location Change USF      | FederalLocationChg      |
| Promote employee                  | Manager          | Manager Self Service, Job<br>and Personal Information,<br>Promote Employee USF     | FederalPromoteEmployee  |
| Reassign employee                 | Manager          | Manager Self Service, Job<br>and Personal Information,<br>Reassign Employee USF    | FederalReassignEmployee |
| Reporting change                  | Manager          | Manager Self Service, Job<br>and Personal Information,<br>Reporting Change USF     | FederalRportingChg      |
| Retirement                        | Manager          | Manager Self Service, Job and<br>Personal Information, Retire<br>Employee USF      | FederalRetireEmployee   |

| Transaction | Transaction Type | Navigation                                                                      | Approval Process ID     |
|-------------|------------------|---------------------------------------------------------------------------------|-------------------------|
| Separation  | Manager          | Manager Self Service, Job<br>and Personal Information,<br>Separate Employee USF | FederalSeparateEmployee |

#### **Transaction Review and Approval**

To review status information for transactions that use the Approval Framework to manage approval processing, use the generic Approval Framework transaction review pages. These pages displays grids that list all of the user's approval transactions, including transactions that the user submitted and transactions that the user is being asked to approve. There are separate grids for each transaction type.

Links in the grids provide access to detail pages where you can see a graphical representation of the approval steps.

If you are the current approver, there is an Approve/Deny link that you use for accessing the detail page. In this mode, the detail page displays buttons that you use to either approve or deny the request.

If you are not the current approver, there is a View Details link instead of an Approve/Deny link. In this mode, the detail page displays transaction and approval details, but the Approve and Deny buttons are not available.

See "Working with Self-Service Approval Transactions" (Application Fundamentals).

#### **Pre-Approval Framework Approval Data**

Before federal self-service transactions began using the Approval Framework to manage approval processing, managers used a federal-specific review component to view lists of submitted transactions. This component is still available, but it does not display approval processes that use the Approval Framework. Use this component only to review transactions that were submitted for approval before implementation of the Approval Framework.

Like the page for reviewing Approval Framework transactions, the page for reviewing pre-Approval Framework transactions lists the user's transactions and provides links to detail pages. The detail pages display the approval steps in a grid format rather than using the Approval Framework's graphical representation.

Note: Pre-Approval Framework transactions are view-only; you cannot take any approval-related action.

# **Administering Approvals**

These topics provide an overview of approval administration.

# Pages Used to Administer Approvals

| Page Name                   | Definition Name  | Usage                                                                                                    |
|-----------------------------|------------------|----------------------------------------------------------------------------------------------------|
| Monitor Approvals Page      | EOAW_ADM_MON_SRC | Review all Approval Framework<br>transactions, including federal-self<br>service transactions, and take action to<br>resolve routing errors. |
| Workflow Inquiry (USF) Page | FE_SS_STAGED     | Review activity for federal self-service transactions                                                                                        |

# **Understanding Approval Administration**

The Approval Framework provides its own approval monitor that you can use to review and, if necessary, perform the actions that have been configured as allowable for the federal transactions.

Additionally, the Workflow Inquiry (USF) page that you use to monitor federal self-service transactions supports both Approval Framework approval transactions and transactions that predate the conversion to Approval Framework processing.

### **Related Links**

"Administering Approvals" (Application Fundamentals)

"(USF) Reviewing Federal Self-Service Transactions" (Application Fundamentals)

# **Using the Manager Dashboard**

# **Understanding the Manager Dashboard Content and Layout**

The Manager Dashboard displays various pagelets showing a quick synopsis of information about your direct report. Many of the links within the pagelets will direct you to actually components throughout the HCM system with links on those pages to return you to the dashboard.

The Manager Dashboard provides actionable summaries of information for a manager's direct and indirect reports. A number of pagelets display information specific to the user. From the pagelets, managers have the ability to focus on items needing their attention and to act on those items by providing an immediate update from within the dashboard or by transferring to a specific application component. For example, managers can complete approval requests or initiate manager self service transactions for a specific employee by clicking on the **Actions** link all from the Manager Dashboard.

You can access the Manager Dashboard from the root menu, Manager Self Service, and the Direct Line Reports page in the Org Chart Viewer.

| Manager Dashboard                                                                                                    |                    |               |                                           |                                          |                              |             |                          |          |                 |           |        |              |                                      | P           | ersonalize Con | tent   Layou |
|----------------------------------------------------------------------------------------------------|--------------------|---------------|-------------------------------------------|------------------------------------------|------------------------------|-------------|--------------------------|----------|-----------------|-----------|--------|--------------|--------------------------------------|-------------|----------------|--------------|
| <u>^</u> .                                                                                                    | 0 -                | $\bigcirc$    |                                           |                                          |                              |             |                          |          |                 | 0         | 0 -    |              |                                      |             | 0              | 0 7          |
| Alerts                                                                                                    |                    | Pendir        | ng Approvals                              |                                          |                              |             |                          |          |                 |           |        | Company      | y Directory                          |             |                |              |
| License/Certificate Expires on 12/01 for<br>Edmund Donahue - Assoc of Cost Momt                                      |                    |               |                                           |                                          |                              |             |                          |          | Persor          | alize     |        | Search b     | y Name, Job Title, Depa              | irtment, or | Email          |              |
| Accountants                                                                                                    | Î                  |               | Approval                                  | N                                        | Name                         |             | Effectiv                 | e Date   | Approval Receip | t Date    |        |              |                                      |             | 8              |              |
| <ul> <li>License/Certificate Expires on 12/01 for Vicki<br/>Zinn - Assoc of Cost Mgmt Accountants</li> </ul>         | Î                  |               | Performance Docu                          | ument J                                  | Joanna St                    | runsky      | N/A                      |          | 08/17/2012      |           |        |              |                                      | Adva        | inced Search   |              |
| Membership Expires on 12/31 for Shawn<br>Quilligan - Institute of Chartered Accrts                                   | î                  | 0             | Promotion                                 | с                                        | Carmichae                    | el Espinosa | 04/19/20                 | 012      | 04/19/2012      |           |        |              |                                      |             | 0              | 0 -          |
| License/Certificate Expires on 03/03 for Vicki                                                                       | î                  | 0             | Reporting Change                          | J                                        | Joanna St                    | trunsky     | 04/19/20                 | 012      | 04/19/2012      |           |        | My Open Jobs |                                      |             |                |              |
| Zinn - Certified Public Accountant<br>Annual Review Due on 02/17 for Christelle                                      |                    | 0             | Transfer                                  | R                                        | Russell Pa                   | arker       | 04/19/20                 | 012      | 04/19/2012      |           |        | р            | ersonalize View All                  | <u>ک</u>    | 🕅 1-5 of 7 🕑   |              |
| Stevenson                                                                                                    | Î                  |               |                                           |                                          |                              |             |                          |          |                 |           |        | Job          | Job Title                            |             | Applicants in  |              |
| Annual Review Due on 02/17 for Daryl Reese                                                                           | Î                  |               | Line Reports                              |                                          |                              |             |                          |          |                 | 0         | 0 -    | 504024       | Billing Manager -<br>Medical Claims  | 189         | 1              |              |
| Annual Review Due on 02/17 for Edmund<br>Donahue                                                                     | Î                  | Direct        | cine reporte                              |                                          |                              |             | Personalize              | E Find I | View All 💷 🔝    | <li></li> | of 6 🕭 | 504018       | Administrative<br>Assistant          | 187         | 0              |              |
| Annual Review Due on 02/17 for Vicki Zinn                                                                            | Û                  | Su            | mmary Job Deta                            | ills Cor                                 | intact                       | Career Pla  | n Compensat              |          | erformance Time | D         |        | 504005       | Administrative<br>Assistant (Medical | 187         | 2              |              |
| Annual Review Due on 02/17 for Shawn                                                                                 |                    |               | Name<br>Christelle Stevenson V            |                                          | Actions I Manager-Accounting |             | iry Range                | •        | Operations)     | 101       | 2      |              |                                      |             |                |              |
| Quiligan                                                                                                    | Î                  |               | Reese                                     | ▼ Actio                                  |                              | Analy       | st-Financial             |          |                 |           |        | 504004       | Executive Services<br>Administrator  | 196         | 11             |              |
| Annual Review Due on 02/17 for Mei Lee                                                                               | Î                  | Edmu<br>Mei L | nd Donahue<br>ee                          | <ul> <li>Actio</li> <li>Actio</li> </ul> |                              |             | ger-Accounting<br>untant |          |                 |           |        | 504003       | Administrative<br>Support Supervisor | 191         | 5              |              |
| View All                                                                                                    |                    |               | vn Quilligan                              | • Actio                                  |                              |             | st-Financial             |          |                 |           |        | Brow         | vse Job Openings                     |             |                |              |
| al.                                                                                                    |                    | Vicki         |                                           | <ul> <li>Action</li> </ul>               | ons                          | Acco        | untant                   |          |                 |           |        | 🙈 Crea       | te Job Opening                       |             |                |              |
| Objective Alignment                                                                                                  | 0 -                |               | iew My Organization<br>eadcount Analytics |                                          |                              |             |                          |          |                 |           |        |              |                                      |             |                |              |
|                                                                                                    |                    |               |                                           |                                          |                              |             |                          |          |                 |           |        |              |                                      |             | 0              | 0 -          |
| Objectives for Corporate Accounting<br>01/01/2009 to 12/31/2009                                                      |                    |               |                                           |                                          |                              |             |                          |          |                 |           |        | Quick Lin    |                                      |             |                |              |
| *Section Profitability                                                                                               |                    |               |                                           |                                          |                              |             |                          |          |                 |           |        |              | arch and Compare Pro                 | files       |                |              |
| 4                                                                                                    |                    |               |                                           |                                          |                              |             |                          |          |                 |           |        |              | ocate Compensation                   |             |                |              |
|                                                                                                    |                    |               |                                           |                                          |                              |             |                          |          |                 |           |        |              | art HR Transactions                  |             |                |              |
| s s                                                                                                    |                    |               |                                           |                                          |                              |             |                          |          |                 |           |        | 🔥 Ма         | nage My Objectives                   |             |                |              |
| (o)du                                                                                                    |                    |               |                                           |                                          |                              |             |                          |          |                 |           |        |              |                                      |             |                |              |
| ų 2                                                                                                    |                    |               |                                           |                                          |                              |             |                          |          |                 |           |        |              |                                      |             |                |              |
| 6 Employees<br>2 2                                                                                                   |                    |               |                                           |                                          |                              |             |                          |          |                 |           |        |              |                                      |             |                |              |
| <b>z</b> 1                                                                                                    |                    |               |                                           |                                          |                              |             |                          |          |                 |           |        |              |                                      |             |                |              |
| 0                                                                                                    |                    |               |                                           |                                          |                              |             |                          |          |                 |           |        |              |                                      |             |                |              |
| Effectively<br>Mann<br>Provide<br>Organiz<br>Lotatan<br>Lotatan<br>Project<br>Record and<br>Record and<br>Record and | fing               |               |                                           |                                          |                              |             |                          |          |                 |           |        |              |                                      |             |                |              |
| Effe<br>Out<br>Produce                                                                                               | Pay<br>Outstanding |               |                                           |                                          |                              |             |                          |          |                 |           |        |              |                                      |             |                |              |
| organizational Objectives                                                                                            | 0                  |               |                                           |                                          |                              |             |                          |          |                 |           |        |              |                                      |             |                |              |
|                                                                                                    |                    |               |                                           |                                          |                              |             |                          |          |                 |           |        |              |                                      |             |                |              |

This example illustrates the Manager Dashboard page.

Use this dashboard to manage and analyze information about your direct report workforce. The Manager Dashboard enables you to:

- View important upcoming dates and events.
- Analyze company and employee objectives.
- Approve pending requests.
- Search for individuals in your company directory.
- Manage your current job openings.
- Examine details about your direct reports, such as job details, compensation, performance, career and succession plans, and time reporting.
- Initiate self service actions, such as creating a performance document or request a reporting change, which you would typically perform from Manager Self Service.
- Access and analyze a summary of your employee's abilities on the Talent Summary page.
- Manage your employee's learning.
- Access quick links to perform additional managerial tasks in the system.
- View reports that you run.
- View progress of employees' performance documents.

You can determine the dashboard content and layout. Use the **Personalize Content** and **Layout** links to access the Personalize Content: Manager Dashboard and Personalize Layout: Manager Dashboard pages respectively.

- The Personalize Content: Manager Dashboard page enables you to select or deselect pagelets you wish to view on your dashboard.
- The Personalize Layout: Manager Dashboard page enables you to determine whether you want your dashboard to display in a 2- or 3-column layout. You will also select which pagelets should appear in which column.

Click the header of each pagelet and drag it to manually move pagelets around on the dashboard. You can also minimize or remove pagelets from the dashboard by using the corresponding icons in the header. To have a pagelet appear after deleting it from the dashboard, access the Personalize Content: Manager Dashboard page to select the pagelet.

# **Defining the Manager Dashboard Content and Layout**

These topics discuss how to define the Manager Dashboard content and layout.

# Pages Used to Define the Manager Dashboard Content and Layout

| Page Name                                      | Definition Name  | Usage                                                                                                    |
|------------------------------------------------|------------------|----------------------------------------------------------------------------------------------------|
| Manager Dashboard Page                         | UX_MGR_DASHBOARD | View frequently-accessed manager<br>information such as important manager<br>alerts, messages, and employee details<br>through various pagelets on one page.                                                               |
| Personalize Content: Manager<br>Dashboard Page | PORTAL_HPCOMP    | Define the Manager Dashboard pagelet<br>content by selecting or deselecting<br>pagelets that should appear on your<br>Manager Dashboard page.                                                                              |
| Personalize Layout: Manager Dashboard<br>Page  | PORTAL_HPLAYOUT  | Define the Manager Dashboard pagelet<br>layout by selecting either a 2- or 3-<br>column layout style you wish to display<br>on your Manager Dashboard page.<br>Identify the pagelets that should appear<br>in each column. |

# Personalize Content: Manager Dashboard Page

Use the Personalize Content: Manager Dashboard page (PORTAL\_HPCOMP) to define the Manager Dashboard pagelet content by selecting or deselecting pagelets that should appear on your Manager Dashboard page.

Navigation:

- Click the **Personalize Content** link at the top of the Manager Dashboard page.
- Click the **Personalize Content** link on the Personalize Layout: Manager Dashboard page.

This example illustrates the fields and controls on the Personalize Content: Manager Dashboard page. You can find definitions for the fields and controls later on this page.

| Personalized Home Page                                                                                                    |           |                    |                              |  |  |  |  |  |
|----------------------------------------------------------------------------------------------------|-----------|--------------------|------------------------------|--|--|--|--|--|
| Personalize Content: Manager Dashboard                                                                                      |           |                    |                              |  |  |  |  |  |
| Tab Name Manager Dashboard                                                                                                  |           |                    |                              |  |  |  |  |  |
| Welcome Message                                                                                                    |           |                    |                              |  |  |  |  |  |
| Choose Pagelets:<br>Simply check the items that you want to appear on your homepage.<br>Remember to click "Save" when done. |           |                    |                              |  |  |  |  |  |
| Arrange Pagelets:                                                                                                    | Go to     | Personalize Layout |                              |  |  |  |  |  |
| PeopleSoft Applications HCM Dashboard                                                                                       |           |                    |                              |  |  |  |  |  |
| My Reports                                                                                                    |           | $\checkmark$       | Quick Links                  |  |  |  |  |  |
|                                                                                                    |           | $\checkmark$       | Direct Line Reports          |  |  |  |  |  |
|                                                                                                    |           | V                  | Pending Approvals            |  |  |  |  |  |
|                                                                                                    |           | V                  | Alerts                       |  |  |  |  |  |
|                                                                                                    |           | $\checkmark$       | Objective Alignment          |  |  |  |  |  |
|                                                                                                    |           | $\checkmark$       | Company Directory            |  |  |  |  |  |
|                                                                                                    |           | $\checkmark$       | My Open Jobs                 |  |  |  |  |  |
|                                                                                                    |           | $\checkmark$       | Taleo                        |  |  |  |  |  |
|                                                                                                    |           |                    | Learning                     |  |  |  |  |  |
|                                                                                                    |           |                    | Business Objective Alignment |  |  |  |  |  |
|                                                                                                    |           |                    |                              |  |  |  |  |  |
|                                                                                                    |           |                    |                              |  |  |  |  |  |
| Save Retur                                                                                                    | n to Home | e                  |                              |  |  |  |  |  |

Use this page to select or deselect pagelets you want to display on your Manager Dashboard page. Click the pagelet name link to preview the pagelet.

The following pagelets display the same information but in different formats:

- *Objective Alignment:* Displays a narrow graph illustrating the number of employees that are in alignment with the department business objectives.
- *Business Objective Alignment:* Displays a wide graph illustrating the number of employees that are in alignment with the department business objectives.

# Personalize Layout: Manager Dashboard Page

Use the Personalize Layout: Manager Dashboard page (PORTAL\_HPLAYOUT) to define the Manager Dashboard pagelet layout by selecting either a 2- or 3-column layout style you wish to display on your Manager Dashboard page.

Identify the pagelets that should appear in each column.

Navigation:

- Click the **Personalize Layout** link at the top of the Manager Dashboard page.
- Click the Personalize Layout link on the Personalize Content: Manager Dashboard page.

This example illustrates the fields and controls on the Personalize Layout: Manager Dashboard page. You can find definitions for the fields and controls later on this page.

| Personalize Home Page                   |                     |                                                           |                               | ×          |
|-----------------------------------------|---------------------|-----------------------------------------------------------|-------------------------------|------------|
| Personalize Layout: Mana                | ager Dashboard      |                                                           |                               | New Window |
| Tab Name Manager Da                     | ashboard            |                                                           |                               |            |
| Basic Layout: C 2 column                | nns © 3 columns     |                                                           |                               |            |
| Click arrows to move pagelets up and o  |                     | -                                                         |                               |            |
| to remove the selected pagelet from you |                     | ber to click "Save" when done.                            |                               |            |
| Add Pagelets: Go to                     | Personalize Content |                                                           |                               |            |
| # = Required - fixed position pagelet   |                     |                                                           |                               |            |
| * = Required - moveable pagelet         |                     |                                                           |                               |            |
| Left Column:                            | Center Column:      | Right Column:                                             |                               |            |
|                                         | nding Approvals     | Company Directory<br>My Open Jobs<br>Quick Links<br>Taleo | (<br>)<br>)<br>Delete Pagelet |            |
| Save Cancel                             | ×                   | V                                                         |                               |            |

Use this page to determine the number of columns you want on the dashboard. Move pagelets from one column to the next.

The columns will list only those pagelets you have selected on your personalization page to appear on the dashboard.

# **Viewing the Manager Dashboard Pagelets**

These topics discuss viewing the Manager Dashboard pagelets.

Note: You can personalize many of these pagelets so they appear differently on the dashboard.

See Personalizing Pagelets.

See Personalizing Column and Sort Order within the Pagelet Grids.

# Pages Used to View Additional Manager Dashboard Pagelet Content

| Page Name                         | Definition Name  | Usage                                                                                                    |
|-----------------------------------|------------------|----------------------------------------------------------------------------------------------------|
| More Alert Information Page       | UX_ALERT_DTL     | View details regarding all alerts associated with your direct reports.                                                   |
| Objective Alignment Progress Page | UX_EPO_ALIGN_DET | View the detailed alignment information<br>and the progress of the employee goals<br>compared to the business objective. |
| My Reports Pagelet                | UX_DIRECTS_HGRID | View information about your direct and<br>indirect reports in a hierarchical list (or<br>Hgrid) format.                  |
| Change Settings Page              | EP_PG_DOCSTS_SEC | Edit the default settings used for<br>launching the My Team's Performance<br>Status pagelet.                             |

### **Alerts Pagelet**

The Alerts pagelet displays alerts associated with direct reports.

This example illustrates the fields and controls on the Alerts pagelet. You can find definitions for the fields and controls later on this page.

| Alerts C                                                                                       | 0 - |
|------------------------------------------------------------------------------------------------|-----|
| License/Certificate Expires on 12/01 for<br>Edmund Donahue - Assoc of Cost Mgmt<br>Accountants | Î   |
| License/Certificate Expires on 12/01 for<br>Vicki Zinn - Assoc of Cost Mgmt<br>Accountants     | Î   |
| ▲ Membership Expires on 12/31 for Shawn<br>Quilligan - Institute of Chartered Accrts           | Î   |
| License/Certificate Expires on 03/03 for<br>Vicki Zinn - Certified Public Accountant           | Î   |
| Annual Review Due on 02/17 for Christelle<br>Stevenson                                         | Î   |
| Annual Review Due on 02/17 for Daryl Reese                                                     | Î   |
| Annual Review Due on 02/17 for Edmund<br>Donahue                                               | Î   |
| Annual Review Due on 02/17 for Vicki Zinn                                                      | Î   |
| Annual Review Due on 02/17 for Shawn<br>Quilligan                                              | Î   |
| Annual Review Due on 02/17 for Mei Lee                                                         | Î   |
| View All                                                                                       |     |

Use this pagelet to view past or upcoming events and dates related to your direct reports. These alerts are grouped by alert level: critical appearing first, then by all warning alerts, and finally informational alerts. Within each level, the pagelet then sorts the alerts by type. There are seven alert types delivered for the Alerts pagelet:

- ePerformance
- eCompensation
- Expiring Licenses/Certificates
- Expiring Memberships
- Scheduled Training
- Birthday Alerts
- Anniversary Alerts

The administrator defines the rules for when an alert moves to another level for each alert type. All alerts are time sensitive and the system generates them by comparing the current date to the date specified for each alert type and level.

| Field or Control                   | Description                                                                                                    |
|------------------------------------|----------------------------------------------------------------------------------------------------|
| <alert link="" message=""></alert> | Click the link of any of the alert messages to have the system<br>display the appropriate application detail page to provide more<br>information about the alert. These secondary pages are view<br>only. |
| View All                           | Click this link to open the More Alert Information page and view all alerts associated with your direct reports.                                                                                          |

### **More Alert Information Page**

Use the More Alert Information page (UX\_ALERT\_DTL) to view details regarding all alerts associated with your direct reports.

Navigation:

Click the View All link on the Alerts pagelet in Manager Dashboard.

This example illustrates the fields and controls on the More Alert Information page. You can find definitions for the fields and controls later on this page.

|   |               |                                                                                                    |                     |            |                                   | ersonalize   Find   🛄 | 1-14 of 1 |
|---|---------------|----------------------------------------------------------------------------------------------------|---------------------|------------|-----------------------------------|-----------------------|-----------|
|   | Urgency Level | Alert Message                                                                                        | Name                | Due Date   | Alert Type                        | Alert Created         |           |
| 0 | Critical      | A compensation cycle is now open and ready for your review. You can update with your proposals. 11/2 | Rosanna<br>Channing |            | eCompensation                     | 11/29/2012            | Î         |
| 0 | Critical      | Job changes were made during a compensation open<br>cycle. 11/29                                     | Rosanna<br>Channing |            | eCompensation                     | 11/29/2012            | Î         |
| 0 | Critical      | A completed proposal recommendation has been<br>submitted to you for your review. 11/29              | Rosanna<br>Channing |            | eCompensation                     | 11/29/2012            | Î         |
| 0 | Critical      | A completed proposal recommendation has been<br>submitted to you for your review. 11/29              | Rosanna<br>Channing |            | eCompensation                     | 11/29/2012            | Î         |
| 0 | Critical      | License/Certificate Expires on 12/01 for Edmund<br>Donahue - Assoc of Cost Mgmt Accountants          | Edmund<br>Donahue   | 12/01/2012 | Expiring<br>Licenses/Certificates | 11/21/2012            | Î         |
| 0 | Critical      | License/Certificate Expires on 12/01 for Vicki Zinn -<br>Assoc of Cost Mgmt Accountants              | Vicki Zinn          | 12/01/2012 | Expiring<br>Licenses/Certificates | 11/21/2012            | Î         |
| Δ | Warning       | Membership Expires on 12/31 for Shawn Quilligan -<br>Institute of Chartered Accrts                   | Shawn<br>Quilligan  | 12/31/2012 | Expiring Memberships              | 12/01/2012            | Î         |
|   | Informational | License/Certificate Expires on 03/03 for Vicki Zinn -<br>Certified Public Accountant                 | Vicki Zinn          | 03/03/2013 | Expiring<br>Licenses/Certificates | 12/03/2012            | Î         |
|   | Informational | Annual Review Due on 02/17 for Shawn Quilligan                                                       | Shawn<br>Quilligan  | 02/17/2013 | ePerformance                      | 11/19/2012            | Î         |
|   | Informational | Annual Review Due on 02/17 for Daryl Reese                                                           | Daryl Reese         | 02/17/2013 | ePerformance                      | 11/19/2012            | î,        |

Use this page to view details regarding all alerts associated with your direct reports.

If you have set the number of alerts to appear on the pagelet as a number less than all the alerts in your queue, you can view all remaining alerts on this page.

# **Objective Alignment Pagelet**

The Objective Alignment pagelet displays narrow version of the manager's department business objectives.

This example illustrates the fields and controls on the Objective Alignment pagelet. You can find definitions for the fields and controls later on this page.

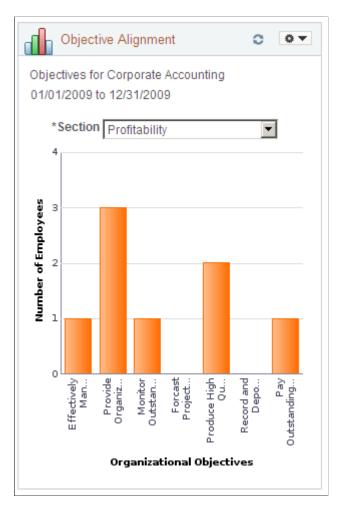

The business objective is listed at the top of the pagelet, with the business objective beginning and end date below it. If you have not saved a default value through the Personalize Business Objectives Alignment page, the system will display the most recently created business objective.

| Field or Control | Description                                                                                                    |
|------------------|----------------------------------------------------------------------------------------------------|
| Ø.               | Select the Pagelet Settings drop-down list in the header and<br>select the Personalize option to open the Personalize Business<br>Objectives Alignment page and define a default business<br>objective and section. If you are associated with more than one<br>department objective, you would select the business objective<br>through this page.<br>See <u>Personalize Business Objectives Alignment Page</u> . |

| Field or Control | Description                                                                                                    |
|------------------|----------------------------------------------------------------------------------------------------|
| Section          | Chose a section from the business objective of this department.<br>The pagelet refreshes and displays a graphical representation<br>of the corresponding Business Objective Alignment data.                                                                                                    |
|                  | The chart is a 2D bar chart. The X-Axis lists all the objectives<br>under the selected section. When you pause over a bar in the<br>graphic, the objective name shows as well as the number of<br>employee aligned to this objective. The Y-Axis gives the<br>number of employees that currently have their goals aligned to<br>the business objective. If no employees aligned, the bar does<br>not appear, but the objective label still appears on the X-Axis. |
|                  | Click an objective bar within the graphic to open the Objective<br>Alignment Progress page and see the detailed alignment<br>information and the progress of the employee goals.                                                                                                    |
|                  | See Objective Alignment Progress Page.                                                                                                    |

# **Business Objective Alignment Pagelet**

The Business Objective Alignment pagelet displays wide version of the manager's department business objectives.

This example illustrates the fields and controls on the Business Objective Alignment pagelet. You can find definitions for the fields and controls later on this page.

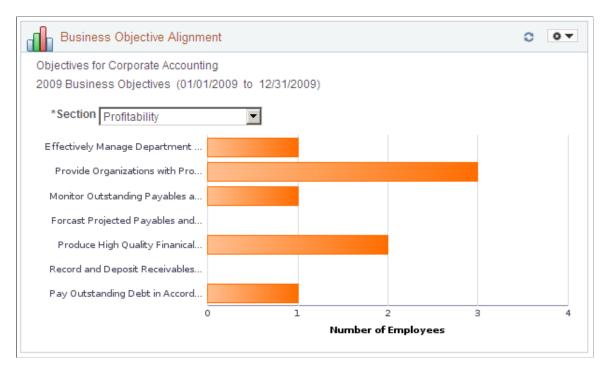

The Business Objective Alignment pagelet works the same as the <u>Objective Alignment Pagelet</u>, but the graph and bars are displayed in a horizontal, wide view with longer objective labels and the X- and Y-axis reversed.

See Objective Alignment Progress Page.

# **Objective Alignment Progress Page**

Use the Objective Alignment Progress page (UX\_EPO\_ALIGN\_DET) to view the detailed alignment information and the progress of the employee goals compared to the business objective.

Navigation:

- Click a bar from within the Objective Alignment pagelet.
- Click a bar from within the Business Objective Alignment pagelet.

This example illustrates the fields and controls on the Objective Alignment Progress page. You can find definitions for the fields and controls later on this page.

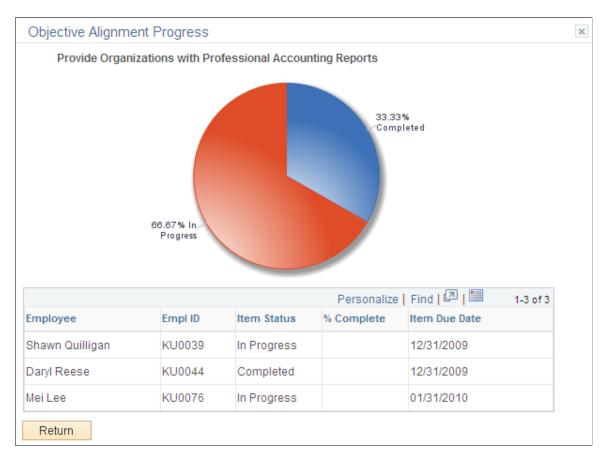

The objective name that corresponds to the bar you clicked. The page displays the goal progress chart for the department employees as a 2D pie chart.

The grid at the bottom shows all the employees that have their goal aligned to the objective. It includes the employee name, employee ID, status, percentage complete, and due date of the objective.

# **Absence Events Analysis Pagelet**

The Absence Events Analysis pagelet displays a bar chart of your employees' absence requests organized by absence type.

This example illustrates the fields and controls on the Absence Events Analysis pagelet.

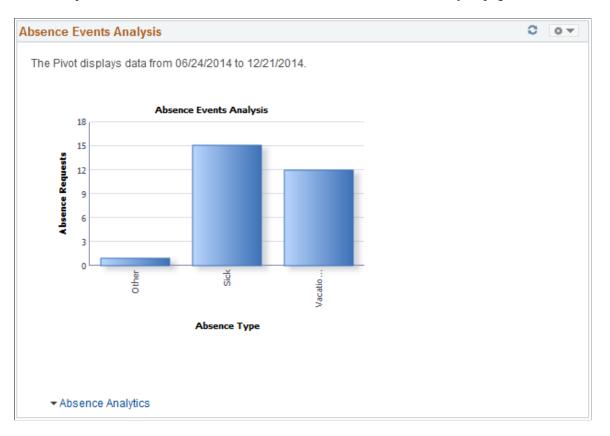

| Field or Control  | Description                                                                                                    |
|-------------------|----------------------------------------------------------------------------------------------------|
| Absence Analytics | Click to access modal versions of the following pivot grids:                                                                                                    |
|                   | • Absence Event Analysis: This pivot grid enables you to analyze absence entries by status, absence type, absence take, and absence reason.                                                                                                    |
|                   | For more information about this pivot grid, see the<br>documentation for the "Absence Events Analysis Pagelet<br>(PeopleSoft Absence Management).                                                                                                    |
|                   | • Absence Cost Analysis: This pivot grid enables you to analyze the cost of reported absences by absence type, absence take, and absence reason.                                                                                                    |
|                   | For more information about this pivot grid, see the<br>documentation for the "Absence Cost Analysis Pagelet"<br>(PeopleSoft Absence Management).                                                                                                    |
|                   | • Absence Liability & Trends: This pivot grid enables you to analyze the absence liability for all absence entitlements by period begin date.                                                                                                    |
|                   | For more information about this pivot grid, see the documentation for the "Absence Liability and Trends Pagelet" (PeopleSoft Absence Management).                                                                                                    |
|                   | • <b>Periodic Absence Rate:</b> This pivot grid enables you to<br>analyze absence entries by employee engagement factors<br>such as absence rate for a business entity as of a specific<br>date, absence rate for a given period, total number of<br>absence days, average absence duration, and average<br>absence days. |
|                   | For more information about this pivot grid, see the documentation for the "Periodic Absence Rate Pagelet" (PeopleSoft Absence Management).                                                                                                    |

#### Adding the Absence Events Analytics Pagelet to the Manager Dashboard

By default, the Absence Events Analytics pagelet is not available to add to the Manager Dashboard using the <u>Personalize Content: Manager Dashboard Page</u>. To enable managers to add the Absence Events Analytics pagelet to the Manager Dashboard:

- 1. Access the Manage Dashboard Pages page (PeopleTools > Portal > Dashboard > Manage Dashboard Pages)
- 2. Click the **Pagelets** button for the Manager Dashboard row to access the Tab Content page for Manager Dashboard.
- 3. Select the Include all? check box in the Absence Mgmt Manager Pagelets group box.

# **Pending Approvals Pagelet**

The Pending Approvals pagelet displays time sensitive approvals requiring action by the manager.

This example illustrates the fields and controls on the Pending Approvals pagelet. You can find definitions for the fields and controls later on this page.

|                      |                     |                | Personalize           |
|----------------------|---------------------|----------------|-----------------------|
| Approval             | Name                | Effective Date | Approval Receipt Date |
| Performance Document | Joanna Strunsky     | N/A            | 08/17/2012            |
| Promotion            | Carmichael Espinosa | 04/19/2012     | 04/19/2012            |
| Reporting Change     | Joanna Strunsky     | 04/19/2012     | 04/19/2012            |
| Transfer             | Russell Parker      | 04/19/2012     | 04/19/2012            |

Use this pagelet to view the pending approvals for your direct reports and determine what approval actions must be taken right now. Only approvals that use the Approval Workflow Engine (AWE) framework appear in this pagelet. If enabled by the administrator, the pagelet can display the Response due or Response overdue icon, indicating that the date upon which an approval is required is nearing. These dates are set by the administrator.

When there are no pending approvals in your queue, then the Pending Approvals pagelet will display the text *No approvals are pending at this time*.

| Field or Control                     | Description                                                                                                    |
|--------------------------------------|----------------------------------------------------------------------------------------------------|
| <warning icon="" level=""></warning> | The first column displays a warning icon when warning<br>levels are associated with transactions. When no warnings are<br>associated with any of the transactions appearing in the grid,<br>this column is hidden.                                                                                              |
|                                      | The warning icons that can appear in the first column are<br>determine using the rules the administrator defines on the<br>Approvals Pagelet Setup page, and are based on the number<br>of days before a transaction effective date or days after the<br>approval receipt date. The two levels of warnings are: |
|                                      | <ul><li>The Standard Warning or Response due icon.</li><li>The Overdue Warning or Response overdue icon.</li></ul>                                                                                                    |
| Approval                             | Click the approval transaction name link in the <b>Approval</b> column to view the application specific transaction approval page. Here you can view transaction details, approve or deny the transaction request, and enter comments regarding your response.                                                  |
|                                      | See <u>Approve <transaction> Page</transaction></u> .                                                                                                    |

| Field or Control      | Description                                                                                                    |
|-----------------------|----------------------------------------------------------------------------------------------------|
| Name                  | Displays the name of the employee associated with the approval transaction. If multiple employees are linked to the same transaction, then the field will display the text Transaction Number X (where X is the number of transactions), with the exception of the Reporting Change approval.                                      |
|                       | For Reporting Change approvals, the system will fetch the<br>name of the first employee tied to the transaction and display<br>it in this column, if there is more than one, an ellipsis () is<br>added to indicate more employees are tied to the approval<br>transaction.                                                        |
|                       | When there is no employee associated with an approval transaction, such as a nonperson job profile, then the field will display N/A (not applicable).                                                                                                    |
| Effective Date        | Displays the date on which a transaction is scheduled to take<br>place. For example, the date an employee is scheduled for a<br>promotion, and still needing your approval, will display here.<br>When there is no transaction date associated with the approval<br>transaction, then the field will display N/A (not applicable). |
|                       | The transaction effective date for Compensation approvals is the budget start date.                                                                                                    |
| Approval Receipt Date | Displays the date the approval was sent to you.                                                                                                    |

You can refresh your queue as by clicking the Refresh icon on the pagelet header.

**Note:** You can also personalize the columns of the grid in this pagelet by clicking the **Personalize** link above the grid in the pagelet.

#### **Related Links**

<u>Understanding Approvals</u> <u>Approvals Pagelet Setup Page</u> <u>Personalizing Column and Sort Order within the Pagelet Grids</u>

### Approve <Transaction> Page

Access the application specific transaction approval page (click the approval transaction name link in the **Approval** column of the Pending Approvals pagelet).

This example illustrates an example of an application specific approval page for a Performance document.

| Approve Transaction                                                                                                    | × |
|----------------------------------------------------------------------------------------------------|---|
| Approve or deny the proposed information for the employee listed below. You may<br>also enter optional comments about each approval choice. When you are finished,<br>select the Approve or Deny button at the bottom of the page. |   |
| Joanna Strunsky Empl ID KU0016                                                                                                    |   |
| Performance Document                                                                                                    |   |
| Doc Type Performance Document                                                                                                    |   |
| Author Christelle Stevenson                                                                                                    |   |
| Period Begin Date 01/01/2012 Period End Date 04/30/2012                                                                                                    |   |
| Rating 3-Good                                                                                                    |   |
| Performance Document Details                                                                                                    |   |
| Evaluation Approval Chain                                                                                                    |   |
| Review Employee:Pending     Sview/Hide Comments                                                                                                    |   |
| Evaluation Approval Chain           Pending           IPS] Rosanna Channing - MGR           ePerformance Approving Mgr                                                                                                    |   |
| Comment History                                                                                                    |   |
| Comment [기                                                                                                    |   |
| Approve Deny                                                                                                    |   |
| Go To Approval Summary Cancel                                                                                                    |   |

Use the approval page specific to the business process to approve, deny, or perform any other response to an approval. This approval page is identical to the application page you would typically access using the standard menu navigation.

The page displays who the approval has been routed to and the approval status. Click the approver's name or the text **Multiple Approvers** to see a list of approvers.

The **Approve**, **Deny**, and other actions options appear at the bottom of the page. After clicking **Approve** or **Deny**, you should receive the appropriate confirmation. To return to the Pending Approvals pagelet and the Manager Dashboard, click the **Cancel** button.

### **Company Directory Pagelet**

The Company Directory pagelet enables managers to search for employees in the company directory.

This example illustrates the fields and controls on the Company Directory pagelet. You can find definitions for the fields and controls later on this page.

| Company Directory                               | 0 -                                                                                                    |
|-------------------------------------------------|----------------------------------------------------------------------------------------------------|
| Search by Name, Job Title, Department, or Email |                                                                                                    |
|                                                 |                                                                                                    |
| & My Profile Advanced Search                    |                                                                                                    |
| Field or Control                                | Description                                                                                                    |
| (Search)                                        | Enter search criteria and click<br>person in the Org Chart View                                                                   |
| My Org Chart or My Profile                      | Click one of these links to acc<br>or your Profile page in the Co<br>appears here is determined by<br>the Org Chart Viewer - Comp |
| Advanced Search                                 | Click this link to open the Ad<br>multiple search criteria, like a<br>a person.                                                   |

# My Open Jobs Pagelet

The My Job Openings pagelet displays all job openings assigned to the manager.

This example illustrates the fields and controls on the My Job Openings pagelet. You can find definitions for the fields and controls later on this page.

| Job    | Job Title                                           | Days<br>Open | Applicants<br>in Process |  |
|--------|-----------------------------------------------------|--------------|--------------------------|--|
| 504024 | Billing Manager -<br>Medical Claims                 | 190          | 1                        |  |
| 504018 | Administrative<br>Assistant                         | 188          | 0                        |  |
| 504005 | Administrative<br>Assistant (Medical<br>Operations) | 188          | 2                        |  |
| 504004 | Executive Services<br>Administrator                 | 197          | 11                       |  |
| 504003 | Administrative<br>Support Supervisor                | 192          | 5                        |  |

Use this pagelet to view your job openings with an *Open* status. You must be designated as the assigned hiring manager to have a job opening visible in this pagelet. Job openings in which you are assigned as the recruiter, interviewer, screener, approver, or reviewer, but not as the hiring manager, will not appear in this list.

If you are not assigned as a hiring manager to any open job openings, the grid will be hidden and the following will be displayed: *You are not assigned to any open jobs*.

The pagelet displays the job openings in sets of five. To view additional job openings, use the **Find** link, **View All** link, **Zoom** icon, or scroll arrows at the top of the grid. Job openings are listed in descending job number order by default but can personalize the columns and sort order by clicking the **Personalize** link.

| Field or Control    | Description                                                                                                    |
|---------------------|----------------------------------------------------------------------------------------------------|
| Job                 | Click the job number link to access the Find Job Opening - Job<br>Opening page in the Talent Acquisition Manager application.<br>Manage all aspects of a job opening, including managing<br>applicants, finding applicants, reviewing activity, creating<br>notes, attachments, and expenses, and viewing or updating the<br>job opening itself from this page. |
| Browse Job Openings | Click this link to open the Browse Job Openings page to view<br>all existing job openings in the Talent Acquisition Manager<br>application. This link is hidden if you do not have security<br>access to the Browse Job Openings page.                                                                                                    |

| Field or Control   | Description                                                                                                    |
|--------------------|----------------------------------------------------------------------------------------------------|
| Create Job Opening | Click this link to open the Enter Primary Job Opening<br>Information page to enter the primary job opening details<br>in the Talent Acquisition Manager application. This link<br>is hidden if you do not have security access to create job<br>openings. |

#### **Related Links**

"Searching for Job Openings" (PeopleSoft Talent Acquisition Manager)
"Managing Job Openings" (PeopleSoft Talent Acquisition Manager)
"Understanding Job Openings" (PeopleSoft Talent Acquisition Manager)
Personalizing Column and Sort Order within the Pagelet Grids

# **Quick Links Pagelet**

The Quick Links pagelet provides navigation links to menu items frequently used by the manager.

This example illustrates the fields and controls on the Quick Links pagelet. You can find definitions for the fields and controls later on this page.

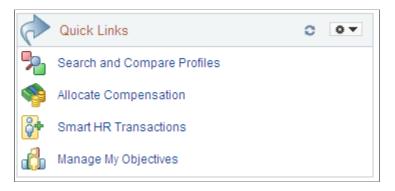

Use this pagelet as an alternative to navigating to frequently used pages. This enables you to access these pages with one click as opposed to traditional navigation. You must have security permission to access these quick link pages.

The administrator can create or add quick links to this pagelet by using Navigation Collections and Pagelet Wizard. To add additional links, you would use the following steps:

- 1. Navigate to PeopleTools > Portal > Portal Utilities > Navigation Collections.
- 2. Search for Quick Links and click the Edit link. Navigate to PeopleTools > Portal > Portal Utilities > Navigation Collections.
- 3. Click the Add Link button to add additional links to this pagelet.

# **My Reports Pagelet**

The My Reports pagelet enables manager to display selected reports on the dashboard.

This example illustrates the fields and controls on the My Reports pagelet. You can find definitions for the fields and controls later on this page.

| My Reports            | 0 • |
|-----------------------|-----|
| No Reports To Display |     |
|                       |     |
|                       |     |
| Report Manager        |     |

Click the report name to access the report run control page. Click the **Report Manager** link to access the Report Manager.

### **Learning Pagelet**

The Learning pagelet displays the training status of employees. This information comes from the Enterprise Learning Management (ELM) system.

This example illustrates the fields and controls on the Learning pagelet. You can find definitions for the fields and controls later on this page.

| View All Learning | ▼ Nan                                         | All Team | Members  | <u> </u>   |
|-------------------|-----------------------------------------------|----------|----------|------------|
| Name              | Title                                         | Required | Status   | Due Date   |
| Carla Yap         | Continuous Workplace<br>Improveme             | *        | Planned  | 09/01/2009 |
| Carla Yap         | Time Management                               | *        | Planned  | 09/01/2009 |
| Alexis Calder     | Network Design and<br>Administration (Part 1) |          | Enrolled |            |
| Allison Walker    | Communicating a Shared Vision                 |          | Enrolled |            |
| Carla Yap         | Grid Computing (DIF)                          |          | Enrolled |            |

Use this pagelet to see an overview of learning events for direct reports. This pagelet highlights required learning and certifications which are expired or in warning status, with the Past Due and Due Soon warnings appearing first. The pagelet presents the classes, programs, and courses in *Planned* status for each direct report.

The View and Name drop-down fields enable you to filter the data that you see in the grid.

| Field or Control           | Description                                                                                                    |
|----------------------------|----------------------------------------------------------------------------------------------------|
| View                       | <ul> <li>Select which view of data you wish to display in the grid.<br/>Choices are:</li> <li><i>All Learning</i> - does not filter out information but shows all learning scheduled for your employees.</li> <li><i>Required Learning</i> - filters the grid to show only training that is marked as required, in warning status, or expired.</li> </ul> |
| Name                       | Select the individuals you want to display in the grid. You can chose to display all team members by selecting <i>All Team Members</i> , or you can select an individual direct report team member by name. Indirect team member will not be available in this pagelet.                                                                                   |
| Title                      | Click the title link to open an application page that<br>corresponds to the type of learning item it is, for example, a<br>class, course, or program.                                                                                                    |
|                            | Note: The data for ELM Learning is pulled from ELM database via IB Integration setup.                                                                                                    |
| (Past Due icon)            | Indicates that this learning event is required and past due.                                                                                                    |
| (Due Soon icon)            | Indicates that this learning event is required and due soon.                                                                                                    |
| View All <number></number> | The pagelet displays five rows of information in the grid.<br>Click this link to open a modal Learning grid page to view<br>all rows of employee learning. The number of employees that<br>appear in the page grid will appear in the link name.                                                                                                    |
| Team Learning              | Click this link to open the Team Learning page in Manager Self Service.                                                                                                    |

See the documentation for PeopleSoft Enterprise Learning Management.

# **Direct Line Reports Pagelet**

The Direct Line Reports pagelet displays data about a manager's direct reports from information stored across the HCM product line. Managers can view various details about their employees from this single location. Managers will use this pagelet to view job details, contact information, career and succession plans, compensation, performance reviews, and time tracking for their direct reports. This data comes from a number of PeopleSoft HCM products including ePerformance, Career Planning, Succession Planning, Time and Labor, Absence Management, Compensation, and ELM.

**Note:** The Direct Line Reports pagelet has been replaced by the My Team functionality in Fluid. For more information, see <u>Using the PeopleSoft Fluid User Interface to Perform Manager Tasks</u>.

The HCM data that is brought into the pagelet is organized into a grid with tabs, as defined on the Direct Reports Pagelet Setup page and the user preferences. Each tab contains a group of fields displaying employee data from a specific area from within HCM. See <u>Understanding the Direct Line Reports Pagelet Features</u>.

**Note:** Users can personalize the tabs and columns of the grid in this pagelet by clicking the **Personalize** link above the grid in the pagelet. Because of this, columns and tabs shown in this document may vary from your application. The tabs and columns shown here are the delivered default values.

See Personalizing Column and Sort Order within the Pagelet Grids.

The Direct Line Reports pagelet uses access types to determine which employees report to a manager. The Direct Line Reports pagelet component uses the access type registered in the Direct Reports Setup under Set Up HCM > Common Definitions > Direct Reports for Managers.

See <u>Understanding the Direct Line Reports Pagelet Features</u>.

These topics discuss the:

- Direct Line Reports pagelet: Summary tab.
- My Organization page.
- Direct Line Reports pagelet: Job Details tab.
- Direct Line Reports pagelet: Contact tab.
- Direct Line Reports pagelet: Career Plan tab.
- Direct Line Reports pagelet: Compensation tab.
- Direct Line Reports pagelet: Performance tab.
- Direct Line Reports pagelet: Time tab.
- Direct Line Reports pagelet: Succession tab.

#### **Direct Line Reports Pagelet: Summary Tab**

The Summary tab displays a high level overview of employee's job and rankings.

This example illustrates the fields and controls on the Direct Line Reports pagelet: Summary tab. You can find definitions for the fields and controls later on this page.

| Summary         | Job Details  | Contact                     | Caree | Personalize   Find   Vie<br>r Plan   Compensation   Per | ew All   🖾   🛄 🔹 🕚 1-6 of 6 🔮<br>formance Time 🕟 💷 |
|-----------------|--------------|-----------------------------|-------|---------------------------------------------------------|----------------------------------------------------|
| lame            | COD D CIGILO |                             | 00.00 | Job Title                                               | Position in Salary Range                           |
| Christelle Stev | enson        | <ul> <li>Actions</li> </ul> | ŝ     | Manager-Accounting                                      |                                                    |
| Daryl Reese     |              | <ul> <li>Actions</li> </ul> |       | Analyst-Financial                                       |                                                    |
| Edmund Dona     | ahue         | <ul> <li>Actions</li> </ul> |       | Manager-Accounting                                      |                                                    |
| lei Lee         |              | <ul> <li>Actions</li> </ul> |       | Accountant                                              |                                                    |
| Shawn Quillig   | an           | <ul> <li>Actions</li> </ul> |       | Analyst-Financial                                       |                                                    |
| /icki Zinn      |              | <ul> <li>Actions</li> </ul> | റ്റ   | Accountant                                              |                                                    |

The grid displays your direct reports based on the reporting structure specified in the Direct Reports Setup Access Type Security.

The employee **Name** and the **Action** columns are frozen in the grid and these columns will be available on every tab in the grid.

| Field or Control | Description                                                                                                    |
|------------------|----------------------------------------------------------------------------------------------------|
| Name             | Displays the employee's full name. Click the employee's<br>name link in the Name column to access the Talent Summary<br>page for a person. The Talent Summary page displays various<br>pagelets displaying much of the information available in the<br>Direct Line Reports grid in greater detail.<br>Employees with an Inactive status in HR will be shown<br>on the My Organization page, by clicking the <b>View My</b><br><b>Organization</b> link, only when it is necessary, to display the<br>name so that drilling down to direct reports is possible. An<br>inactive employee will not appear if he or she does not have<br>direct reports. |
|                  | When you are using Position Management and the<br>administrator has selected to allow empty positions, the text<br>Empty Position will appear in the name field. When the<br>administrator has set the system not to allow empty position,<br>the inactive employee name will display in the name field<br>through the <b>View My Organization</b> link, My Organization<br>page, if the employee has direct reports.                                                                                                    |

| Field or Control         | Description                                                                                                    |
|--------------------------|----------------------------------------------------------------------------------------------------|
| First Name and Last Name | Displays the first and last names of the employee. These fields<br>are delivered hidden but can be added using the Direct Reports<br>Pagelet Setup page. Click the employee's first or last name<br>link to access the Talent Summary page for a person.                                                                                                    |
| Actions                  | <ul> <li>Click this menu drop-down list to select manager self service actions to perform for your employees. The system will direct you to the appropriate manager self service page.</li> <li>PeopleSoft delivers various manager self service transactions to work in conjunction with the Manager Dashboard that enables managers to view or manage employee information in the PeopleSoft database, as they would from the manager self service pages. This menu list also enables you to quickly access the Company Directory and Talent Summary pages for an employee.</li> <li>For a list of manager self service action available through the Manager Dashboard, see the "Related Actions" subtopic under Understanding the Direct Line Reports Pagelet Features.</li> </ul> |
| (high potential icon)    | This column displays the High Potential icon if an employee<br>is identified as a high potential in the career plan. You<br>can access this information by navigating to Workforce<br>Development > Career Planning > Prepare Evaluation<br>Career Plan > Manage Career Plan.                                                                                                    |
| Job Title                | Displays the employee's job title. For example, an employee<br>who holds two jobs and reports to the same manager for both<br>of those jobs will have two rows of data in the grid, one for<br>each job title.<br>The <b>Job Title</b> field is available in both the Summary tab and<br>the Job Details tab. The administrator has the ability to hide<br>the Summary tab job title column separately from the Job<br>Details tab job title column.                                                                                                    |

| Field or Control         | Description                                                                                                    |
|--------------------------|----------------------------------------------------------------------------------------------------|
| Performance Rating       | Displays a graphical representation of the most recent<br>performance review rating for an employee. The number of<br>stars is determined by the rating model that is being used.<br>There will be one star for each value in the rating model.<br>The performance rating that is shown is taken from the last<br>completed performance review of the document type specified<br>in the Direct Reports Pagelet Setup page. Pause over the star<br>image to see the rating as text. |
|                          | To get the column to display the stars, you must enter numeric<br>values in the Numeric Rating column on the Rating Model<br>page. The pagelet uses the Numeric Rating value to determine<br>the number of stars that should appear for each rating. If there<br>is no Numeric Rating value for a rating in the rating model, the<br>stars will not display.                                                                                                    |
|                          | <b>Note:</b> The <b>Numeric Rating</b> field is not a required field, so be sure to enter numeric values to get the star ratings to appear.                                                                                                    |
|                          | See "Rating Model Page" (PeopleSoft Human Resources Manage Profiles).                                                                                                    |
| Position in Salary Range | Displays a graphical representation of an employee's position<br>in the salary range for that job. The vertical bar depicts where<br>the employee's salary falls in that range.                                                                                                    |
|                          | Pause on the graphic to view the actual salary of the employee<br>and view the minimum, midpoint, and maximum salary values<br>for the job.                                                                                                    |
| View My Organization     | Click this link when you are a higher level manager to access<br>the My Organization pagelet and view the same data for direct<br>and indirect reports in an hierarchical grid.                                                                                                    |
|                          | <b>Note:</b> You will not see the <b>View My Organization</b> link when you do not have indirect reports.                                                                                                    |
| Headcount Analytics      | Select this link to display a list of headcount analytic reports:<br>Headcount Movement and Current Headcount. Select the<br>appropriate report from the list. See "Viewing Quick Analytics<br>Headcount Pivot Grids" (PeopleSoft Human Resources<br>Administer Workforce).                                                                                                    |

### My Organization Pagelet

Use the My Organization pagelet (UX\_DIRECTS\_HGRID) to view information about your direct and indirect reports in a hierarchical list (or Hgrid) format.

Navigation:

Click the View My Organization link in the Direct Line Reports pagelet on the Manager Dashboard.

This example illustrates the fields and controls on the My Organization pagelet. You can find definitions for the fields and controls later on this page.

|                                |                             |     | Personalize               | e   Find   🖾   🛄 👘 1-17 of 17 |
|--------------------------------|-----------------------------|-----|---------------------------|-------------------------------|
| Summary Job Details Contact Ca | areer Plan C                | omp | ensation Performance Time | Succession 💷                  |
| ame                            |                             |     | Job Title                 | Position in Salary<br>Range   |
| Christelle Stevenson           | <ul> <li>Actions</li> </ul> | റ്റ | Manager-Accounting        |                               |
| Daryl Reese                    | <ul> <li>Actions</li> </ul> |     | Analyst-Financial         |                               |
| Edmund Donahue                 | <ul> <li>Actions</li> </ul> |     | Manager-Accounting        |                               |
| Alan Carr                      | ▼ Actions                   |     | Bookkeeper                |                               |
| Brenton Francisco              | <ul> <li>Actions</li> </ul> |     | Bookkeeper                |                               |
| Cecil Greens                   | <ul> <li>Actions</li> </ul> |     | Clerk-File                |                               |
| Chris Cameron                  | <ul> <li>Actions</li> </ul> |     | Bookkeeper                |                               |
| Cindy Bains                    | ▼ Actions                   |     | Clerk-Accounting          |                               |
| Grayson Mann                   | <ul> <li>Actions</li> </ul> |     | Clerk-Data Entry          |                               |
| Jason Lee                      | ▼ Actions                   |     | Clerk-General Ledger      |                               |
| Jason Thomsen                  | <ul> <li>Actions</li> </ul> |     | Clerk-File                |                               |
| Jody Clampton                  | ▼ Actions                   |     | Bookkeeper-Sr             |                               |
| Kai MacKenzie                  | <ul> <li>Actions</li> </ul> |     | Clerk-Accounting          |                               |
| Steve Religioso                | <ul> <li>Actions</li> </ul> |     | Bookkeeper                |                               |
| Mei Lee                        | <ul> <li>Actions</li> </ul> |     | Accountant                |                               |
| Shawn Quilligan                | ▼ Actions                   |     | Analyst-Financial         |                               |
| Vicki Zinn                     | <ul> <li>Actions</li> </ul> | റ്റ | Accountant                |                               |

Higher level managers have the ability to view and complete actions for their direct and indirect employees. The page displays your reporting structure in an hierarchical list (Hgrid) format. Employees that are also managers are represented by a + or - sign preceding their name. You can expand (+) or collapse (-) different levels to view the reporting structure of managers and employees that report up to you.

**Note:** The page will display up to nine levels of managers and employees. The system will display a message when reporting structures exceed nine levels.

### Direct Line Reports Pagelet: Job Details Tab

The Job Details tab displays information about the employee's current job and work history.

This example illustrates the fields and controls on the Direct Line Reports pagelet: Job Details tab. You can find definitions for the fields and controls later on this page.

| Summary Job De       | tails Contact               | Career Plan | Compensatio | n Perfo         | rmance Time Succession 💷 |
|----------------------|-----------------------------|-------------|-------------|-----------------|--------------------------|
| Name                 |                             | Empl ID     | Job Code    | Years in<br>Job | Job Title                |
| Christelle Stevenson | <ul> <li>Actions</li> </ul> | KU0020      | 600145      | 0.9             | Manager-Accounting       |
| Daryl Reese          | <ul> <li>Actions</li> </ul> | KU0044      | 140035      | 1.5             | Analyst-Financial        |
| Edmund Donahue       | <ul> <li>Actions</li> </ul> | KU0102      | 600145      | 1.5             | Manager-Accounting       |
| Mei Lee              | <ul> <li>Actions</li> </ul> | KU0076      | 110000      | 1.5             | Accountant               |
| Shawn Quilligan      | <ul> <li>Actions</li> </ul> | KU0039      | 140035      | 3.0             | Analyst-Financial        |
| Vicki Zinn           | <ul> <li>Actions</li> </ul> | KU0059      | 110000      | 1.5             | Accountant               |

The last column displays a schedule icon, if applicable. This indicates where an employee is today. The column displays only one icon to indicate the employee schedule for the day, even if more than one schedule applies. There are five icons and the grid determines which icon to display using this priority sequence:

| Field or Control  | Description                                                                                                    |
|-------------------|----------------------------------------------------------------------------------------------------|
| (planned absence) | Indicates that the employee has a planned absence for today.                                                        |
| (holiday)         | Indicates that the employee is on a holiday break today.                                                            |
| (not scheduled)   | Indicates that the employee is not scheduled to work today<br>based on the employee's holiday schedule in Job Data. |
| (training)        | Indicates that the employee is in training today. Information is obtained from ELM or HR Training.                  |
| (no show)         | Indicates that the employee did not show up to work today<br>when he or she is scheduled to work.                   |

#### **Direct Line Reports Pagelet: Contact Tab**

The Contact tab displays different methods for contacting an employee.

|                      |                             |              | Personalize   Find   View All   💆 |                             |  |
|----------------------|-----------------------------|--------------|-----------------------------------|-----------------------------|--|
| Summary    Job Deta  | ils Contact                 | Career Plan  | Compensation Performance          | Time 🕑 🚥                    |  |
| lame                 |                             | Telephone    | Email                             | Location                    |  |
| Christelle Stevenson | <ul> <li>Actions</li> </ul> | 925.694.7920 | HCMGENUser1                       | Corporation<br>Headquarters |  |
| )aryl Reese          |                             | 925.555.5678 | daryl.reese                       | Corporation<br>Headquarters |  |
| dmund Donahue        |                             | 925.694.7902 | edmund.donahue                    | Corporation<br>Headquarters |  |
| lei Lee              |                             | 925.694.7976 | mei.lee                           | Corporation<br>Headquarters |  |
| Shawn Quilligan      |                             | 925.555.9856 | shawn.quilligan                   | Corporation<br>Headquarters |  |
| Vicki Zinn • Actions |                             | 925.694.7959 | vicki.zinn                        | Corporation<br>Headquarters |  |

The employee's preferred phone number and email that appear on this page come from personal data in HR. The **Department** and **Chat** columns are hidden when delivered and must be enabled by the system administrator.

The last column displays an IM chat icon if the employee has defined an instant messaging ID in HR. A green icon will appear when the employee is active, or will be grayed out when the employee is not online. The icon will appear under the following conditions:

- 1. The employee has defined an instant messaging ID in HR.
- 2. The Instant Message Presence Icon is selected for direct line reports in the Org Chart Viewer.
- 3. The employee's IM protocol and IM domain matches the protocol and domain for the direct line reports in the Org Chart Viewer.

For more information about enabling the IM chat icon for direct reports, see the Columns field definition for instant messaging under <u>Direct Reports Pagelet Setup Page</u>.

#### Direct Line Reports Pagelet: Career Plan Tab

The Career Plan tab displays information about the employee's mobility preferences and last review date.

This example illustrates the fields and controls on the Direct Line Reports pagelet: Career Plan tab. You can find definitions for the fields and controls later on this page.

| Summary Job Detai    | Is Contact                  | Career Plan | Compensation | d   View All   [쾬   🖮<br>Performance   Time | 🕙 1-6 of 6 |
|----------------------|-----------------------------|-------------|--------------|---------------------------------------------|------------|
| lame                 |                             | Review Date | Relocate?    | International?                              | Travel?    |
| Christelle Stevenson | <ul> <li>Actions</li> </ul> | 09/30/2010  | v            |                                             | <b>v</b>   |
| Daryl Reese          | <ul> <li>Actions</li> </ul> | 06/30/2010  | v            | ×                                           | <b>v</b>   |
| Edmund Donahue       | <ul> <li>Actions</li> </ul> | 12/31/2010  |              |                                             | <b>v</b>   |
| lei Lee              | <ul> <li>Actions</li> </ul> | 06/30/2010  | <b>v</b>     |                                             | <b>v</b>   |
| Shawn Quilligan      | <ul> <li>Actions</li> </ul> | 12/31/2010  | ×            |                                             |            |
| /icki Zinn           | <ul> <li>Actions</li> </ul> | 09/30/2010  | ×            | ×                                           |            |
| View My Organization |                             |             |              |                                             |            |

Use this page to view the data from the most recent effective dated career plan. The **Review Date** reflects the **Career Plan Review Date** for this current career plan. **Mobility** preferences are seen in the career plan, but are maintained in the person's profile. A check mark identifies that an employee is willing to relocate, take an international assignment, or travel for a job.

#### **Direct Line Reports Pagelet: Compensation Tab**

The Compensation tab displays how employees fit into the salary range for their jobs.

This example illustrates the fields and controls on the Direct Line Reports pagelet: Compensation tab. You can find definitions for the fields and controls later on this page.

| Summary Job             | Details Co                  | ontact Career | Plan Co  | mpensation | Performance | Time      | Succession      |          |
|-------------------------|-----------------------------|---------------|----------|------------|-------------|-----------|-----------------|----------|
| Name                    |                             | Annual Salary | Currency | Minimum    | Midpoint    | Maximum   | Compa-<br>Ratio | Quartile |
| Christelle<br>Stevenson | <ul> <li>Actions</li> </ul> | 32,240.00     | USD      | 24,452.00  | 30,565.00   | 36,678.00 | 105             | 3        |
| Daryl Reese             | <ul> <li>Actions</li> </ul> | 40,560.00     | USD      | 33,372.00  | 41,715.00   | 50,058.00 | 97              | 2        |
| Edmund Donahue          | <ul> <li>Actions</li> </ul> | 62,400.00     | USD      | 58,916.00  | 73,645.00   | 88,374.00 | 85              | 1        |
| Mei Lee                 | <ul> <li>Actions</li> </ul> | 40,040.00     | USD      | 41,905.00  | 52,381.00   | 62,857.00 | 76              | 1        |
| Shawn Quilligan         | <ul> <li>Actions</li> </ul> | 48,006.40     | USD      | 41,905.00  | 52,381.00   | 62,857.00 | 92              | 2        |
| Vicki Zinn              | <ul> <li>Actions</li> </ul> | 56,160.00     | USD      | 41,905.00  | 52,381.00   | 62,857.00 | 107             | 3        |

| Field or Control               | Description                                                                                                    |  |  |  |  |
|--------------------------------|----------------------------------------------------------------------------------------------------|--|--|--|--|
| Minimum, Midpoint, and Maximum | Displays the minimum, midpoint and maximum amounts<br>suggested for the salary range for the job code of the<br>employee. If no salary grade is associated with the job code,<br>no information will display. This information, along with the<br>annual salary can be seen visually on the Summary tab in the<br><b>Position</b> in <b>Salary Range</b> column.                                                |  |  |  |  |
| Compa-Ratio                    | Indicates as a percentage where workers' salaries lie in relation<br>to the midpoint range for their salary grades. The compa-<br>ratio displays 100 percent, when the salary is exactly at the<br>midpoint of the salary range. It is a number less than 100 when<br>the salary is below the midpoint of the salary range. It is a<br>number greater than 100 when the salary is greater than the<br>midpoint. |  |  |  |  |
|                                | This field is delivered as available in both the Summary tab<br>and the Compensation tab and displays the same information.<br>The administrator has the ability to hide the Summary tab<br>Compa-Ratio column separately from the Compensation tab<br>Compa-Ratio column on the Direct Reports Pagelet Setup<br>page.                                                                                          |  |  |  |  |
| Quartile                       | Indicates where the employee's salary relates to the salary range when the range is divided into quarters. Values are <i>1</i> , <i>2</i> , <i>3</i> , or <i>4</i> , the higher the number, the higher the employee is within the salary range.                                                                                                    |  |  |  |  |
| %Range                         | Displays how close the employee's salary is to the midpoint of<br>the salary range. This field is delivered hidden by default.                                                                                                    |  |  |  |  |

# Direct Line Reports Pagelet: Performance Tab

The Performance tab displays the latest performance review information for a manager's employees.

This example illustrates the fields and controls on the Direct Line Reports pagelet: Performance tab. You can find definitions for the fields and controls later on this page.

| Summary Job Details  | s Contact C                 | Career Plan | Personalize Fir |                   | ime 🕨 💷         |
|----------------------|-----------------------------|-------------|-----------------|-------------------|-----------------|
| Name                 |                             | Descriptio  | on              | Period Begin Date | Period End Date |
| Christelle Stevenson | <ul> <li>Actions</li> </ul> |             |                 |                   |                 |
| Daryl Reese          | <ul> <li>Actions</li> </ul> |             |                 |                   |                 |
| Edmund Donahue       | <ul> <li>Actions</li> </ul> |             |                 |                   |                 |
| Mei Lee              | <ul> <li>Actions</li> </ul> |             |                 |                   |                 |
| Shawn Quilligan      | <ul> <li>Actions</li> </ul> |             |                 |                   |                 |
| /icki Zinn           | <ul> <li>Actions</li> </ul> |             |                 |                   |                 |
| View My Organization |                             |             |                 |                   |                 |

| Field or Control                      | Description                                                                                                    |
|---------------------------------------|----------------------------------------------------------------------------------------------------|
| Last Rating                           | Identifies the rating that the employee received on his or her<br>last completed performance document for the document type<br>that is specified on the Direct Reports Pagelet Setup page by<br>the administrator. The rating is taken from the overall rating<br>section of the performance document. If the document type has<br>not been specified in the setup or the employee does not have<br>a completed performance rating from the specified document,<br>the performance rating information will not display. |
| Period Begin Date and Period End Date | Displays the dates the performance period began and ended<br>where the employee received their Last Rating.                                                                                                    |

### **Direct Line Reports Pagelet: Time Tab**

The Time tab displays the employee's available compensatory, vacation, and sick hours.

This example illustrates the fields and controls on the Direct Line Reports pagelet: Time tab. You can find definitions for the fields and controls later on this page.

| Summary Job Details  | Contact Caree               | Personalize   Find  <br>r Plan   Compensation   F | erformance Time | 🕙 1-6 of 6 🔮 |
|----------------------|-----------------------------|---------------------------------------------------|-----------------|--------------|
| Name                 |                             | Compensatory Time                                 | Vacation        | Sick         |
| Christelle Stevenson | <ul> <li>Actions</li> </ul> |                                                   | 183.99          | 96.00        |
| Daryl Reese          | <ul> <li>Actions</li> </ul> |                                                   | 167.99          | 96.00        |
| Edmund Donahue       | <ul> <li>Actions</li> </ul> |                                                   | 152.25          | 96.00        |
| Mei Lee              | <ul> <li>Actions</li> </ul> |                                                   | 191.99          | 96.00        |
| Shawn Quilligan      | <ul> <li>Actions</li> </ul> |                                                   | 191.99          | 96.00        |
| Vicki Zinn           | <ul> <li>Actions</li> </ul> |                                                   | 192.00          | 96.00        |

| Field or Control                                                            | Description                                                                                                    |
|-----------------------------------------------------------------------------|----------------------------------------------------------------------------------------------------|
| Compensatory Time                                                           | Shows the number of comp time hours available to the<br>employee. The comp time balance is retrieved from Time and<br>Labor. An employee must be enrolled in Time and Labor to<br>accrue compensatory time. You enroll employees in the Time<br>and Labor by navigating to <b>Time and Labor</b> > <b>Enroll Time</b><br><b>Reporters</b> > <b>Maintain Time Reporter Data</b> or by clicking<br>the <b>Time Reporter Data</b> link on the Job Data - Employment<br>Data page. |
| Vacation and Sick                                                           | Displays the number of vacation or sick hours available to the<br>employee and balances are retrieved from Time and Labor.<br>These fields are delivered hidden by default.                                                                                                    |
| Absence Management Leave Balance 1, 2, and 3 (column label names will vary) | Displays user defined information from Absence Management.<br>The administrator identifies these fields on the Direct Reports<br>Pagelet Setup page in conjunctions with the Global Payroll<br>and Absence Management pages. The Absence Management<br>Leave Balance 3 field is delivered hidden by default.                                                                                                    |

#### **Direct Line Reports Pagelet: Succession Tab**

The Succession tab displays employee's succession plan information.

Chapter 9

This example illustrates the fields and controls on the Direct Line Reports pagelet: Succession tab. You can find definitions for the fields and controls later on this page.

| Personalize       Find       View All       Image: Contact       1-6 of 6         Image: Contact       Career Plan       Compensation       Performance       Time       Succession         Image: Contact       Career Plan       Compensation       Performance       Time       Succession |                             |   |            |                 |                |
|----------------------------------------------------------------------------------------------------|-----------------------------|---|------------|-----------------|----------------|
| Name                                                                                                    |                             |   | Successors | Risk of Leaving | Impact of Loss |
| Christelle Stevenson                                                                                                    | <ul> <li>Actions</li> </ul> |   |            | Medium          | High           |
| Daryl Reese                                                                                                    | <ul> <li>Actions</li> </ul> | 쏬 |            | High            | High           |
| Edmund Donahue                                                                                                    | <ul> <li>Actions</li> </ul> |   |            | Medium          | Medium         |
| Mei Lee                                                                                                    | <ul> <li>Actions</li> </ul> |   |            | Medium          | Medium         |
| Shawn Quilligan                                                                                                    | <ul> <li>Actions</li> </ul> |   |            | Medium          | Medium         |
| /icki Zinn                                                                                                    | <ul> <li>Actions</li> </ul> |   |            | High            | Medium         |

| Field or Control                   | Description                                                                                                    |
|------------------------------------|----------------------------------------------------------------------------------------------------|
| (key person)                       | The first column after the <b>Actions</b> field displays the <b>Key</b><br><b>Person</b> icon to indicate that an employee has been identified<br>as a vital, or key, employee within the organization for<br>succession planning.                                               |
| Successors                         | Displays the number of candidates that have been identified as<br>successors in the Succession Plan. The number of successors is<br>the sum of the candidates listed on a succession plan for a key<br>person.                                                                   |
|                                    | To add succession candidates to a person's succession<br>plan, create or modify a succession plan by navigating to<br><b>Organizational Development</b> > <b>Succession Planning</b> ><br><b>Maintain Succession Plan</b> and entering the candidates on the<br>Candidates page. |
| Risk of Leaving and Impact of Loss | Show the employee's risk of leaving and the impact of that loss, as defined in the career plan for an employee.                                                                                                    |

### My Team's Performance Status Pagelet

The My Team's Performance Status pagelet displays the performance status of documents that are owned by the manager's team.

My Team's Performance Status

 Document Type
 Annual Review

 Performance Period
 01/01/2013
 - 12/31/2014

 Manager
 Betty Locherty

 Change Settings

This example illustrates the fields and controls on the My Team's Performance Status pagelet.

Video: ePerformance Team Performance Status Chart

The pie chart shows the progress of ePerformance documents for the manager's organization. Documents represented in the pie chart are filtered by the document type, performance period, and manager that are specified at the top of the pagelet. The chart displays all supported document status, except for *Canceled*.

The performance status pivot chart supports these access types:

- By Supervisor ID (access type 2)
- By Department Manager ID (access type 3)
- By Reports To Position (access type 4)
- By Part Posn Mgmt Supervisor (access type 5)
- By Part Posn Mgmt Dept Mgr ID (access type 6)

The chart uses the access type that is specified on the "Direct Reports Transaction Configuration Page" (Application Fundamentals) for the *EP\_APPR\_SELECT* component.

**Note:** To support the performance status pivot chart, run the Direct Reports Table Build process periodically. This process populates direct report flat tables corresponding to each access type. The pivot chart selects data from flat tables through PSQuery.

| Field or Control   | Description                                                                                                    |
|--------------------|----------------------------------------------------------------------------------------------------|
| Change Settings    | Click to access the <u>Change Settings Page</u> to update parameters<br>that are used to build the chart.<br>For example, if you wish to view the progress of a particular<br>manager's team in your organization, you can change the<br>manager using this link. The system updates the pie chart<br>to show only documents that pertain to the newly selected<br>manager.                                        |
| <b>*</b> •         | Click to select the Export Data option to export the data of the documents that are selected for the pie chart to a spreadsheet. This is the same as selecting the detailed view of a pie chart segment, except that this Export Data option includes all the documents, not just the ones in a particular document status.                                                                                        |
| Filters and Status | This control appears only if you click a pie chart segment and<br>select a <b>DrillDown To</b> option to manipulate the pie chart data.<br>By default, the document status of the clicked segment is<br>selected.<br>Select one or more document statuses for their documents to<br>be included in the pie chart. For example, you may select two<br>document statuses as filters and drill down to view documents |
|                    | of these two statuses by department.<br>Click the <b>Status</b> link to return to the original pie chart display.                                                                                                    |

#### Pie Chart Display

For all the documents that meet the filter criteria, they are represented in the pie chart by document status and sub-statuses (for example, *Approval Submitted*, *Checkpoint* #, and *Finalize Criteria*).

Hover over a pie chart segment to view its document status and the number of documents that are in this status.

Click a pie chart segment to:

• See a detailed view of the documents that are included in this status, in a grid format on a modal page.

The grid displays document information such as employee and manager names, document status, next due date and so on. A related action is available to users to open documents in the WorkCenter for edit (if the document status is not *Completed*) or review (if the document status is *Completed*, or if the user is not the manager listed on the document.

- Drill down to further segregate the data (documents) of the selected status (segment) by these options:
  - 1. Department—Data of the selected segment is represented by a pie chart, grouped by department.
  - 2. Location—Data of the selected segment is represented by a pie chart, grouped by location.
  - 3. Manager—Data of the selected segment is represented by a pie chart, grouped by manager.

"Team Performance Status Page" (PeopleSoft ePerformance)

## **Change Settings Page**

Use the Change Settings page (EP\_PG\_DOCSTS\_SEC) to edit the default settings used for launching the My Team's Performance Status pagelet.

Navigation:

Click the Change Settings link on the My Team's Performance Status pagelet.

This example illustrates the fields and controls on the Change Settings page.

| *Docu | ment Type Annual Review<br>riod Begin 01/01/2012 🛐 *Period | <b>▼</b><br>End 12/31/2012 <b>1</b> |                                     |          |
|-------|------------------------------------------------------------|-------------------------------------|-------------------------------------|----------|
| Sel   | ect a Different Manager                                    | Personali                           | ze   Find   View All   🔄 👘 🕢 1-3 of | 3 🕟      |
|       | Name                                                       | Job Title                           | Department                          |          |
| œ     | 🗏 Rosanna Channing                                         | Senior Manager-Accounting           | Corporate Accounting                | <b>_</b> |
| 0     | Christelle Stevenson                                       | Manager-Accounting                  | Accounts Receivable                 |          |
| 0     | Edmund Donahue                                             | Manager-Accounting                  | Accounts Payable                    | -        |
|       | Save Cancel                                                |                                     |                                     |          |
|       |                                                            |                                     |                                     |          |

Use this page to update the parameters used for launching the performance status chart. The system includes in the status chart documents that match the specified document type, period, and manager.

| Field or Control                           | Description                                                                                                    |
|--------------------------------------------|----------------------------------------------------------------------------------------------------|
| Document Type, Period Begin and Period End | Update the default document type and evaluation period as<br>needed.<br>By default, the system displays the values that are specified<br>in the "Assign Document Defaults Page" (PeopleSoft<br>ePerformance).                                                                      |
| Select a Different Manager                 | Displays the reporting structure that lists the direct and indirect<br>managers of the logged on manager user, whose name is<br>displayed in bold text in the grid. Select a manager for the<br>system to filter documents for the chart to those that are owned<br>by him or her. |

# **Personalizing Pagelets**

Each individual user can personalize the content for their pagelets by clicking the **Pagelet Settings** dropdown menu list on the pagelet headers. These topics discuss how to personalize pagelets.

# Pages Used to Personalize Pagelets

| Page Name                                         | Definition Name   | Usage                                                                                                    |
|---------------------------------------------------|-------------------|----------------------------------------------------------------------------------------------------|
| Personalize Alerts Page                           | UX_ALERTS_PRS     | Select alert types and urgency levels that<br>should display in your Alerts pagelet.<br>You can define the maximum number of<br>rows to display on the pagelet. |
| Personalize Business Objectives<br>Alignment Page | UX_EPO_ALIGN_PRS  | Select the default objective to appear on the objective pagelets.                                                                                               |
| Personalize My Reports Page                       | PSRF_PGLT_OPTIONS | Personalize the My Reports pagelet.                                                                                                    |

# **Personalize Alerts Page**

Use the Personalize Alerts page (UX\_ALERTS\_PRS) to select alert types and urgency levels that should display in your Alerts pagelet.

You can define the maximum number of rows to display on the pagelet.

Navigation:

Select the Pagelet Settings drop-down menu list in the Alerts pagelet header, and select Personalize.

| Personalize Alerts             |  |
|--------------------------------|--|
| Alert Types to Include         |  |
| Anniversary Alerts             |  |
| Birthday Alerts                |  |
| compensation                   |  |
| ePerformance                   |  |
| Expiring Licenses/Certificates |  |
| Expiring Memberships           |  |
| Scheduled Training             |  |
| Alerts Level to Display        |  |
| Critical ( 9)                  |  |
| 🗹 Warning ( 🛕 )                |  |
| ✓ Informational                |  |
| Number of Alerts to Display    |  |
| *Number of Alerts 20           |  |
| Save Cancel                    |  |

Use this page to personalize which alert types and level should appear on the Alerts pagelet. This page can contain these three sections, if enabled by the administrator:

| Field or Control        | Description                                                                                                    |
|-------------------------|----------------------------------------------------------------------------------------------------|
| Alert Types to Include  | Select which alert types that the Alerts pagelets should display.<br>Only those enabled by the administrator will be available for<br>selection. Deselect an alert type to not have it appear on the<br>Alert pagelet. |
| Alerts Level to Display | Select urgency levels to have only those alerts associated with these levels appear in the pagelet.                                                                                                    |
| Number of Alerts        | Define how many of alerts should appear in the pagelet. If<br>your alerts exceed this number, you can click the <b>View All</b> link<br>on the pagelet to view all alerts.                                             |

Chapter 9

Alerts Pagelet Setup Page

#### **Personalize Business Objectives Alignment Page**

Use the Personalize Business Objectives Alignment page (UX\_EPO\_ALIGN\_PRS) to select the default objective to appear on the objective pagelets.

Navigation:

- Select the **Pagelet Settings** drop-down menu list in the Objective Alignment pagelet header, and select **Personalize**.
- Select the **Pagelet Settings** drop-down menu list in the Business Objective Alignment pagelet header, and select **Personalize**.

This example illustrates the fields and controls on the Personalize Business Objectives Alignment page. You can find definitions for the fields and controls later on this page.

| Personalize Business Objectives Alignment                         |  |  |
|-------------------------------------------------------------------|--|--|
| *Business Objectives 2009 Objectives for the Finance Organization |  |  |
| *Section Employee Committment                                     |  |  |
| Save Cancel                                                       |  |  |

| Field or Control    | Description                                                                                                    |  |
|---------------------|----------------------------------------------------------------------------------------------------|--|
| Business Objectives | Select the preferred business objective to show on the<br>Objective Alignment and Business Objective Alignment<br>pagelets when you are associated with more than one<br>objective. The default objective you select here will show<br>on both pagelets. If you have not defined a default value,<br>the system will display the most recently created business<br>objective. |  |
| Section             | Select the preferred section of the business objective to show<br>on the Objective Alignment and Business Objective Alignment<br>pagelets. The default section you select here will show on both<br>pagelets.                                                                                                    |  |

#### **Personalize My Reports Page**

Use the Personalize My Reports page (PSRF\_PGLT\_OPTIONS) to personalize the My Reports pagelet.

Navigation:

Select the **Pagelet Settings** drop-down menu list in the My Reports pagelet header, and select **Personalize.** 

This example illustrates the fields and controls on the Personalize My Reports page. You can find definitions for the fields and controls later on this page.

| Personalize My Reports |                |               |         |
|------------------------|----------------|---------------|---------|
| Maximum Reports: 5     | Within:        | C DAYS        | C HOURS |
|                        |                |               |         |
|                        | _              |               |         |
| Save Options           | Close And Retu | ırn To Home F | age     |
|                        |                |               |         |

Identify the number of reports that the My Reports pagelet should display in the grid as well and the time frame in which to display them.

# Personalizing Column and Sort Order within the Pagelet Grids

Managers can personalize the columns that appear in many of the Manager Dashboard pagelets. You do this by clicking the Personalize link on the pagelet above the grid. These pagelets allow you to change column and sort order within the pagelet grids:

- Pending Approvals
- Direct Line Reports
- My Job Openings

This topic discusses how to personalize the content of the pagelet grids.

## Personalize Column and Sort Order Page

Use the Personalize Column and Sort Order page to manage the column and sorting order of a grid within a pagelet.

Navigation:

Select the Personalize link above the pagelet grid

This example illustrates the Personalize Column and Sort Order page for the Direct Line Report pagelet (1 of 2).

| Personalize Column and Sort Order                                                                                                    |                          |                                  |            |
|----------------------------------------------------------------------------------------------------|--------------------------|----------------------------------|------------|
|                                                                                                    |                          |                                  |            |
| To order columns or add fields to sort order, h<br>Frozen columns display under every tab.                                                                                                    | ighlight column name, tl | nen press the appropriate buttor | 1.         |
| Column Order                                                                                                    | So                       | rt Order                         |            |
| Tab Summary (frozen)<br>Name (frozen)<br>Actions<br>(column 13)<br>Job Title<br>Position in Salary Range<br>Tab Job Details<br>Empl ID<br>Job Code<br>Years in Job<br>Job Title<br>(column 29)<br>Tab Contact<br>Telephone<br>Email<br>Location<br>Tab Career Plan<br>Review Date<br>Relocate?<br>International?<br>Travel? | Hidden                   |                                  | Descending |

This example illustrates the Example of the Personalize Column and Sort Order page for the Direct Line Report pagelet (2 of 2).

| Tab Compensation          |          |   |
|---------------------------|----------|---|
| Annual Salary<br>Currency |          |   |
| Minimum                   |          |   |
| Midpoint                  |          |   |
| Maximum                   |          |   |
| Compa-Ratio               |          |   |
| Quartile                  |          |   |
| Tab Performance           |          |   |
| Description               |          |   |
| Period Begin Date         |          |   |
| Period End Date           |          |   |
| Tab Time                  |          |   |
| Compensatory Time         |          |   |
| Vacation                  |          |   |
| Sick                      |          |   |
| Tab Succession            |          |   |
| (column 72)               |          |   |
| Successors                |          |   |
| Risk of Leaving           |          |   |
| Impact of Loss            |          |   |
|                           |          |   |
| OK Cancel Preview Copy    | Settings |   |
|                           |          | • |
|                           |          |   |

Use this page to hide, freeze, or reorder columns in your pagelet. All the dashboard Personalize Column and Sort Order pages are similar to the example shown here, where the fields that available for personalizing are specific to the grid columns available in the pagelet.

To hide a column, click a column name in the left column and select the **Hidden** check box. When you freeze a column, all the columns that precede it will also be frozen.

The rows in a grid typically sort by a predefined order. For example, the My Job Openings pagelet displays rows of data in descending order of job opening number. To override this default sort order, click the column or columns you want to sort data by. Click the **Add to Sort** right arrow button to move the rows to the **Sort Order** group box. The grid rows sort by the order you have the columns listed here. Click a column name in the **Sort Order** group box and select the **Descending** check box to have the rows sort in descending order.

To change the order of columns, click the column and use the **Move Up** and **Move Down** arrows to change the column order.

#### Changing the Column Order to a Different Tab for Direct Line Reports

The Direct Line Reports pagelet is different in that the columns are grouped by tabs on the pagelet grid for ease of viewing. The page lists the tab names preceded by the word *Tab*. Columns that should appear in this tab are listed under this tab name. To change a column to a different tab, click the column name and move it under the designated Tab name.

#### **Previewing Your Column Personalizations**

To view your changes before saving them to the system, click the **Preview** button at the bottom of the page.

# **Using the Talent Summary Pagelets**

# **Understanding the Talent Summary Content and Layout**

The Talent Summary page provides managers with a comprehensive view of talent data related to an individual employee through the use of a dashboard.

**Note:** Talent Summary has been replaced by Employee Snapshot in Fluid. For more information, see <u>Understanding the Employee Snapshot Content and Layout</u>.

With the Talent Summary pagelets, managers have access to an employee's talent data from one location instead of accessing several components separately.

This example illustrates an example of the Talent Summary page.

| Talent Summary                                                                                                    | Personalize Content   Layout                                                                                                    |
|----------------------------------------------------------------------------------------------------|----------------------------------------------------------------------------------------------------|
| Rosanna Channing 🍀                                                                                                    |                                                                                                    |
| Rosanna Channing **  • Actions Job Title Senior Manager-Accounting Job Code 600135 Address 4500 Corporate Lane Flessanco, CA 94589 Work Phone 925.555.1234 Location Corporation Headquarters Building 2000 Group Group Email HCMGENUter1@ps6023tems us oracle o Employee ID KU0040 Birthday 01/04 Select Another Employee | HR Status Active Org Relationship Employee Talent Category Achieve: *** Last Start Date 08:29:1986 Years of Service 20.4 Date in Current Job 11:04:2008 Vears in Current Job 4:2 Last Performance Period Jan 2011 to Dec 2011 Potential Raing High Potential Candidate Last Performance Rating Exceeds Expectations                                                                                                    |
| Job Related Competencies                                                                                                    | Base Salary History                                                                                                    |
| Managerial Efficiency Resource Flanning Develop & implement s Financial Accounting Financial Acabysis Financial Planning Provides Direction Directiveness/Aseri Legend So Search and Compare Profiles                                                                                                    | 74K       74K         74K       74K         64K       74K         65K       74K         65K       74K         65K       74K         65K       74K         65K       74K         65K       74K         65K       75K         65K       75K         75K       75K         75K       75K         75K       75K         75K       75K         75K       75K         75K       75K         75K       75K         75K       75K         75K       75K         75K       75K         75K       7 |
| Personal Competencies     O     Proficiency Business Banking     3-Good     Statagic Planning     4-Very Good                                                                                                    | Annual Base Salary 572.800.00 Pay Frequency Monthly 95% 55% 56% 57% 56% 57% 56% 57% 56% 57% 56% 57% 56% 56% 57% 56% 56% 56% 56% 56% 56% 56% 56% 56% 56                                                                                                    |
| Strategic Planning 4-Very Good                                                                                                    | View Details                                                                                                    |
| Responsibilities Proficiency Achere to Accounting Standards 4-Very Good Manage and motivate team 4-Very Good Prepare and monitor department budgets 4-Very Good                                                                                                    | Succession Options     Carser Planning       Succession Contor     Image: Succession Options       Succession Contor     Image: Succession Options       Succession Contor     Image: Succession Options       Succession Contor     Image: Succession Options       Succession Contor     Image: Succession Options       Betty Locherty     Person       Diredo-Finance     Position       Readiness     Readiness       Readiness     Readiness       Succession Option     1-2 Years       Option Job Title     Readiness                                                                                                    |
| Research Analytical Trends 4-Very Good                                                                                                    | Career Live Option Job Title Readiness     Career Live Option Job Title Readiness     Licenses and Cartifications     Over Jense Senior Vice     Senior Vice     Senior Vice     Senior Vice                                                                                                    |

Use the Talent Summary page to manage and analyze information about your workforce. This page enables you to:

• View an employee's profile details such as competencies, responsibilities, and certifications.

- Examine career and succession plans for your employees.
- View employee compensation data and compare it to the job salary range.
- Analyze performance history.
- Assess your staff's learning and education.

**Note:** The system checks direct report access for the Talent Summary page as a whole as well as for access to the contents of each pagelet. If a manager does have security access to the component, the related pagelets will not show up in the dashboard. If a manager has access to the component, but not to the direct reports access needed for the component, then the related pagelet will display a message that the manager does not have access to this information for the employee.

For a list of pagelets delivered with the Talent Summary feature, see <u>Understanding the Talent Summary</u> <u>Dashboard Pagelets and Setup</u>.

#### **Customizing the Talent Summary Page**

You can also customize the look of your Talent Summary page. On the Talent Summary dashboard, you can drag and drop pagelets to a desired location on the page. You can also minimize or remove pagelets from the dashboard by using the corresponding icons in the header. To have a pagelet appear after deleting it from the dashboard, access the Personalize Content: Talent Summary page to select the pagelet.

To further personalize Talent Summary dashboard content and layout, use the **Personalize Content** and **Layout** links:

- *The Personalize Content: Talent Summary page*-enables you to select or deselect pagelets you wish to view on your Talent Summary page.
- *The Personalize Layout: Talent Summary page*—enables you to determine whether you want your Talent Summary page to display in a 2- or 3-column layout. You will also select which pagelets should appear in which column.

**Note:** The pagelets available on the Personalize Content page are based on permission lists. If a user does not have access to a permission list, for example, if the Manager Dashboards - JPM *(HCCPJP2200)* permission list is removed from the Manager Dashboard role, the profile based pagelets may not be listed for selection from the Personalize content page.

#### **Related Links**

<u>Understanding Accessing Direct Line Report Information on the Dashboard Pagelets</u> Defining the Manager Dashboard Content and Layout

# **Displaying the Talent Summary Page and Pagelets**

These topics discuss how to display the Talent Summary page and pagelets.

# Pages Used to Display the Talent Summary Page and Pagelets

| Page Name                                                          | Definition Name    | Usage                                                                                                    |
|--------------------------------------------------------------------|--------------------|----------------------------------------------------------------------------------------------------|
| <u>Talent Summary - Employee Selection</u><br><u>Criteria Page</u> | HR_DR_DIRECTREPORT | Select a direct or indirect report from<br>this page to view the employee's talent<br>summary data.                                                                                                    |
| Talent Summary Page                                                | HC_TALENT_SUMMARY  | View the Talent Summary pagelet<br>content by selecting or deselecting<br>pagelets that should appear on your<br>Talent Summary page.                                                                                                    |
| Personalize Content: Talent Summary<br>Page                        | PORTAL_HPCOMP      | <ul> <li>Define the Talent Summary pagelet<br/>content by selecting or deselecting<br/>pagelets that should appear on your<br/>Talent Summary page.</li> <li>Standard PeopleSoft role-based security<br/>ensures that managers can access only<br/>the pagelets appropriate to their roles.</li> <li>The Talent Summary page delivers two<br/>performance history pagelets: a graphical<br/>view of performance history and a table<br/>view of performance history.</li> <li>The pagelets available on the Personalize<br/>Content page are based on permission<br/>lists. If a user does not have access<br/>to a permission list, for example, if<br/>the <i>Manager Dashboards - JPM</i><br/>(HCCPJP2200) permission list is<br/>removed from the <i>Manager Dashboard</i><br/>role, the profile based pagelets may<br/>not be listed for selection from the<br/>Personalize content page.</li> <li>The Personalize Content: Talent</li> </ul> |
|                                                                    |                    | Summary works like the <u>Personalize</u><br><u>Content: Manager Dashboard Page</u> .                                                                                                    |

| Page Name                                  | Definition Name | Usage                                                                                                    |
|--------------------------------------------|-----------------|----------------------------------------------------------------------------------------------------|
| Personalize Layout: Talent Summary<br>Page | PORTAL_HPLAYOUT | Define the Talent Summary pagelet<br>layout by selecting either a 2- or 3-<br>column layout style you wish to display<br>on your Talent Summary page. Identify<br>the pagelets that should appear in each<br>column by moving pagelets from one<br>column to the next. The columns list<br>only those pagelets you have selected<br>on your Personalize Content: Talent<br>Summary page.<br>The Talent Summary page is optimized<br>using the 3-column layout.<br>The Personalize Layout: Talent<br>Summary works like the <u>Personalize<br/>Layout: Manager Dashboard Page</u> . |

## **Talent Summary - Employee Selection Criteria Page**

Use the Talent Summary - Employee Selection Criteria page (HR\_DR\_DIRECTREPORT) to select a direct or indirect report from this page to view the employee's talent summary data.

Navigation:

- Talent Summary
- Manager Self Service > Talent Summary

This example illustrates the fields and controls on the Talent Summary - Employee Selection Criteria page . You can find definitions for the fields and controls later on this page.

| mployee Selection C   | riteria                                      |           |     |             |                |                       |
|-----------------------|----------------------------------------------|-----------|-----|-------------|----------------|-----------------------|
| Select the employee ( | whose Talent Summary you would like to view. |           |     |             |                |                       |
|                       | As Of Date 12/31/2012                        |           |     |             |                |                       |
| Betty Locherty's em   | ployees                                      |           |     | Personalize | Find   🗖 👘 Fin | st 🕚 1-13 of 13 🕑 Las |
| Select                | Name                                         | Empl ID   | Job | Empl Status | HR Status      | Position              |
| Select                | Beatrice Test                                | K0G004    | 0   | Active      | Active         |                       |
| Select                | + Cynthia Adams                              | KU0101    | 0   | Active      | Active         | 19000074              |
| Select                | Diane Palmer                                 | K0MTX005  | 0   | Active      | Active         |                       |
| Select                | Ginger Buckalew                              | K0G005    | 0   | Active      | Active         |                       |
| Select                | Jill Chancelor                               | KUL702    | 0   | Active      | Active         |                       |
| Select                | John Breamar                                 | HUX001    | 0   | Active      | Active         |                       |
| Select                | Mei Lee                                      | HXCMP0076 | 0   | Active      | Active         | 19000071              |
| Select                | Netty Owyang                                 | KU0055    | 0   | Active      | Active         |                       |
| Select                | + Rosanna Channing                           | KU0046    | 0   | Active      | Active         |                       |
| Select                | + Steve Parsons                              | R-RDSP14  | 0   | Active      | Active         | 19000013              |
| Select                | Susan Hoinck                                 | KU0119    | 0   | Active      | Active         |                       |
| Select                | Tina Palisco                                 | KU0071    | 0   | Active      | Active         |                       |
| Select                | Willies Ray                                  | HXPSFT105 | 0   | Active      | Active         | 10101010              |

View information about your direct and indirect reports. As a higher level manager, you will see your employees in a hierarchical list, or hierarchal grid (Hgrid) format. This enables you to expand or collapse the list to view or hide the indirect reports that report to your direct report managers.

| Field or Control           | Description                                                                                                    |
|----------------------------|----------------------------------------------------------------------------------------------------|
| As Of Date                 | Displays the current date, which dictates the reporting structure that appears in the employee list as of this date.                                                                                                    |
| Find Employee              | The <b>Find Employee</b> link above the header grid enables you to select from the same list of direct and indirect reports as if you expanded all nodes.                                                                                                    |
|                            | To search within your direct reports organization, click the <b>Find Employee</b> link. Enter criteria on the Find Employee page (HRDR_SRCH_EMPS_SEC), and then click <b>Search</b> . Select an employee to open in the transaction.                                                               |
|                            | The <b>Find Employee</b> link appears only when the transaction applies to individuals. It does not appear for transactions where you select groups of individuals until you get to the point where you select individuals in that group.                                                          |
|                            | <b>Note:</b> The Direct Reports UI setup determines which<br>employees are available for selection and which fields<br>appear on the <application context=""> - Employee Selection<br/>Criteria page. See "Configuring Direct Reports Functionality"<br/>(Application Fundamentals).</application> |
| HR Status                  | The <b>HR Status</b> field appears on the Employee Selection<br>Criteria page only if the <b>Allow Indirect Reports</b> check box is<br>selected on the Direct Report Transaction Configuration page.                                                                                              |
|                            | Inactive employees can have active employees reporting to them directly or indirectly.                                                                                                    |
| Select                     | Click this button to open the Talent Summary page for this person.                                                                                                    |
|                            | The <b>Select</b> button may display inactive for these reasons:                                                                                                    |
|                            | • You do not have access to an individual in the Direct Reports setup but you have access to their direct reports.                                                                                                    |
|                            | • The employee's status is inactive. Having the grid display<br>the inactive person enables you to access employees<br>under the inactive person who have not yet been<br>reassigned to a new manager.                                                                                             |
|                            | • The row reflects a position instead of an employee.                                                                                                    |
| + (Expand) or - (Collapse) | Click these buttons to expand or collapse the hierarchical grid<br>to view or hide your indirect reports (the direct reports of your<br>subordinates).                                                                                                    |

## **Talent Summary Page**

Use the Talent Summary page (HC\_TALENT\_SUMMARY) to view the Talent Summary pagelet content by selecting or deselecting pagelets that should appear on your Talent Summary page.

Navigation:

- Click Select for an employee on the Talent Summary Employee Selection Criteria page.
- Click the name link of an employee from the Direct Line Reports pagelet of the Manager Dashboard.
- Click the **View in Talent Summary** link from the Actions menu of an employee in the Direct Line Reports pagelet of the Manager Dashboard.
- Click the **View in Talent Summary** link from the **Actions** menu of an employee within the Org Chart Viewer pages.

This example illustrates the fields and controls on the Talent Summary page header. You can find definitions for the fields and controls later on this page.

| Talent Summary              |                                                     |                                              |             | Personalize Content   Layo |
|-----------------------------|-----------------------------------------------------|----------------------------------------------|-------------|----------------------------|
| Rosanna Channing            | *                                                   |                                              |             |                            |
| <ul> <li>Actions</li> </ul> | Job Title Senior Manager-Accounting                 | HR Status Active                             |             |                            |
|                             | Job Code 600135                                     | Org Relationship Employee                    | -           |                            |
|                             | Address 4500 Corporate Lane<br>Pleasanton, CA 94588 | Talent Category Achiever 🚖 🚖 🚖               | iti         |                            |
| 1251                        | Work Phone 925.555.1234                             | Last Start Date 08/29/1986                   | ž           |                            |
|                             | Location Corporation Headquarters                   | Years of Service 26.4                        |             | 5                          |
|                             | Building 2000                                       | Date in Current Job 11/04/2008               | Performance | Risk of Leaving            |
|                             | Fmail HCMGENUser1@ap6023fems.us.oracle.             | Years in Current Job 4.2                     |             |                            |
|                             | Full/Part Time Full-Time                            | Last Performance Period Jan 2011 to Dec 2011 |             |                            |
|                             |                                                     | Potential Rating High Potential Candidate    |             |                            |
|                             | Employee ID KU0046                                  | Last Performance Rating Exceeds Expectations |             |                            |
|                             | Birthday 01/04                                      |                                              |             |                            |
| Select Another Employee     |                                                     |                                              |             |                            |

The fields in the header are defined by the administrator and may vary from what is shown here.

| Field or Control       | Description                                                                                                    |
|------------------------|----------------------------------------------------------------------------------------------------|
| (Additional Jobs icon) | Displays the Additional Jobs icon next to the employee's name<br>when an employee holds multiple jobs within the organization.<br>Pause over the icon to see the name of the other job or jobs<br>held by this person. |
| (Key Person icon)      | Displays the <b>Key Person</b> icon next to the employee's name<br>to indicate that this employee has been identified as a vital, or<br>key, employee within the organization for succession planning.                 |

| Field or Control                                                                       | Description                                                                                                    |
|----------------------------------------------------------------------------------------|----------------------------------------------------------------------------------------------------|
| Actions                                                                                | Click this menu drop down list to select manager self service<br>actions to perform for your employees. The system will direct<br>you to the appropriate manager self service page.                                                                                   |
|                                                                                        | PeopleSoft delivers the various self service transactions to<br>work in conjunction with the Talent Summary page that<br>enables managers to view or manage employee information in<br>the PeopleSoft database, as they would from the manager self<br>service pages. |
|                                                                                        | For a list of self service actions available from the Talent<br>Summary page, see <u>Understanding Related Actions and Self</u><br><u>Service Transactions</u> .                                                                                                    |
| (IM icon)                                                                              | Displays the IM icon, if enabled. Pause over the icon to see the<br>employee's chat ID. Click the ID to open the chat window. The<br>page uses the following conditions to determine if it should<br>display the IM icon:                                             |
|                                                                                        | 1. The employee has defined an instant messaging ID in HR.                                                                                                    |
|                                                                                        | 2. The <b>Instant Message Presence Icon</b> is selected for direct line reports in the Org Chart Viewer.                                                                                                    |
|                                                                                        | 3. The employee's IM protocol and IM domain matches the protocol and domain for the direct line reports in the Org Chart Viewer.                                                                                                    |
| Select Another Employee, Return To Manager Dashboard,<br>or Return to Org Chart Viewer | Click this link to return to the page from which you accessed<br>the Talent Summary page.                                                                                                    |
| Personalize Content                                                                    | Click this link above the header to open the Personalize<br>Content: Talent Summary page and select or deselect pagelets<br>you want to view on your Talent Summary page.                                                                                             |
| Personalize Layout                                                                     | Click this link above the header to open the Personalize<br>Layout: Talent Summary page to define the column layout of<br>your Talent Summary page.                                                                                                    |

#### Viewing IM Icons in the Header

Different IM icons will be displayed based on the following:

| Field or Control   | Description                                                       |  |
|--------------------|-------------------------------------------------------------------|--|
| $\bigtriangledown$ | Indicates the employee is available on the IM Protocol specified. |  |

| Field or Control | Description                                                                                                    |
|------------------|----------------------------------------------------------------------------------------------------|
| <b>X</b>         | Indicates the employee is either not available on the IM<br>Protocol specified or the employee does not have an account<br>on that IM Protocol. |
| <b></b>          | Indicates there is an error connecting to the IM Protocol.                                                                                      |

<u>Understanding the Talent Summary Dashboard Pagelets and Setup</u> <u>Header Rate Boxes Page</u>

# Viewing the HR Job and Plan Careers Pagelets

These topics discuss the:

- Career History pagelet.
- Career Planning pagelet.

#### **Career History Pagelet**

The Career History pagelet displays job summary information for the employee.

This example illustrates the fields and controls on the Career History pagelet. You can find definitions for the fields and controls later on this page.

| 🔁 Career History              |          |            |            | 0 0 |
|-------------------------------|----------|------------|------------|-----|
| Job Title                     | Job Code | Start Date | End Date   |     |
| Senior Manager-<br>Accounting | 600135   | 11/04/2008 |            |     |
| Manager-Finance               | 600085   | 08/29/1986 | 11/03/2008 |     |

This pagelet displays a grid with a list of jobs that the employee holds and has held in the past, most recent jobs first.

| Field or Control         | Description                                                                                                    |
|--------------------------|----------------------------------------------------------------------------------------------------|
| View Details or View All | Click this link to open the Career History model window to<br>view all of the employee's job history. The Career History<br>model window also displays the employment record number<br>for the person. |
|                          | The <b>View Details</b> link appears when there are five or fewer rows of job history.                                                                                                    |
|                          | The <b>View All</b> link appears when there are more than five rows of history.                                                                                                    |

"Viewing Worker Job History" (PeopleSoft Human Resources Administer Workforce)

## **Career Planning Pagelet**

The Career Planning pagelet displays career paths for the employee.

This example illustrates the fields and controls on the Career Planning pagelet. You can find definitions for the fields and controls later on this page.

| Career Pl       | anning                                      |                  |             | 0 • |  |  |  |
|-----------------|---------------------------------------------|------------------|-------------|-----|--|--|--|
| Mobility Prefer | Mobility Preferences:                       |                  |             |     |  |  |  |
| V Travel        |                                             |                  |             |     |  |  |  |
| 🖋 Take Glob     | al Assign                                   | ments            |             |     |  |  |  |
| ✓ Relocate      |                                             |                  |             |     |  |  |  |
| + Holocato      |                                             |                  |             |     |  |  |  |
| Official Path   |                                             |                  |             |     |  |  |  |
| Career Move     | Option                                      | Job Title        | Readiness   |     |  |  |  |
| 1st Move        | 1                                           | Director-Finance | 1 - 2 Years |     |  |  |  |
| 2nd Move        | 2nd Move 1 President 3 - 5 Years<br>Finance |                  |             |     |  |  |  |
| 🚸 Manage Ca     | 🛞 Manage Career Plan                        |                  |             |     |  |  |  |
| Career Prog     | ression                                     | Chart            |             |     |  |  |  |
|                 |                                             |                  |             |     |  |  |  |
| 🔊 Search and    | Compare                                     | e Profiles       |             |     |  |  |  |

Use this pagelet to view the mobility preferences for an employee. The pagelet may also display up to 3 grids to view the employee's different types of career paths: the **Official Path**, the **Manager Approved Path**, and the **Personal Path**, if applicable. The grids will appear only when there is data to display. The **Personal Path** grid will appear only if it has data to display and if the employee has not marked the personal career path as private.

| Field or Control            | Description                                                                                                    |
|-----------------------------|----------------------------------------------------------------------------------------------------|
| Willing To                  | Display the mobility preferences for this employee. Mobility<br>preferences are maintained in the person's profile. The check<br>mark indicates an employee is willing to relocate, travel, or<br>take an international assignment for his or her job. |
| Career Move                 | Identifies the order of career steps. For example, <i>1st Move</i> is the first step in the suggested career path.                                                                                                    |
| Option                      | Displays the preference order of jobs when more than one job<br>is associated with a career move.                                                                                                    |
| Job Title                   | Identifies the suggested job for an employee's career progression.                                                                                                    |
| Readiness                   | Displays when this employee is or will be ready for this career move. Values are: 1-2 Yrs, 3-5 Yrs, Emergency, Ready Now, and Retirement.                                                                                                    |
| 🛞 Manage Career Plan        | Click this link to open the Manage Careen Plan component<br>and manage career information for this employee.                                                                                                    |
| Career Progression Chart    | Click this link to open the Career Progression Chart page and see a graphical representation of an employee's career path.                                                                                                    |
| Search and Compare Profiles | Click this link to open the Search for Profiles page to perform<br>profile comparisons between this employee and other<br>employees or jobs within the organization.                                                                                   |
| View All <number></number>  | Click this link when more than five rows of data appear in a grid to view additional career move options for this person.                                                                                                    |

"Person Profile Page" (PeopleSoft Human Resources Manage Profiles) "Understanding Plan Careers" (PeopleSoft Human Resources Plan Careers and Successions)

# Viewing the HR Manage Profiles Pagelets

These topics discuss the various HR Manager Profiles pagelets.

#### **Related Links**

PeopleSoft Human Resources Manage Profiles PeopleSoft eDevelopment

## Pages Used to View Additional Manage Profiles Pagelet Content

| Page Name                        | Definition Name    | Usage                                                                                                    |
|----------------------------------|--------------------|----------------------------------------------------------------------------------------------------|
| Job Related Competencies Pagelet | HCTS_JOB_COMP_SEC  | View all job related competencies when<br>there are more competencies associated<br>with an employee's job than the 10 the<br>pagelet can display.                               |
| Personal Competencies Pagelet    | HCTS_PERS_COMP_SEC | View all the employee competencies<br>not associated with the employee's job.<br>This link is available when the employee<br>has more than five non-job related<br>competencies. |

## **Education Pagelet**

The Education pagelet displays the schools attended and degrees completed by this employee.

This example illustrates the fields and controls on the Education pagelet. You can find definitions for the fields and controls later on this page.

| School Education  | n                          |        |            |               |   |
|-------------------|----------------------------|--------|------------|---------------|---|
| Education Level   | School                     |        | Date Cor   | npleted       |   |
| Graduated         | Berkeley, University of CA |        | 06/30/1999 |               |   |
| )egrees           |                            |        |            |               |   |
| Degree            |                            | School |            | Date Acquired | i |
| Bachelor of Sciei | nce                        |        |            | 06/10/1994    |   |
|                   | ss Admin                   |        |            | 06/30/1999    |   |

Up to two grids can display on this pagelet: the **School Education** grid and the **Degrees** grid. If there is not data to populate one of the grids, only one grid will appear.

View an employee's schooling and degrees acquired. You can click the names of the education level and degree name links to open the Profile Details page and view additional details about this employee's education.

| Field or Control           | Description                                                                                                    |
|----------------------------|----------------------------------------------------------------------------------------------------|
| View All <number></number> | Click this link when more than five rows of data appear in<br>either educational grid to view additional education of degrees<br>for this person. |

## **Honors and Awards Pagelet**

The Honors and Awards pagelet displays the honors and awards this employee has received.

This example illustrates the fields and controls on the Honors and Awards pagelet. You can find definitions for the fields and controls later on this page.

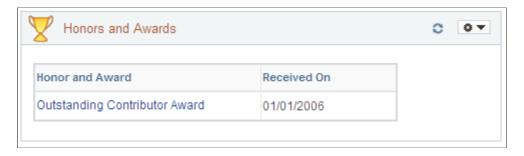

Managers use this pagelet to view a list of honors and awards obtained by an employee and the date it was received. The grid sorts the information by received date, more recent first.

| Field or Control           | Description                                                                                                    |
|----------------------------|----------------------------------------------------------------------------------------------------|
| Honor and Award            | Click the honor and award name link to open the View Profile<br>page and view more details about the honor or award for this<br>person. |
| View All <number></number> | Click this link when more than five honors or awards are associated with the employee's person profile.                                 |

#### **Interest List Pagelet**

The Interest List pagelet displays the job profiles in which an employee may have an interest.

This example illustrates the fields and controls on the Interest List pagelet. You can find definitions for the fields and controls later on this page.

| Interest List    |                |                  | 0 0 |
|------------------|----------------|------------------|-----|
| Profile          | Assigned By    | Compare Profiles | ]   |
| Finance Director | Betty Locherty | <b>&gt;&gt;</b>  |     |
| 🗎 Interest List  |                |                  |     |

| Field or Control           | Description                                                                                                    |
|----------------------------|----------------------------------------------------------------------------------------------------|
| Profile                    | Displays a list of job profiles (in this case typically jobs or<br>positions) that are of interest to the employee. Click the profile<br>name link to open the Manager Self-Service Job Profile page<br>and view more information about the job's profile, such as<br>competencies, responsibilities, or qualifications. |
| Assigned By                | Identifies the person that added this job profile to the employee's interest list.                                                                                                    |
| Compare Profiles           | Click the <b>Compare</b> icon button to open the Compare<br>Profiles - Match Result page to compare this job's skills and<br>competencies with that of the employee's current skills and<br>competencies.                                                                                                    |
| View All <number></number> | Click this link when the employee is associated with more than<br>five profiles and view all profiles on the interest employee's<br>list.                                                                                                    |
| 1 Interest List            | Click this link to open the Team Interest List page in Manager<br>Self Service. There you can review, update, or delete job<br>interests for this person.                                                                                                    |

## **Job Related Competencies Pagelet**

The Job Related Competencies pagelet displays the list of competencies associated with this employee's job (non-person) profile compared to the employee's (person) profile.

This example illustrates the fields and controls on the Job Related Competencies pagelet. You can find definitions for the fields and controls later on this page.

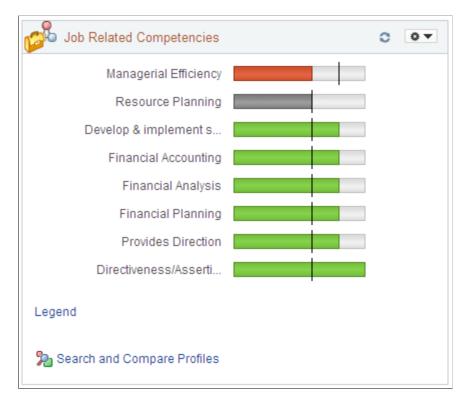

This pagelets displays the primary nonperson profile type as the target profile. Define Primary profile types by navigating to Set Up HCM > Product Related > Profile Management > Profiles > Assign Default Profile Types. For example, if the Primary NonPerson Profile Type field is *JOB*, only the profile competency types of *JOB* will show.

This pagelet displays a bar graph of the target versus actual proficiencies for competencies found on the job (non-person) profile related to the employee. The vertical line on the graphic represents the minimum target level an employee should have in this job. The colored horizontal bars represent the employee's proficiency level.

The color of the bar changes based on these employee proficiency levels:

- *Red bar that appears below the target line:* Employee's proficiency is less than the target level of the job.
- *Dark gray bar that appears even with the target line:* The employee is on target and matches the target level for a competency.
- *Green bar that appears beyond the target line:* The employee exceeds that of the target level for the job.
- *Only the light gray competency bar appears:* The employee has not been rated for this job competency.

Pause over a competency bar to view the full name of the competency, the target level rating, and the employee's rating. Click the bar to open the View Profiles page to see additional details about the rating for this employee.

The types of evaluations to display and the number of year to display them are defined on the Talent Summary Setup - Other Pagelets page.

See Other Pagelets Page.

| Field or Control            | Description                                                                                                    |
|-----------------------------|----------------------------------------------------------------------------------------------------|
| View All <number></number>  | Click this link when more than 10 competencies are associated with the job (non-person) profile.                                                                                        |
| Legend                      | Click this link to open the Legend page and view the bar descriptions.                                                                                                    |
| A Exceptions                | Click this link to open the Exceptions page and view chart<br>exceptions where the competency actual rating model of the<br>employee does not match the target rating model of the job. |
| Search and Compare Profiles | Click to open the Search for Profiles page and perform a profile comparison between profiles.                                                                                           |

**Note:** Competencies that the employee has been rated on but not associated with the employee's non-person job profile are visible on the Personal Competencies pagelet.

#### **Personal Competencies Pagelet**

The Personal Competencies pagelet displays the list of competencies associated with this employee's person profile, but not the employee's job (non-person) profile.

This example illustrates the fields and controls on the Personal Competencies pagelet. You can find definitions for the fields and controls later on this page.

| Personal Compet    | encies      | 0 |
|--------------------|-------------|---|
| Competency         | Proficiency |   |
| Business Banking   | 3-Good      |   |
| Strategic Planning | 4-Very Good |   |

| Field or Control           | Description                                                                                                    |
|----------------------------|----------------------------------------------------------------------------------------------------|
| Competency                 | Click the competency name link to open the View Profile page<br>and view more details about the competency rating for this<br>person.                                                                                                    |
|                            | For competencies that have multiple reviewers for the same<br>evaluation type, data for the most recent effective date displays<br>on the pagelet. The types of evaluations to display and the<br>number of years to display them are defined on the Talent<br>Summary Setup - Other Pagelets page. |
|                            | See Other Pagelets Page.                                                                                                    |
| View All <number></number> | Click this link when more than five non-job related competencies are associated with the employee's person profile.                                                                                                    |

## **Licenses and Certifications Pagelet**

The Licenses and Certifications pagelet displays the licenses and certificate held by this employee and their expiration date.

This example illustrates the fields and controls on the Licenses and Certifications pagelet. You can find definitions for the fields and controls later on this page.

| าร         |            | 0                    |
|------------|------------|----------------------|
| Issued On  | Expires On |                      |
| 01/30/2009 |            |                      |
|            |            | Issued On Expires On |

The grid sorts the rows by expiration date, then by issued date.

| Field or Control            | Description                                                                                                    |
|-----------------------------|----------------------------------------------------------------------------------------------------|
| <warning icon=""></warning> | This column displays a warning icon, if applicable. The grid<br>can display the <b>Critical</b> or <b>Warning</b> icons based on the alert<br>level definitions set up by the administrator on the Alerts<br>Pagelet Setup page: The grid will also display this icon when a<br>certificate or licenses is past due.<br>See <u>Alerts Pagelet Setup Page</u> . |
| License                     | Click the license name link to open the View Profile page<br>and view more details about the license or certificate for this<br>person.                                                                                                    |

| Field or Control           | Description                                                                                                    |
|----------------------------|----------------------------------------------------------------------------------------------------|
| View All <number></number> | Click this link when more than five licenses or certificate are associated with the employee's person profile. |

## **Responsibilities Pagelet**

The Responsibilities pagelet displays the list of responsibilities associated with an employee's person profile.

This example illustrates the fields and controls on the Responsibilities pagelet. You can find definitions for the fields and controls later on this page.

| Responsibilities                         | Proficiency   |  |
|------------------------------------------|---------------|--|
| Adhere to Accounting Standards           | 4-Very Good   |  |
| Manage and motivate team                 | 4-Very Good   |  |
| Prepare and monitor departmen<br>budgets | t 4-Very Good |  |

| Field or Control           | Description                                                                                                    |
|----------------------------|----------------------------------------------------------------------------------------------------|
| Responsibilities           | Lists the responsibilities held by this employee as defined on<br>the person profile. Click the responsibilities name link to open<br>the Profile Details page and view additional information about<br>the responsibilities. |
| View All <number></number> | Click this link when more than five responsibilities are listed<br>on the employee's person profile.                                                                                                    |

# **Special Projects Pagelet**

The Special Projects pagelet displays projects assigned to this employee.

This example illustrates the fields and controls on the Special Projects pagelet. You can find definitions for the fields and controls later on this page.

| Special Projects | :               | 0 • |
|------------------|-----------------|-----|
| Employer         | Completion Date |     |
| PeopleSoft       | 12/31/2012      |     |

| Field or Control           | Description                                                                                                    |
|----------------------------|----------------------------------------------------------------------------------------------------|
| Employer                   | Lists the projects assigned to this employee. Projects are sorted<br>by completion date. Click the employer name link to open the<br>Profile Details page. The number or years to display a project<br>is defined on the Talent Summary Setup - Other Pagelets page.<br>See <u>Other Pagelets Page</u> . |
| View All <number></number> | Click this link when more than five projects are listed for the employee.                                                                                                    |

# (E&G) E&G Special Projects Pagelet

The E&G Special Projects pagelet displays Education and Government projects assigned to this employee.

This example illustrates the fields and controls on the E&G Special Projects pagelet . You can find definitions for the fields and controls later on this page.

| E&G Special Projects       | 0 0             |  |
|----------------------------|-----------------|--|
| Project                    | Completion Date |  |
| Community Outreach Program | 11/01/2011      |  |
| Recycle Initiative         | 07/31/2012      |  |

| Field or Control | Description                                                                                                    |
|------------------|----------------------------------------------------------------------------------------------------|
| Project          | Lists the E&G projects assigned to this employee. Projects<br>are sorted by completion date. Click the project name link to<br>open the Profile Details page. The number or years to display<br>a project is defined on the Talent Summary Setup - Other<br>Pagelets page.<br>See <u>Other Pagelets Page</u> . |

| Field or Control           | Description                                                               |
|----------------------------|---------------------------------------------------------------------------|
| View All <number></number> | Click this link when more than five projects are listed for the employee. |

# **Viewing the Compensation Pagelets**

These topics discuss the compensation pagelets.

## **Base Salary History Pagelet**

The Base Salary History pagelet displays the compensation history for an employee.

This example illustrates the fields and controls on the Base Salary History pagelet. You can find definitions for the fields and controls later on this page.

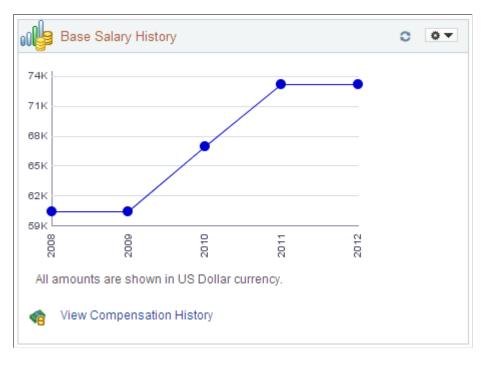

Use this pagelet to view salary change history. The pagelet displays the last five years of compensation. Pause over the graph line points to view the exact employee's salary for a specific year.

**Note:** In order for the pagelet to display data, it may be necessary to modify the access type for the View Compensation History (HR\_SS\_MG\_COMP\_HIST) component on the Direct Reports Configuration page by navigating to Set Up HCM > Common Definitions > Direct Reports for Managers > Direct Reports Interface

| Field or Control                | Description                                                                                                    |
|---------------------------------|----------------------------------------------------------------------------------------------------|
| <b>Wew Compensation History</b> | Click this link to open the Compensation History page in self<br>service and view the employee's salary, variable cash, and<br>variable noncash information. |

#### **Current Salary Pagelet**

The Current Salary pagelets displays the salary range for an employee's job and where the employee falls within that range.

This example illustrates the fields and controls on the Current Salary pagelets. You can find definitions for the fields and controls later on this page.

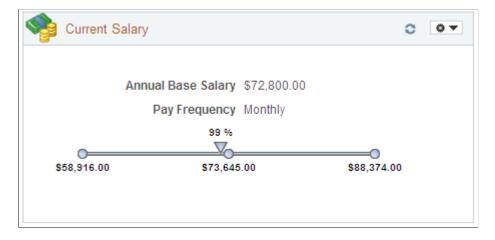

The pagelet displays the minimum, midpoint, and maximum of the salary grade for this employee's job. The arrow icon that runs across the salary range bar indicates the employee's compa-ratio. The percentage that appears is in comparison to the midpoint of the range. You can pause over the arrow icon to view the employee's actual salary.

#### **Related Links**

"Understanding Salary Grades and Steps" (PeopleSoft Human Resources Manage Base Compensation and Budgeting)

## **Total Rewards Pagelet**

The Total Rewards pagelets displays the composition of an employee's compensation and rewards package.

This example illustrates the fields and controls on the Total Rewards pagelets. You can find definitions for the fields and controls later on this page.

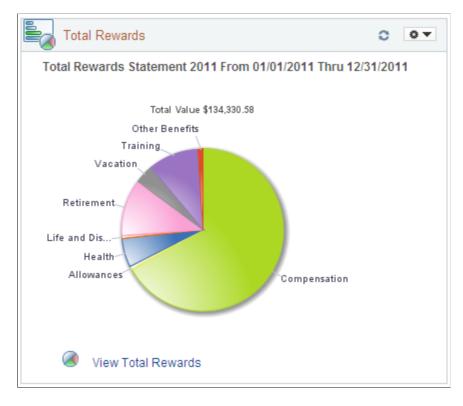

Use this pagelet to view a summary chart depicting a graphical representation of compensation and benefit summary information. The pagelet displays the most recent total rewards information for the employee.

The top of the pagelet displays the employee's total rewards value amount. Pause over various pie slices in the graphic to see the amount associated with each rewards component and its percentage of the reward. Click each individual pie slice to view more details about that reward. For example, a health benefit may represent 10 percent of your total reward, and by clicking the Health pie slice, you can see that the benefit is comprised of health and dental insurance.

| Field or Control   | Description                                                                                                    |
|--------------------|----------------------------------------------------------------------------------------------------|
| View Total Rewards | Click this link to open the View Total Rewards page. Review<br>compensation and benefit summary information for a<br>particular reward period. |

**Note:** The Total Rewards pagelet will display data only when the Total Rewards feature has been implemented.

#### **Related Links**

"Understanding the Administer Compensation Total Rewards Statement" (PeopleSoft Human Resources Administer Compensation)

"Understanding Reward Data Sources" (PeopleSoft Human Resources Administer Compensation)

# **Viewing the ePerformance Pagelets**

The Talent Summary page delivers two performance history pagelets and the user can choose to display either of them.

Data for the graph and grid is derived from the completed performance documents for an employee. The manager listed on the performance document can access both current and historical documents. When managers have access to the View Only Documents transaction, they can view any document for direct or indirect reports based upon the Direct Reports setup. This includes past documents for which the employee was not their direct or indirect report. If the manager does not have access to the View Only Documents transaction, then access is limited to the Historical Documents transaction where the user is listed as a manager on the document.

**Note:** It is best to use the graphical view of performance history when the rating model has not changed over performance periods. However, if the rating model has changed one or more times, it may be better to use the table grid view. The graphical view does not represent a change in rating model.

These topics discuss the ePerformance pagelets.

## **Performance History Pagelet as a Graph**

This Performance History pagelet displays the overall rating (y-axis) for an employee from past performance periods (x-axis) using a bar graph.

This example illustrates the fields and controls on the Performance History pagelet in graphical format. You can find definitions for the fields and controls later on this page.

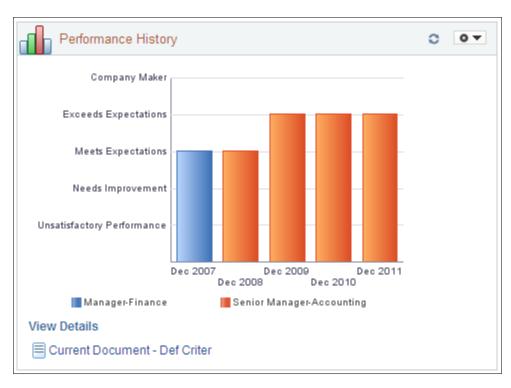

We recommend that you use the graphical view when the rating model has not changed over performance periods.

This pagelet displays a bar graph. The colored vertical bars represent the employee's overall performance rating for the period specified. Each distinct job title is represented by a different colored bar. A legend for each job title appears below the graph. The administrator determines the document type and how many periods worth of data to show on the Talent Summary Setup - Other Pagelets page.

See Other Pagelets Page.

Pause over a period rating bar to view the performance dates and employee rating. Click the bar to open the Document Details page to see additional details about the rating for this employee and access the performance evaluation.

| Field or Control                     | Description                                                                                                    |
|--------------------------------------|----------------------------------------------------------------------------------------------------|
| View Details                         | Click this link to view the performance history in a grid format.                                               |
| Current Document - <status></status> | Click this link to view or manage the most current<br>performance evaluation that is in progress in WorkCenter. |

#### **Related Links**

"(Classic) Viewing Evaluation Ratings" (PeopleSoft ePerformance)

## Performance History Pagelet in a Table Grid

This Performance History pagelet displays the overall rating for an employee from past performance periods using a table grid.

This example illustrates the fields and controls on the Performance History pagelet in a table grid format. You can find definitions for the fields and controls later on this page.

| Period                       | Job Title                        | Rating               | Manager        |
|------------------------------|----------------------------------|----------------------|----------------|
| Jan<br>2011 -<br>Dec<br>2011 | Senior<br>Manager-<br>Accounting | Exceeds Expectations | Betty Locherty |
| Jan<br>2010 -<br>Dec<br>2010 | Senior<br>Manager-<br>Accounting | Exceeds Expectations | Betty Locherty |
| Jan<br>2009 -<br>Dec<br>2009 | Senior<br>Manager-<br>Accounting | Exceeds Expectations | Betty Locherty |
| Jan<br>2008 -<br>Dec<br>2008 | Senior<br>Manager-<br>Accounting | Meets Expectations   | Betty Locherty |
| Jan<br>2007 -<br>Dec<br>2007 | Manager-<br>Finance              | Meets Expectations   | Betty Locherty |

If a rating model has changed one or more times over performance periods, it is recommended you use the grid view. The graphical view does not represent a change in rating model. This format also supports ADA (Americans with Disability Act of 1990) accessibility.

The administrator determines the document type and how many periods worth of data to show on the Talent Summary Setup - Other Pagelets page.

See Other Pagelets Page.

The grid sorts the rows by period end date, most recent first.

| Field or Control                     | Description                                                                                                    |
|--------------------------------------|----------------------------------------------------------------------------------------------------|
| Period                               | Display the performance review period. Click this link to open<br>the Document Details page and view additional information<br>about this performance review. |
| Current Document - <status></status> | Click this link to view or manage the most current performance evaluation that is in progress in WorkCenter.                                                  |

#### **Related Links**

"(Classic) Viewing Evaluation Ratings" (PeopleSoft ePerformance)

# **Viewing the Plan Succession Pagelet**

This topic discusses the Succession Options pagelet.

## **Succession Options Pagelet**

The Succession Options pagelet displays all positions, jobs, and persons for which the employee is slated as a successor.

This example illustrates the fields and controls on the Succession Options pagelet. You can find definitions for the fields and controls later on this page.

| Successor For    | Туре     | Order  |   | Plan<br>Status |  |
|------------------|----------|--------|---|----------------|--|
| Betty Locherty   | Person   | 1 of 3 | • | Draft          |  |
| Director-Finance | Position | 1 of 3 | • | Draft          |  |

This pagelet displays succession plan data for which a manager has access to. The rows in the grid are sorted by status then readiness.

| Field or Control                  | Description                                                                                                    |
|-----------------------------------|----------------------------------------------------------------------------------------------------|
| Successor For                     | Displays the person, job, or position from a succession plan for<br>which an employee is a successor. Click this link to open the<br>Succession 360 page and view or update the succession plan<br>details.                                              |
| Туре                              | Indicates the type of succession plan with which this person is associated. Succession plan types are <i>Person, Position,</i> or <i>Job.</i>                                                                                                    |
| Order                             | Displays this employee's candidate ranking order for this succession plan.                                                                                                    |
| <readiness status=""></readiness> | This column displays the readiness status of this person for<br>this job or position. The icons that appear in this grid are<br>defined in the Readiness ledger at the bottom of this pagelet,<br>or pause over an icon to view text defining this icon. |
| Plan Status                       | Displays the status of this succession plan. Values are <i>Official</i> or <i>Draft.</i>                                                                                                    |

| Field or Control           | Description                                                                                                    |
|----------------------------|----------------------------------------------------------------------------------------------------|
| View All <number></number> | Click this link when the employee is associated with more than<br>five succession plans to view all succession plans linked to this<br>employee. |

# **Viewing the Enterprise Learning Management Pagelet**

This topic discusses the Learning pagelet.

#### **Learning Pagelet**

The Learning pagelet displays an overview of learning events for a particular employee. This information comes from the Enterprise Learning Management (ELM) system.

This example illustrates the fields and controls on the Learning pagelet. You can find definitions for the fields and controls later on this page.

| Learning                  |          |                  | ¢ - X    |
|---------------------------|----------|------------------|----------|
| View All Learning         |          | •                |          |
| Title                     | Required | Status           | Due Date |
| Professional Development  |          | In-Progress      |          |
| Business Management       |          | Pending Approval |          |
| Getting to Yes            |          | Pending Approval |          |
| Sales Pipeline Management |          | Pending Approval |          |
| Basics of Management      |          | Planned          |          |
| View All 7                |          |                  |          |

Use this pagelet to see an overview of learning activities of an employee. This pagelet highlights required learning and certifications which are expired or in warning status, with the **Past Due** and **Due Soon** warnings appearing first. The pagelets presents the classes, programs, and courses in *Planned* status.

The View drop-down field enables you to filter the data that you see in the grid.

| Field or Control                   | Description                                                                                                    |
|------------------------------------|----------------------------------------------------------------------------------------------------|
| View                               | <ul> <li>Select which view of data you wish to display in the grid.<br/>Choices are:</li> <li><i>All Learning</i> – does not filter out information but shows all learning scheduled for your employee</li> <li><i>Required Learning</i> – filters the grid to show training that is only marked as required, in warning status, or expired.</li> </ul> |
| Title                              | Click the title link to open an application page that<br>corresponds to the type of learning item it is, for example, a<br>class, course, or program.<br>Note: The data for ELM Learning is pulled from ELM<br>database via IB Integration setup.                                                                                                    |
| Required (Due Soon) and (Past Due) | Displays the <b>Due Soon</b> or <b>Past Due</b> icon if the learning item has reached the date that defines an item as due soon or past due. If the item is not past due or due soon, the field is left blank.                                                                                                    |
| View All <number></number>         | The pagelet displays five rows of information in the grid.<br>Click this link to open a modal <b>Learning</b> grid page to view<br>all rows of employee learning. The number of employees that<br>appear in the page grid will appear in the link name.                                                                                                 |
| Team Learning                      | Click this link to open the Team Learning page in manager self service.                                                                                                    |

See the documentation for PeopleSoft Enterprise Learning Management, "Defining Defaults".

# Viewing the Employee Snapshot

# Understanding the Employee Snapshot Content and Layout

The Employee Snapshot feature provides managers and administrators with a comprehensive view of talent data related to an individual employee through the use of dashboards and tiles within the PeopleSoft Fluid User Interface pages. With Employee Snapshot, managers and administrators have access to an employee's talent data from one location instead of accessing several components separately.

These videos demonstrate Fluid Employee Snapshot features:

Video: PeopleSoft Employee Snapshot

Video: Image Highlights, PeopleSoft HCM Update Image 19: Employee Snapshot

Video: Image Highlights, PeopleSoft HCM Update Image 22: Fluid Employee Snapshot New Content and Enhancements

Video: Image Highlights, PeopleSoft HCM Update Image 23: Employee Snapshot for HR

Video: Image Highlights, PeopleSoft HCM Update Image 24: Enhancements to Employee Snapshot Dashboards

Video: Image Highlights, PeopleSoft HCM Update Image 26: Employee Snapshot for Administrators

Video: Image Highlights, PeopleSoft HCM Update Image 28: Employee Snapshot Learning Integration and Tile

Video: Image Highlights, PeopleSoft HCM Update Image 28: Employee Snapshot Related Actions and Nav Collection Updates

Video: <u>Image Highlights, PeopleSoft HCM Update Image 30</u>: Employee Snapshot Multiple Performance Document Type Configuration and Display

Video: Image Highlights, PeopleSoft HCM Update Image 31: Development Documents for Employee Snapshot

The Employee Snapshot page appears in a three panel layout. The top panel displays the header and includes the employee's name, job title, and the Related Actions menu icon, where you can access other self service transactions for this employee, if applicable. The left panel lists the various dashboard categories delivered with the Employee Snapshot. When using a small form factor, such as a phone, this panel is collapsed when you access the Employee Snapshot and dashboards. Click the tab to open the category list and change dashboard views. The right main panel displays the employee content dashboard. Fluid dashboards are PeopleSoft pages that aggregate and display tiles that share a common or similar purpose. These dashboard pages provide quick access to useful information by presenting concise but feature-rich tiles to the user. These tiles can vary in function and complexity, enabling you to see not only an overview, but to drill into your data to access detailed information.

This example illustrates the Employee Snapshot layout and content.

| Manager Self Service                                                       | Employee Snapshot                        | <b>≙</b> ¶ ,                |
|----------------------------------------------------------------------------|------------------------------------------|-----------------------------|
| Rosanna Channing<br>Senior Accounting Manager<br>Select Different Employee |                                          |                             |
| Summary                                                                    | Summary                                  |                             |
| Promotion Readiness                                                        | Performance                              | Compensation                |
| Compensation Review                                                        | Exceeds                                  | 90,000.00 USD               |
| Z Performance Review                                                       | Expectations                             | Current Base Salary         |
| 🚡 Career Planning                                                          | Period Jan 2013 - Dec 2013               | Last Change ▲ 04/01/2017    |
|                                                                            | Job Details                              | Job Competencies            |
|                                                                            | <b>1</b> 31.2 9.0                        | 7 At or Above Target        |
|                                                                            | Years of Service Years in Current<br>Job | Below Target                |
|                                                                            |                                          | Total 13                    |
|                                                                            | Personal Competencies                    | Licenses and Certifications |
|                                                                            | 2                                        | 1 Current                   |
|                                                                            | Total                                    | 0 Expired/Missing           |
|                                                                            |                                          | Tatal 1                     |

The PeopleSoft HCM application delivers these Employee Snapshot dashboards and tiles, to manage and analyze information about your workforce:

- <u>Employee Snapshot Summary Dashboard</u>: See a high level overview of data about one of your employees using these tiles:
  - Performance
  - Compensation
  - Job Details
  - Job Competencies \*
  - Personal Competencies \*
  - Licenses and Certifications \*
  - Responsibilities \*
  - Honors and Awards \*
  - Job Interests
  - Development
  - Education

- Career Plans
- <u>Employee Snapshot Promotion Readiness Dashboard</u>: Analyze promotion readiness for an employee using these tiles:
  - Current Salary
  - Job Competencies
  - Salary History
  - Performance History
  - Personal Competencies \*
  - Learning
  - Job History
- <u>Employee Snapshot Compensation Review Dashboard</u>: Review employee compensation data using these tiles:
  - Current Salary
  - Bonus Earnings
  - Salary History
  - Performance History
  - Total Rewards
  - Employee Impact
- <u>Employee Snapshot Performance Review Dashboard</u>: View talent-related information about an employee to see their overall performance using these tiles:
  - Performance History
  - Responsibilities \*
  - Special Projects \*
  - E&G Special Projects \*
  - Personal Competencies \*
  - Licenses and Certifications \*
  - Job Competencies
  - Development History

- Career Plans
- Succession Plans
- Job Competencies
- Employee Impact
- Job Interests
- Personal Competencies \*

**Important!** \* Indicates that viewable content may also be controlled by the of the person profile role security options. See the security access to tile and page content that follows for more information.

#### **Creating Custom Profile Tiles**

**Note:** Talent administrators can also add custom profile-related tiles to any dashboard. See the <u>Understanding How to Display Content on the Configurable Profile Tiles and Pages</u> and <u>Viewing</u> <u>Configurable Profile Content Tiles and Pages</u> topics for more information.

# Security Access to Tile and Page Content: Direct Reports and Profile Management

The Employee Snapshot tiles and pages use direct report and profile management role security to enable or restrict managers or administrators in viewing potentially confidential data.

#### Direct Report Access

The system checks direct report access for the Employee Snapshot pages as a whole as well as for access to the contents of each tile. If a user (manager or administrator) does not have security access to a component or tile, then the related tile will display a message saying that he or she does not have access to the tile. If a user has access to that component and tile but not to the employee's data, then the related tile will display a message that he or she does not have access to this information for the employee.

#### Profile Management Role Security

When data is associated with a person's profile, the viewable content for the user may also be restricted by profile role security. A person's profile data is made up of content items—skills and abilities associated with content types such as competencies, languages, responsibilities, and so forth. For a list of dashboard tiles that contain profile data, see the previous section and those items marked with an asterisks (\*).

Profile Management enables you to use PeopleTools security roles to further define your Profile Management security. When PeopleTools roles are associated with a profile role, the system looks to the user profile to see who has access to a content section for this profile type. Those users that have the direct report access and the role associated with the profile role will have access to the content according to the parameters set up for the profile type.

This video demonstrates the enhanced security for Profile Management:

Video: Image Highlights, PeopleSoft HCM Update Image 31: Enhanced Security for Profile Management

For more information on defining role security for a profile content type (or tile), see the "Content Section Page" (PeopleSoft Human Resources Manage Profiles), Role Security section.

# Accessing the Employee Snapshot Pages and Tiles

As delivered, managers and administrator can access Employee dashboards and pages by selecting the following:

- Managers:
  - Employee Snapshot Tile from the Manager Self Service fluid home page.
  - Related Actions menu icon next to an employee's name in fluid and select the **View Employee Snapshot** menu item. See the "Related Actions for Manager Self Service Pages" (Application Fundamentals) topic for a list of related actions.
- Administrators:

Employee Snapshot Tile from the Talent Administrator fluid home page.

When you have selected the Employee Snapshot tile, you will be prompted to select an employee.

- Managers will be presented with the <u>Employee Snapshot Find Team Member Page (for Managers)</u>, which displays a list of all their direct reports.
- Administrators will be presented with the <u>Employee Snapshot Search Page (for Administrators)</u>, which displays the **Search** field and a list of up to 20 of the most recently viewed employees.

This video provides an overview of Employee Snapshot for administrators:

Video: Image Highlights, PeopleSoft HCM Update Image 26: Employee Snapshot for Administrators

These topics discuss accessing the Employee Snapshot tiles and pages.

#### Pages Used to Access the Employee Snapshot Pages and Tiles

| Page Name                                                   | Definition Name                                              | Usage                                                                                                    |
|-------------------------------------------------------------|--------------------------------------------------------------|----------------------------------------------------------------------------------------------------|
| Employee Snapshot Tile                                      | HC_HCTS_START_PAGE_FL_GBL<br>(this is the cref for the tile) | Click this tile to access a group of tiles<br>and dashboards to see a comprehensive<br>view of talent data related to an<br>employee. |
| Employee Snapshot - Find Team<br>Member Page (for Managers) | HR_PSEL_FLU                                                  | Select a direct or indirect report to view the employee's snapshot data.                                                              |

| Page Name                                               | Definition Name   | Usage                                                                                                   |
|---------------------------------------------------------|-------------------|----------------------------------------------------------------------------------------------------|
| Employee Snapshot - Search Page (for<br>Administrators) | HCTS_CO_DIRECT_FL | Search for individuals within your<br>organization for whom you wish to view<br>Employee Snapshot data. |
| Employee Snapshot - Search Results<br>Page              | HCTS_SEARCH_FL    | View a list of employees that meet your search criteria.                                                |

#### **Employee Snapshot Tile**

Use the Employee Snapshot tile to access a group of tiles and dashboards to see a comprehensive view of talent data related to an employee.

Navigation:

The Employee Snapshot tile is delivered as part of the fluid *Manager Self Service* and *Talent Administrator* home pages.

You can add the tile, through personalization, to a system-delivered home page or a home page that you create.

This example illustrates the Employee Snapshot tile.

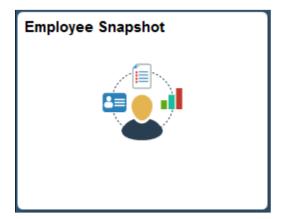

#### **Employee Snapshot - Find Team Member Page (for Managers)**

Use the Employee Snapshot - Find Team Member page (HR\_PSEL\_FLU) to select a direct or indirect report to view the employee's snapshot data.

Navigation:

- Click the Employee Snapshot tile on the Manager Self Service homepage.
- Click the Select Different Employee link in the sub-banner of the Employee Snapshot pages.

This example illustrates the Employee Snapshot - Find Team Member page when a manager accesses the page.

| < Manage  | er Self Service                           |             | E                               | mployee Sna | oshot            |   | ŵ | Q | :                     | Ø        |
|-----------|-------------------------------------------|-------------|---------------------------------|-------------|------------------|---|---|---|-----------------------|----------|
| ➡ Find Te | eam Member                                |             |                                 |             |                  |   |   |   |                       |          |
|           |                                           | Team Member | Enter Name, Title or            | Email       |                  | Q |   |   |                       |          |
| Team      | Members                                   |             |                                 |             |                  |   |   |   | 13 row                | vs       |
| (e)       | KU0101<br>Cynthia Adams                   |             |                                 |             |                  |   |   |   |                       | ^        |
| 2 Dire    | Job Title<br>Corporate Controller<br>ects |             | partment<br>prporate Accounting |             | Type<br>Employee |   |   |   |                       |          |
| F         | KOMTX005<br>Diane Palmer                  |             |                                 |             |                  |   |   |   | $\mathbf{\mathbf{b}}$ |          |
|           | Job Title<br>Administrative Assistant     |             | partment<br>prporate Finance    |             | Type<br>Employee |   |   |   |                       |          |
| 2         | HXGSS100<br>Franklin Ron                  |             |                                 |             |                  |   |   |   | >                     |          |
|           | Job Title<br>QA Analyst                   |             | partment<br>RMS Division        |             | Type<br>Employee |   |   |   |                       |          |
| - 9       | KUL702<br>Jill Chancelor                  |             |                                 |             |                  |   |   |   | D,                    | <b>`</b> |

The Employee Snapshot - Find Team Member page displays all direct reports of the logged-in manager based on that manager's job.

For descriptions of fields and controls on this page, see "(Fluid) <Transaction Name> - Find Team Member Page" (Application Fundamentals).

#### **Employee Snapshot - Search Page (for Administrators)**

Use the Employee Snapshot - Search page (HCTS\_CO\_DIRECT\_FL) to search for individuals within your organization for whom you wish to view Employee Snapshot data.

The landing page also displays one collapsible section that lists employees whose snapshot data you have recently viewed.

Navigation:

Click the **Employee Snapshot** tile on the Talent Administrator homepage (or any other home page with the tile when you have administrator access).

This example illustrates the Employee Snapshot - Search page for the tablet when an administrator accesses the page.

| Talent Administrator | Emplo                                    | oyee Snapshot       |                            | Q : |
|----------------------|------------------------------------------|---------------------|----------------------------|-----|
| Search               | Search by name, job title, location, etc |                     | »                          |     |
| Recently Viewed (2)  |                                          |                     |                            |     |
| ame / Title          |                                          | Email / Phone       | Department / Location      |     |
| Betty Locherty       |                                          | HCMGENUser1@ap6023f | Finance and Administration |     |
| Finance Director     |                                          | 555/123-4567        | Delaware Operations        | >   |
| Rosanna Channing     |                                          | HCMGENUser1@ap6023f | Corporate Accounting       |     |
| Senior Accounting M  | anager                                   | 925.555.1234        | Corporation Headquarters   | >   |
|                      |                                          |                     |                            |     |
|                      |                                          |                     |                            |     |
|                      |                                          |                     |                            |     |
|                      |                                          |                     |                            |     |
|                      |                                          |                     |                            |     |
|                      |                                          |                     |                            |     |
|                      |                                          |                     |                            |     |

This example illustrates the on the Snapshot - Search landing page for the smartphone.

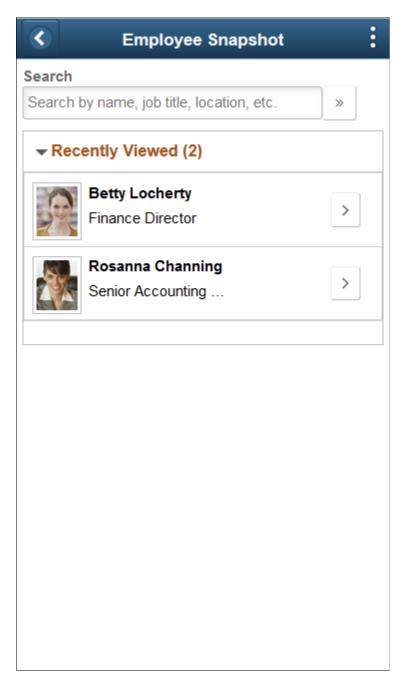

A standard banner appears at the top of every fluid page. For more information see "Common Elements Used with PeopleSoft Fluid User Interface" (Application Fundamentals).

| Field or Control                | Description                                                                                                    |
|---------------------------------|----------------------------------------------------------------------------------------------------|
| Search                          | Enter basic search criteria in this field, such as name,<br>department, location, or so forth and click the <b>Run Search</b><br>button to locate specific individuals. For partial searches,<br>PeopleSoft Search Framework supports the use of search<br>wildcards to specify the type of search to be performed.<br>The administrator <b>Search</b> field uses the PeopleTools Search<br>Framework, based on the Company Directory tree. A person<br>must be present in the tree to appear in the directory. For<br>information on the process to building your company trees, see<br>"Understanding the Org Chart Viewer and Company Directory<br>Setup Steps" (PeopleSoft Human Resources Administer<br>Workforce). For more information on searching, see<br><i>PeopleTools Search Technology</i> , "Working with PeopleSoft<br>Search," Working with Search Operators in PeopleSoft Search. |
| Recently Viewed                 | Use this section to view and access recently viewed snapshot<br>data for a person, if any. A person appears in this list when you<br>have viewed their Employee Snapshot data in the past. The list<br>displays employees in descending order of date of access. The<br>page displays a maximum of 20 people.                                                                                                    |
| Select this Person arrow button | Select the arrow button at the end of the employee row to access the Employee Snapshot dashboards for that person.                                                                                                    |

# **Employee Snapshot - Search Results Page**

Use the Employee Snapshot - Search Results page (HCTS\_SEARCH\_FL) to view a list of employees that meet your search criteria.

Navigation:

Enter search criteria in the **Search** field and select the **Run Search** (>>) button.

#### This example illustrates the Employee Snapshot - Search Results page for the tablet.

| < Employee Snapshot                                                  | Search Results                                   | _                           | <b>^</b> Q                                         | : @ |
|----------------------------------------------------------------------|--------------------------------------------------|-----------------------------|----------------------------------------------------|-----|
| Search ACCO                                                          | DUNTING                                          | »                           |                                                    |     |
| ← Country                                                            | 8 results                                        |                             |                                                    |     |
| United States (8)                                                    | New York (🗵 Accounts Receivable (🛇               | Clear All                   |                                                    |     |
|                                                                      |                                                  |                             |                                                    | ↑↓  |
| New York (8)                                                         | Name / Title                                     | Email / Phone               | Department / Location                              | ı   |
| ✓ City<br>New York (8)                                               | Chase Calder<br>General Ledger Specialist        | Chase.Calder@o              | Accounts Receivable<br>Corporation<br>Headquarters | >   |
| ✓ Business Unit Global Business Institute BU (8)                     | Christelle Stevenson<br>Manager-Accounting       | HCMGENUser7<br>925.555.8756 | Accounts Receivable<br>Corporation<br>Headquarters | >   |
| ✓ Department                                                         | Fiona Thompson<br>Data Entry Operator            | Fiona.Thompson              | Accounts Receivable<br>Corporation<br>Headquarters | >   |
| Accounts Receivable (8)                                              | Jessica Livingstone<br>General Ledger Specialist | Jessica.Livingsto           | Accounts Receivable<br>Corporation<br>Headquarters | >   |
| Finance Specialist (2)<br>General Ledger Specialist (2)<br>Clerk (1) | Joanna Strunsky<br>Finance Specialist            | Joanna.Strunsky             | Accounts Receivable<br>Corporation<br>Headquarters | >   |
| Data Entry Operator (1)                                              |                                                  |                             | Assounts Reseivable                                |     |

This example illustrates the Employee Snapshot - Search Results page for the smartphone.

|           | Search Results       | :  |
|-----------|----------------------|----|
| Search    |                      |    |
| ACCO      | UNTING               | »  |
| 8 results |                      | _  |
| T         |                      |    |
| Select    | ed Filters           |    |
|           |                      | ŤΨ |
|           | Chase Calder         |    |
|           | General Ledger Spe   | >  |
|           | Christelle Stevenson |    |
|           | Manager-Accounting   | >  |
|           | Fiona Thompson       |    |
| M         | Data Entry Operator  | >  |
| 6         | Jessica Livingstone  |    |
| N/A       | General Ledger Spe   | >  |
|           | Joanna Strunsky      |    |
| 5. A.     | Finance Specialist   | >  |
|           | Melissa Caldwell     |    |

After running a search using Keyword Search, the system presents the search results in an intuitive display, enabling interactive filtering and further navigation.

(Tablet) When using a large form factor, like a tablet or workstation, a filter panel appears on the left side of the page, which shows facets with counts of those that match that search criteria. Select the facet links to filter results further, seeing which employee meet the additional criteria. For large form factor devices, the page will reset to show only those that meet the additional criteria. The page also displays the criteria you have selected in boxes at the top of the page. Click the cancel icon (X) for a filter item, or select the **Clear All** link to remove all filters.

(Smartphone) When using a small form factor, like a smartphone, the page displays a **Search Filter** button. Select the button to access a separate Filters page and select your facets. When you have identified all your criteria, select **Done** to return to the Search Results page. When filters are in place, the **Filter** button will be green, and a **Select Filters** button now appears on the page. Click this button to view the filters that are in place or to remove filters.

| Field or Control                | Description                                                                                                    |
|---------------------------------|----------------------------------------------------------------------------------------------------|
| Select this Person arrow button | Select the arrow button at the end of the employee row to access the Employee Snapshot dashboards for that person. |

# Viewing the Summary Tiles and Pages

When accessing the Employee Snapshot, the system displays the Summary dashboard by default. The Summary dashboard displays tiles with a variety of high level information you can quickly review.

These topics discuss the Employee Snapshot - Summary tiles and pages.

## Pages Used to View the Employee Snapshot - Summary Tiles and Page

| Page Name                                                                                                    | Definition Name                       | Usage                                                                                                    |
|----------------------------------------------------------------------------------------------------|---------------------------------------|----------------------------------------------------------------------------------------------------|
| Employee Snapshot - Summary<br>Dashboard                                                                                                    | PT_LANDINGPAGE                        | Access a variety of high level summary tiles about an employee.                                                   |
| Performance (Summary) Tile                                                                                                    | HCTS_PERF_SUM1_FL                     | View the overall rating for an employee from the last performance period.                                         |
| Performance History Page                                                                                                    | HCTS_PERFHIST_FL<br>HCTS_PERFHIST_SCF | Review the overall rating for an<br>employee from past performance periods<br>using either a chart or table grid. |
| Manager Evaluation Page<br>Mentor Evaluation Page<br>(See " <manager or="" self-=""> Evaluation<br/>Page" (PeopleSoft ePerformance))</manager> | EP_APPR_MAIN1                         | Review evaluation data for an employee using ePerformance.                                                        |
| Compensation (Summary) Tile                                                                                                    | HCTS_CMP_SAL1_FL                      | View the current base salary for an<br>employee and when the employee's base<br>salary was last changed.          |
| Compensation: Current Salary Page                                                                                                    | HCTS_COMP_SALRY_FL                    | View the salary range for an employee's job and where the employee falls within that range.                       |

| Page Name                                                                                                    | Definition Name                         | Usage                                                                                                    |  |
|----------------------------------------------------------------------------------------------------|-----------------------------------------|----------------------------------------------------------------------------------------------------|--|
| Compensation: Salary History Page                                                                                                    | HCTS_COMP_SALRY_FL                      | View the compensation history for an employee.                                                                                               |  |
| Compensation History Page                                                                                                    | HCTS_COMP_HIST_SCF                      | Review or verify an employee's compensation history.                                                                                         |  |
| Salary Change Details Page                                                                                                    | HCTS_COMP_VC_SCF                        | View details of a specific salary change.                                                                                                    |  |
| Compensation: Total Rewards Page                                                                                                    | HCTS_COMP_SALRY_FL<br>HCTS_CMP_TRW_SBF  | Review employee total rewards data.                                                                                                    |  |
| "Total Rewards Page" (PeopleSoft<br>Human Resources Administer<br>Compensation)                                                                                                    | TRW_SS_STMT_FL                          | Review your direct reports' earnings,<br>benefits, and other compensation<br>information for a select review period.                         |  |
| Job Details (Summary) Tile                                                                                                    | HCTS_JOBDTL_SUM_FL                      | View an individual employee's years of service and time in the current job.                                                                  |  |
| Job Details: Job Information Page                                                                                                    | HCTS_JOB_DTLS_FL                        | Review detailed information about a person's current job.                                                                                    |  |
| Job Details: Job History Page                                                                                                    | HCTS_JOB_DTLS_FL                        | View a summary of a person's job history.                                                                                                    |  |
| Job Competencies (Summary) Tile                                                                                                    | HCTS_JOBCOMP1_FL                        | Note the number of competencies where<br>the employee's profile rating is above or<br>below the target for the employee's job.               |  |
| Job Competencies Page                                                                                                    | HCTS_JOBCOMPDT_FL<br>HCTS_JOBCOMPDTL_FL | Review a list of competencies associated<br>with this employee's job (non-person)<br>profile compared to the employee's<br>(person) profile. |  |
| Job Competency Details Page                                                                                                    | JPM_ITM_DTL_FL                          | View the details of an employee's rating for a job competency.                                                                               |  |
| Team Talent Profile Page<br>(See the "Talent Profile Page (for<br>Employees) or Team Talent Profile<br>Page (for Managers)" (PeopleSoft<br>eDevelopment) topic for information on<br>the Team Profile Page for the manager.) |                                         | View and update a team member's talent profile data in fluid.                                                                                |  |

| Page Name                                     | Definition Name                      | Usage                                                                                                    |
|-----------------------------------------------|--------------------------------------|----------------------------------------------------------------------------------------------------|
| Personal Competencies (Summary) Tile          | HC_HCTS_PERS_COMP1_FL                | View the total number of competencies<br>associated with this employee's person<br>profile, but not the employee's job (non-<br>person) profile.                                                                                   |
| Personal Competencies Page                    | HCTS_PERS_COMP_FL                    | View a complete list of competencies<br>associated with this employee's person<br>profile, but not the employee's job (non-<br>person) profile.                                                                                    |
| Personal Competency Details Page              | JPM_ITM_DTL_FL                       | View additional details about the competency rating for this person.                                                                                                    |
| Licenses and Certifications (Summary)<br>Tile | HCTS_LICENSE_FL                      | View the number of current, expiring, or<br>missing licenses and certifications held<br>by this employee.                                                                                                    |
| Licenses and Certifications Page              | HCTS_LICENSE1_FL<br>HCTS_LICENSE_SCF | View the licenses and certifications held<br>by this employee.<br><b>Note:</b> This page will appear differently<br>based on the setup defined on the<br><u>Configure Employee Snapshot - Licenses</u><br>and Certifications Page. |
| Licenses and Certifications Details Page      | JPM_ITM_DTL_FL                       | View additional details about a license or certification held by this person.                                                                                                    |
| Responsibilities (Summary) Tile               | HC_HCTS_RESP_SUM1_FL                 | Note the number of responsibilities assigned to an employee.                                                                                                    |
| Responsibilities Page                         | HCTS_RESP1_FL<br>HCTS_RESP_FL        | Review a list of responsibilities assigned to an employee.                                                                                                    |
| Responsibilities Details Page                 | JPM_ITM_DTL_FL                       | View additional details about a responsibility assigned to a person.                                                                                                    |
| Honors and Awards (Summary) Tile              | HC_HCTS_HONAW_SUM1_FL                | View the total number of honors and awards this employee has received.                                                                                                    |
| Honors and Awards Page                        | HCTS_HONORS_FL                       | Review a list of the honors and awards this employee has received.                                                                                                    |
| Honors and Awards Details Page                | JPM_ITM_DTL_FL                       | View additional details about an honor or award for a person.                                                                                                    |

| Page Name                    | Definition Name                                         | Usage                                                                                                    |  |
|------------------------------|---------------------------------------------------------|----------------------------------------------------------------------------------------------------|--|
| Job Interests (Summary) Tile | HCTS_JOBIN_SUM1_FL                                      | See a job as well as a count of the<br>number of jobs in which a person has<br>expressed interest.                                                                                                    |  |
| Job Interests Page           | HCTS_JOB_INT1_FL                                        | Review a list of jobs in which the employee has expressed interest.                                                                                                    |  |
| Maintain Job Profiles Page   | JPM_MGRSS_PROFL1C                                       | Review or update a job profile using the<br>Profile Management system.<br>For more information on managing job<br>profiles, see the documentation "(Fluid)<br>Viewing and Updating Job Profiles"<br>(PeopleSoft eDevelopment). |  |
| Development (Summary) Tile   | HCTS_DEV_SUM1_FL                                        | View if there is a completed development document for this employee.                                                                                                    |  |
| Development History Page     | HCTS_DEVHIST_FL<br>HCTS_DEVHIST_SCF<br>HCTS_DEVHIST_SBF | View the most recently completed development documents for an employee.                                                                                                    |  |
| Education Tile               | HCTS_EDUCATION1_FL_GBL                                  | See the most recent education level<br>recorded for the employee and a numbe<br>count of all other degrees and school<br>levels.                                                                                               |  |
| Education Page               | HCTS_EDUCATION_FL                                       | See the school education levels attended and degrees completed by this employee.                                                                                                    |  |
| Education Details Page       | JPM_ITM_DTL_FL                                          | View details about the education level or degree obtained by the employee.                                                                                                    |  |
| Career Plans (Summary) Tile  | HCTS_CAREERPLN1_FL_GBL                                  | View the next step in this employee's career path. The tile will also list the number of other career path options specified for this employee.                                                                                |  |
| Career Plans Page            | HCTS_CAREERPLN_FL                                       | Review a list of all career path options defined for the employee.                                                                                                    |  |
| Career Move Details Page     | HCTS_CP_ADMPTH_SCF                                      | View additional details about a career move for a person.                                                                                                    |  |

| Page Name                                                                                       | Definition Name | Usage                                                                                                    |
|-------------------------------------------------------------------------------------------------|-----------------|----------------------------------------------------------------------------------------------------|
| "Manage Career Plans Component"<br>(PeopleSoft Human Resources Plan<br>Careers and Successions) | HR_CP_MANAGER   | Perform career planning activities for your direct reports.                                               |
| "Career Progression Chart Page"<br>(PeopleSoft Human Resources Plan<br>Careers and Successions) | HR_CP_PRO_CHART | View a graphical representation of the employee's career paths and perform a competency gap/fit analysis. |

#### **Employee Snapshot - Summary Dashboard**

Use the Summary dashboard page to access a variety of high level tiles about an employee.

Navigation:

- Click the Employee Snapshot tile on the *Manager Self Service*, *Talent Administrator*, or any fluid homepage to which the tile has been added, then select an employee from the search page.
- (Managers only) Select the **Related Actions** icon next to a person's name in fluid and select **View Employee Snapshot**.
- From the Employee Snapshot pages, select the Summary dashboard category item from the left panel.

This example illustrates the Employee Snapshot - Summary dashboard page for the tablet.

| Manager Self Service                                                       | Employee Snapshot 🔗 🔍 🌹                  |                                      |  |  |
|----------------------------------------------------------------------------|------------------------------------------|--------------------------------------|--|--|
| Rosanna Channing<br>Senior Accounting Manager<br>Select Different Employee |                                          |                                      |  |  |
| 🔚 Summary                                                                  | Summary                                  |                                      |  |  |
| Promotion Readiness                                                        | Performance                              | Compensation                         |  |  |
|                                                                            | Exceeds<br>Expectations                  | 90,000.00 USD<br>Current Base Salary |  |  |
| Performance Review                                                         | Expectations                             | Current Base Salary                  |  |  |
| 💫 Career Planning                                                          | Period Jan 2013 - Dec 2013               | Last Change ▲ 04/01/2017             |  |  |
|                                                                            | Job Details                              | Job Competencies                     |  |  |
|                                                                            | <b>1</b> 31.2 9.0                        | 7 At or Above Target                 |  |  |
|                                                                            | Years of Service Years in Current<br>Job | 1 Below Target                       |  |  |
|                                                                            |                                          | Total 13                             |  |  |
|                                                                            | Personal Competencies                    | Licenses and Certifications          |  |  |
|                                                                            | 2                                        | 1 Current                            |  |  |
|                                                                            | Total                                    | 0 Expired/Missing                    |  |  |
|                                                                            |                                          | T-1-1                                |  |  |

This example illustrates the Employee Snapshot - Summary dashboard on a small form factor device. In the first image, the left panel is hidden. In the second image, the left panel is exposed.

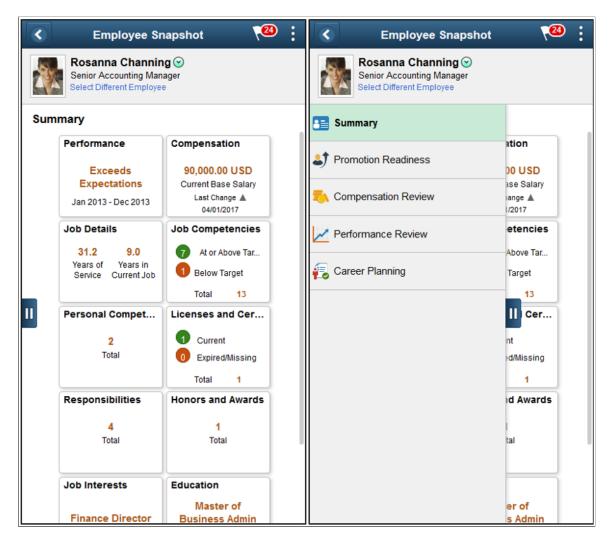

The **Summary** dashboard appears by default when you access the Employee Snapshot pages. The Summary dashboard uses tiles to provide a very high level of information about the employee.

These tiles are delivered by default with the Summary dashboard:

- Performance (Summary) Tile
- Compensation (Summary) Tile
- Job Details (Summary) Tile
- Job Competencies (Summary) Tile
- Personal Competencies (Summary) Tile
- Licenses and Certifications (Summary) Tile
- Responsibilities (Summary) Tile
- Honors and Awards (Summary) Tile

- Job Interests (Summary) Tile
- Development (Summary) Tile
- <u>Education Tile</u>
- <u>Career Plans (Summary) Tile</u>

**Note:** These tiles are delivered by default to appear on the **Summary** dashboard page of Employee Snapshot; however, the administrator can move the tiles to appear on other Employee Snapshot dashboard folders. The navigation in these topics references the delivered navigation.

Administrators can also publish custom profile tiles to the **Summary** dashboard using the <u>Configure</u> <u>Employee Snapshot - Profile Content Page</u> and <u>Tile Attributes Page</u>.

| Field or Control                  | Description                                                                                                    |
|-----------------------------------|----------------------------------------------------------------------------------------------------|
| Select Different Employee         | (Manager view only) Select this link to access the <u>Employee</u><br><u>Snapshot - Find Team Member Page (for Managers)</u> and<br>change the Employee Snapshot view to another employee. |
| Hide or Show Action Item List tab | Click this tab to view and select other Employee Snapshot dashboards or close the dashboard list panel.                                                                                    |

## Performance (Summary) Tile

Use the Performance (Summary) tile (HCTS\_PERF\_SUM1\_FL) to view the overall rating for an employee from the last performance period.

Navigation:

Select the Employee Snapshot - Summary Dashboard category item from the Employee Snapshot pages.

This example illustrates the Performance (Summary) tile.

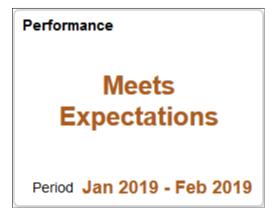

To view a list of this employee's historical performance reviews, click the tile to access the <u>Performance</u> <u>History Page</u>.

The performance document that should display is defined on the <u>Configure Employee Snapshot</u> - <u>Document History Page</u>.

**Note:** When the administrator does not identify a valid document type, the tile will display a message that you need to contact the system administrator to configure this view.

#### **Performance History Page**

Use the Performance History page (HCTS\_PERFHIST\_FL or HCTS\_PERFHIST\_SCF) to review the overall rating for an employee from past performance periods using either a chart or table grid.

Navigation:

- Click the <u>Performance (Summary) Tile</u> from the <u>Employee Snapshot Summary Dashboard</u> or any dashboard to which the tile has been added.
- Click the **View Details** link on the <u>Performance History Tile</u> from one of the non-summary (Performance Review, Promotion Readiness, and Compensation Review) dashboards.

This example illustrates the chart view of the Performance History page. The chart view is available on this page only when accessed from the Performance (Summary) tile.

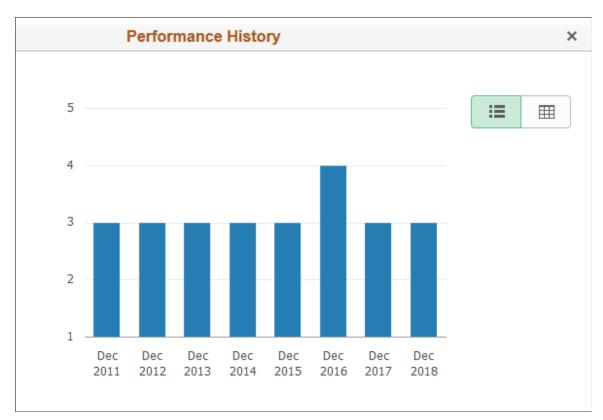

This example illustrates the Performance History page in chart view where the employee has different performance document review types. The page displays reviews for the document review types in different colors. The chart view is available on this page only when accessed from the Performance (Summary) tile.

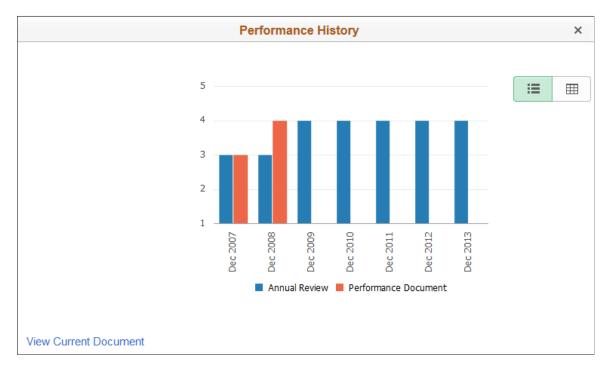

This example illustrates the Performance History page in grid view. This employee has reviews under different document types: *Project Review* and *Annual Review*.

|                |                     | Performance His   | tory                 |                  |
|----------------|---------------------|-------------------|----------------------|------------------|
|                |                     |                   |                      |                  |
| Document Type  | Period              | Job Title         | Rating               | Manager          |
| Project Review | Jan 2019 - Feb 2019 | Financial Analyst | Meets Expectations   | Rosanna Channing |
| Annual Review  | Jan 2018 - Dec 2018 | Financial Analyst | Meets Expectations   | Rosanna Channing |
| Annual Review  | Jan 2017 - Dec 2017 | Financial Analyst | Exceeds Expectations | Rosanna Channing |
| Annual Review  | Jan 2016 - Dec 2016 | Financial Analyst | Meets Expectations   | Rosanna Channing |
| Annual Review  | Jan 2015 - Dec 2015 | Financial Analyst | Needs Improvement    | Rosanna Channing |
| Annual Review  | Jan 2014 - Dec 2014 | Financial Analyst | Needs Improvement    | Rosanna Channing |

This page displays the performance review types, periods, and the employee's rating for each.

The document types and maximum number of performance reviews to display are defined on the <u>Configure Employee Snapshot - Document History Page</u>. This page will display all document types held by the employee that match those as defined on the configuration page.

**Note:** When the administrator does not identify valid document types, the page will display a message that you need to contact the system administrator to configure this view.

For information on the performance documents, see "Manager Evaluation Page (Manage Employee Reviews)" (PeopleSoft Human Resources Manage Employee Reviews) or "(Classic) Accessing Documents" (PeopleSoft ePerformance) in ePerformance.

#### Accessing the Page from the Performance (Summary) Tile

Field or Control Description Click the Chart View button icon to view the information in a = graphical format. When in Chart View, pause or hover over a bar item to view the review rating. Click a graph bar item to access the Annual Review - Manager Evaluation Page (see "< Manager or Self-> Evaluation Page" (PeopleSoft ePerformance)) and view additional details about the rating for this employee and access the performance evaluation. Click the Grid View button icon to view the information in a Ħ grid format. View Current Document This link is available when there is an open (in-progress) performance document for the employee. Click this link to access the ePerformance WorkCenter for the document that was most recently created. For information on this page, see the "Understanding ePerformance WorkCenter" (PeopleSoft ePerformance) documentation.

The following options are available when you access the page from the Performance (Summary) Tile.

#### Accessing the Page from a Non-Summary Performance Tile

When you click the **View Details** link from a non-summary <u>Performance History Tile</u>, the Performance History page will display in grid mode only.

This example illustrates the Performance History page when accessed from a non-summary performance tile.

| Performance History |                     |            |                      |                  | × |
|---------------------|---------------------|------------|----------------------|------------------|---|
| Document Type       | Period              | Job Title  | Rating               | Manager          |   |
| Project Review      | Jan 2019 - Feb 2019 | Accountant | Meets Expectations   | Rosanna Channing | > |
| Annual Review       | Jan 2018 - Dec 2018 | Accountant | Meets Expectations   | Rosanna Channing | > |
| Annual Review       | Jan 2017 - Dec 2017 | Accountant | Exceeds Expectations | Rosanna Channing | > |
| Annual Review       | Jan 2016 - Dec 2016 | Accountant | Meets Expectations   | Rosanna Channing | > |
| Annual Review       | Jan 2015 - Dec 2015 | Accountant | Exceeds Expectations | Rosanna Channing | > |
| Annual Review       | Jan 2014 - Dec 2014 | Accountant | Meets Expectations   | Rosanna Channing | > |

You can click the rows from the grid to access the Annual Review - Manager Evaluation Page (see "<Manager or Self-> Evaluation Page" (PeopleSoft ePerformance)) and view additional details about the rating for this employee and access the performance evaluation.

This video demonstrates the Fluid Employee Snapshot multiple document types feature:

Video: <u>Image Highlights, PeopleSoft HCM Update Image 30</u>: <u>Employee Snapshot Multiple Performance</u> <u>Document Type Configuration and Display</u>

#### **Compensation (Summary) Tile**

Use the Compensation (Summary) tile (HCTS\_CMP\_SAL1\_FL) to view the current base salary for an employee and when the employee's base salary was last changed.

Navigation:

Select the Employee Snapshot - Summary Dashboard category item from the Employee Snapshot pages.

This example illustrates the Compensation (Summary) tile.

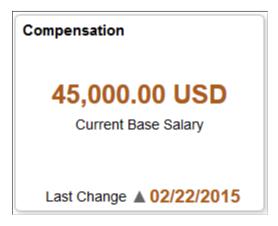

Use this tile to view the employee's current base salary. The tile also displays the last time the employee's pay was updated. An arrow pointing up indicates he or she received a salary increase, while an arrow pointing down indicates that the employee received a decrease in pay.

If no change exists the tile reads Last Change None.

When the manager does not have access to the employee's compensation, a tile will display text that the manager does not have access to the compensation information.

Click the tile to access the Compensation: Current Salary Page.

#### **Compensation: Current Salary Page**

Use the Compensation: Current Salary page (HCTS\_COMP\_SALRY\_FL) to view the salary range for an employee's job and where the employee falls within that range.

Navigation:

Click the <u>Compensation (Summary) Tile</u> from the <u>Employee Snapshot - Summary Dashboard</u> or any dashboard to which the tile has been added, then select the Current Salary touch point item (tablet or desktop) or select *Current Salary* from the **View** field.

This example illustrates the Compensation: Current Salary page for the tablet.

| Compensation        |                |                    | ×  |         |
|---------------------|----------------|--------------------|----|---------|
| Current Salary      | Salary History | Total Rewards      | ]  |         |
|                     |                |                    |    |         |
|                     | Annual Ba      | aa Salami 45 000 ( |    |         |
|                     | Annual Da      | se Salary 45,000.0 |    |         |
|                     |                | Compa-Ratio:1.     | 01 |         |
|                     |                |                    |    |         |
| 41,000.00 44,500.00 |                | 48,000.00          |    |         |
| Minimum             |                | Midpoint           |    | Maximum |

|                      |       | Compensation                       |                      | × |
|----------------------|-------|------------------------------------|----------------------|---|
|                      | View  | Current Salary -                   |                      | • |
|                      | Annua | l Base Salary 72,800.00 L<br>Compa | JSD<br>Ratio:1.09    |   |
|                      |       | 02.000.00                          |                      |   |
| 60,000.00<br>Minimum |       | 67,000.00<br>Midpoint              | 74,000.00<br>Maximum |   |

This example illustrates the Compensation: Current Salary page for the smartphone.

The page displays the minimum, midpoint, and maximum of the salary grade for this employee's job. The line that runs through the salary range bar indicates the employee's current base salary. The compa ratio is the comparison of the current salary to the mid point of the range.

| Field or Control | Description                                                                                                    |
|------------------|----------------------------------------------------------------------------------------------------|
| View             | (Smartphone) Select the compensation specific page from this field to view details related to this view. Page views include:                 |
|                  | <u>Compensation: Current Salary Page</u>                                                                                                    |
|                  | <u>Compensation: Salary History Page</u>                                                                                                    |
|                  | <u>Compensation: Total Rewards Page</u>                                                                                                    |
|                  | (Tablet or desktop) These page categories display across the<br>top of the page as touch points. Click a touch point to access<br>that data. |

#### **Compensation: Salary History Page**

Use the Compensation: Salary History page (HCTS\_COMP\_SALRY\_FL) to review or verify an employee's compensation history.

Navigation:

Click the <u>Compensation (Summary) Tile</u> from the <u>Employee Snapshot - Summary Dashboard</u> or any dashboard to which the tile has been added, then select the Salary History touch point item (tablet or desktop) or select *Salary History* from the **View** field.

Compensation × Current Salary Salary History Total Rewards ≣ 46K 44K 42K Currency USD 40K 38K 36K 34K 32K 2012 2013 2014 2015 2016 Salary Range Midpoint
 Actual Salary View Compensation History

This example illustrates the chart view of the Compensation: Salary History page.

This example illustrates the grid view of the Compensation: Salary History page for the tablet.

|                                                    |           | Compens        | sation        |           |
|----------------------------------------------------|-----------|----------------|---------------|-----------|
| Current S                                          | Salary    | Salary History | Total Rewards |           |
|                                                    |           |                |               | :≡ ⊞      |
| Year J                                             | lob Title | 1              | Annual Salary | Midpoint  |
| 2016 N                                             | lanager-  | Revenue        | 45,000.00     | 44,500.00 |
| 2015 Manager-Revenue 45,000.00 44,5                |           |                | 44,500.00     |           |
| 2014 Manager-Revenue 40,000.00 36,500.00           |           |                |               |           |
| 2013 Senior Finance Specialist 40,000.00 36,500.0  |           | 36,500.00      |               |           |
| 2012 Senior Finance Specialist 38,700.00 30,565.00 |           |                |               |           |
| View Corr                                          | npensatio | on History     |               |           |

This example illustrates the grid view of the Compensation: Salary History page for the smartphone.

|               | Compensation          |      | > |
|---------------|-----------------------|------|---|
| View          | Salary History -      |      |   |
|               |                       | ≣    | ) |
| 2016          |                       |      | 1 |
| Job Title     | Manager-Revenue       |      |   |
| Annual Salary | 45,000.00             |      |   |
|               | 44,500.00             |      |   |
| 2015          |                       |      | 1 |
| Job Title     | Manager-Revenue       |      |   |
| Annual Salary | -                     |      |   |
|               | 44,500.00             |      |   |
| 2014          |                       |      | 1 |
| Job Title     | Manager-Revenue       |      |   |
| Annual Salary | 40,000.00             |      |   |
|               | 36,500.00             |      |   |
| 2013          |                       |      | 1 |
| Job Title     | Senior Finance Specia | list |   |
| Annual Salary | -                     |      |   |
|               | 36,500.00             |      |   |
| 2012          |                       |      | 1 |
| Job Title     | Senior Finance Specia | list |   |
| Annual Salary | 38,700.00             |      |   |
|               | 30,565.00             |      |   |

Use this page to view salary change history. The page displays the last five years of compensation for the employee as well as the midpoint range for the employee's job. Pause or hover over a data point on the graph to view the exact salary or salary midpoint for a specific year.

| Field or Control          | Description                                                                                                    |
|---------------------------|----------------------------------------------------------------------------------------------------|
| View                      | <ul> <li>(Smartphone) Select the compensation specific page from this field to view details related to this view. Page views include:</li> <li><u>Compensation: Current Salary Page</u></li> <li><u>Compensation: Salary History Page</u></li> <li><u>Compensation: Total Rewards Page</u></li> <li>(Tablet or desktop) These page view categories display across the top of the page as touch points. Click a touch point to access that data.</li> </ul> |
|                           | Click the Chart View button icon to view the information in a graphical format.                                                                                                    |
|                           | Click the Grid View button icon to view the information in a grid format.                                                                                                    |
| View Compensation History | Click this link to open the "View Compensation History Page<br>(Fluid Manager View)" (PeopleSoft eCompensation Manager<br>Desktop) in self service and view the employee's salary,<br>variable cash, and variable noncash information.<br>If the manager does not have access to the fluid View<br>Compensation History page, the <u>Compensation History Page</u> is<br>displayed.                                                                        |

#### **Compensation History Page**

Use the Compensation History page (HCTS\_COMP\_HIST\_SCF) to review or verify an employee's compensation history.

Navigation:

- Click the View Compensation History link from the Compensation: Salary History Page.
- Click the Current Salary Tile from the Employee Snapshot Promotion Readiness Dashboard.
- Click the **View Compensation History** link from the <u>Salary History Tile</u> from a non-summary dashboard.

This example illustrates the Compensation: Salary History page.

| Compensation History |           |          |                 |             |          |                           |   |
|----------------------|-----------|----------|-----------------|-------------|----------|---------------------------|---|
| Date of Change       | Amount    | Change   | Туре            | Source      | Currency | Job Title                 |   |
| 02/22/2015           | 45,000.00 | 5,000.00 | Pay Rate Change | Base Salary | USD      | Manager-Revenue           | 3 |
| 12/01/2013           | 40,000.00 | 1,300.00 | Data Change     | Base Salary | USD      | Senior Finance Specialist | 2 |
| 04/01/2012           | 38,700.00 | 1,700.00 | Parental Leave  | Base Salary | USD      | Senior Finance Specialist | 2 |
| 01/01/2012           | 37,000.00 |          | Hire            | Base Salary | USD      | Senior Finance Specialist | : |

Use this page to view the history of all pay rate changes the worker has received to date.

Click an individual row to access the <u>Salary Change Details Page</u> and view further details for this specific salary change.

#### **Related Links**

"View Compensation History Page (Fluid Manager View)" (PeopleSoft eCompensation Manager Desktop)

#### Salary Change Details Page

Use the Salary Change Details page (HCTS\_COMP\_VC\_SCF) to view details of a specific salary change.

Navigation:

Click a specific Compensation History row from the Compensation History Page.

This example illustrates the Salary Change Details page.

|                        | Salary Change Details | × |
|------------------------|-----------------------|---|
| Date of Change         | 02/22/2015            |   |
| Annual Salary          | 45,000.00 USD         |   |
| Previous Annual Salary | 40,000.00 USD         |   |
| Change Amount          | 5,000.00 USD          |   |
| Change Percent         | 12.500                |   |
|                        |                       |   |

## **Compensation: Total Rewards Page**

Use the Compensation: Total Rewards page (HCTS\_COMP\_SALRY\_FL or HCTS\_CMP\_TRW\_SBF) to review employee total rewards data.

Navigation:

Click the <u>Compensation (Summary) Tile</u> from the <u>Employee Snapshot - Summary Dashboard</u> or any dashboard to which the tile has been added, then select the Total Rewards touch point item (tablet or desktop) or select *Total Rewards* from the **View** field.

This example illustrates the chart view of the Compensation: Total Rewards page for the tablet.

|                |                | Compensation                                                     | × |
|----------------|----------------|------------------------------------------------------------------|---|
| Current Salary | Salary History | Total Rewards                                                    |   |
|                |                |                                                                  |   |
|                | S              | tatement for 01/01/2015 - 12/31/2015<br>Total Value \$104,291.48 |   |
|                |                | Other Be<br>Training<br>Vacation<br>Retirement                   |   |
|                |                | Life and D<br>Health Compensation<br>Allowances                  |   |
| View Statement | t              |                                                                  |   |

This example illustrates the grid view of the Compensation: Total Rewards page for the tablet.

| Employee Contribution       Employer Provide         Compensation       0.00       0.0         Allowances       0.00       0.0         Health       1,434.24       0.0         Life and Disability       688.20       0.0                                                                                                    |                     |                | Compensation                        |                   |
|----------------------------------------------------------------------------------------------------|---------------------|----------------|-------------------------------------|-------------------|
| Exament for 01/01/2015 - 12/31/2015         Reward Item       Employee Contribution       Employer Provide         Compensation       0.00       0.0         Allowances       0.00       0.0         Health       1,434.24       0.0         Life and Disability       688.20       0.0         Retirement       8,889.96       0.0 | Current Salary      | Salary History | Total Rewards                       |                   |
| Reward ItemEmployee ContributionEmployer ProvideCompensation0.000.0Allowances0.000.0Health1,434.240.0Life and Disability688.200.0Retirement8,889.960.0                                                                                                    |                     |                |                                     |                   |
| Compensation0.000.1Allowances0.000.1Health1,434.240.1Life and Disability688.200.1Retirement8,889.960.1                                                                                                    |                     | S              | tatement for 01/01/2015 - 12/31/201 | 5                 |
| Allowances0.000.1Health1,434.240.1Life and Disability688.200.1Retirement8,889.960.1                                                                                                    | Reward Item         |                | Employee Contribution               | Employer Provided |
| Health     1,434.24     0.1       Life and Disability     688.20     0.1       Retirement     8,889.96     0.1                                                                                                    | Compensation        |                | 0.00                                | 0.00              |
| Life and Disability 688.20 0.1<br>Retirement 8,889.96 0.1                                                                                                    | Allowances          |                | 0.00                                | 0.00              |
| Retirement 8,889.96 0.                                                                                                    | Health              |                | 1,434.24                            | 0.00              |
| 6,000.00                                                                                                    | Life and Disability | ,              | 688.20                              | 0.00              |
| Vacation 0.00 E 250                                                                                                    | Retirement          |                | 8,889.96                            | 0.00              |
| 0.00 5,230.                                                                                                    | Vacation            |                | 0.00                                | 5,250.00          |
| Training 0.00 2,500.                                                                                                    | Training            |                | 0.00                                | 2,500.00          |

| Compensation                                                             | × |
|--------------------------------------------------------------------------|---|
| View Total Rewards                                                       | • |
| Statement for 01/01/2015 - 12/31/2015<br>Total Value <b>\$104,291.48</b> |   |
| Training<br>Vacation<br>Retireme<br>Life and<br>Health                   |   |
| View Statement                                                           |   |

This example illustrates the chart view of the Compensation: Total Rewards page for the smartphone.

This example illustrates the grid view of the Compensation: Total Rewards page for the smartphone.

| View Total Rewards                                                                                                    | Com             | pensation               | × |
|----------------------------------------------------------------------------------------------------|-----------------|-------------------------|---|
| Statement for 01/01/2015 - 12/31/2015 Compensation Your Contribution 0.00 Company Provided 0.00 Allowances Your Contribution 0.00 Company Provided 0.00 Health Your Contribution 1,434.24 Company Provided 0.00 Life and Disability Your Contribution 688.20 Company Provided 0.00 Retirement Your Contribution 8,889.96 Company Provided 0.00 Vacation Your Contribution 0.00 Company Provided 5,250.00 Training Your Contribution 0.00 Company Provided 2,500.00 Other Benefits                                                                                                    | View Total      | Rewards -               |   |
| CompensationYour Contribution0.00Company Provided0.00AllowancesYour ContributionYour Contribution0.00Company Provided0.00HealthYour ContributionYour Contribution1,434.24Company Provided0.00Life and DisabilityYour ContributionYour Contribution688.20Company Provided0.00RetirementYour ContributionYour Contribution8,889.96Company Provided0.00VacationYour ContributionYour Contribution0.00Company Provided5,250.00TrainingYour ContributionYour Contribution0.00Company Provided2,500.00Other Benefits                                                                                                    |                 | :≡ ⊞                    |   |
| Your Contribution 0.00<br>Company Provided 0.00<br>Allowances<br>Your Contribution 0.00<br>Company Provided 0.00<br>Health<br>Your Contribution 1,434.24<br>Company Provided 0.00<br>Life and Disability<br>Your Contribution 688.20<br>Company Provided 0.00<br>Retirement<br>Your Contribution 8,889.96<br>Company Provided 0.00<br>Vacation<br>Your Contribution 0.00<br>Company Provided 5,250.00<br>Training<br>Your Contribution 0.00<br>Company Provided 2,500.00                                                                                                    | Statement for ( | 01/01/2015 - 12/31/2015 |   |
| Company Provided       0.00         Allowances       Your Contribution         Your Contribution       1,434.24         Company Provided       0.00         Health       Your Contribution         Your Contribution       1,434.24         Company Provided       0.00         Life and Disability       Your Contribution         Your Contribution       688.20         Company Provided       0.00         Retirement       Your Contribution         Your Contribution       8,889.96         Company Provided       0.00         Vacation       Your Contribution         Your Contribution       0.00         Company Provided       5,250.00         Training       Your Contribution         Your Contribution       0.00         Company Provided       2,500.00 | · ·             |                         |   |
| Allowances<br>Your Contribution 0.00<br>Company Provided 0.00<br>Health<br>Your Contribution 1,434.24<br>Company Provided 0.00<br>Life and Disability<br>Your Contribution 688.20<br>Company Provided 0.00<br>Retirement<br>Your Contribution 8,889.96<br>Company Provided 0.00<br>Vacation<br>Your Contribution 0.00<br>Company Provided 5,250.00<br>Training<br>Your Contribution 0.00<br>Company Provided 2,500.00<br>Other Benefits                                                                                                    |                 |                         |   |
| Your Contribution 0.00<br>Company Provided 0.00<br>Health<br>Your Contribution 1,434.24<br>Company Provided 0.00<br>Life and Disability<br>Your Contribution 688.20<br>Company Provided 0.00<br>Retirement<br>Your Contribution 8,889.96<br>Company Provided 0.00<br>Vacation<br>Your Contribution 0.00<br>Company Provided 5,250.00<br>Training<br>Your Contribution 0.00<br>Company Provided 2,500.00<br>Other Benefits                                                                                                    |                 | 0.00                    |   |
| Company Provided       0.00         Health       Your Contribution         Your Contribution       1,434.24         Company Provided       0.00         Life and Disability       Your Contribution         Your Contribution       688.20         Company Provided       0.00         Retirement       Your Contribution         Your Contribution       8,889.96         Company Provided       0.00         Vacation       Your Contribution         Your Contribution       0.00         Company Provided       5,250.00         Training       Your Contribution         Your Contribution       0.00         Company Provided       2,500.00                                                                                                    |                 |                         |   |
| Health Your Contribution 1,434.24 Company Provided 0.00 Life and Disability Your Contribution 688.20 Company Provided 0.00 Retirement Your Contribution 8,889.96 Company Provided 0.00 Vacation Your Contribution 0.00 Company Provided 5,250.00 Training Your Contribution 0.00 Company Provided 2,500.00 Other Benefits                                                                                                    |                 |                         |   |
| Your Contribution 1,434.24<br>Company Provided 0.00<br>Life and Disability<br>Your Contribution 688.20<br>Company Provided 0.00<br>Retirement<br>Your Contribution 8,889.96<br>Company Provided 0.00<br>Vacation<br>Your Contribution 0.00<br>Company Provided 5,250.00<br>Training<br>Your Contribution 0.00<br>Company Provided 2,500.00<br>Other Benefits                                                                                                    |                 | 0.00                    |   |
| Company Provided0.00Life and DisabilityYour ContributionYour Contribution688.20Company Provided0.00RetirementYour ContributionYour Contribution8,889.96Company Provided0.00Vacation0.00Your Contribution0.00Company Provided5,250.00TrainingYour ContributionYour Contribution0.00Company Provided2,500.00Other Benefits                                                                                                    |                 | 1 424 24                |   |
| Life and Disability<br>Your Contribution 688.20<br>Company Provided 0.00<br>Retirement<br>Your Contribution 8,889.96<br>Company Provided 0.00<br>Vacation<br>Your Contribution 0.00<br>Company Provided 5,250.00<br>Training<br>Your Contribution 0.00<br>Company Provided 2,500.00<br>Other Benefits                                                                                                    |                 |                         |   |
| Your Contribution 688.20<br>Company Provided 0.00<br>Retirement<br>Your Contribution 8,889.96<br>Company Provided 0.00<br>Vacation<br>Your Contribution 0.00<br>Company Provided 5,250.00<br>Training<br>Your Contribution 0.00<br>Company Provided 2,500.00<br>Other Benefits                                                                                                    |                 | 0.00                    |   |
| Company Provided       0.00         Retirement       Your Contribution         Your Contribution       8,889.96         Company Provided       0.00         Vacation       Your Contribution         Your Contribution       0.00         Company Provided       5,250.00         Training       Your Contribution         Your Contribution       0.00         Company Provided       2,500.00         Other Benefits       Your Contribution                                                                                                    |                 | 699.20                  |   |
| Retirement         Your Contribution       8,889.96         Company Provided       0.00         Vacation                                                                                                    |                 |                         |   |
| Your Contribution       8,889.96         Company Provided       0.00         Vacation       .00         Your Contribution       0.00         Company Provided       5,250.00         Training       .00         Your Contribution       0.00         Company Provided       2,500.00         Other Benefits                                                                                                    |                 | 0.00                    |   |
| Company Provided       0.00         Vacation       0.00         Your Contribution       0.00         Company Provided       5,250.00         Training       Your Contribution         Your Contribution       0.00         Company Provided       2,500.00         Other Benefits       Value                                                                                                    |                 | 8 889 96                |   |
| Vacation<br>Your Contribution 0.00<br>Company Provided 5,250.00<br>Training<br>Your Contribution 0.00<br>Company Provided 2,500.00<br>Other Benefits                                                                                                    |                 | ,                       |   |
| Your Contribution 0.00<br>Company Provided 5,250.00<br>Training<br>Your Contribution 0.00<br>Company Provided 2,500.00<br>Other Benefits                                                                                                    |                 |                         |   |
| Company Provided 5,250.00 Training Your Contribution 0.00 Company Provided 2,500.00 Other Benefits                                                                                                    |                 | 0.00                    |   |
| Training<br>Your Contribution 0.00<br>Company Provided 2,500.00<br>Other Benefits                                                                                                    |                 |                         |   |
| Your Contribution 0.00<br>Company Provided 2,500.00<br>Other Benefits                                                                                                    |                 | -,                      |   |
| Company Provided 2,500.00 Other Benefits                                                                                                    |                 | 0.00                    |   |
| Other Benefits                                                                                                    |                 |                         |   |
|                                                                                                    |                 |                         |   |
|                                                                                                    |                 | 0.00                    |   |

The page displays the most recent statement period information, the period identified at the top of the page. It lists all total rewards page sections that are included with the associated template, listing associated reward items and calculated amounts.

| Field or Control | Description                                                                                                    |
|------------------|----------------------------------------------------------------------------------------------------|
| View             | <ul> <li>(Smartphone) Select the compensation specific page from this field to view details related to this view. Page views include:</li> <li><u>Compensation: Current Salary Page</u></li> <li><u>Compensation: Salary History Page</u></li> <li><u>Compensation: Total Rewards Page</u></li> <li>(Tablet or desktop) These page views display across the top of the page as touch points. Click a touch point to access that data.</li> </ul> |
|                  | Click the Chart View button icon to view the information in a graphical format.                                                                                                    |
|                  | Click the Grid View button icon to view the information in a grid format.                                                                                                    |
| View Statement   | Click this link from the chart view to access the "Total<br>Rewards Page" (PeopleSoft Human Resources Administer<br>Compensation) to review employee's earnings, benefits, and<br>other compensation information in further detail for selected<br>review periods.                                                                                                    |

## Job Details (Summary) Tile

Use the Job Details (Summary) tile (HCTS\_JOBDTL\_SUM\_FL) to view an individual employee's years of service and time in the current job.

Navigation:

Select the Employee Snapshot - Summary Dashboard category item from the Employee Snapshot pages.

This example illustrates the Job Details (Summary) tile.

| Job Details      |                         |
|------------------|-------------------------|
| 4.5              | 2.5                     |
| Years of Service | Years in Current<br>Job |

Use this tile to view a person's years of service with the company and within the current job.

Click the tile to access the <u>Job Details</u>: Job Information Page to see additional information about this person's job history with the organization.

#### Job Details: Job Information Page

Use the Job Details: Job Information page (HCTS\_JOB\_DTLS\_FL) to review detailed information about a person's current job.

Navigation:

Click the Job Details (Summary) Tile from the Employee Snapshot - Summary Dashboard or any dashboard to which the tile has been added.

**Job Details** × Job Information Job History Business Unit Global Business Institute BU Department Revenue Management Location Kansas Operations Job Title Manager-Revenue Job Code 600155 Full/Part Time Full-Time Standard Hours 40.00 HR Status Active Org Relationship Employee Years of Service 4.9 Last Start Date 01/01/2012 Years in Current Job 2.9 Date in Current Job 01/01/2014

This example illustrates the Job Details: Job Information page.

## Job Details: Job History Page

Use the Job Details: Job History page (HCTS\_JOB\_DTLS\_FL) to view a summary of a person's job history.

Navigation:

Click the Job Details (Summary) Tile from the Employee Snapshot - Summary Dashboard or any dashboard to which the tile has been added and select the Job History page item, then select the Job History tab item.

This example illustrates the Job Details: Job History page.

|                             | Job Details             | ×            |
|-----------------------------|-------------------------|--------------|
| Job Information Job History |                         |              |
| Job Title                   | Dates                   | Years in Job |
| Manager-Revenue             | 01/01/2014 - Present    | 2.9          |
| Senior Finance Specialist   | 01/01/2012 - 12/31/2013 | 2.0          |
|                             |                         |              |
|                             |                         |              |

## Job Competencies (Summary) Tile

Use the Job Competencies (Summary) tile (HCTS\_JOBCOMP1\_FL) to note the number of competencies where the employee's profile rating is above or below the target for the employee's job.

Navigation:

Select the Employee Snapshot - Summary Dashboard category item from the Employee Snapshot pages.

This example illustrates the Job Competencies (Summary) tile.

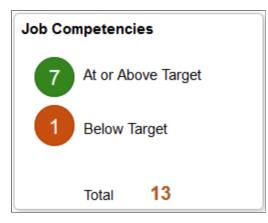

The Job Competencies (Summary) tile displays a quick view of the number of employee competencies (Person profile) that rate at or above the job requirements and also those that rate below the target number associated with the job (Non-person profile). The tile also displays a **Total** number value. This is an accumulation of the employee's competencies that have been rated against the job profile, those that are not rated (the competencies associated with the job that have not been rated for the employee), and exceptions (competencies that use a different rating model between the Person and Non-Person profiles). The evaluation types and how long an evaluation should be included in the total count are defined on the

<u>Configure Employee Snapshot - Competencies Page</u>. When evaluation types have not been defined on the configuration page, the tile will display a message that you need to contact the system administrator to configure this view.

When a person has not been rated for any of the competencies that are associated with his or her job, the tile will display the message that the competencies have not been rated. When a profile has not been set up for this person's job, the tile displays the message that no competencies exist for this person's job.

If the manager does not have access to the employee's person profile, a message will display indicating that the manager does not have access to job competencies.

To view further details about each competency rating and how it compares to the job target, click the tile to access the <u>Job Competencies Page</u>.

#### **Related Links**

Personal Competencies (Summary) Tile

## **Job Competencies Page**

Use the Job Competencies page (HCTS\_JOBCOMPDT\_FL) to review a list of competencies associated with this employee's job (non-person) profile compared to the employee's (person) profile.

- Click the Job Competencies (Summary) Tile from the Employee Snapshot Summary Dashboard or any dashboard to which the tile has been added.
- Click the Job Competencies Tile from one of the non-summary dashboards.

|                     |                                   | Job Competend        | ies              |               |   |
|---------------------|-----------------------------------|----------------------|------------------|---------------|---|
| Total (13)          | Above Target (6) Meets Target (1) |                      | Below Target (1) | Not Rated (5) | ] |
| Competency          |                                   | Actual Versus Target | Actual Rating    | Target Rating |   |
| Analytical thinking |                                   | Not Rated            | Not Rated        | 4-Very Good   |   |
| Financial Plan      | ning                              | Above Target         | 4-Very Good      | 3-Good        | > |
| Makes unpres        | sured decisions                   | Not Rated            | Not Rated        | 4-Very Good   |   |
| Managerial Eff      | iciency                           | Below Target         | 3-Good           | 4-Very Good   | > |
| Provides Direc      | tion                              | Above Target         | 4-Very Good      | 3-Good        | > |
| Resource Plar       | nning                             | Meets Target         | 3-Good           | 3-Good        | > |
| Technical Know      | wledge                            | Not Rated            | Not Rated        | 4-Very Good   |   |

This example illustrates the Job Competencies page for the tablet.

This example illustrates the Job Competencies page for the smartphone.

| Job Competencies            | ×       |
|-----------------------------|---------|
| Category Total (13)         | <b></b> |
| Analytical thinking         | 1       |
|                             |         |
| Not Rated                   |         |
| Actual Not Rated            |         |
| Target 4-Very Good          |         |
| Financial Planning          |         |
|                             |         |
| Above Target                |         |
| Actual 4-Very Good          |         |
| Target 3-Good               |         |
| Makes unpressured decisions |         |
|                             |         |
| Not Rated                   |         |
| Actual Not Rated            |         |
| Target 4-Very Good          |         |
| Managerial Efficiency       |         |
|                             |         |
| Below Target >              |         |
| Actual 3-Good               |         |
| Target 4-Very Good          |         |
| Provides Direction          |         |
|                             |         |
| Above Target                |         |
| Actual 4-Very Good          |         |
| Target 3-Good               |         |
| Resource Planning           |         |
|                             |         |

When using a large form factor device, select a touch point category tab at the top of the page to view competencies by the target rating. When using a small form factor device, select the rating from the **Category** field.

These categories display a bar graph of the target versus actual proficiencies for competencies found on the job (non-person) profile related to the employee by touch point category. Categories display the following:

• *Total:* Lists all the competencies and the employee's rating for this person's job.

- *Above Target:* Lists those job competencies in which the employee exceeds that of the target level for the job. A dark green bar appears beyond the target line.
- *Meets Target:* Lists those job competencies in which the employee matches the target level for a competency. A light green bar appears even with the target line.
- *Below Target:* Lists those job competencies in which the employee's proficiency is less than the target level of the job. An orange bar appears below the target line
- *Not Rated:* Displays the job competencies for which the employee has not been rated. The competency bar does not display a color bar.
- *Exceptions:* Shows the competencies that have a different rating model on the Job profile as compared to the Person profile.

**Note:** The evaluation types and number of years an evaluation should appear in the Employee Snapshot are defined on the <u>Configure Employee Snapshot - Competencies Page</u>. When evaluation types have not been defined on the configuration page, the page will display a message that you need to contact the system administrator to configure this view.

Click a row to access the <u>Job Competency Details Page</u> and view more details about the job competency rating given for this employee. When the employee's profile record displays a *Not Rated* row, you cannot click the row to view additional details, since the employee does not have rating information to display.

| Field or Control    | Description                                                                                                    |
|---------------------|----------------------------------------------------------------------------------------------------|
| View Talent Profile | <ul> <li>(Manager view only) The page displays this link when a manager is viewing an authorized direct report and profile content is available; it is not visible for indirect reports.</li> <li>Click this link to access the Team Talent Profile pages to view and update this team member's talent profile data in fluid (see "(Fluid) Maintaining Person Profiles" (PeopleSoft eDevelopment)).</li> </ul> |

#### **Related Links**

"(Fluid) Maintaining Person Profiles" (PeopleSoft eDevelopment)

"Person Profile Page" (PeopleSoft Human Resources Manage Profiles)

"Add New <content type>, Update <content type>, or View <content type> Page" (PeopleSoft Human Resources Manage Profiles)

## **Job Competency Details Page**

Use the Job Competency Details page (JPM\_ITM\_DTL\_FL) to view the details of an employee's rating for a job competency.

Navigation:

Click a competency row from the Job Competencies Page.

This example illustrates the Job Competency Details page.

| J                    | ob Competency Details ×     |
|----------------------|-----------------------------|
| Effective Date       | 08/03/2015                  |
| Competency           | Financial Planning          |
| Evaluation Type      | Approved/Official           |
| Reviewer ID          |                             |
| Status               | Active                      |
| Rating Model         | Competency Management Scale |
| Proficiency          | 4-Very Good                 |
| Verified By          |                             |
| Interest Level       |                             |
| EmpIID               |                             |
| Year Last Used       |                             |
| Reviewer Is Approved | No                          |
| Year Acquired        |                             |
| Years Of Experience  |                             |
| Review Active        | No                          |
| Review Date          |                             |
| Description          |                             |
| Reviewer             |                             |
| Long Description     | Financial Planning          |
| Workflow Status      | Approved                    |

#### **Related Links**

"(Fluid) Maintaining Person Profiles" (PeopleSoft eDevelopment) "Person Profile Page" (PeopleSoft Human Resources Manage Profiles) "Add New <content type>, Update <content type>, or View <content type> Page" (PeopleSoft Human Resources Manage Profiles) <u>Personal Competency Details Page</u>

## Personal Competencies (Summary) Tile

Use the Personal Competencies (Summary) tile (HC\_HCTS\_PERS\_COMP1\_FL) to view the total number of competencies associated with an employee's person profile, but not the employee's job (non-person) profile.

Navigation:

Select the Employee Snapshot - Summary Dashboard category item from the Employee Snapshot pages.

This example illustrates the Personal Competencies (Summary) tile.

| Personal Competencies |
|-----------------------|
| 2                     |
| Total                 |
|                       |
|                       |

The evaluation types and how long an evaluation should be included in the total count are defined on the Configure Employee Snapshot - Competencies Page.

Click the tile to access the <u>Personal Competencies Page</u> to see a list of the personal competencies for this person that are not associated with his or her job.

#### **Related Links**

Job Competencies (Summary) Tile

## **Personal Competencies Page**

Use the Personal Competencies page (HCTS\_PERS\_COMP\_FL) to view a complete list of competencies associated with an employee's person profile, but not the employee's job (non-person) profile.

- Click the <u>Personal Competencies (Summary) Tile</u> from the <u>Employee Snapshot Summary</u> <u>Dashboard</u> or any dashboard to which the tile has been added.
- Click the **View More** link on the <u>Personal Competencies Tile</u> from one of the non-summary dashboards.

This example illustrates the Personal Competencies page.

| P                   | ersonal Competencies × |
|---------------------|------------------------|
| Competency          | Proficiency            |
| Business Banking    | 3-Good                 |
| Strategic Planning  | 4-Very Good            |
| View Talent Profile |                        |

The page displays competencies associated with this person's *Person* profile on the Person Profile or Talent Profile: Competencies tab, which are not associated with his or her job.

**Note:** The evaluation types and number of years a competency should appear on the Employee Snapshot are defined on the <u>Configure Employee Snapshot - Licenses and Certifications Page</u>.

For competencies that have multiple reviewers for the same evaluation type, data for the most recent effective date displays on the page.

For competencies that have reviews using different evaluation types, the system uses those evaluations with the lowest sequence number. For more information on sequence numbers, see the "Instance Qualifiers Page" (PeopleSoft Human Resources Manage Profiles).

Click a row to access the <u>Personal Competency Details Page</u> and view more details about the personal competency rating given for the employee.

| Field or Control    | Description                                                                                                    |
|---------------------|----------------------------------------------------------------------------------------------------|
| View Talent Profile | (Manager view only) The page displays this link when a<br>manager is viewing an authorized direct report and profile<br>content is available; it is not visible for indirect reports.<br>Click this link to access the Team Talent Profile pages to<br>view and update this team member's talent profile data in<br>fluid (see "(Fluid) Maintaining Person Profiles" (PeopleSoft<br>eDevelopment)). |

#### **Related Links**

"(Fluid) Maintaining Person Profiles" (PeopleSoft eDevelopment)

"Maintaining Profiles as an Administrator" (PeopleSoft Human Resources Manage Profiles)

"Person Profile Page" (PeopleSoft Human Resources Manage Profiles)

## **Personal Competency Details Page**

Use the Personal Competency Details page (JPM\_ITM\_DTL\_FL) to view additional details about the competency rating for a person.

- Click a row from the <u>Personal Competencies Page</u>.
- Click a row from the <u>Personal Competencies Tile</u> from one of the non-summary dashboards.

This example illustrates the Personal Competency Details page.

| Pers                 | sonal Competency Details    |
|----------------------|-----------------------------|
| Effective Date       | 03/23/2012                  |
| Competency           | Business Banking            |
| Evaluation Type      | Approved/Official           |
| Reviewer ID          |                             |
| Status               | Active                      |
| Rating Model         | Competency Management Scale |
| Proficiency          | 3-Good                      |
| Verified By          |                             |
| Interest Level       |                             |
| EmpIID               |                             |
| Year Last Used       |                             |
| Reviewer Is Approved | No                          |
| Year Acquired        |                             |
| Years Of Experience  |                             |
| Review Active        | No                          |
| Review Date          |                             |
| Description          |                             |
| Reviewer             |                             |
| Long Description     | Business Banking            |
| Workflow Status      | Approved                    |

Details for a person's competency evaluation are recorded on the "<Content Type> (Item Details) Page" (PeopleSoft eDevelopment) for the *Person* profile for the employee.

#### **Related Links**

"(Fluid) Maintaining Person Profiles" (PeopleSoft eDevelopment) "Maintaining Profiles as an Administrator" (PeopleSoft Human Resources Manage Profiles) Job Competency Details Page

## Licenses and Certifications (Summary) Tile

Use the Licenses and Certifications (Summary) tile (HC\_HCTS\_LICENSE1\_FL) to view the number of current, expiring, or missing licenses and certifications held by an employee.

Navigation:

Select the Employee Snapshot - Summary Dashboard category item from the Employee Snapshot pages.

This example illustrates the Licenses and Certifications (Summary) tile.

| License | s and Ce                         | rtifications |
|---------|----------------------------------|--------------|
| 4       | Current<br><sup>(1)</sup> 2 Expi | ring Soon    |
| 1       | Expired/I                        | Missing      |
|         | Total                            | 5            |

The Licenses and Certifications (Summary) tile displays a quick view of the number of licenses and certifications held by the employee that are current, expiring soon, or have expired. The tile also displays a **Total** number. This is an accumulation of the employee's licenses and certification, regardless if they are required by the job profile or not.

To configure when the system should begin showing a licenses or certification as expiring soon, use the <u>Configure Employee Snapshot - Licenses and Certifications Page</u>. When the administrator has configured the system to compare an employee's licenses and certifications with his or her job, the tile will display the **Expired/Missing** total count. When the compare with job option is turned off, the tile will display the **Expired** total count only and not identify missing items.

If the manager does not have access to the employee's person profile, a message will display indicating that.

Click the tile to access the <u>Licenses and Certifications Page</u> to see a list of licenses and certifications held by the employee.

## Licenses and Certifications Page

Use the Licenses and Certifications page (HC\_HCTS\_LICENSE1\_FL or HCTS\_LICENSE\_SCF) to view the licenses and certifications held by an employee.

**Note:** This page will appear differently based on the setup defined on the <u>Configure Employee Snapshot -</u> <u>Licenses and Certifications Page</u>.

— When the **Compare Person with Job Profile** is set to *No*, the page will display all licenses and certifications held by the employee on one page.

— When the **Compare Person with Job Profile** is set to *Yes*, the page will display the licenses and certifications held by the employee on two different page tabs. The first tab of the page will show those items held by the employee that are required for the job, and the second tab of the page will display additional items held by the employee that are not required by the job.

Navigation:

- Click the <u>Licenses and Certifications (Summary)</u> Tile from the <u>Employee Snapshot Summary</u> <u>Dashboard</u> or any dashboard to which the tile has been added.
- Click the <u>Licenses and Certifications Tile</u> from the <u>Employee Snapshot Performance Review</u> <u>Dashboard</u> or any dashboard to which the tile has been added.

This example illustrates the Licenses and Certifications page when the person's licenses and certifications are not being compared with those required by the job.

| Licenses and Certifications |                                | ×          |                 |   |
|-----------------------------|--------------------------------|------------|-----------------|---|
| Alert                       | License or Certification       | Issue Date | Expiration Date |   |
| A Expiring Soon             | Certified Public Accountant    | 06/01/2015 | 06/01/2018      | > |
| A Expiring Soon             | Certified General Accountant   | 05/21/2015 | 05/21/2018      | > |
| Expired                     | Finance Analyst Certification  | 04/17/2013 | 04/17/2018      | > |
|                             | WHIMIS Safety Associate        | 03/28/2017 |                 | > |
|                             | Assoc Chartered Certif Accntnt | 01/30/2009 |                 | > |
| View Talent Profile         |                                |            |                 |   |

Chapter 11

This example illustrates the Licenses and Certifications page showing the licenses and certifications held by the employee that are required by the job.

| Required for J  | ob (2)   | Additional Items (3)     |            |                 |   |
|-----------------|----------|--------------------------|------------|-----------------|---|
| Alert           | Licens   | e or Certification       | Issue Date | Expiration Date |   |
| A Expiring Soon | Certifie | d Public Accountant      | 06/01/2015 | 06/01/2018      | > |
|                 | Assoc    | Chartered Certif Accntnt | 01/30/2009 |                 | > |

This example illustrates the Licenses and Certifications page showing additional licenses and certifications held by the employee that are not required by the job.

|   | Licenses and Certifications |                                       |                      | × |            |                 |   |
|---|-----------------------------|---------------------------------------|----------------------|---|------------|-----------------|---|
|   | Required for Job (2)        |                                       | Additional Items (3) |   |            |                 |   |
|   | Alert                       | Licer                                 | nse or Certification |   | Issue Date | Expiration Date |   |
|   | A Expiring Soon             | n Certified General Accountant        |                      |   | 05/21/2015 | 05/21/2018      | > |
|   | Expired                     | Expired Finance Analyst Certification |                      |   | 04/17/2013 | 04/17/2018      | > |
|   |                             | WHIN                                  | /IS Safety Associate |   | 03/28/2017 |                 | > |
| , | View Talent Profile         |                                       |                      |   |            |                 |   |

The page lists the licenses and certifications held by this individual as defined for the *Person* profile on the Person Profile or Talent Profile: Qualifications tab.

Click a row to access the <u>Licenses and Certifications Details Page</u> to see additional information about this license or certification held by the employee.

#### Alerts

| Field or Control | Description                                                                                                    |
|------------------|----------------------------------------------------------------------------------------------------|
| A Expiring Soon  | This icon appears when the expiration date, entered on<br>the employee's profile for this licence or certification, is<br>approaching. The page will display the Expiring Soon icon<br>based on the number of days before its expiration, as defined<br>in the <b>Days for Warning Alert</b> field on the <u>Configure</u><br><u>Employee Snapshot - Licenses and Certifications Page</u> . |
| Expired          | This icon appears after the expiration date of the license of certification has passed.                                                                                                    |
| 8 Missing        | This icon appears when a license or certification required by<br>the job is not held by the employee.                                                                                                    |
| Field or Control | Description                                                                                                    |

| Field or Control    | Description                                                                                                    |
|---------------------|----------------------------------------------------------------------------------------------------|
| View Talent Profile | <ul><li>(Manager view only) The page displays this link when a manager is viewing an authorized direct report and profile content is available; it is not visible for indirect reports.</li><li>Click this link to access the Team Talent Profile pages to view and update this team member's talent profile data in fluid (see "(Fluid) Maintaining Person Profiles" (PeopleSoft eDevelopment)).</li></ul> |

## Licenses and Certifications Details Page

Use the Licenses and Certifications Details page (JPM\_ITM\_DTL\_FL) to view additional details about a license or certification held by this person.

- Click a row from the Licenses and Certifications Page.
- Click a row from the <u>Responsibilities Tile</u> from one of the non-summary dashboards.

This example illustrates the fields and controls on the Licenses and Certifications Details page.

| Licens                          | es and Certifications Details | × |
|---------------------------------|-------------------------------|---|
| Issue Date                      | 06/01/2015                    |   |
| License                         | Certified Public Accountant   |   |
| Status                          | Active                        |   |
| Country                         |                               |   |
| State                           |                               |   |
| Renewal Required                | No                            |   |
| Renewal In Progress             | Yes                           |   |
| License Verified                | No                            |   |
| Expiration Date                 | 06/01/2018                    |   |
| License/Certification<br>Number |                               |   |
| Issued By                       |                               |   |

Details for a person's licences and certifications are recorded on the "<Content Type> (Item Details) Page" (PeopleSoft eDevelopment) for the *Person* profile for the employee.

## **Responsibilities (Summary) Tile**

Use the Responsibilities (Summary) tile (HC\_HCTS\_RESP\_SUM1\_FL) to note the number of responsibilities assigned to an employee.

Navigation:

Select the Employee Snapshot - Summary Dashboard category item from the Employee Snapshot pages.

This example illustrates the Responsibilities (Summary) tile.

| Responsibilities |
|------------------|
| 6                |
| Total            |
|                  |
|                  |

Click the tile to access the <u>Responsibilities Page</u> to see a list of this person's responsibilities.

## **Responsibilities Page**

Use the Responsibilities page (HCTS\_RESP1\_FL or HCTS\_RESP\_FL) to review a list of responsibilities assigned to an employee

Navigation:

- Click the <u>Responsibilities (Summary) Tile</u> from the <u>Employee Snapshot Summary Dashboard</u> or any dashboard to which the tile has been added.
- Click the View More link on the <u>Responsibilities Tile</u> from one of the non-summary dashboards.

This example illustrates the Responsibilities page.

| Responsibi                             | lities      | 3 |
|----------------------------------------|-------------|---|
| Responsibilities                       | Proficiency |   |
| Adhere to Accounting Standards         | 4-Very Good | > |
| Manage and motivate team               | 4-Very Good | > |
| Prepare and monitor department budgets | 4-Very Good | > |
| Research Analytical Trends             | 4-Very Good | > |

The page lists the responsibilities held by this individual as defined for the *Person* profile on the Person Profile or Talent Profile: Responsibilities tab.

Click a row from this page to access the <u>Responsibilities Details Page</u> and view more details about the responsibility given this employee.

| Field or Control    | Description                                                                                                    |
|---------------------|----------------------------------------------------------------------------------------------------|
| View Talent Profile | (Manager view only) The page displays this link when a manager is viewing an authorized direct report and profile content is available; it is not visible for indirect reports.                            |
|                     | Click this link to access the Team Talent Profile pages to<br>view and update this team member's talent profile data in<br>fluid (see "(Fluid) Maintaining Person Profiles" (PeopleSoft<br>eDevelopment)). |

#### **Related Links**

"Maintaining Profiles as an Administrator" (PeopleSoft Human Resources Manage Profiles)

#### **Responsibilities Details Page**

Use the Responsibilities Details page (JPM\_ITM\_DTL\_FL) to view additional details about a responsibility assigned to a person.

Navigation:

- Click a row from the <u>Responsibilities Page</u>.
- Click a row from the <u>Responsibilities Tile</u> from one of the non-summary dashboards.

This example illustrates the Responsibilities Details page.

| F              | Responsibilities Details ×     |
|----------------|--------------------------------|
| Effective Date | 01/30/2009                     |
| Responsibility | Adhere to Accounting Standards |
| Status         | Active                         |
| Rating Model   | Competency Management Scale    |
| Proficiency    | 4-Very Good                    |
| Comments       |                                |

Details for a person's competency evaluation are recorded on the "<Content Type> (Item Details) Page" (PeopleSoft eDevelopment) for the *Person* profile for the employee.

#### **Related Links**

"(Fluid) Maintaining Person Profiles" (PeopleSoft eDevelopment)

## Honors and Awards (Summary) Tile

Use the Honors and Awards (Summary) tile (HC\_HCTS\_HONAW\_SUM1\_FL) to view the total number of honors and awards an employee has received.

Navigation:

Select the Employee Snapshot - Summary Dashboard category item from the Employee Snapshot pages.

This example illustrates the Honors and Awards (Summary) tile.

| Honors and Awards |  |
|-------------------|--|
| 2                 |  |
| Total             |  |
|                   |  |
|                   |  |

Click the tile to access the Honors and Awards Page to see a list of the employee's honors and awards.

## Honors and Awards Page

Use the Honors and Awards page (HCTS\_HONORS\_FL) to review a list of the honors and awards an employee has received.

Navigation:

Click the <u>Honors and Awards (Summary) Tile</u> from the <u>Employee Snapshot - Summary Dashboard</u> or any dashboard to which the tile has been added.

This example illustrates the Honors and Awards page.

| Honor or Award                 | Received On |  |
|--------------------------------|-------------|--|
| Distinguished Lectureship Awrd | 05/01/2015  |  |
| Outstanding Contributor Award  | 01/01/2006  |  |

The page displays honors and awards listed for this individual's *Person* profile on the Person Profile or Talent Profile: Qualifications tab.

Click a row from this page to access the <u>Honors and Awards Details Page</u> and view more details about the honors and award rating given for the employee.

| Field or Control    | Description                                                                                                    |
|---------------------|----------------------------------------------------------------------------------------------------|
| View Talent Profile | (Manager view only) The page displays this link when a manager is viewing an authorized direct report and profile content is available; it is not visible for indirect reports.                            |
|                     | Click this link to access the Team Talent Profile pages to<br>view and update this team member's talent profile data in<br>fluid (see "(Fluid) Maintaining Person Profiles" (PeopleSoft<br>eDevelopment)). |

#### **Related Links**

"Maintaining Profiles as an Administrator" (PeopleSoft Human Resources Manage Profiles)

#### Honors and Awards Details Page

Use the Honors and Awards Details page (JPM\_ITM\_DTL\_FL) to view additional details about an honor or award for a person.

Navigation:

Click a row from the Honors and Awards Page.

This example illustrates the Honors and Awards Details page.

| Но               | nors and Awards Details ×     |
|------------------|-------------------------------|
| Issue Date       | 01/01/2006                    |
| Honor and Award  | Outstanding Contributor Award |
| Status           | Active                        |
| End Date         |                               |
| Grantor          |                               |
|                  |                               |
| France           |                               |
| Bonus (FRA)      |                               |
| Bonus Date (FRA) | 07/24/2006                    |

Details for a person's honors and awards are recorded on the "<Content Type> (Item Details) Page" (PeopleSoft eDevelopment) for the *Person* profile for the employee.

#### **Related Links**

"(Fluid) Maintaining Person Profiles" (PeopleSoft eDevelopment)

"Maintaining Profiles as an Administrator" (PeopleSoft Human Resources Manage Profiles)

## Job Interests (Summary) Tile

Use the Job Interests (Summary) tile (HCTS\_JOBIN\_SUM1\_FL) to see a job as well as a count of the number of jobs in which a person has expressed interest.

Navigation:

Select the Employee Snapshot - Summary Dashboard category item from the Employee Snapshot pages.

This example illustrates the Job Interests (Summary) tile.

| Job Interests    |  |
|------------------|--|
| Finance Director |  |
| 2 More           |  |

This tile displays the first job interest listed for the employee. It also provides a number count of all the other jobs in which the employee has expressed interest. Click the tile to access the <u>Job Interests Page</u> and view the full list of job interests.

Managers identify job interests for a person on the "Interest List by Person Page" (PeopleSoft Human Resources Manage Profiles). This page lists job interests alphabetically, thus the job that appears on this tile is the one that is alphabetically first.

## **Job Interests Page**

Use the Job Interests page (HCTS\_JOB\_INT1\_FL) to review a list of jobs in which the employee has expressed interest.

- Click the Job Interests (Summary) Tile from the Employee Snapshot Summary Dashboard or any dashboard to which the tile has been added.
- Click the View More link on the Job Interest Tile from the Employee Snapshot Career Planning Dashboard or from any dashboard where you have added the tile.

This example illustrates the Job Interests page.

| Job Interests    | × |
|------------------|---|
| Job Profile      |   |
| Finance Director | > |
| Sr Analyst       | > |
| Sr.Comp Oper     | > |

The page lists those jobs in which an individual has interest. The system lists jobs alphabetically.

Administrators identify job interests for a person on the "Interest List by Person Page" (PeopleSoft Human Resources Manage Profiles). Employees and managers use the My Interest List Page and Team Interest Lists Page respectively to maintain job a person's interest list.

Click a row to access the Maintain Job Profile page in Profile Management where you can review or update a job profile using the Profile Management system. For more information on managing job profiles, see the documentation "(Fluid) Viewing and Updating Job Profiles" (PeopleSoft eDevelopment).

#### **Related Links**

"(Fluid) Maintaining Interest Lists" (PeopleSoft eDevelopment)

## **Development (Summary) Tile**

Use the Development tile (HCTS\_DEV\_SUM1\_FL\_GBL) to view if there is a completed development document for this employee.

Navigation:

Select the Employee Snapshot - Summary Dashboard category item from the Employee Snapshot pages.

This example illustrates the Development (Summary) tile.

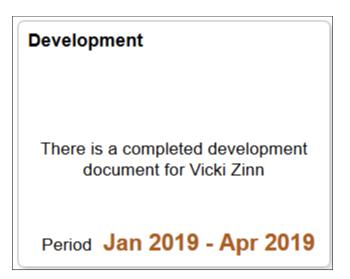

This tile displays whether or not there is a completed development document for the employee as follows:

- If there is a completed document with assigned rating, then the summary tile displays the rating and the associated review period.
- If there is a completed document with no assigned rating, then the tile displays a message *There is a completed development document for <employee name>* and the associated review period.
- If there is an in-progress document but no completed documents, then the tile displays a message *There is a development document in progress for <employee name>.*
- If there are no completed documents and no in-progress documents then the tile displays a message *There are no completed documents for <employee name>*.

When the employee has more than one document, the tile will display the information for the most recent document.

Click the tile to access the <u>Development History Page</u> and view the development document for the employee, if any.

## **Development History Page**

Use the Development History page (HCTS\_DEVHIST\_FL or HCTS\_DEVHIST\_SCF) to view the most recently completed development documents for an employee.

- Click the <u>Development (Summary) Tile</u> from the <u>Employee Snapshot Summary Dashboard</u> or any dashboard to which the tile has been added.
- Click the View Details link from the <u>Development History Tile</u> from the <u>Employee Snapshot</u> <u>Performance Review Dashboard</u> or any dashboard to which the tile has been added.

This example illustrates the Development History page when accessed from the Development (Summary) tile. This example also shows an employee that has reviews for different document types.

|                              | Developme           | ent History     |        |                  |  |
|------------------------------|---------------------|-----------------|--------|------------------|--|
| Document Type                | Period              | Job Title       | Rating | Name             |  |
| Leadership                   | Jan 2019 - Apr 2019 | Manager-Revenue |        | Rosanna Channing |  |
| Performance Improvement Plan | Jan 2019 - Apr 2019 | Manager-Revenue |        | Rosanna Channing |  |

This example illustrates the Development History page when accessed from the non-summary Development History tile. This example also shows an employee that has reviews for different document types.

|                       | Developm            | ent History |        |                  | × |
|-----------------------|---------------------|-------------|--------|------------------|---|
| Document Type         | Period              | Job Title   | Rating | Manager          |   |
| Leadership            | Jan 2019 - Apr 2019 | Accountant  |        | Rosanna Channing | > |
| Development Documents | Sep 2018 - Dec 2018 | Accountant  |        | Betty Locherty   | > |

This page displays the development review types, periods, review ratings (if applicable), and job title held for completed development reviews for this employee based on the development document configuration. The document types and maximum number of development reviews to display are defined on the Configure Employee Snapshot - Document History Page.

**Note:** When the administrator does not identify valid development document types, the page will display a message that you need to contact the system administrator to configure this view.

This video demonstrates the Fluid Employee Snapshot multiple development document types feature:

Video: Image Highlights, PeopleSoft HCM Update Image 31: Development Documents for Employee Snapshot

#### Accessing the Page from a Development (Summary)Tile

When you access this page from the <u>Development (Summary) Tile</u>, you can only view a summary of development documents. To access the individual reviews, access the page from the non-summary Development History tile and select a row.

#### Accessing the Page from a Non-Summary Development History Tile

When you click the **View Details** link from the <u>Development History Tile</u>, you can click the rows in the grid to access the Mentor Evaluation - Completed Page (see "<Manager or Self-> Evaluation Page" (PeopleSoft ePerformance)) and view additional details about the document for this employee.

## **Education Tile**

Use the Education tile (HCTS\_EDUCATION1\_FL\_GBL) to see the most recent education level recorded for the employee and a number count of all other degrees and school levels.

Navigation:

Select the Employee Snapshot - Summary Dashboard category item from the Employee Snapshot pages.

This example illustrates the Education (Summary) tile.

| Education  |  |  |
|------------|--|--|
| Degree     |  |  |
| 01/01/2000 |  |  |
|            |  |  |
| 5 More     |  |  |

This tile displays the most recent education level listed for the employee. It also provides a number count of all the other education levels and degrees recorded for the employee. Click the tile to access the <u>Education Page</u> and view the education and degrees completed by the employee.

## **Education Page**

Use the Education page (HCTS\_EDUCATION\_FL) to see the school eduction levels and degrees completed by this employee.

Navigation:

Click the <u>Education Tile</u> from the <u>Employee Snapshot - Summary Dashboard</u> or any dashboard to which the tile has been added.

This example illustrates the Education page.

|                                       | Education                       |                              | ; |  |  |
|---------------------------------------|---------------------------------|------------------------------|---|--|--|
| Degrees                               |                                 |                              |   |  |  |
| Degree 🛇                              | School 🗘                        | Date Acquired $\diamondsuit$ |   |  |  |
| Doctor of Philosophy                  | Houston, University of          | 01/01/2000                   | > |  |  |
| Master of Business Admin              |                                 | 06/30/1999                   | > |  |  |
|                                       |                                 |                              |   |  |  |
| Bachelor of Science                   |                                 | 06/10/1994                   | > |  |  |
| Bachelor of Science                   |                                 | 06/10/1994                   | > |  |  |
|                                       | School 🗘                        | 06/10/1994                   | > |  |  |
| School Education<br>Education Level ≎ | School ≎<br>New York University |                              | > |  |  |
| school Education                      |                                 | Date Attended 🛇              |   |  |  |

The page displays the degrees and education levels recorded on this individual's *Person* profile on the Person Profile or Talent Profile: Eduction tab in the Profile Management system.

Click a row from this page to access the <u>Education Details Page</u> and view more details about the eduction or degree.

| Field or Control    | Description                                                                                                    |
|---------------------|----------------------------------------------------------------------------------------------------|
| View Talent Profile | <ul> <li>(Manager view only) The page displays this link when a manager is viewing an authorized direct report and profile content is available; it is not visible for indirect reports.</li> <li>Click this link to access the Team Talent Profile pages to view and update this team member's talent profile data in fluid (see "(Fluid) Maintaining Person Profiles" (PeopleSoft</li> </ul> |
|                     | eDevelopment)).                                                                                                    |

#### **Related Links**

"(Fluid) Viewing and Updating Job Profiles" (PeopleSoft eDevelopment)

# **Education Details Page**

Use the Education Details page (JPM\_ITM\_DTL\_FL) to view details about the education level or degree obtained by the employee.

Navigation:

Click a row from the Education Page.

This example illustrates the fields and controls on the Education Details page (1 of 2).

|                                   | Education Details      | × |
|-----------------------------------|------------------------|---|
| Date Acquired                     | 01/01/2000             | - |
| Degree                            | Doctor of Philosophy   |   |
| Major Code                        | Sociology              |   |
| Status                            | Active                 |   |
| Country                           | United States          |   |
| State                             | Texas                  |   |
| School Code                       | KUS023                 |   |
| School Description                | Houston, University of |   |
| Major Description                 | Sociology              |   |
| Minor Code                        |                        |   |
| Minor Description                 |                        |   |
| Average Grade                     |                        |   |
| GPA                               |                        |   |
| Graduated                         | Yes                    |   |
| Year Acquired                     | 2000                   |   |
| Terminal Degree for<br>Discipline | No                     |   |
| Educator                          |                        |   |

This example illustrates the fields and controls on the Education Details page (2 of 2).

| Germany                           |    |   |
|-----------------------------------|----|---|
| Practical Grade (DEU)             |    |   |
| Theoretical Grade<br>(DEU)        |    |   |
| Intern. Professional<br>Education | No |   |
|                                   |    |   |
| Australia                         |    | l |
| Education Level (AUS)             |    | I |
| Education Level Detail<br>(AUS)   |    |   |
|                                   |    |   |
| Japan                             |    | l |
| Faculty Code (JPN)                |    | l |
| Faculty Description               |    | l |
| Sub-Faculty Code (JPN)            |    | l |
| Subfaculty Description            |    |   |
| Major Category (JPN)              |    |   |

This page displays differently depending on whether you are reviewing a degree of education level item.

This information comes from the Profile Management system. Details for a person's eduction are recorded on the "<Content Type> (Item Details) Page" (PeopleSoft eDevelopment) for the *Person* profile for the employee.

## **Career Plans (Summary) Tile**

Use the Career Plans (Summary) tile (HCTS\_CAREERPLN1\_FL\_GBL) to view the next step in this employee's career path. The tile will also list the number of other career path options specified for this employee.

Navigation:

Select the Employee Snapshot - Summary Dashboard category item from the Employee Snapshot pages.

This example illustrates the Career Plans (Summary) tile.

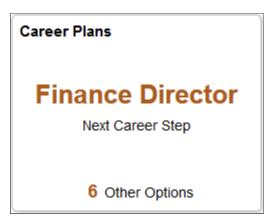

## **Career Plans Page**

Use the Career Plans page (HCTS\_CAREERPLN\_FL) to review a list of all career path options defined for the employee.

- Click the <u>Career Plans (Summary) Tile</u> from the <u>Employee Snapshot Summary Dashboard</u> or any dashboard to which the tile has been added.
- Click the <u>Career Plans Tile</u> from the <u>Employee Snapshot Career Planning Dashboard</u> or from any dashboard to which this tile has been added.

This example illustrates the Career Plans page.

| fficial Path |          |                          |                 |                           |   |
|--------------|----------|--------------------------|-----------------|---------------------------|---|
| Career Move  | Option   | Job Title                | Previous Option | Previous Job Title        |   |
| 1st Move     | 1        | Finance Director         | 1               | Senior Accounting Manager | > |
| 1st Move     | 2        | Senior Financial Analyst | 1               | Senior Accounting Manager | > |
| 2nd Move     | 1        | Chief Finance Officer    | 1               | Finance Director          | > |
| lanager App  | roved Pa | ith                      |                 |                           |   |
| Career Move  | Option   | Job Title                | Previous Option | Previous Job Title        |   |
| 1st Move     | 1        | Corporate Controller     | 1               | Senior Accounting Manager | > |
| 2nd Move     | 1        | Chief Finance Officer    | 1               | Corporate Controller      | > |
| ersonal Path | ı        |                          |                 |                           |   |
| Career Move  | Option   | Job Title                | Previous Option | Previous Job Title        |   |
|              | 1        | Finance Director         | 1               | Senior Accounting Manager | > |
| 1st Move     |          |                          |                 | Finance Director          | > |

Information shown on this page is stored on the "Career Path Page" (PeopleSoft Human Resources Plan Careers and Successions) (administrator), "Manage Career Plans Component" (PeopleSoft Human Resources Plan Careers and Successions) (manager self service), and "Career Path Page" (PeopleSoft Human Resources Plan Careers and Successions) (employee self service) in the Career Planning module.

The page displays up to three career path section types, when available:

- Official Path: This section displays those career paths that use the evaluation type Approved/Official.
- **Manager Approved Path**: This section displays those career paths that use the evaluation type *Supervisor/Manager*.
- Personal Path: This section displays those career paths that use the evaluation type Self.

| Field or Control | Description                                                                                                    |
|------------------|----------------------------------------------------------------------------------------------------|
| Career Move      | Identifies the next job that the employee will move to from<br>the current job or from the job option number specified in the<br><b>Previous Option</b> field.                                                                                                    |
| Option           | Displays the job options number. This sorts the job codes<br>in the preferred order. For example, an employee may have<br>career paths defined to move either to the Financial Director<br>job (option 1) or the Senior Financial Analyst job (option 2) as<br>his next move. This option number should then be referenced<br>in the <b>Previous Option</b> field for the next move for this career<br>path option. |
| Previous Option  | Shows the previous move <b>Option</b> number field value for the current movement, when the previous movement has more than one option available. This value should reference the <b>Option</b> field of the previous job step. For example, this will identify if this is the second job move is for job option number 1 or job option number 2.                                                                   |

Click any row to access the Career Move Details Page and view more details about the job move.

| Field or Control         | Description                                                                                                    |
|--------------------------|----------------------------------------------------------------------------------------------------|
| Manage Career Plan       | Click this link to access the "Manage Career Plans<br>Component" (PeopleSoft Human Resources Plan Careers and<br>Successions) as a manager where you can view or modify an<br>employee's career path using the Career Planning module.                                                    |
| Career Progression Chart | Click this link to access the "Career Progression Chart Page"<br>(PeopleSoft Human Resources Plan Careers and Successions)<br>as a manager to view a graphical representation of the<br>employee's career paths and perform career planning analysis<br>using the Career Planning module. |

#### **Related Links**

"Understanding Career Planning Self Service" (PeopleSoft Human Resources Plan Careers and Successions)

"Manage Career Plans Component" (PeopleSoft Human Resources Plan Careers and Successions) "Understanding the Career Progression Chart" (PeopleSoft Human Resources Plan Careers and Successions)

"Career Progression Chart Page" (PeopleSoft Human Resources Plan Careers and Successions)

## **Career Move Details Page**

Use the Career Move Details page (HCTS\_CP\_ADMPTH\_SCF) to view additional details about a career move for a person.

Click a row from the Career Plans Page.

This example illustrates the Career Move Details page.

|                 | Career Move Details        | × |
|-----------------|----------------------------|---|
| Previous Option | 1                          |   |
| Career Move     | 1st Move                   |   |
| Job Option      | 2                          |   |
| Position        | Sr Financial Analyst       |   |
| Department      | Finance and Administration |   |
| Job Title       | Senior Financial Analyst   |   |
| Readiness       | 1 - 2 Years                |   |
| Target Date     | 04/01/2018                 |   |
| Manager Level   |                            |   |
| Salary Plan     | KU01                       |   |
| Salary Grade    | 006                        |   |
| Military        |                            |   |
| Rank            |                            |   |
| Salary Grade    | 006                        |   |

Information shown on this page is stored on the "Career Path Page" (PeopleSoft Human Resources Plan Careers and Successions) in the Career Planning module.

#### **Related Links**

"Understanding Career Planning Self Service" (PeopleSoft Human Resources Plan Careers and Successions)

"Manage Career Plans Component" (PeopleSoft Human Resources Plan Careers and Successions) "Understanding the Career Progression Chart" (PeopleSoft Human Resources Plan Careers and Successions)

"Career Progression Chart Page" (PeopleSoft Human Resources Plan Careers and Successions)

# Viewing the Promotion Readiness Tiles and Pages

Use the Promotion Readiness dashboard from the Employee Snapshot to view tiles and pages that can aid in determining if an employee is ready for a promotion.

These topics discuss the Employee Snapshot - Promotion Readiness tiles and pages.

# Pages Used to View the Employee Snapshot - Promotion Readiness Tiles and Pages

| Page Name                                            | Definition Name                       | Usage                                                                                                    |  |
|------------------------------------------------------|---------------------------------------|----------------------------------------------------------------------------------------------------|--|
| Employee Snapshot - Promotion<br>Readiness Dashboard | PT_LANDINGPAGE                        | Access tiles related to an employee's promotion readiness.                                                                                                    |  |
| Current Salary Tile                                  | HCTS_CMP_SALCUR_FL                    | View the salary range for an employee's job and where the employee falls within that range.                                                                                                    |  |
| Compensation History Page                            | HCTS_COMP_HIST_SCF                    | Review or verify an employee's compensation history.                                                                                                    |  |
| Job Competencies Tile                                | HCTS_JOBCOMPSUM_FL                    | View a summary graphic of how the<br>employee's (primary person) profile<br>matches the competencies associated<br>with this employee's job (primary non-<br>person) profile.                                        |  |
| Job Competencies Page                                | HCTS_JOBCOMPDT_FL                     | Review a list of competencies associated<br>with this employee's job (non-person)<br>profile compared to the employee's<br>(person) profile.                                                                         |  |
| Job Competency Details Page                          | JPM_ITM_DTL_FL                        | View the details of the employee's rating for a job competency.                                                                                                    |  |
| Salary History Tile                                  | HCTS_CMP_SALHST_FL                    | View the compensation history for an employee in a graph.                                                                                                    |  |
| Salary History Details Page                          | HCTS_CMP_SALHS_SCF                    | View the compensation history for an employee in grid format.                                                                                                    |  |
| Salary Change Details Page                           | HCTS_COMP_VC_SCF                      | View details of a specific salary change.                                                                                                    |  |
| Performance History Tile                             | HCTS_PERFHIST2_FL                     | View a summary of current and historical performance documents.                                                                                                    |  |
| Performance History Page                             | HCTS_PERFHIST_FL<br>HCTS_PERFHIST_SCF | Review the overall rating for an employee from past performance periods using a table grid.                                                                                                    |  |
|                                                      |                                       | Note: When you access the Performance<br>History page from the Promotion<br>Readiness - Performance History tile,<br>you can click the rows on the page to<br>access the Annual Review - Manager<br>Evaluation Page. |  |

| Page Name                                  | Definition Name       | Usage                                                                                                    |
|--------------------------------------------|-----------------------|----------------------------------------------------------------------------------------------------|
| Annual Review - Manager Evaluation<br>Page | EP_APPR_MAIN1         | Evaluate performance data for an employee.                                                                                                    |
|                                            |                       | See " <manager or="" self-=""> Evaluation<br/>Page" (PeopleSoft ePerformance) for<br/>information on this page.</manager>                                                                                                    |
| Personal Competencies Tile                 | HC_HCTS_PERS_COMP2_FL | View a list of competencies associated<br>with this employee's person profile, but<br>not the employee's job (non-person)<br>profile.                                                                                                    |
| Personal Competencies Page                 | HCTS_PERS_COMP_FL     | View a complete list of competencies<br>associated with this employee's person<br>profile, but not the employee's job (non-<br>person) profile.                                                                                                    |
| Personal Competency Details Page           | JPM_ITM_DTL_FL        | View additional details about the competency rating for this person.                                                                                                    |
| Learning Tile                              | LM_MYCOURSE_FL        | View a graphical summary of learning statuses associated with an employee's profile.                                                                                                    |
| My Learning Page: Current Tab              | LM_MYCOURSE_FL        | View a list of all the courses, programs<br>and supplemental learnings in which a<br>person is currently enrolled or registered.                                                                                                    |
|                                            |                       | For information on the All Learning<br>pages, see the <i>PeopleSoft Enterprise</i><br><i>Learning Management</i> , "Using the<br>PeopleSoft Fluid User Interface for<br>Learning Self-Service," Managing<br>Learning Using the PeopleSoft Fluid<br>User Interface documentation. |
| My Learning Page: Planned Tab              | LM_MYCOURSE_FL        | View an employee's learning plan.                                                                                                    |
|                                            |                       | For information on the All Learning<br>pages, see the <i>PeopleSoft Enterprise</i><br><i>Learning Management</i> , "Using the<br>PeopleSoft Fluid User Interface for<br>Learning Self-Service," Managing<br>Learning Using the PeopleSoft Fluid<br>User Interface documentation. |

| Page Name                                  | Definition Name                                                                                                    | Usage                                                                                                    |
|--------------------------------------------|----------------------------------------------------------------------------------------------------|----------------------------------------------------------------------------------------------------|
| My Learning Page: History Tab              | LM_MYCOURSE_FL                                                                                                    | View a person's completed learning.<br>For information on the All Learning<br>pages, see the <i>PeopleSoft Enterprise</i><br><i>Learning Management</i> , "Using the<br>PeopleSoft Fluid User Interface for<br>Learning Self-Service," Managing<br>Learning Using the PeopleSoft Fluid<br>User Interface documentation.                                                                         |
| <learning item=""> Details Page</learning> | LM_HR_ACT_SECF (for classes)<br>LM_HR_CI_SECF (for courses)<br>LM_HR_SL_SECF (for supplemental<br>learning)<br>LM_HR_PRG_SECF (for programs)   | View the details of a learning type, such<br>as a course, program, or supplemental<br>learning.<br>For information on the All Learning<br>pages, see the <i>PeopleSoft Enterprise</i><br><i>Learning Management</i> , "Using the<br>PeopleSoft Fluid User Interface for<br>Learning Self-Service," Using the<br>PeopleSoft Fluid User Interface for<br>Manager Self-Service documentation.      |
| Team Learning Pages                        | LM_HR_CUR_LRNG_FLU<br>LM_MANAGER_HM<br>LM_FND_LRN_PG<br>LM_MGR_GRP_CURNT<br>LM_MGR_CERT_STATUS<br>LM_OBJV_MTM<br>LM_ADHC_MGR_HM<br>LM_LPLN_MGR | Access a collection of frequently-used<br>team learning management components<br>For information on the All Learning<br>pages, see the <i>PeopleSoft Enterprise</i><br><i>Learning Management</i> , "Using the<br>PeopleSoft Fluid User Interface for<br>Learning Self-Service," Using the<br>PeopleSoft Fluid User Interface for<br>Manager Self-Service, Team Learning<br>Tile documentation. |
| Job History Tile                           | HCTS_JOB_HIST_FL                                                                                                    | See the last two jobs held by the employee.                                                                                                    |
| Job History Page                           | HCTS_JOBHST_MDL_FL                                                                                                    | View a complete list of the employee's job history.                                                                                                    |

# **Employee Snapshot - Promotion Readiness Dashboard**

Use the Promotion Readiness dashboard page to access tiles related to an employee's promotion readiness.

- Click the Employee Snapshot tile on the *Manager Self Service*, *Talent Administrator*, or any fluid homepage to which the tile has been added, select an employee from the search page, and then select **Promotion Readiness** from the left panel.
- (Managers only) Select the **Related Actions** icon next to a person's name in fluid, select **View Employee Snapshot**, then select the Promotion Readiness dashboard category from the left panel.
- From the Employee Snapshot pages, select the Promotion Readiness category item from the left panel.

This example illustrates the Employee Snapshot - Promotion Readiness dashboard for the tablet.

| < Manager Self Service                                                       | Employee Snapshot                       | <b>ନ</b> ପ୍           | <b>724</b> | Ø |
|------------------------------------------------------------------------------|-----------------------------------------|-----------------------|------------|---|
| Rosanna Channing ⓒ<br>Senior Accounting Manager<br>Select Different Employee |                                         |                       |            |   |
| 🔚 Summary                                                                    | Promotion Readiness                     |                       |            |   |
| Promotion Readiness                                                          | 60,000.00 80,000.00<br>Minimum Midpoint | 100,000.00<br>Maximum |            |   |
| 猆 Compensation Review                                                        | Minimum                                 | Maximum               |            |   |
| Performance Review                                                           | Job Competencies                        |                       |            |   |
| 😴 Career Planning                                                            | 611AboveMeetsBelowTargetTargetTarget    | 5<br>Not<br>Rated     |            |   |
|                                                                              | II 13 Total                             |                       |            |   |
|                                                                              | Salary History                          |                       | กั –       |   |
|                                                                              | 93К                                     |                       |            |   |
|                                                                              | 90K                                     | /                     |            |   |
|                                                                              | 05 87K<br>84K<br>81K<br>78K             | <b>_</b> -•           |            |   |
|                                                                              | 75К                                     | /                     |            |   |
|                                                                              | 2013 2014 2015 201                      | 6 2017                |            |   |

This example illustrates the Employee Snapshot - Promotion Readiness dashboard on a small form factor device. In the first image, the left panel is hidden. In the second image, the left panel is exposed.

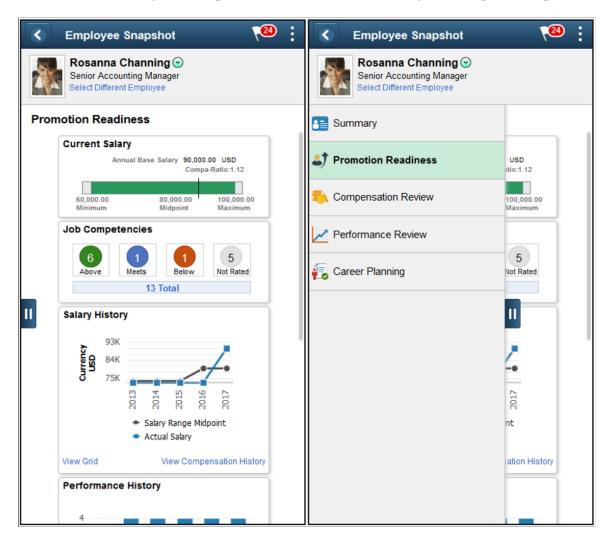

Use the **Promotion Readiness** dashboard to access tiles related to your employee's readiness for advancement. These tiles show more details than those which appear on the **Summary dashboard**.

These tiles are delivered by default with the Promotion Readiness dashboard:

- <u>Current Salary Tile</u>
- Job Competencies Tile
- Salary History Tile
- <u>Performance History Tile</u>
- <u>Personal Competencies Tile</u>
- Learning Tile
- Job History Tile

**Note:** These tiles are delivered by default to appear on the **Promotion Readiness** dashboard page of Employee Snapshot; however, the administrator can move the tiles to appear on other Employee Snapshot dashboard folders. The navigation in these topics references the delivered navigation.

| Field or Control                  | Description                                                                                                    |
|-----------------------------------|----------------------------------------------------------------------------------------------------|
| Select Different Employee         | (Manager view only) Select this link to access the <u>Employee</u><br><u>Snapshot - Find Team Member Page (for Managers)</u> and<br>change the Employee Snapshot view to another employee. |
| Hide or Show Action Item List tab | Click this tab to view and select from other Employee<br>Snapshot dashboard categories or close the dashboard list<br>panel.                                                               |

**Note:** When you click a tile to access a secondary page and then click the back button to return to the Employee Snapshot pages, the system will return you to the Employee Snapshot - Summary Dashboard by default. Access the left panel to select another dashboard.

## **Current Salary Tile**

Use the Current Salary tile (HCTS\_CMP\_SALCUR\_FL) to view the salary range for an employee's job and where the employee falls within that range.

Navigation:

Select the Employee Snapshot - Promotion Readiness Dashboard item from the left panel of the Employee Snapshot pages.

This example illustrates the Current Salary tile.

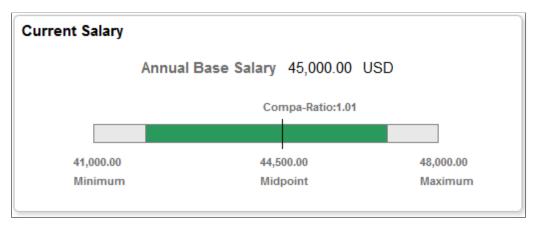

The tile displays the minimum, midpoint, and maximum of the salary grade for this employee's job. The vertical line that runs through the salary range bar indicates the employee's current base salary. The compa ratio is the comparison of the current salary to the mid point of the range.

Click this tile to access the "View Compensation History Page (Fluid Manager View)" (PeopleSoft eCompensation Manager Desktop) to review an employee's compensation history. If the manager does not have access to the fluid View Compensation History page, the <u>Compensation History Page</u> is displayed.

# **Job Competencies Tile**

Use the Job Competencies tile (HCTS\_JOBCOMPSUM\_FL) to view a summary graphic of how the employee's (primary person) profile matches the competencies associated with this employee's job (primary non-person) profile.

Navigation:

Select the Employee Snapshot - Promotion Readiness Dashboard or Employee Snapshot - Performance Review Dashboard item from the left panel of the Employee Snapshot pages.

This example illustrates the Job Competencies tile.

The tile is very similar to the <u>Job Competencies (Summary) Tile</u>, located on the Summary dashboard, however it displays all the employee rating types in comparison to the competency ratings associated with the job. Rating types include:

- *Above Target*: The employee's competency rating is beyond what is required of the job.
- *Meets Target*: The employee's competency rating meets the requirements of the job.
- Below Target: The employee's competency rating does not meet the requirements of the job.
- Not Rated: The employee has not been evaluated for this job requirement.
- Total: The total number of competencies associated with this job and the employee.
- *Exception(s)*: Competencies where the employee's Person profile uses a rating model that is different from the rating model used for the Job profile. When there is not a rating model discrepancy, this option will not appear in the tile.

Select any rating type to access the <u>Job Competencies Page</u> and view detail lists of the employee's rating for the competencies by rating type.

# **Salary History Tile**

Use the Salary History tile (HCTS\_CMP\_SALHST\_FL) to view the compensation history for an employee in a graph.

Navigation:

Select the Employee Snapshot - Promotion Readiness Dashboard or Employee Snapshot - Compensation Review Dashboard item from the left panel of the Employee Snapshot pages.

This example illustrates the Salary History tile.

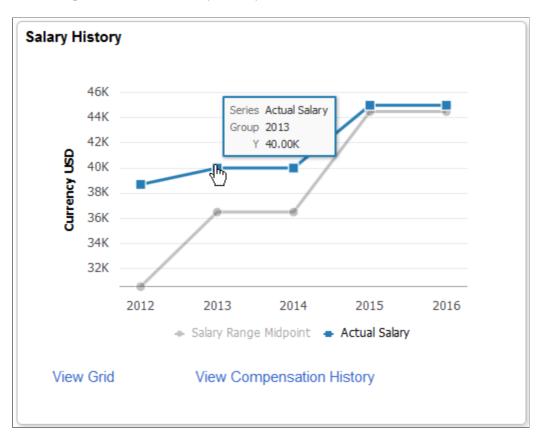

Use this tile to view salary change history. The tile displays the last five years of compensation for the employee as well as the midpoint range for the employee's job. Pause or hover over a data point on the graph to view the exact salary or salary midpoint for a specific year.

| Field or Control          | Description                                                                                                    |
|---------------------------|----------------------------------------------------------------------------------------------------|
| View Grid                 | Click this link to open the <u>Salary History Details Page</u> to view this information in a grid format.                                                                                                    |
| View Compensation History | Click this link to open the "View Compensation History<br>Page (Fluid Manager View)" (PeopleSoft eCompensation<br>Manager Desktop) in a modal window where you can view<br>the employee's salary, variable cash, and variable noncash<br>information. If the manager does not have access to the fluid<br>View Compensation History page, the <u>Compensation History</u><br><u>Page</u> is displayed. |

# Salary History Details Page

Use the Salary History Details page (HCTS\_CMP\_SALHS\_SCF) to view the compensation history for an employee in grid format.

Navigation:

Click the **View Grid** link from the <u>Salary History Tile</u> from any dashboard to which the tile has been added.

This example illustrates the Salary History Details page.

| Salary History Details |                           |               |           |
|------------------------|---------------------------|---------------|-----------|
| Year                   | Job Title                 | Annual Salary | Midpoint  |
| 2016                   | Manager-Revenue           | 45,000.00     | 44,500.00 |
| 2015                   | Manager-Revenue           | 45,000.00     | 44,500.00 |
| 2014                   | Manager-Revenue           | 40,000.00     | 36,500.00 |
| 2013                   | Senior Finance Specialist | 40,000.00     | 36,500.00 |
| 2012                   | Senior Finance Specialist | 38,700.00     | 30,565.00 |

#### **Related Links**

Compensation: Salary History Page

### **Performance History Tile**

Use the Performance History tile (HCTS\_PERFHIST2\_FL) to view a summary of current and historical performance documents.

Navigation:

Select from any of the non-summary dashboard item from the left panel of the Employee Snapshot pages.

This example illustrates the Performance History tile.

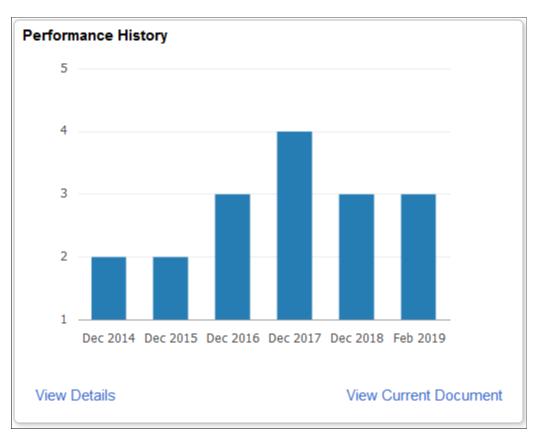

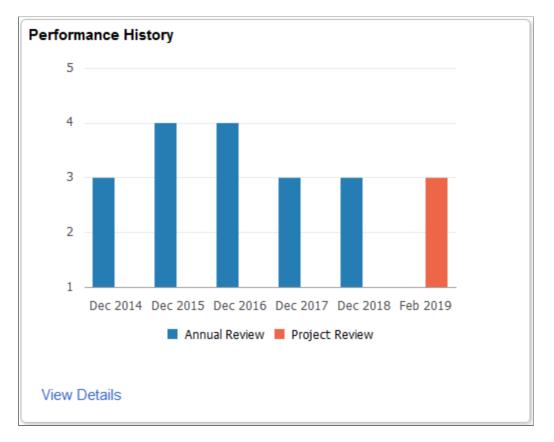

This example illustrates the Performance History tile and shows an employee has different performance document review types. The page displays reviews for the document review types in different colors.

The Performance History tile displays the overall rating (y-axis) for an employee from past performance periods (x-axis) using a bar graph. The tile displays reviews based on the setup of the <u>Configure</u> <u>Employee Snapshot - Document History Page</u> for the performance history data.

**Note:** When the administrator does not identify valid document types in the setup, the page will display a message that you need to contact the system administrator to configure this view. You will also not be able to access the <u>Performance History Page</u> by clicking the tile.

The colored vertical bars represent the employee's overall performance rating for the period specified. Each distinct performance review is represented by a different colored bar. A legend for performance review title appears below the graph. The color is specific to the performance review.

Pause or hover over a period rating bar to view the performance dates and employee rating. Click the bar to open the Manager Evaluation page to view additional details about the rating for this employee and access the performance evaluation. For information on the performance documents, see "Manager Evaluation Page (Manage Employee Reviews)" (PeopleSoft Human Resources Manage Employee Reviews) or "(Classic) Accessing Documents" (PeopleSoft ePerformance) in ePerformance.

| Field or Control      | Description                                                                                                    |
|-----------------------|----------------------------------------------------------------------------------------------------|
| View Details          | Click this link to open the <u>Performance History Page</u> and view<br>the performance history in grid format. From that page, you<br>can also access the Manager Evaluation page by clicking a row<br>in the grid.                                                                                                    |
| View Current Document | This link is available when there is an open (in-progress)<br>performance document for the employee when the employee<br>is using the same Document Type as defined on the <u>Configure</u><br><u>Employee Snapshot - Document History Page</u> .<br>Click this link to access the ePerformance WorkCenter.<br>For information on this page, see the "Understanding<br>ePerformance WorkCenter" (PeopleSoft ePerformance)<br>documentation. |

# **Personal Competencies Tile**

Use the Personal Competencies tile (HC\_HCTS\_PERS\_COMP2\_FL) to view a list of competencies associated with this employee's person profile, but not the employee's job (non-person) profile.

Navigation:

Select the Employee Snapshot - Promotion Readiness Dashboard or Employee Snapshot - Performance Review Dashboard item from the left panel of the Employee Snapshot pages.

This example illustrates the fields and controls on the Personal Competencies tile.

| Personal Competencies          |             |         |
|--------------------------------|-------------|---------|
| Competency                     | Proficiency |         |
| Ability to manage own time     | 4-Very Good | >       |
| Business Banking               | 3-Good      | >       |
| Organize people and goal tasks | 3-Good      | >       |
| Set & achieve goals            | 3-Good      | >       |
| Shows honesty & integrity      | 4-Very Good | >       |
| Strategic Planning             | 4-Very Good | >       |
| View More                      | View Talent | Profile |

The evaluation types and how long an evaluation should be included in the list are defined on the <u>Configure Employee Snapshot - Competencies Page</u>.

Click a row to access the <u>Personal Competency Details Page</u> and view more details about the competency rating for the employee.

| Field or Control    | Description                                                                                                    |
|---------------------|----------------------------------------------------------------------------------------------------|
| View More           | The <b>View More</b> link appears when there are more than six valid personal competencies for an employee. Click this link to access the <u>Personal Competencies Page</u> and view a list of all valid personal competencies for this employee.                                                                                                    |
| View Talent Profile | (Manager view only) The page displays this link when a<br>manager is viewing an authorized direct report and profile<br>content is available; it is not visible for indirect reports.<br>Click this link to access the Team Talent Profile pages to<br>view and update this team member's talent profile data in<br>fluid (see "(Fluid) Maintaining Person Profiles" (PeopleSoft<br>eDevelopment)). |

# Learning Tile

Use the Learning tile (LM\_MYCOURSE\_FL) to view a graphical summary of learning statuses associated with an employee's profile.

**Note:** You must have the Enterprise Learning application installed and the Learning tile configured to view data on this tile. When this configuration is incomplete, the tile will display the message that data is not available.

Navigation:

Select the <u>Employee Snapshot - Promotion Readiness Dashboard</u> item from the left panel of the Employee Snapshot pages to view this tile.

This example illustrates the Learning tile.

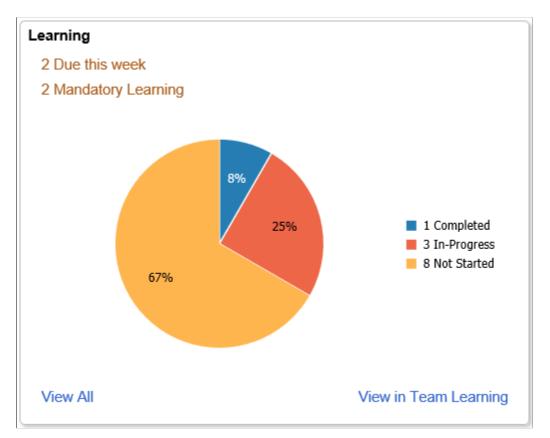

This example illustrates the Learning tile as seen on a smartphone.

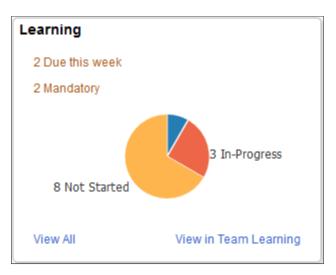

The Learning tile displays the following learning information:

| Field or Control                                                    | Description                                                                                                    |
|---------------------------------------------------------------------|----------------------------------------------------------------------------------------------------|
| <number> Due this week or <number> Due this month</number></number> | Displays the number of courses that are approaching due date<br>in the current week or month for the selected employee.                                                                                                    |
| <number> Mandatory Learning</number>                                | Displays the number of Mandatory Learnings that the selected employee is currently enrolled in.                                                                                                    |
| Enrolled Courses pie chart                                          | On a desktop or tablet device, the learning pie chart of the selected employee is displayed with slice values representing percentages of <i>Completed, In-Progress</i> and <i>Not Started</i> course statuses. This information appears only when there are courses to which the selected employee is enrolled. A legend with the actual number of courses in each status is also available. On a smartphone, the pie chart displays the actual number of the courses in each status.           Note: The enrollment should be within the date range as given in the Install Defaults - Fluid Defaults Page of the Enterprise Learning application. If date range is not indicated in the setup page then the data in the pie chart will be displayed for 365 days.           The pie chart is not displayed, when there are no learning enrollments for the selected employee. |
| View All                                                            | Click the <b>View All</b> link to access the All Learning pages for<br>the selected employee in the ELM application.                                                                                                    |

| Field or Control      | Description                                                                                                    |
|-----------------------|----------------------------------------------------------------------------------------------------|
| View in Team Learning | (Manager view only) The tile displays this link when a manager is viewing an authorized direct report and profile content is available; it is not visible for indirect reports. |
|                       | Click the <b>View in Team Learning</b> link to access the Team Learning pages in the ELM application. The page is pre-filtered to the selected employee's list of learnings.    |

When the individual is not enrolling in learning, the tile will display the message that there is no enrolled learning for this person.

When you are not granted access to a person's information, the tile will display the message that you are not permitted to view learning information for this person.

For information on the All Learning pages, see the *PeopleSoft Enterprise Learning Management*, "Using the PeopleSoft Fluid User Interface for Learning Self-Service," Managing Learning Using the PeopleSoft Fluid User Interface and Using the PeopleSoft Fluid User Interface for Manager Self-Service documentation topics.

This video demonstrates Fluid Employee Snapshot Learning Integration feature:

Video: Image Highlight, PeopleSoft HCM Update Image 28: Employee Snapshot Learning Integration and Tile

# **Job History Tile**

Use the Job History tile (HCTS\_JOB\_HIST\_FL) to see the last two jobs held by the employee.

Navigation:

Select the Employee Snapshot - Promotion Readiness Dashboard item from the left panel of the Employee Snapshot pages.

This example illustrates the fields and controls on the Job History tile.

| lob History               |                         |              |
|---------------------------|-------------------------|--------------|
| Job Title                 | Dates                   | Years in Job |
| Senior Accounting Manager | 11/04/2008 - Present    | 8.8          |
| Manager-Finance           | 08/29/1986 - 11/03/2008 | 22.2         |

| Field or Control | Description                                                                                              |
|------------------|----------------------------------------------------------------------------------------------------|
| View More        | Select this link to open the <u>Job History Page</u> and view a full list of the employee's job history. |

# **Job History Page**

Use the Job History page (HCTS\_JOBHST\_MDL\_FL) to view a complete list of the employee's job history.

Navigation:

Select the View More link on the Job History Tile.

This example illustrates the fields and controls on the Job History page.

|                           | Job History             | >            |
|---------------------------|-------------------------|--------------|
| Job Title                 | Dates                   | Years in Job |
| Senior Accounting Manager | 11/04/2008 - Present    | 8.8          |
| Manager-Finance           | 08/29/1986 - 11/03/2008 | 22.2         |

# Viewing the Compensation Review Tiles and Pages

Use the Compensation Review dashboard from the Employee Snapshot to view tiles and pages that show data related to an employee's compensation and potentially aid in determining compensation changes for an employee.

These topics discuss the Employee Snapshot - Compensation Review tiles and pages.

# Pages Used to View the Employee Snapshot Compensation Review Tiles and Pages

| Page Name                                            | Definition Name | Usage                                                                  |
|------------------------------------------------------|-----------------|------------------------------------------------------------------------|
| Employee Snapshot - Compensation<br>Review Dashboard | PT_LANDINGPAGE  | Access a variety of high level tiles about an employee's compensation. |

| Page Name                                                                           | Definition Name                       | Usage                                                                                                    |
|-------------------------------------------------------------------------------------|---------------------------------------|----------------------------------------------------------------------------------------------------|
| Current Salary Tile                                                                 | HCTS_CMP_SALCUR_FL                    | View the salary range for an employee's job and where the employee falls within that range.                                                                     |
| Bonus Earnings Tile                                                                 | HCTS_BONUS2_FL                        | View a history of bonus amounts<br>received by the employee over the past<br>few years.                                                                         |
| Salary History Tile                                                                 | HCTS_CMP_SALHST_FL                    | View the compensation history for an<br>employee in a graph or click the links<br>on the tile to access additional salary<br>information.                       |
| Compensation History Page                                                           | HCTS_COMP_HIST_SCF                    | Review or verify an employee's compensation history.                                                                                                    |
| Salary Change Details Page                                                          | HCTS_COMP_VC_SCF                      | View details of a specific salary change.                                                                                                    |
| Salary History Details Page                                                         | HCTS_CMP_SALHS_SCF                    | View the compensation history for an employee in grid format.                                                                                                   |
| Performance History Tile                                                            | HCTS_PERFHIST2_FL                     | View a summary of current and historical<br>performance documents in a graph<br>or click the links on the tile to access<br>additional performance information. |
| Performance History Page                                                            | HCTS_PERFHIST_FL<br>HCTS_PERFHIST_SCF | Review the overall rating for an employee from past performance periods using a table grid.                                                                     |
| " <manager or="" self-=""> Evaluation Page"<br/>(PeopleSoft ePerformance)</manager> | EP_APPR_MAIN1                         | Enter and maintain evaluation data for an employee using ePerformance.                                                                                          |
| "Checkpoint <#> Page" (PeopleSoft<br>ePerformance)                                  | EP_APPR_BASE1                         | Track the checkpoint progress of a performance or development document using the ePerformance pages.                                                            |
| Total Rewards Tile                                                                  | HCTS_CMP_TRW_FL                       | View the most recent total rewards<br>statement to review earnings, benefits,<br>and other compensation information of a<br>direct report in a chart format.    |
| Total Rewards Details Page                                                          | HCTS_CMP_TRGRD_SCF                    | View the list of reward items that make<br>up the employee's total rewards.                                                                                     |

| Page Name                                                                                       | Definition Name    | Usage                                                                                                    |
|-------------------------------------------------------------------------------------------------|--------------------|----------------------------------------------------------------------------------------------------|
| "Total Rewards Page" (PeopleSoft<br>Human Resources Administer<br>Compensation)                 | TRW_SS_STMT_FL     | Review employee's earnings, benefits,<br>and other compensation information for<br>a specified review period.                              |
| Employee Impact Tile                                                                            | HCTS_RATINGBOX2_FL | Assess the impact of loss, risk of leaving,<br>performance and potential rating for an<br>employee within the context of ratings<br>boxes. |
| Employee Impact Page                                                                            | HCTS_RB_DTLS_SCF   | Assess the employee's performance rating and potential rating in text format.                                                              |
| "Manage Career Plans Component"<br>(PeopleSoft Human Resources Plan<br>Careers and Successions) | HR_CP_MANAGER      | Perform career planning activities for your direct reports.                                                                                |

# **Employee Snapshot - Compensation Review Dashboard**

Use the Compensation Review dashboard page to access a variety of high level tiles about an employee's compensation.

Navigation:

- Click the Employee Snapshot tile on the *Manager Self Service*, *Talent Administrator*, or any fluid homepage to which the tile has been added, select an employee from the search page, and then select **Compensation Review** from the left panel.
- (Manager only) Select the **Related Actions** icon next to a person's name in fluid, select **View Employee Snapshot**, then select the Compensation Review dashboard category from the left panel.
- From the Employee Snapshot pages, select the Compensation Review dashboard category item from the left panel.

#### This example illustrates the Employee Snapshot - Compensation Review dashboard page for the tablet.

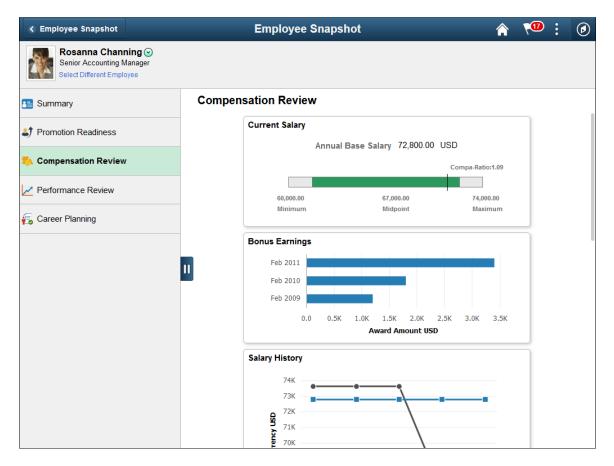

This example illustrates the Employee Snapshot - Compensation Review dashboard on a small form factor device. In the first image, the left panel is hidden. In the second image, the left panel is exposed.

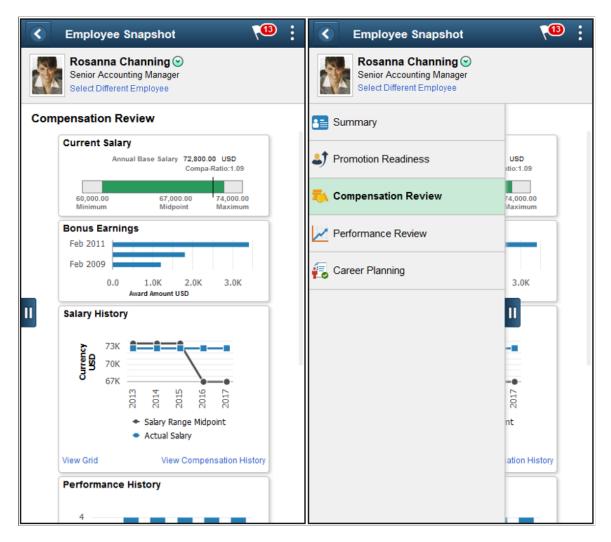

Use the **Compensation Review** dashboard to access tiles related to your employee's compensation. These tiles show more details than those which appear on the **Summary dashboard**.

These tiles are delivered by default with the Compensation Review dashboard:

- <u>Current Salary Tile</u>
- Bonus Earnings Tile
- Salary History Tile
- <u>Performance History Tile</u>
- <u>Total Rewards Tile</u>
- Employee Impact Tile

**Note:** These tiles are delivered by default to appear on the **Compensation Review** dashboard page of Employee Snapshot; however, the administrator can move the tiles to appear on other Employee Snapshot dashboard folders. The navigation in these topics references the delivered navigation.

| Field or Control                  | Description                                                                                                    |
|-----------------------------------|----------------------------------------------------------------------------------------------------|
| Select Different Employee         | (Manager view only) Select this link to access the <u>Employee</u><br><u>Snapshot - Find Team Member Page (for Managers)</u> and<br>change the Employee Snapshot view to another employee. |
| Hide or Show Action Item List tab | Click this tab to view and select other Employee Snapshot dashboards.                                                                                                    |

**Note:** When you click a tile to access a secondary page and then click the back button to return to the Employee Snapshot pages, the system will return you to the Employee Snapshot - Summary Dashboard by default. Access the left panel to select another dashboard.

## **Bonus Earnings Tile**

Use the Bonus Earnings tile (HCTS\_BONUS2\_FL) to view a history of bonus amounts received by the employee over the past few years.

Navigation:

Select the Employee Snapshot - Compensation Review Dashboard action item from the Employee Snapshot pages.

This example illustrates the fields and controls on the Bonus Earnings tile for a tablet.

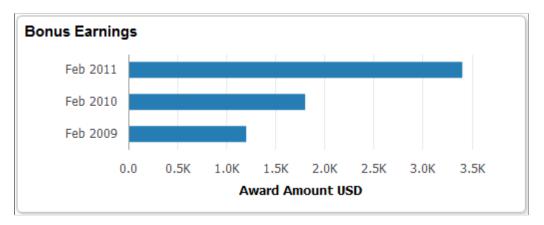

This example illustrates the fields and controls on the Bonus Earnings tile for a smartphone.

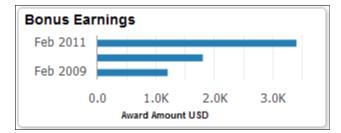

The tile displays the date and amount for up to the last three bonuses the employee received. Pause or hover over a bar item to view individual information. All currency amounts are shown according to the currency specified at the bottom of the tile.

Click this tile to access the "View Compensation History Page (Fluid Manager View)" (PeopleSoft eCompensation Manager Desktop), which will display all rows of compensation history in addition to the bonus earnings. If the manager does not have access to the fluid View Compensation History page, the <u>Compensation History Page</u> is displayed.

## **Total Rewards Tile**

Use the Total Rewards tile (HCTS\_CMP\_TRW\_FL) to view the most recent total rewards statement to review earnings, benefits, and other compensation information of a direct report.

Navigation:

Select the Employee Snapshot - Compensation Review Dashboard action item from the Employee Snapshot pages.

This example illustrates the fields and controls on the Total Rewards tile.

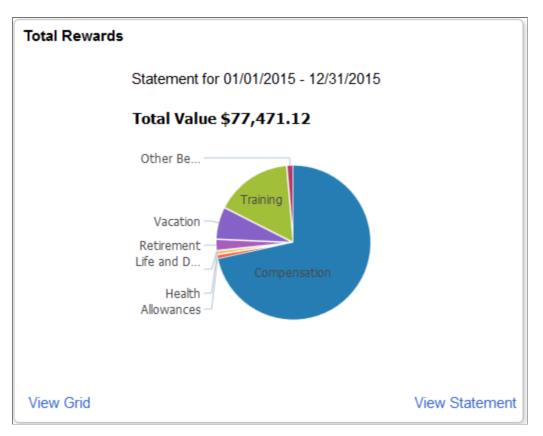

The tile displays the most recent statement period information, the period and total value shown at the top of the page. Pause or hover over a reward item to view the item amount and reward percentage for this period.

| Field or Control | Description                                                                                                    |
|------------------|----------------------------------------------------------------------------------------------------|
| View Grid        | Click this link to access the <u>Total Rewards Details Page</u> to view the reward items that make up an employee's total rewards.                                                                                          |
| View Statement   | Click this link to access the "Total Rewards Page" (PeopleSoft<br>Human Resources Administer Compensation) to review<br>employee's earnings, benefits, and other compensation<br>information for a specified review period. |

# **Total Rewards Details Page**

Use the Total Rewards Details page (HCTS\_CMP\_TRGRD\_SCF) to view the list of reward items that make up the employee's total rewards.

Navigation:

Click the View Grid link from the Total Rewards Tile.

This example illustrates the fields and controls on the Total Rewards Details page.

| Total Rewards Details |               |                       |                   |
|-----------------------|---------------|-----------------------|-------------------|
|                       |               |                       | Currency USD      |
| Reward Item           | Employer Paid | Employee Contribution | Employer Provided |
| Compensation          | 55,442.30     | 0.00                  | 0.00              |
| Allowances            | 720.00        | 0.00                  | 0.00              |
| Health                | 286.65        | 327.06                | 0.00              |
| Life and Disability   | 39.96         | 0.00                  | 0.00              |
| Retirement            | 365.05        | 1,460.10              | 0.00              |
| Vacation              | 0.00          | 0.00                  | 5,250.00          |
| Training              | 10,000.00     | 0.00                  | 2,500.00          |
| Other Benefits        | 0.00          | 0.00                  | 1,080.00          |
| Total                 | 66,853.96     | 1,787.16              | 8,830.00          |

This grid include the earnings, benefits, credits, and any additional compensation received during the most recent statement period.

#### **Related Links**

"Reward Item Details Page" (PeopleSoft Human Resources Administer Compensation)

## **Employee Impact Tile**

Use the Employee Impact tile (HCTS\_RATINGBOX2\_FL) to assess the impact of loss, risk of leaving, performance and potential rating for an employee within the context of ratings boxes.

Navigation:

Select the Employee Snapshot - Compensation Review Dashboard or Employee Snapshot - Career Planning Dashboard action item from the Employee Snapshot pages.

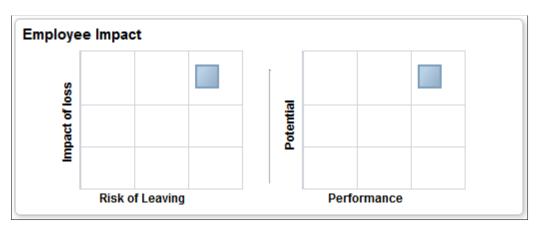

This example illustrates the fields and controls on the Employee Impact tile.

Use this tile to view to compare an employee's risk lose versus leaving the organization as well as an employee's performance rating in relationship to his or her potential.

The impact of loss, risk of leaving, and potential rating are defined on the career plan. The performance rating comes from the most recently completed performance document.

Click the tile to access the Employee Impact Page to see the individual ratings values.

**Note:** When the administrator has not enabled either of the boxes, the tile will display a message that you need to contact the system administrator to configure this view.

#### Impact of Loss Versus Risk of Leaving Ratings Box

The administrator configures the Risk versus Loss ratings box on the <u>Configure Employee Snapshot</u> - <u>Risk versus Loss Page</u>. Here the administrator selects to show or not show this rating box on the Employee Snapshot tile and page. The administrator can also define the axis labels for this table.

#### **Potential Versus Performance Ratings Box**

The administrator configures the Performance versus Potential ratings box on the <u>Configure Employee</u> <u>Snapshot - Performance versus Potential Page</u>. Here the administrator defines the size of the ratings boxes, axis labels, and maps the values to the rating models that are associated with the employees' evaluations.

#### **Related Links**

"Career Plan Page" (PeopleSoft Human Resources Plan Careers and Successions) "Career Ranking and Potential Page" (PeopleSoft Human Resources Plan Careers and Successions) "(Classic) Accessing Documents" (PeopleSoft ePerformance) "Completing Manager Evaluation Documents" (PeopleSoft Human Resources Manage Employee Reviews)

# **Employee Impact Page**

Use the Employee Impact tile (HCTS\_RB\_DTLS\_SCF) to assess the employee's performance rating and potential rating in text format.

Navigation:

Click the ratings boxes on the Employee Impact Tile.

This example illustrates the fields and controls on the Employee Impact page.

| Employee Impact           |                          | × |
|---------------------------|--------------------------|---|
| Risk of Leaving           | High                     |   |
| Impact of Loss            | High                     |   |
| Performance Review Rating | Exceeds Expectations     |   |
| Potential Rating          | High Potential Candidate |   |
|                           |                          |   |
|                           |                          |   |
| Manage Career Plan        |                          |   |

The impact of loss, risk of leaving, and potential rating are defined on the career plan. The performance review rating comes from the most recently completed performance document.

| Field or Control   | Description                                                                                                    |
|--------------------|----------------------------------------------------------------------------------------------------|
| Manage Career Plan | Click this link to access the "Manage Career Plans<br>Component" (PeopleSoft Human Resources Plan Careers and<br>Successions) where you can view or modify an employee's<br>career path using the Career Planning module. |

# Viewing the Performance Review Tiles and Pages

Use the Performance Review dashboard from the Employee Snapshot to view tiles and pages that show data related to an employee's performance data, such as reviews, responsibilities, and certifications.

These topics discuss the Employee Snapshot - Performance Review tiles and pages.

# Pages Used to View the Performance Review Tiles and Pages

| Page Name                                                                                                    | Definition Name    | Usage                                                                                                |
|----------------------------------------------------------------------------------------------------|--------------------|----------------------------------------------------------------------------------------------------|
| Employee Snapshot - Performance<br>Review Dashboard                                                                                            | PT_LANDINGPAGE     | View tiles related to an employee's performance.                                                     |
| Performance History Tile                                                                                                    | HCTS_PERFHIST2_FL  | View a summary of current and historical performance documents.                                      |
| Performance History Page                                                                                                    | HCTS_PERFHIST_SCF  | Review the overall rating for an employee from past performance periods using a table grid.          |
| Manager Evaluation Page<br>Mentor Evaluation Page<br>(See " <manager or="" self-=""> Evaluation<br/>Page" (PeopleSoft ePerformance))</manager> | EP_APPR_MAIN1      | Review evaluation data for an employee using the ePerformance pages.                                 |
| "Checkpoint <#> Page" (PeopleSoft<br>ePerformance)                                                                                             | EP_APPR_BASE1      | Track the checkpoint progress of a performance or development document using the ePerformance pages. |
| Responsibilities Tile                                                                                                    | HCTS_RESP_CMP_FL   | View a short list of responsibilities associated with an employee.                                   |
| Responsibilities Page                                                                                                    | HCTS_RESP_FL       | View a list of responsibilities associated with an employee.                                         |
| Responsibilities Details Page                                                                                                    | JPM_ITM_DTL_FL     | View additional information about a responsibility assigned to an employee.                          |
| Special Projects Tile                                                                                                    | HCTS_PROJECTS_FL   | View a short list of projects assigned to this employee.                                             |
| Special Projects Page                                                                                                    | HCTS_PROJECTS_SCF  | View a complete list of projects assigned to this employee.                                          |
| Special Projects Details Page                                                                                                    | JPM_ITM_DTL_FL     | View additional details about a project assigned to an employee.                                     |
| E&G Special Projects Tile                                                                                                    | HCTS_EGPROJ_CMP_FL | View a short list of education and government projects assigned to this employee.                    |

| Page Name                         | Definition Name    | Usage                                                                                                    |
|-----------------------------------|--------------------|----------------------------------------------------------------------------------------------------|
| E&G Special Projects Page         | HCTS_EGPROJ_SCF    | View a complete list of education and government projects assigned to this employee.                                                                                                    |
| E&G Special Projects Details Page | JPM_ITM_DTL_FL     | View additional details about an<br>education and government project<br>assigned to an employee                                                                                                    |
| Personal Competencies Tile        | HCTS_PERS_COMP2_FL | View a list of competencies associated<br>with this employee's person profile, but<br>not the employee's job (non-person)<br>profile.                                                                                                    |
| Personal Competencies Page        | HCTS_PERS_COMP_FL  | View a complete list of competencies<br>associated with this employee's person<br>profile, but not the employee's job (non-<br>person) profile.                                                                                                    |
| Personal Competency Details Page  | JPM_ITM_DTL_FL     | View additional details about the competency rating for this person.                                                                                                    |
| Licenses and Certifications Tile  | HCTS_LICENSE_FL    | View the number of current, expiring, or<br>missing licenses and certifications held<br>by this employee.<br>This tile will appear differently based<br>on the setup defined on the <u>Configure</u><br><u>Employee Snapshot - Licenses and</u><br><u>Certifications Page</u> . |
| Licenses and Certifications Page  | HCTS_LICENSE_SCF   | View the licenses and certifications held<br>by an employee.<br>This page will appear differently based<br>on the setup defined on the <u>Configure</u><br><u>Employee Snapshot - Licenses and</u><br><u>Certifications Page</u> .                                              |
| Job Competencies Tile             | HCTS_JOBCOMPSUM_FL | View a summary graphic of how the<br>employee's (primary person) profile<br>matches the competencies associated<br>with this employee's job (primary non-<br>person) profile.                                                                                                   |
| Job Competencies Page             | HCTS_JOBCOMPDT_FL  | Review a list of competencies associated<br>with this employee's job (non-person)<br>profile compared to the employee's<br>(person) profile.                                                                                                    |

| Page Name                | Definition Name  | Usage                                                                                                    |
|--------------------------|------------------|----------------------------------------------------------------------------------------------------|
| Development History Tile | HCTS_DEVHIST2_FL | View and overview of completed<br>development documents along with<br>document type, period, and job title for<br>this employee.<br>You can also access the details of the<br>development document from this tile. |
| Development History Page | HCTS_DEVHIST_SCF | View the completed development documents for an employee.                                                                                                    |
|                          |                  | Note: When you access the<br>Development History page from the<br>Performance Review - Development<br>History tile, you can click the rows on<br>the page to access the Mentor Evaluation<br>- Completed Page.     |

# **Employee Snapshot - Performance Review Dashboard**

Use the Employee Snapshot - Performance Review dashboard page to view tiles related to an employee's performance.

Navigation:

- Click the Employee Snapshot tile on the *Manager Self Service*, *Talent Administrator*, or any fluid homepage to which the tile has been added, select an employee from the search page, and then select **Performance Review** from the left panel.
- (Manager only) Select the **Related Actions** icon next to a person's name in fluid, select **View Employee Snapshot**, then select the Performance Review dashboard category from the left panel.
- From the Employee Snapshot pages, select the Performance Review dashboard category item from the left panel.

This example illustrates the fields and controls on the Employee Snapshot - Performance Review Dashboard page.

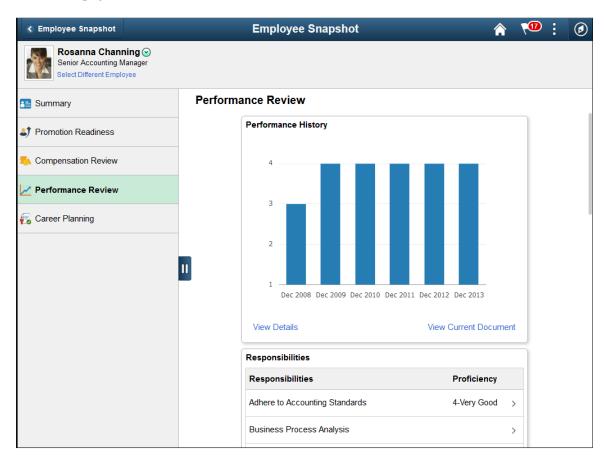

This example illustrates the Employee Snapshot - Performance Review dashboard on a small form factor device. In the first image, the left panel is hidden. In the second image, the left panel is exposed.

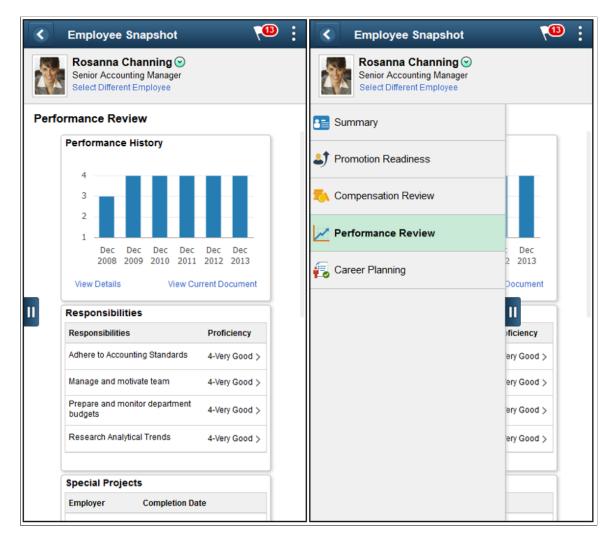

Use the **Performance Review** dashboard to access tiles related to your employee's performance reviews. These tiles show more details than those which appear on the **Summary dashboard**.

These tiles are delivered by default with the Performance Review dashboard:

- Performance History Tile
- <u>Responsibilities Tile</u>
- <u>Special Projects Tile</u>
- <u>E&G Special Projects Tile</u>
- Personal Competencies Tile
- Licenses and Certifications Tile
- Job Competencies Tile
- Development History Tile

**Note:** These tiles are delivered by default to appear on the **Performance Review** dashboard page of Employee Snapshot; however, the administrator can move the tiles to appear on other Employee Snapshot dashboard folders. The navigation in these topics references the delivered navigation.

| Field or Control                  | Description                                                                                                    |
|-----------------------------------|----------------------------------------------------------------------------------------------------|
| Select Different Employee         | (Manager view only) Select this link to access the <u>Employee</u><br><u>Snapshot - Find Team Member Page (for Managers)</u> and<br>change the Employee Snapshot view to another employee. |
| Hide or Show Action Item List tab | Click this tab to view and select other Employee Snapshot dashboards.                                                                                                    |

**Note:** When you click a tile to access a secondary page and then click the back button to return to the Employee Snapshot pages, the system will return you to the Employee Snapshot - Summary Dashboard by default. Access the left panel to select another dashboard.

## **Responsibilities Tile**

Use the Responsibilities tile (HCTS\_RESP\_CMP\_FL) to view a short list of responsibilities associated with an employee's profile.

Navigation:

Select the <u>Employee Snapshot - Performance Review Dashboard</u> action item from the left panel of the Employee Snapshot pages to view this tile.

This example illustrates the fields and controls on the Responsibilities tile.

| Responsibilities                       |               |        |
|----------------------------------------|---------------|--------|
| Responsibilities                       | Proficiency   |        |
| Adhere to Accounting Standards         | 4-Very Good   | >      |
| Business Process Analysis              |               | >      |
| Manage and motivate team               | 4-Very Good   | >      |
| Prepare and monitor department budgets | 4-Very Good   | >      |
| Prepare various financial reports      |               | >      |
| Research Analytical Trends             | 4-Very Good   | >      |
| View More                              | View Talent P | rofile |

The tile lists the responsibilities held by this individual as defined for the *Person* profile on the Person Profile or Talent Profile: Responsibilities tab.

Click a row from this page to access the <u>Responsibilities Details Page</u> and view more details about the responsibility given this employee.

| Field or Control    | Description                                                                                                    |
|---------------------|----------------------------------------------------------------------------------------------------|
| View More           | The <b>View More</b> link appears when there are more than six responsibilities listed for an employee. Click this link to access the <u>Responsibilities Page</u> and view a list of all active responsibilities associated with the employee.                                                                                                    |
| View Talent Profile | (Manager view only) The page displays this link when a<br>manager is viewing an authorized direct report and profile<br>content is available; it is not visible for indirect reports.<br>Click this link to access the Team Talent Profile pages to<br>view and update this team member's talent profile data in<br>fluid (see "(Fluid) Maintaining Person Profiles" (PeopleSoft<br>eDevelopment)). |

# **Special Projects Tile**

Use the Special Projects tile (HCTS\_PROJECTS\_FL) to view a short list of projects assigned to this employee.

Navigation:

Select the <u>Employee Snapshot - Performance Review Dashboard</u> action item from the left panel of the Employee Snapshot pages.

This example illustrates the fields and controls on the Special Projects tile.

| Employer            | Completion Date | 9      |
|---------------------|-----------------|--------|
| Firmware Inc.       | 01/20/2018      | >      |
| Corporate Marketing | 06/01/2017      | >      |
| Micro Resesarch     | 05/15/2017      | >      |
| New Beginnings LLC  | 03/02/2017      | >      |
| Fly High Airlines   | 09/01/2016      | >      |
| Legends Marketing   | 06/12/2016      | >      |
| /iew More           | View Talent     | Profil |

The tile lists the special projects held by this individual as defined for the *Person* profile on the Person Profile or Talent Profile: Projects tab.

Projects are sorted by completion date. Click a row to access the Special Projects Details Page.

The number of years to display a project is defined on the Configure Employee Snapshot - Projects Page.

| Field or Control | Description                                                                                                    |
|------------------|----------------------------------------------------------------------------------------------------|
| View More        | The <b>View More</b> link appears when there are more than six projects listed for an employee .Click the link to open the <u>Special Projects Details Page</u> and view a list of all active projects associated with the employee. |

| Field or Control    | Description                                                                                                    |
|---------------------|----------------------------------------------------------------------------------------------------|
| View Talent Profile | (Manager view only) The page displays this link when a<br>manager is viewing an authorized direct report and profile<br>content is available; it is not visible for indirect reports.<br>Click this link to access the Team Talent Profile pages to<br>view and update this team member's talent profile data in<br>fluid (see "(Fluid) Maintaining Person Profiles" (PeopleSoft<br>eDevelopment)). |

# **Special Projects Page**

Use the Special Projects page (HCTS\_PROJECTS\_SCF) to view a complete list of projects assigned to this employee.

Navigation:

Click the View More link from the Special Projects Tile.

This example illustrates the fields and controls on the Special Projects page.

| Special Projects    |                 |   |
|---------------------|-----------------|---|
| Employer            | Completion Date |   |
| Fly High Airlines   | 01/19/2018      | > |
| Kwality Icecream    | 01/19/2018      | > |
| Legends Marketing   | 01/19/2018      | > |
| New Beginnings LLC  | 01/19/2018      | > |
| Mircro Research     | 01/20/2018      | > |
| Eclips Software     | 01/20/2018      | > |
| Star Textiles       | 01/20/2018      | > |
| Firmeware Inc.      | 01/20/2018      | > |
| Fortune Inc         | 01/20/2018      | > |
| Tactonic LLC        | 01/20/2018      | > |
| Agile Corp          | 01/30/2018      | > |
| PeopleSoft          | 12/02/2018      | > |
| /iew Talent Profile |                 |   |

The page lists the special projects held by this individual as defined for the *Person* profile on the Person Profile or Talent Profile page: Projects tab.

Projects are sorted by completion date. Click a row to access the Special Projects Details Page.

The number of years to display a project is defined on the Configure Employee Snapshot - Projects Page.

| Field or Control    | Description                                                                                                    |
|---------------------|----------------------------------------------------------------------------------------------------|
| View Talent Profile | <ul> <li>(Manager view only) The page displays this link when a manager is viewing an authorized direct report and profile content is available; it is not visible for indirect reports.</li> <li>Click this link to access the Team Talent Profile pages to view and update this team member's talent profile data in fluid (see "(Fluid) Maintaining Person Profiles" (PeopleSoft eDevelopment)).</li> </ul> |

## **Special Projects Details Page**

Use the Special Projects Details page (JPM\_ITM\_DTL\_FL) to view additional details about a project assigned to an employee.

Navigation:

- Click a row on the <u>Special Projects Tile</u>, which is on the <u>Employee Snapshot Performance Review</u> <u>Dashboard</u>.
- Click a row from the <u>Special Projects Page</u>.

This example illustrates the fields and controls on the Special Projects Details page.

| Special Projects Details |                   | < |
|--------------------------|-------------------|---|
| Completion Date          | 01/19/2018        |   |
| Employer                 | Fly High Airlines |   |
| Status                   | Active            |   |
| Description              | Design Specs      |   |

Projects are assigned to an employee on the "<Content Type> (Item Details) Page" (PeopleSoft eDevelopment) for the *Person* profile.

# **E&G Special Projects Tile**

Use the E&G Special Projects tile (HCTS\_EGPROJ\_CMP\_FL) to view a short list of education and government projects assigned to this employee.

Navigation:

Select the <u>Employee Snapshot - Performance Review Dashboard</u> action item from the left panel of the Employee Snapshot pages.

This example illustrates the E&G Special Projects tile.

| E&G Special Projects                   |                |           |
|----------------------------------------|----------------|-----------|
| Project                                | Completion Dat | te        |
| Parson's Inc                           | 08/31/2017     | >         |
| Pilot Project for Test Assessment      | 06/01/2017     | >         |
| Carpenter LLC                          | 03/15/2017     | >         |
| Finance Education Program              | 01/31/2017     | >         |
| International Correspondence           | 08/31/2016     | >         |
| Review of Emergency Evacuation Procedu | 04/29/2016     | >         |
| View More                              | View Talen     | t Profile |

The tile lists the Education and Government special projects held by this individual as defined for the *Person* profile on the Person Profile or Talent Profile: Projects tab.

Projects are sorted by completion date. Click a row to access the <u>E&G Special Projects Details Page</u>.

The number of years to display a project is defined on the Configure Employee Snapshot - Projects Page.

| Field or Control    | Description                                                                                                    |
|---------------------|----------------------------------------------------------------------------------------------------|
| View More           | The <b>View More</b> link appears when there are more than six<br>Education and Government projects listed for an employee.<br>Click the link to open the <u>E&amp;G Special Projects Page</u> and view<br>a list of all active projects associated with the employee.                                                                                                    |
| View Talent Profile | <ul> <li>(Manager view only) The page displays this link when a manager is viewing an authorized direct report and profile content is available; it is not visible for indirect reports.</li> <li>Click this link to access the Team Talent Profile pages to view and update this team member's talent profile data in fluid (see "(Fluid) Maintaining Person Profiles" (PeopleSoft eDevelopment)).</li> </ul> |

# **E&G Special Projects Page**

Use the E&G Special Projects page (HCTS\_EGPROJ\_SCF) to view a complete list of education and government projects assigned to this employee.

Navigation:

Click the View More link from the Special Projects Tile.

This example illustrates the E&G Special Projects page.

| E&G Special Projects                      |                 | : |
|-------------------------------------------|-----------------|---|
| Project                                   | Completion Date |   |
| Parson's Inc                              | 08/31/2017      | > |
| Pilot Project for Test Assessment         | 06/01/2017      | > |
| Carpenter LLC                             | 03/15/2017      | > |
| Finance Education Program                 | 01/31/2017      | > |
| International Correspondence              | 08/31/2016      | > |
| Review of Emergency Evacuation Procedures | 04/29/2016      | > |
| Self service user interface               | 02/14/2016      | > |

The page lists the Education and Government projects held by this individual as defined for the *Person* profile on the Person Profile or Talent Profile: Projects tab.

Projects are sorted by completion date. Click a row to access the <u>E&G Special Projects Details Page</u>.

The number of years to display a project is defined on the Configure Employee Snapshot - Projects Page.

| Field or Control    | Description                                                                                                    |
|---------------------|----------------------------------------------------------------------------------------------------|
| View Talent Profile | <ul><li>(Manager view only) The page displays this link when a manager is viewing an authorized direct report and profile content is available; it is not visible for indirect reports.</li><li>Click this link to access the Team Talent Profile pages to view and update this team member's talent profile data in fluid (see "(Fluid) Maintaining Person Profiles" (PeopleSoft eDevelopment)).</li></ul> |

# **E&G Special Projects Details Page**

Use the E&G Special Projects Details page (JPM\_ITM\_DTL\_FL) to view additional details about an education and government project assigned to an employee.

Navigation:

- Click a row on the <u>E&G Special Projects Tile</u>, which is on the <u>Employee Snapshot Performance</u> <u>Review Dashboard</u>.
- Click a row on the <u>E&G Special Projects Page</u>.

This example illustrates the fields and controls on the Special Projects Details page.

| E&G Special Projects Details |                                                          |  |
|------------------------------|----------------------------------------------------------|--|
| Completion Date              | 06/01/2017                                               |  |
| Project                      | Pilot Project for Test Assessment                        |  |
| Status                       | Active                                                   |  |
| Department ID                |                                                          |  |
| Organization                 | Alameda County School District                           |  |
| Description                  | Conduct initial study of academic testing efffectiveness |  |

Projects are assigned to an employee on the "<Content Type> (Item Details) Page" (PeopleSoft eDevelopment) for the *Person* profile.

# Licenses and Certifications Tile

Use the Licenses and Certifications tile (HCTS\_LICENSE\_FL) to view the number of current, expiring, or missing licenses and certifications held by this employee.

**Note:** This tile will display differently based on the setup defined on the <u>Configure Employee Snapshot</u> - <u>Licenses and Certifications Page</u>.

— When the **Compare Person with Job Profile** is set to *No*, the tile will display the number count of all current and expired licenses and certifications held by the employee within a one box layout.

— When the **Compare Person with Job Profile** is set to *Yes*, the tile will display the licenses and certifications held by the employee within a two box layout. The first box will show the number count of current, expired, and missing items of job required items. The second box will show only the number count of additional items held by the employee.

#### Navigation:

Select the <u>Employee Snapshot - Performance Review Dashboard</u> action item from the left panel of the Employee Snapshot pages.

This example illustrates the Licenses and Certifications tile when the person's licenses and certifications are not being compared with those required by the job.

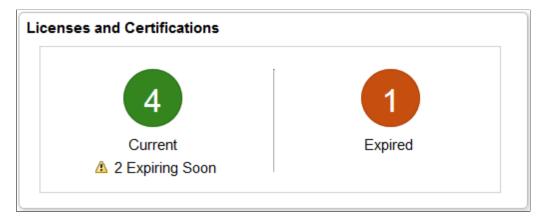

This example illustrates the fields and controls on the Licenses and Certifications tile for the tablet when the **Compare Person to Job Profile** is enabled.

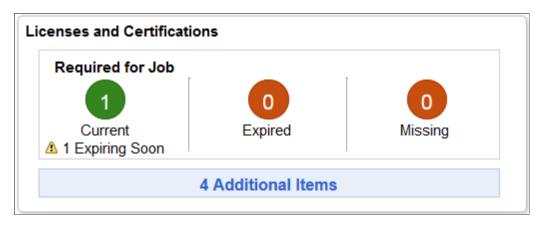

This example illustrates the fields and controls on the Licenses and Certifications tile for the smartphone when the **Compare Person to Job Profile** is enabled.

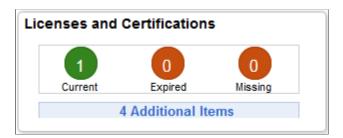

The tile will display the number count of required-for-job items that have expired or that are expiring soon. It will not list the number count of additional items that are expired or are expiring soon. Click the **<number count> Additional Items** box on the tile to view expiring soon or expired items that are not required by the job.

The tile will display the **Expiring Soon** icon based on the number of days before it's expiration, as defined in the **Days for Warning Alert** field on the <u>Configure Employee Snapshot - Licenses and</u> <u>Certifications Page</u>.

When comparing profiles to a job and viewing the tile in a small form factor, such as a smartphone, the **Expiring Soon** warning message and icon will not appear in the tile. Click the tile to access the <u>Licenses</u> and <u>Certifications Page</u> and view if there are any soon to be expiring items.

| Field or Control                            | Description                                                                                                    |
|---------------------------------------------|----------------------------------------------------------------------------------------------------|
| Current                                     | Lists the number count of licenses and certifications held by<br>the employee and have not expired. If you are comparing the<br>items to the job profile, only those required by the job will be<br>included in the number count. If you are not comparing the<br>items to the job profile, then all current items will be included<br>in the count. |
|                                             | Click anywhere in this first box to access the <u>Licenses and</u><br><u>Certifications Page</u> . If job comparison is enabled, the system<br>will display the Required by Job tab. When job comparison is<br>not enabled, all items will appear on one page.                                                                                       |
| Expired                                     | Lists the number count of licenses and certifications held by<br>the employee that have expired. If you are comparing the<br>items to the job profile, only those required by the job will be<br>included in the number count. If you are not comparing the<br>items to the job profile, then all expired items will be included<br>in the count.    |
|                                             | Click anywhere in this first box to access the <u>Licenses and</u><br><u>Certifications Page</u> . If job comparison is enabled, the system<br>will display the Required by Job tab. When job comparison is<br>not enabled, all items will appear on one page.                                                                                       |
| Missing                                     | Lists the number count of licenses and certifications required<br>by the job but not held by the employee.                                                                                                    |
|                                             | Click anywhere in this first box to access the <u>Licenses and</u><br><u>Certifications Page</u> . The system will display the Required by<br>Job tab.                                                                                                    |
|                                             | This box item is not available when the Compare Profile to Job Profile is not enabled.                                                                                                    |
| <number count=""> Additional Items</number> | Lists the number count of additional licenses and certifications not required by the job but held by the employee.                                                                                                    |
|                                             | Click anywhere in this second box to access the <u>Licenses and</u><br><u>Certifications Page</u> . The system will display the Additional<br>Items tab.                                                                                                    |
|                                             | This box item is not available when the Compare Profile to Job Profile is not enabled.                                                                                                    |

# **Development History Tile**

Use the Development History tile (HCTS\_DEVHIST2\_FL) to view an overview of completed development documents along with document type, period, and job title for this employee.

You can also access the details of the development document from this tile.

Navigation:

Select the Employee Snapshot - Performance Review Dashboard category item from the Employee Snapshot pages.

| Document Type                   | Period                 | Job Title           |
|---------------------------------|------------------------|---------------------|
| Leadership                      | Jan 2019 - Apr<br>2019 | Manager-<br>Revenue |
| Performance Improvement<br>Plan | Jan 2019 - Apr<br>2019 | Manager-<br>Revenue |
|                                 |                        |                     |
|                                 |                        |                     |
|                                 |                        |                     |
|                                 |                        |                     |

This example illustrates the Development History tile.

This tile can display development document content in one of the following ways:

- A *chart* if there are completed development documents with ratings. This is similar to the <u>Performance History Tile</u>.
- A *grid* if there are completed documents that do not have ratings. When a completed development document exists without a rating, the tile will display the document with the most recent period start date along with the period dates and the employee's job title in a grid format.

If no current document exists, the tile will indicate that there are no development documents for this employee.

| Field or Control | Description                                                                                                    |
|------------------|----------------------------------------------------------------------------------------------------|
| Period           | Click the dates for the document type to access the Mentor<br>Evaluation - Completed Page (see " <manager or="" self-=""><br/>Evaluation Page" (PeopleSoft ePerformance)) and view<br/>additional details about the document for this employee.</manager> |

| Field or Control | Description                                                                                                    |
|------------------|----------------------------------------------------------------------------------------------------|
| View Details     | Click this link to access the <u>Development History Page</u> and view the development documents completed for the employee, if any. |

This video demonstrates the Fluid Employee Snapshot multiple development document types feature:

Video: Image Highlights, PeopleSoft HCM Update Image 31: Development Documents for Employee Snapshot

### **Related Links**

Development (Summary) Tile

# **Viewing the Career Planning Tiles and Pages**

Use the Career Planning dashboard from the Employee Snapshot to view tiles and pages to view an employee's career planning.

These topics discuss the Employee Snapshot - Career Planning tiles and pages.

# Pages Used to View the Employee Snapshot - Career Planning Tiles and Pages

| Page Name                                                                             | Definition Name                         | Usage                                                                                     |  |
|---------------------------------------------------------------------------------------|-----------------------------------------|-------------------------------------------------------------------------------------------|--|
| Employee Snapshot - Career Planning<br>Dashboard                                      | PT_LANDINGPAGE                          | Access tiles related to an employee's career planning.                                    |  |
| Career Plans Tile                                                                     | HCTS_CAREERPLN2_FL_GBL                  | Note the career paths for the employee.                                                   |  |
| Career Plans Page                                                                     | HCTS_CAREERPLN_FL<br>HCTS_CAREERPLN_SCF | Review a list of all career path options defined for the employee.                        |  |
| Succession Plans Tile                                                                 | HCTS_SUCC_PLN2_FL                       | View the next two jobs and persons<br>for which the employee is slated as a<br>successor. |  |
| Succession Plans Page                                                                 | HCTS_SUCC_PLN_FL                        | View all jobs and persons for which the employee is slated as a successor.                |  |
| "Succession 360 Page" (PeopleSoft<br>Human Resources Plan Careers and<br>Successions) | HR_VT_DASHBOARD                         | Visually review and manage the succession plan within the context of the organization.    |  |

| Definition Name                                                                                                    | Usage                                                                                                    |
|----------------------------------------------------------------------------------------------------|----------------------------------------------------------------------------------------------------|
| HR_SUCC_PLN_MGR                                                                                                    | Review or edit plan details such as<br>effective date, plan status, and projected<br>vacancy date. The page is also used to<br>review incumbent job and career plan<br>details.                                                                                                    |
| encies Tile       HCTS_JOBCOMPSUM_FL       View a summary grap employee's (primary primatches the competen with this employee's jiperson) profile. |                                                                                                    |
| HCTS_JOBCOMPDTL_FL                                                                                                    | Review a list of competencies associated<br>with this employee's job (non-person)<br>profile compared to the employee's<br>(person) profile.                                                                                                    |
| HCTS_RATINGBOX2_FL                                                                                                    | Assess the impact of loss, risk of leaving, performance and potential rating for an employee within the context of ratings boxes.                                                                                                    |
| HCTS_RB_DTLS_SCF                                                                                                    | Assess the employee's performance rating and potential rating in text format                                                                                                    |
| HCTS_JOB_INT2_FL_GBL                                                                                                    | View the job profiles in which an employee may have an interest                                                                                                    |
| HCTS_JOB_INT1_FL                                                                                                    | Review a list of jobs in which the employee has expressed interest.                                                                                                    |
| JPM_MGRSS_PROFL1C                                                                                                    | Review or update a job profile using the<br>Profile Management system.<br>For more information on managing job<br>profiles, see the documentation "(Fluid)<br>Viewing and Updating Job Profiles"<br>(PeopleSoft eDevelopment).                                                                                                    |
| JPM_INTEREST_MGR                                                                                                    | Lists the job profiles in the employee's<br>interest list. The Assigned By column<br>shows who added the profile to the<br>interest list. Employees can add profiles<br>to their interest list, managers can add<br>job profiles to their employees' interest<br>lists, and profile administrators can add<br>profiles to employees' interest lists.<br>Employees and managers can only delete<br>a job profile from the interest list if they                                                                                                    |
|                                                                                                    | Image: Superstand of the second second se |

| Page Name                        | Definition Name       | Usage                                                                                                    |
|----------------------------------|-----------------------|----------------------------------------------------------------------------------------------------|
| Personal Competencies Tile       | HC_HCTS_PERS_COMP2_FL | View a list of competencies associated<br>with this employee's person profile, but<br>not the employee's job (non-person)<br>profile.           |
| Personal Competencies Page       | HCTS_PERS_COMP_FL     | View a complete list of competencies<br>associated with this employee's person<br>profile, but not the employee's job (non-<br>person) profile. |
| Personal Competency Details Page | JPM_ITM_DTL_FL        | View additional details about the competency rating for this person.                                                                            |

# **Employee Snapshot - Career Planning Dashboard**

Use the Career Planning dashboard to access tiles related to an employee's career planning.

Navigation:

- Click the Employee Snapshot tile on the *Manager Self Service*, *Talent Administrator*, or any fluid homepage to which the tile has been added, select an employee from the search page, and then select **Career Planning** from the left panel.
- (Manager only) Select the **Related Actions** icon next to a person's name in fluid, select **View Employee Snapshot**, then select the Career Planning dashboard category from the left panel.
- From the Employee Snapshot pages, select the Career Planning category item from the left panel.

This example illustrates the fields and controls on the Career Planning dashboard for the tablet.

| < Manager Self Service                                                     |          | Employee Sna               | apshot      |            | â         | Q  | <b>~24</b> | : | ٢ |
|----------------------------------------------------------------------------|----------|----------------------------|-------------|------------|-----------|----|------------|---|---|
| Rosanna Channing<br>Senior Accounting Manager<br>Select Different Employee |          |                            |             |            |           |    |            |   |   |
| 音 Summary                                                                  | Career F | Planning                   |             |            |           |    |            |   |   |
| Promotion Readiness                                                        |          | Career Plans<br>Next Moves |             |            |           |    |            |   |   |
| 猆 Compensation Review                                                      |          | Option Nu                  | mber Job Ti | tle        | Readine   | 55 |            |   |   |
| Performance Review                                                         | -        |                            | 1 Financ    | e Director | 1 - 2 Yea | rs |            |   |   |
| 🐻 Career Planning                                                          |          |                            |             |            |           |    |            |   |   |
|                                                                            |          | Succession Plans           |             |            |           |    |            |   |   |
|                                                                            | 11       | Successor For              |             | Order      | Readiness |    |            |   |   |
|                                                                            |          | Betty Locherty             |             | 1 of 3     | Ready Now |    |            |   |   |
|                                                                            |          | Finance Director           |             | 1 of 3     | Ready Now |    |            |   |   |
|                                                                            |          |                            |             |            |           |    |            |   |   |
|                                                                            |          | Job Competencies           |             |            |           |    |            |   |   |
|                                                                            |          | 6<br>Above                 | 1<br>Meets  | 1<br>Below | 5         |    |            |   |   |
|                                                                            |          | Target                     | Target      | Target     | Rat       |    |            |   |   |
|                                                                            |          |                            | 13          | Total      |           |    |            |   |   |

This example illustrates the Employee Snapshot - Career Planning dashboard on a small form factor device. In the first image, the left panel is hidden. In the second image, the left panel is exposed.

| <  | Employee Snapshot                                                                                                    |   | C Employee Snapshot                                                        |                 |
|----|----------------------------------------------------------------------------------------------------|---|----------------------------------------------------------------------------|-----------------|
|    | Rosanna Channing<br>Senior Accounting Manager<br>Select Different Employee                                                |   | Rosanna Channing<br>Senior Accounting Manager<br>Select Different Employee |                 |
| Ca | areer Planning                                                                                                    |   | Summary                                                                    |                 |
|    | Career Plans<br>Next Moves                                                                                                |   | Promotion Readiness                                                        |                 |
|    | Option Number         Job Title         Readiness           1         Finance Director         1 - 2 Years                |   | 5 Compensation Review                                                      | liness<br>Years |
|    | Succession Plans Successor For Order Readiness                                                                            | 1 | Performance Review                                                         | s               |
| 11 | Betty Locherty 1 of 3 Ready Now                                                                                           |   | 🔁 Career Planning                                                          |                 |
|    | Job Competencies<br>6<br>Above 1<br>Meets 1<br>Below 5<br>Not Rated<br>13 Total<br>Employee Impact<br>Solution<br>Risk of |   |                                                                            | j)<br>Rated     |

Use the **Career Planning** dashboard to access tiles related to your employee's career planning and advancement. These tiles show more details than those which appear on the **Summary dashboard**.

These tiles are delivered by default with the Career Planning dashboard:

- <u>Career Plans Tile</u>
- <u>Succession Plans Tile</u>
- Job Competencies Tile
- <u>Employee Impact Tile</u>
- Personal Competencies Tile
- Job Interest Tile

**Note:** These tiles are delivered by default to appear on the **Career Planning** dashboard page of Employee Snapshot; however, the administrator can move the tiles to appear on other Employee Snapshot dashboard folders. The navigation in these topics references the delivered navigation.

| Field or Control                  | Description                                                                                                    |
|-----------------------------------|----------------------------------------------------------------------------------------------------|
| Select Different Employee         | (Manager view only) Select this link to access the Employee<br>Snapshot - Find Team Member Page (for Managers) and<br>change the Employee Snapshot view to another employee. |
| Hide or Show Action Item List tab | Click this tab to view and select from other Employee<br>Snapshot dashboard categories or close the dashboard list<br>panel.                                                 |

**Note:** When you click a tile to access a secondary page and then click the back button to return to the Employee Snapshot pages, the system will return you to the Employee Snapshot - Summary Dashboard by default. Access the left panel to select another dashboard.

## **Career Plans Tile**

Use the Career Plans tile (HCTS\_CAREERPLN2\_FL\_GBL) to note the career paths for the employee.

Navigation:

Select the <u>Employee Snapshot - Career Planning Dashboard</u> action item from the left panel of the Employee Snapshot pages.

This example illustrates the Career Plans tile.

| Career Plans<br>Next Moves |                       |             |
|----------------------------|-----------------------|-------------|
| Option                     | Job Title             | Readiness   |
| 1                          | Finance Director      | 1 - 2 Years |
| 1                          | Chief Finance Officer | 3 - 5 Years |

Click this tile to access the <u>Career Plans Page</u> and view a list of all career path options defined for the employee.

## **Succession Plans Tile**

Use the Succession Plans tile (HC\_HCTS\_SUCC\_PLN2\_FL) to view the next two jobs and persons for which the employee is slated as a successor.

Navigation:

Select the Employee Snapshot - Career Planning Dashboard action item from the left panel of the Employee Snapshot pages.

This example illustrates the Succession Plans tile.

| Succession Plans |        |           |
|------------------|--------|-----------|
| Successor For    | Order  | Readiness |
| Betty Locherty   | 1 of 3 | Ready Now |
| Finance Director | 1 of 3 | Ready Now |
| View More        |        |           |

For a manager, this tile will display *Draft* or *Official* succession plan options for this employee based on the administrator configuration on the <u>Configure Employee Snapshot - Succession Options Page</u>. If both plan types are disabled on the configuration page, the tile will display the text to the manager to contact the system administrator to configure the view. The configuration setting applies to the manager only; the administrator will not be restricted by these setup options.

| Field or Control | Description                                                                                                    |
|------------------|----------------------------------------------------------------------------------------------------|
| View More        | Click this link to access the <u>Succession Plans Page</u> and view a list of all succession plan options defined for the employee. |

### **Related Links**

"Creating Succession Plans" (PeopleSoft Human Resources Plan Careers and Successions) "Managing Succession Plans" (PeopleSoft Human Resources Plan Careers and Successions)

# **Succession Plans Page**

Use the Succession Plans page (HCTS\_SUCC\_PLN\_FL) to view all jobs and persons for which the employee is slated as a successor.

Navigation:

Click the **View More** link on the <u>Succession Plans Tile</u> from the <u>Employee Snapshot - Career Planning</u> <u>Dashboard</u>.

|                    |          | Succession | Plans     |               | >      |
|--------------------|----------|------------|-----------|---------------|--------|
| Successor For      | Туре     | Order      | Readiness | Plan Status   |        |
| Betty Locherty     | Person   | 1 of 3     | Ready Now | Draft         |        |
| Finance Director   | Position | 1 of 3     | Ready Now | Draft         |        |
|                    |          |            |           |               |        |
|                    |          |            |           |               |        |
|                    |          |            |           |               |        |
|                    |          |            |           |               |        |
|                    |          |            |           |               |        |
|                    |          |            |           |               |        |
|                    |          |            |           |               |        |
|                    |          |            |           |               |        |
|                    |          |            |           |               |        |
|                    |          |            |           |               |        |
| iew Succession 360 |          |            |           | View Successi | on Pla |

This example illustrates the Succession Plans page.

For a manager, this page will display *Draft* or *Official* succession plan options for this employee based on the administrator configuration on the <u>Configure Employee Snapshot - Succession Options Page</u>. The configuration settings apply to the manager only; the administrator will not be restricted by the setup options.

| Field or Control     | Description                                                                                                    |
|----------------------|----------------------------------------------------------------------------------------------------|
| View Succession 360  | Click this link to access the "Succession 360 Page"<br>(PeopleSoft Human Resources Plan Careers and Successions)<br>and manage the succession plan for a person.                                                                                                    |
| View Succession Plan | Click this link to access the "Manage Succession Plans Page"<br>(PeopleSoft Human Resources Plan Careers and Successions)<br>and review or edit plan details such as effective date, plan<br>status, and projected vacancy date. The page is also used to<br>review incumbent job and career plan details. |

### **Related Links**

"Creating Succession Plans" (PeopleSoft Human Resources Plan Careers and Successions)

## **Job Interest Tile**

Use the Job Interest tile (HCTS\_JOB\_INT2\_FL\_GBL) to view the job profiles in which an employee may have an interest.

#### Navigation:

Select the <u>Employee Snapshot - Career Planning Dashboard</u> action item from the left panel of the Employee Snapshot pages.

This example illustrates the Job Interest tile.

| Job Interests    |               |
|------------------|---------------|
| Job Profile      |               |
| Finance Director | >             |
|                  |               |
|                  |               |
|                  |               |
|                  |               |
|                  |               |
|                  |               |
|                  | Interest List |

Click a row to access the Maintain Job Profiles Page and view or edit the profile for this job.

| Field or Control | Description                                                                                                    |
|------------------|----------------------------------------------------------------------------------------------------|
| View More        | The <b>View More</b> link appears when there are more than six valid personal jobs in which the employee has expressed interest. Click this link to access the <u>Job Interests Page</u> and view a list of all job interests for this employee. |
| Interest List    | Click this link to access the Team Interest Lists Page and review or edit the interest list for this employee.                                                                                                    |

### **Related Links**

"(Fluid) Viewing and Updating Job Profiles" (PeopleSoft eDevelopment)

# **Viewing Configurable Profile Content Tiles and Pages**

The PeopleSoft HCM Employee Snapshot feature delivers various dashboards and tiles for managers and administrators to view employee data (see <u>Understanding the Employee Snapshot Content and Layout</u> for a list of delivered dashboards and tiles).

The system also enables talent administrators to create and publish other tiles for profile-related content. For setting up configurable profile content, see the <u>Configure Employee Snapshot - Profile Content Page</u> and <u>Tile Attributes Page</u> topics.

After the administrator has configured and published tiles, managers and administrators can view profile content that may not already part of the delivered tiles or to display custom profile content that you have created in Profile Management. Employee Snapshot displays these configurable profile tiles much the same as the delivered tiles and pages.

This video demonstrates the Fluid Employee Snapshot configurable profile content:

Video: Image Highlights, PeopleSoft HCM Update Image 32: Configurable Profile Content in Employee Snapshot

These topics discusses viewing configurable profile content.

### **Related Links**

"Manage Profiles Overview" (PeopleSoft Human Resources Manage Profiles) "Understanding the Content Catalog" (PeopleSoft Human Resources Manage Profiles) "Setting Up Profile Types" (PeopleSoft Human Resources Manage Profiles)

# Pages Used to View Configurable Profile Content Tiles and Pages

| Page Name                            | Definition Name                                                                                                    | Usage                                                                       |
|--------------------------------------|----------------------------------------------------------------------------------------------------|-----------------------------------------------------------------------------|
| < <u>Content Type&gt; Tile</u>       | <ul> <li>HC_CUST_<content type="">_SUM1_FL</content></li> <li>HC_CUST_<content type="">_DTL2_FL</content></li> <li>HC_CUST_<content type="">_DTL3_FL</content></li> <li>HC_CUST_<content type="">_DTL4_FL</content></li> <li>HC_CUST_<content type="">_DTL5_FL</content></li> <li>(These are the crefs for these tiles)</li> <li>(Dashboard numbers are as follows: <ul> <li>2 = Promotion Readiness,</li> <li>3 = Compensation Review</li> <li>4 = Performance Review</li> <li>5 = Career Planning</li> </ul> </li> <li>For example, if you are accessing a tile from the Promotion Readiness dashboard, the cref will end in _DTL2_FL.)</li> </ul> | View a summary of profile items within<br>a content type.                   |
| <u> ≪Content Type&gt; Page</u>       | HCTS_CONT_SUM1_FL<br>HCTS_CONT_DTL_FL (2x1 tiles)<br>HCTS_CONT_DTL2_FL (2x2 tiles)                                                                                                    | Review a list of the employee help items associated with this content type. |
| <u>Content Item&gt; Details Page</u> | JPM_ITM_DTL_FL                                                                                                    | View details of a specific content item.                                    |

**Note:** The name of the tiles and pages will display differently based on the content type you are viewing. This documentation uses <Content Type> or <Content Item> to represent these different tiles and pages, although the talent administrator will define the actual name in the **Tile Title** field of the <u>Tile Attributes</u> Page.

# <Content Type> Tile

Use the <Content Type > tile to view a summary of profile items within a content type.

**Note:** The name of the tile will vary based on the content type selected (see the **Tile Title** value on the <u>Tile Attributes Page</u>).

The Summary and non-summary dashboard tiles display tiles differently:

• The Summary dashboard tiles will display only a count of content items held by the employee.

• Non-summary dashboard tiles will display a short list of items held by the employee.

See the examples that follow.

### Summary Dashboard Tiles

Use tiles on the Summary dashboard to view the number of items held by an employee for a content type.

```
Note: Summary tiles can be configured as 1x1 tiles only.
```

Navigation:

Select the Employee Snapshot - Summary Dashboard where the configurable profile content tile has been added to the Summary dashboard.

This example illustrates a configurable 1x1 tile (Language Skills) on the Summary dashboard.

| Language Skills |
|-----------------|
| 6               |
| Total           |
|                 |
|                 |

Click the tile to access the corresponding <u><Content Type> Page</u> and view the list of related content items for the employee.

#### **Non-Summary Dashboard Tiles**

Use tiles on the non-summary dashboards to view a list of items held by an employee for a content type.

This section discussed the tile options for the 2x1 or 2x2 non-summary tiles.

Navigation:

Select from a non-summary dashboard on which a configurable profile content tile has been added. Non-summary dashboards are:

- Employee Snapshot Promotion Readiness Dashboard
- Employee Snapshot Compensation Review Dashboard
- Employee Snapshot Performance Review Dashboard
- Employee Snapshot Career Planning Dashboard

This example illustrates a configurable 2x1 tile (Memberships) on a non-summary dashboard. 2x1 tiles display up to two rows of data.

| Memberships                   |                 |               |
|-------------------------------|-----------------|---------------|
| Membership                    | Membership Date |               |
| Alliance of Gov't Managers    | 01/30/2009      | >             |
| Association Intl Toastmasters | 07/24/2006      | >             |
| View More                     | View T          | alent Profile |

This example illustrates a configurable 2x2 tile (Memberships) on a non-summary dashboard. 2x2 tiles display up to six rows of data on a large form factor device, like a desktop, and four rows of data on a small form factor device, like a smartphone.

| Memberships                    |                 |               |
|--------------------------------|-----------------|---------------|
| Membership                     | Membership Date |               |
| Alliance of Gov't Managers     | 01/30/2009      | >             |
| Association Intl Toastmasters  | 07/24/2006      | >             |
| Business & Professional Women  | 11/18/2003      | >             |
| Financial Executives Institute | 06/15/2017      | >             |
| Institute of Chartered Accnts  | 01/26/2011      | >             |
| Institute of Managers          | 09/08/2016      | >             |
| View More View Talent Prof     |                 | llent Profile |

View a list of items held by this employee. The tile will show up to two columns of data, typically the content item title and either a proficiency rating or the date if there is no rating available. The number of item rows that appear are based on the number of valid items recorded for the employee, the tile size configuration (see <u>Tile Attributes Page</u>), and the device you are using:

• 2x1 tiles:

(All devices) Displays up to 2 item rows.

- 2x2 tiles:
  - (Smartphone) Displays up to 4 item rows.
  - (Workstation or tablet) Displays up to 6 item rows.

Click a row to access the <<u>Content Item> Details Page</u> to view the employee details related to this item.

| Field or Control                        | Description                                                                                                    |
|-----------------------------------------|----------------------------------------------------------------------------------------------------|
| View More                               | The View More link appears when there are more items for an employee than can display on the tile for a content type (see the information above for row limits).<br>Click this link to access the <u><content type=""> Page</content></u> and view a complete list of items held by this employee for this content type.                                                                                                    |
| View Talent Profile                     | (Manager view only) The page displays this link when a<br>manager is viewing an authorized direct report and profile<br>content is available; it is not visible for indirect reports.<br>Click this link to access the Team Talent Profile pages to<br>view and update this team member's talent profile data in<br>fluid (see "(Fluid) Maintaining Person Profiles" (PeopleSoft<br>eDevelopment)).                                                       |
| <content type=""> Date</content>        | This field displays when a content type is associated with a date, such as a test date, effective date, membership date, or completion date. This allows you to view some detail of the content item without having to access the item detail page.                                                                                                    |
| <content type=""> Proficiency</content> | This field displays when a content type is associated with a ratings model, such as a language proficiency. The tile will show the first proficiency only. Click the row to view more details or other proficiencies, if available.<br>Proficiency, or ratings fields, can display as either text (as shown above) or as a graphical ratings bar (as shown below), based on the tile configuration for a content type (see <u>Tile Attributes Page</u> ). |

This example illustrates a configurable tile on a non-summary dashboard showing a ratings bar.

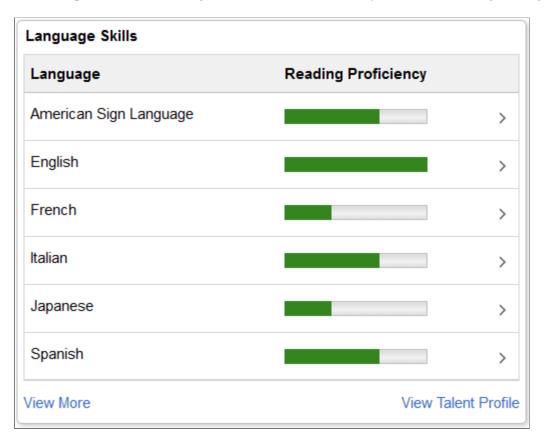

Pause or hover over a bar graph to view the proficiency values.

### **Related Links**

<u>Configure Employee Snapshot - Profile Content Page</u> Accessing the Employee Snapshot Pages and Tiles

# <Content Type> Page

Use the <Content Type> page (HCTS\_CONT\_SUM1\_FL, HCTS\_CONT\_DTL\_FL, or HCTS\_CONT\_DTL2\_FL) to review a list of the employee help items associated with this content type.

**Note:** The name of the page will vary based on the content type selected (see the **Tile Title** value on the <u>Tile Attributes Page</u>).

Navigation:

Click a View More link from the from any dashboard to which the tile has been added.

This example illustrates a configurable <Content Type> page not associated with ratings.

|                               | Memberships     | × |
|-------------------------------|-----------------|---|
| Membership                    | Membership Date |   |
| Alliance of Gov't Managers    | 01/30/2009      | > |
| Association Intl Toastmasters | 07/24/2006      | > |
| Business & Professional Women | 12/10/2019      | > |
| View Talent Profile           |                 |   |

This example illustrates a configurable <Content Type> page that shows ratings as text.

| Memberships                   |                 | > |
|-------------------------------|-----------------|---|
| Membership                    | Membership Date |   |
| Alliance of Gov't Managers    | 01/30/2009      | > |
| Association Intl Toastmasters | 07/24/2006      | > |
| Business & Professional Women | 12/10/2019      | > |

This example illustrates a configurable <Content Type> page showing ratings bars.

| Language Skills        |                     |                      |                     |   |
|------------------------|---------------------|----------------------|---------------------|---|
| Language               | Reading Proficiency | Speaking Proficiency | Writing Proficiency |   |
| American Sign Language |                     |                      |                     | > |
| English                |                     |                      |                     | > |
| French                 |                     |                      |                     | > |
| talian                 |                     |                      |                     | > |
| Japanese               |                     |                      |                     | > |
| Spanish                |                     |                      |                     | > |

When the content type is associated with ratings, the page will show up to three proficiency ratings.

When showing a ratings bar, pause or hover over a bar graph to view the proficiency values.

Click a row to access the <u><Content Item> Details Page</u> and view more details about this content item for the employee.

| Field or Control    | Description                                                                                                    |
|---------------------|----------------------------------------------------------------------------------------------------|
| View Talent Profile | (Manager view only) The page displays this link when a manager is viewing an authorized direct report and profile content is available; it is not visible for indirect reports.                            |
|                     | Click this link to access the Team Talent Profile pages to<br>view and update this team member's talent profile data in<br>fluid (see "(Fluid) Maintaining Person Profiles" (PeopleSoft<br>eDevelopment)). |

### **Related Links**

Configure Employee Snapshot - Profile Content Page Accessing the Employee Snapshot Pages and Tiles

# <Content Item> Details Page

Use the <Content Item> Details page (JPM\_ITM\_DTL\_FL) to view details of a specific content item.

<Content Item> Details Page

Navigation:

Click a content item row from a <u><Content Type> Tile</u> or <u><Content Type> Page</u>.

This example illustrates a configurable <Content Item> Details page.

|                      | Language Details | × |
|----------------------|------------------|---|
| Evaluation Date      | 07/24/2006       |   |
| Language             | Spanish          |   |
| Status               | Active           |   |
| Rating Model         | Language Ratings |   |
| Reading Proficiency  | 2 - Moderate     |   |
| Speaking Proficiency | 2 - Moderate     |   |
| Writing Proficiency  | 2 - Moderate     |   |
| Native Language      | No               |   |
| Able To Translate    | Yes              |   |
| Able To Teach        | No               |   |

The detail page will display text only, even when ratings bars have been enabled for display.